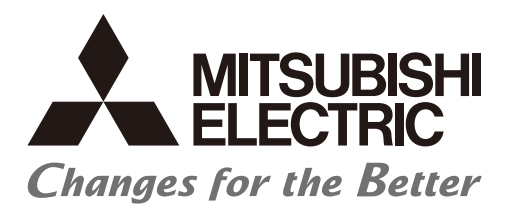

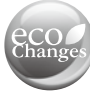

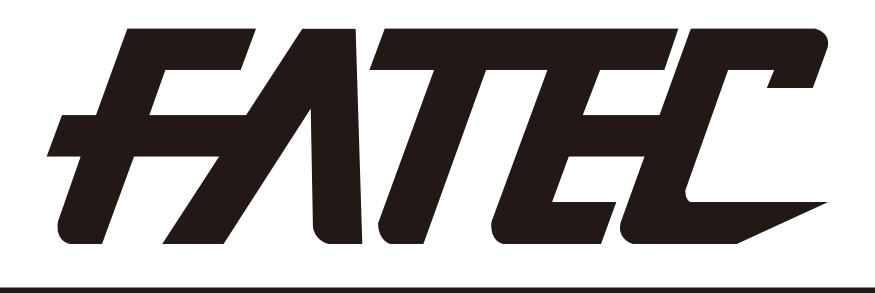

# **Mitsubishi Programmable Controllers Training Manual CC-Link IE Controller Network (for GX Works2)**

## SAFETY PRECAUTION

(Always read these instructions before using the products.)

When designing the system, always read the relevant manuals and give sufficient consideration to safety.

During the exercise, pay full attention to the following points and handle the product correctly.

## [EXERCISE PRECAUTIONS]

## WARNING

- Do not touch the terminals while the power is on to prevent electric shock.
- **Before opening the safety cover, make sure to turn off the power or ensure the safety.**
- Do not touch the movable portion.

## $\hat{P}$  CAUTION

- Follow the instructor's directions during the exercise.
- Do not remove the module of the demonstration machine or change wirings without permission. Doing so may cause failures, malfunctions, personal injuries and/or a fire.
- Turn off the power before installing or removing the module. Failure to do so may result in malfunctions of the module or electric shock.
- When the demonstration machine (such as X/Y table) emits abnormal odor/sound, press "Power switch" or "Emergency switch" to turn it off.
- When a problem occurs, notify the instructor as soon as possible.

## REVISIONS

\*The textbook number is written at the bottom left of the back cover.

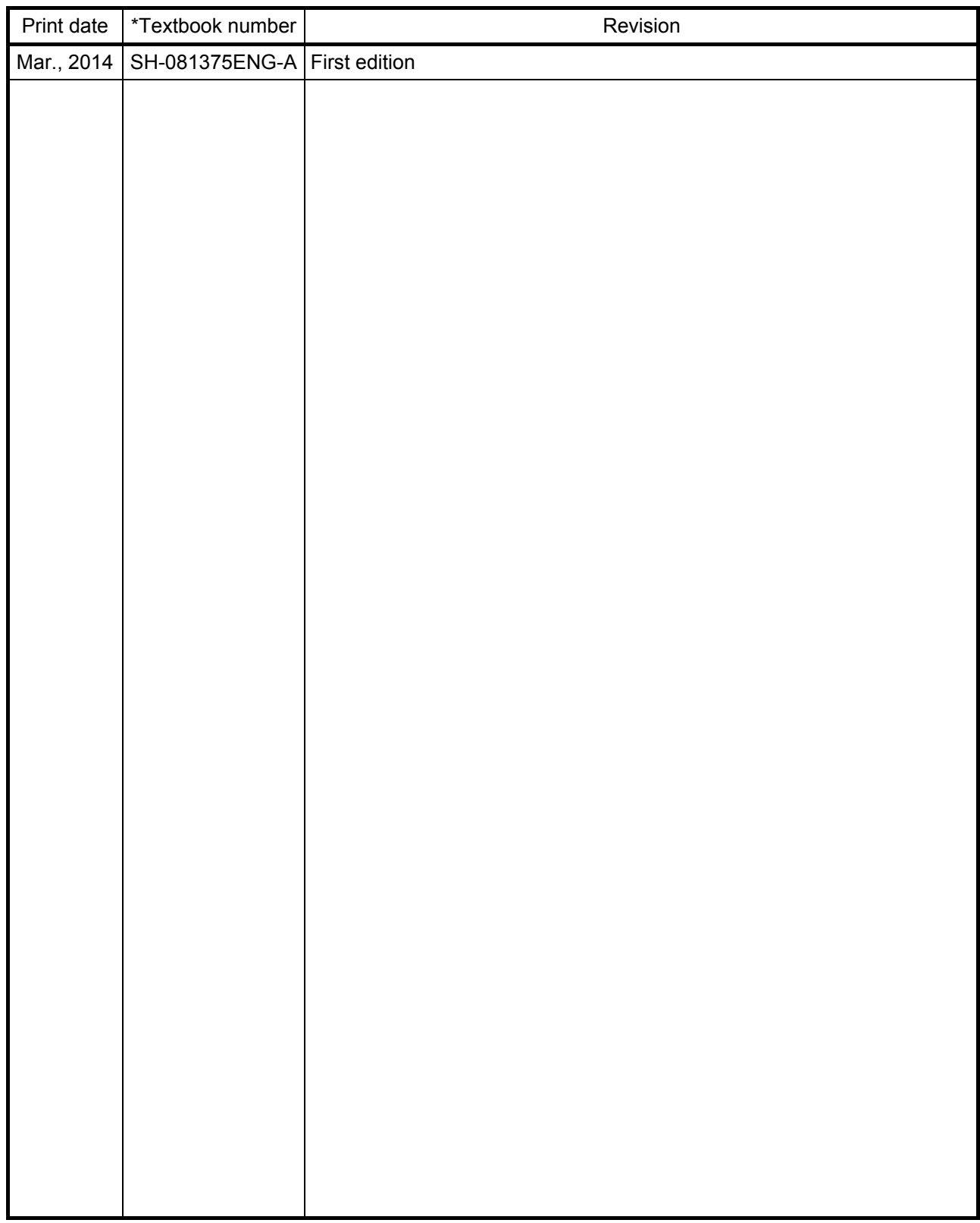

This textbook confers no industrial property rights or any rights of any other kind, nor does it confer any patent licenses. Mitsubishi Electric Corporation cannot be held responsible for any problems involving industrial property rights which may occur as a result of using the contents noted in this textbook.

## CONTENTS

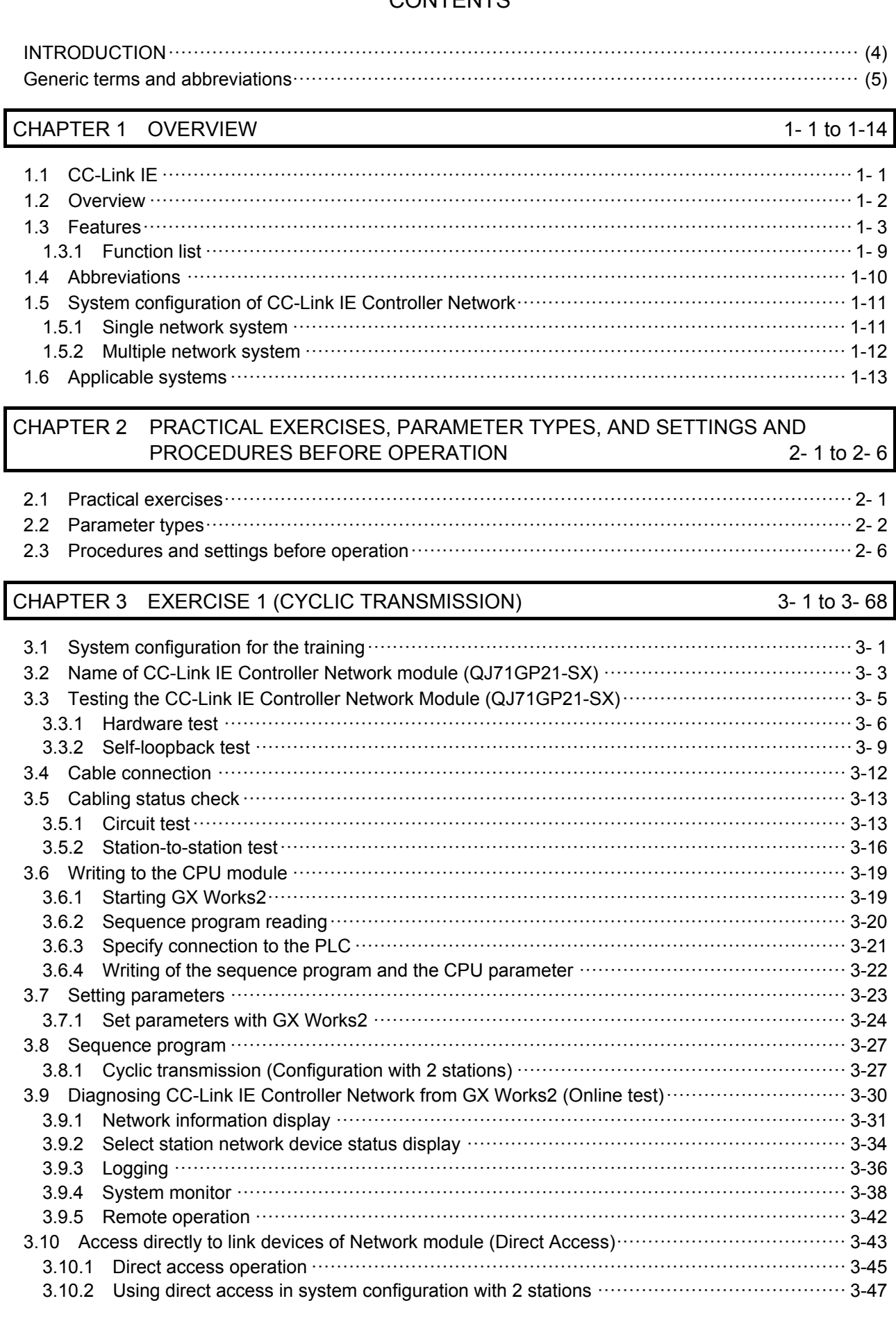

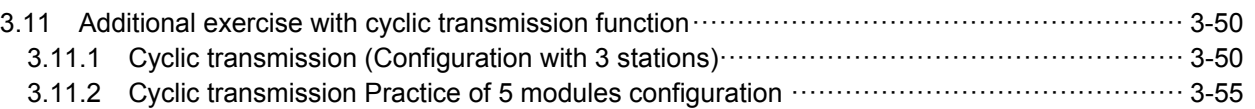

## CHAPTER 4 EXERCISE 2 (TRANSIENT TRANSMISSION) 4- 1 to 4-18

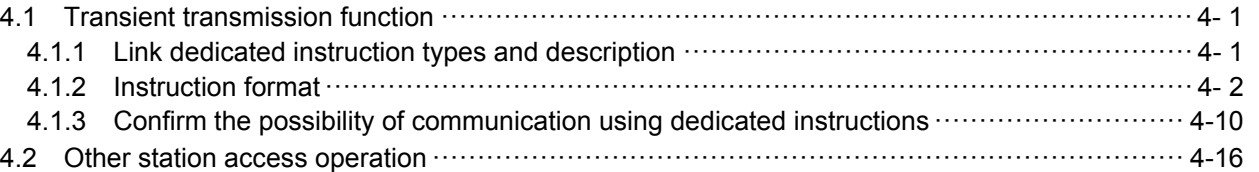

## CHAPTER 5 EXERCISE 3 (ROUTING FUNCTION) 5-1 to 5-20

## 5.1 Routing function ········································································································ 5- 1 5.2 Demonstration machine system ···················································································· 5- 2 5.3 Routing parameter ····································································································· 5- 3 5.4 Communication test ··································································································· 5- 5 5.5 Confirm the operation using PLC program ······································································ 5- 8 5.5.1 Other station word device Read/Write ······································································ 5- 8 5.5.2 Parameter settings ······························································································ 5-10 5.5.3 Sequence program ······························································································ 5-14 5.6 Multiple network (Interlink transmission) ········································································ 5-16 5.6.1 Performing interlink transmission of multiple network ·················································· 5-16

APPENDIX App.- 1 to App.-64 Appendix 1 Comparison of network module specifications and compatibility ···························· App.- 1 Appendix 1.1 List of the comparison of specifications between CC-Link IE and MELSECNET/H ········································································································ App.- 1 Appendix 2 Differences between QJ71GP21-SX/QJ71GP21S-SX and QJ71LP21/QJ71LP21-25/QJ71LP21S-25/QJ71BR11 ········································· App.- 2 Appendix 2.1 Differences in LED display and switch settings ··········································· App.- 2 Appendix 2.2 Precautions for replacing QJ71LP21/QJ71LP21-25/QJ71LP21S-25/QJ71BR11 with QJ71GP21-SX/QJ71GP21S-SX ························································ App.- 3 Appendix 3 Link special relay (SB) list ············································································· App.- 4 Appendix 4 Link special register (SW) list ······································································· App.-10 Appendix 5 Error codes ······························································································ App.-21 Appendix 5.1 Error code of controller network ······························································ App.-21 Appendix 6 Overview of interrupt program start ································································ App.-30 Appendix 6.1 Interrupt setting parameter ···································································· App.-31 Appendix 6.2 Interrupt by the RECVS instruction ·························································· App.-33 Appendix 6.3 Interrupt by cyclic transmission link device (LB/LW/LX) ································ App.-34 Appendix 6.4 Interrupt by link special device (SB/SW) ··················································· App.-36 Appendix 6.5 Message received "Scan completed" instruction (RECVS instruction) ············· App.-37 Appendix 6.6 Example of use ··················································································· App.-40 Appendix 6.7 Additional practice 1 (Interrupt processing) ··············································· App.-42 Appendix 7 Programming ···························································································· App.-50 Appendix 7.1 Precautions on programming ································································· App.-50 Appendix 7.1.1 Interlock related signals ··································································· App.-50 Appendix 7.1.2 Example of interlock program ···························································· App.-52 Appendix 7.2 Cyclic transmission ·············································································· App.-53 Appendix 7.2.1 32-bit data assurance ······································································ App.-53 Appendix 7.2.2 Block data assurance per station setting ·············································· App.-54 Appendix 7.2.3 Example of interlock program ···························································· App.-56 Appendix 7.3 Transient transmission ········································································· App.-57 Appendix 8 Additional task 2 (Communication using LX, LY) ··············································· App.-58

## INTRODUCTION

This textbook describes the basic usage and the programming of CC-Link IE Controller Network System for MELSEC-Q Series.

Related Manuals

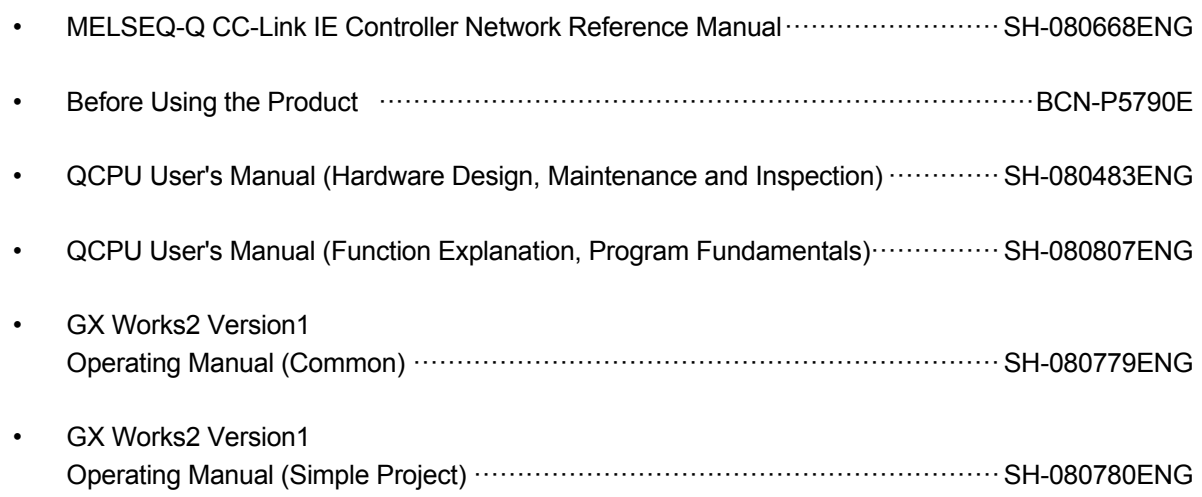

## Generic terms and abbreviations

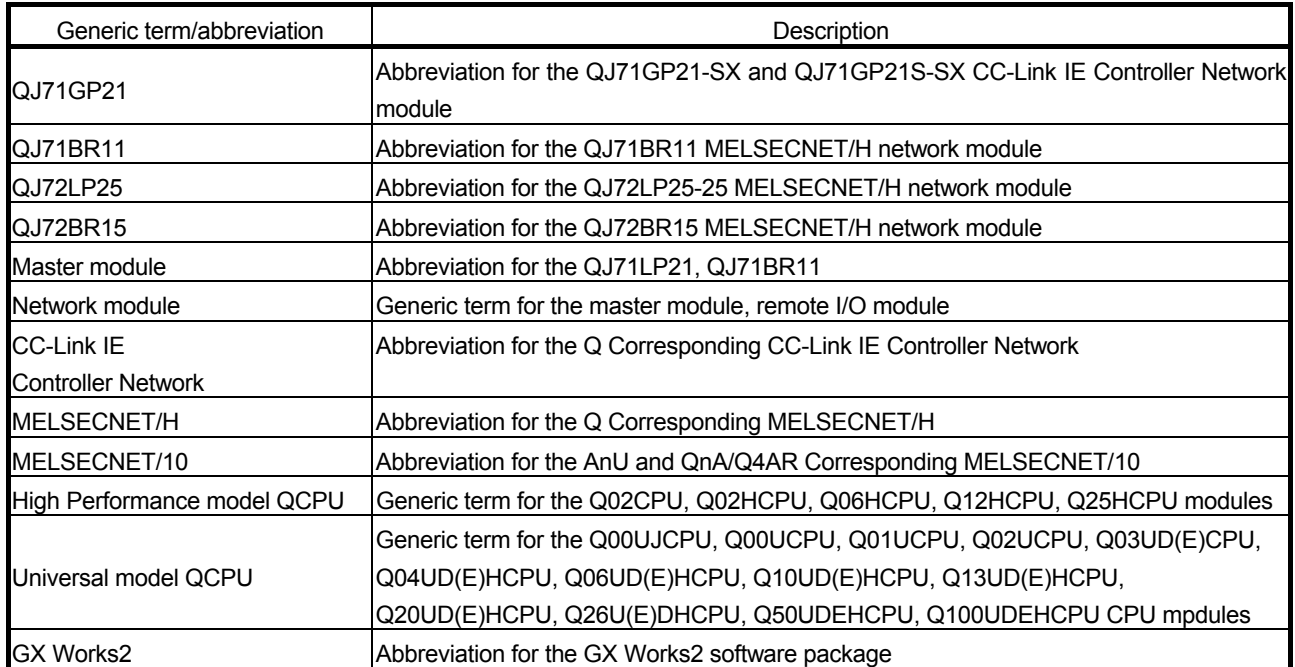

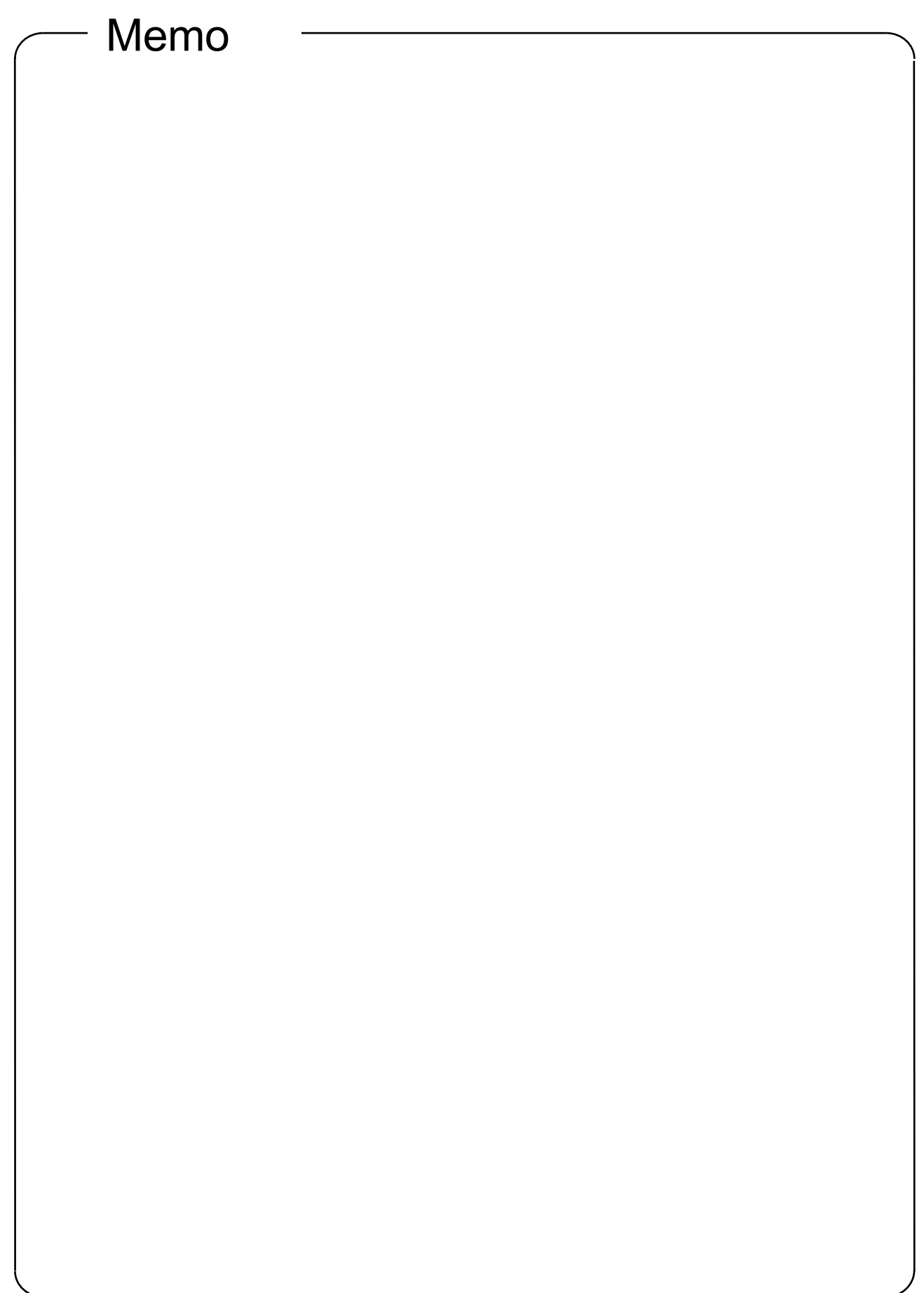

## CHAPTER 1 OVERVIEW

## 1.1 CC-Link IE

CC-Link IE is an integrated network for realizing seamless data transmission from the information system to the production site. In addition to the existing control information transmission, it realizes the coexistence of the instrumental information maintenance, prevention, and device settings.

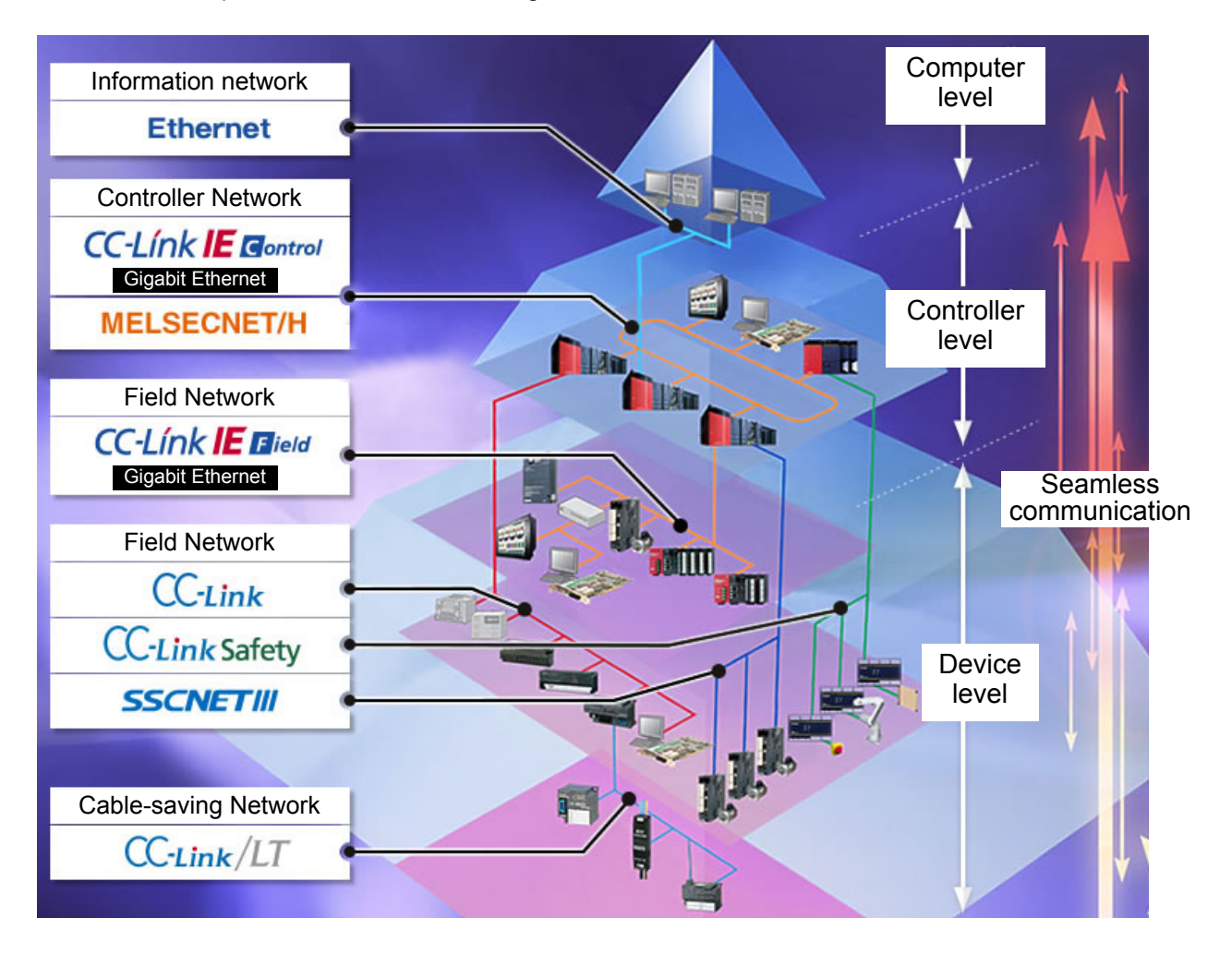

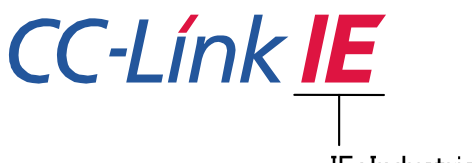

**IE: Industrial Ethernet** 

CC-Link IE is an Ethernet-based controller network for industry.

The CC-Link IE Controller Network system is an improved system that has higher performances, a higher processing speed, and a larger data capacity than the MELSECNET/H network system (PLC to PLC network).

Also, the simplicity of use of CC-Link IE Controller Network system has been improved and it is possible to realize easily the network of FA system with combination with GX Works2.

Also, in this textbook, the Q series CC-Link IE Controller Network is abbreviated in "CC-Link IE" and MELSECNET/H Network System is abbreviated in "MELSECNET/H".

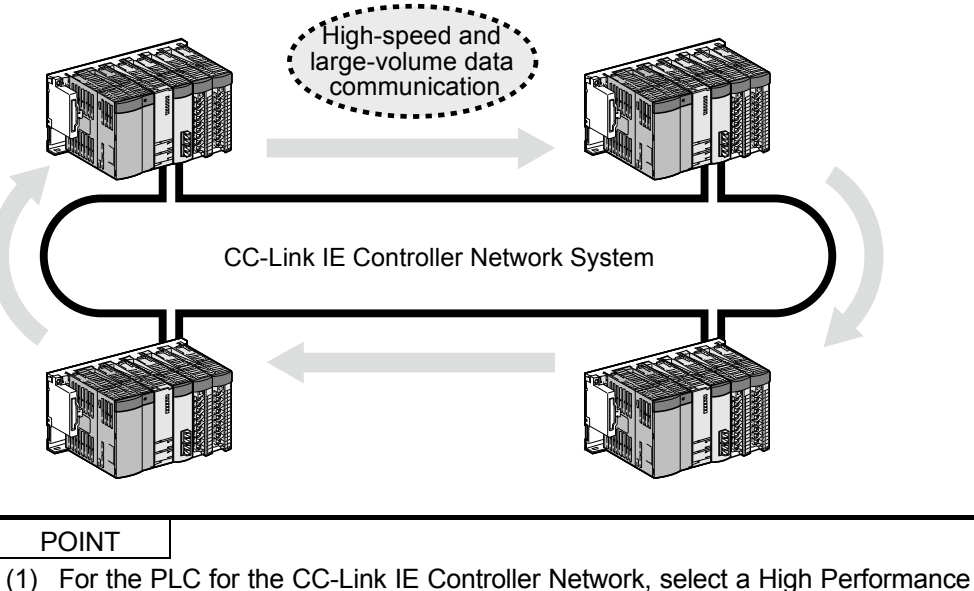

- model QCPU or a Universal Model QCPU.
- (2) CC-Link IE modules and MELSECNET/H modules cannot co-exist in the same network (different network numbers must be used).
- (3) CC-Link IE Controller Network does not have the same functions as the remote I/O network of MELSECNET/H.

#### 1.3 Features

The CC-Link IE Controller Network has the following features comparing to MELSECNET/H (PLC to PLC network).

- (1) Realization of high-speed communication system
	- (a) CC-Link IE Controller Network can operate high-speed data communication at 1Gbps.
	- (b) High-speed data update of cyclic communication The performance of the cyclic data update has been improved. The transmission delay time becomes shorter and the total operation cycle can be reduced.
	- (c) Reduce the number of points of the link refresh that are not used in the sequence program by segmentalization of refresh parameters (256 divisions per module (Exclude SB and SW)). Refresh time can be then reduced. \* Universal model QCPU: 256 divisions per module

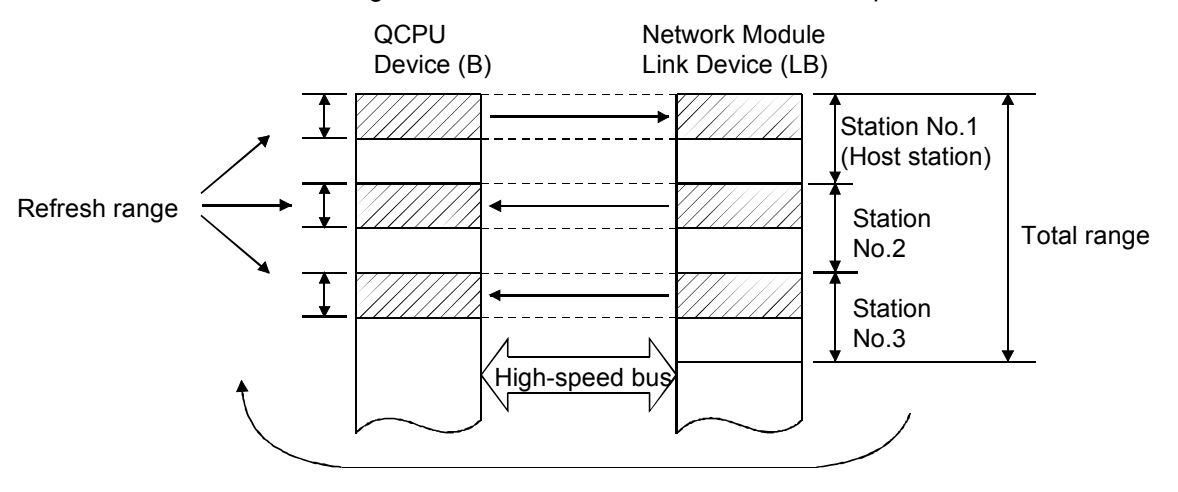

\* High Performance model QCPU: 64 divisions per module

- (2) Large-scale and flexible system configuration
	- (a) The link device has a larger capacity: 32768 points (4 Kbyte) for the link relay (LB), and 131072 points (256 Kbyte) for the link register (LW).
	- (b) Using link devices of the CC-Link IE Controller Network module allows periodical exchange of large volume data between stations in the same network.
		- Number of link points per station: Max. 16k points (both of LB/LW)
	- (c) The number of link points per station can now be set to a maximum of 32k bytes (16k points).
	- (d) Up to 960 words can be transmitted with the dedicated instructions (SEND, RECV, RECVS, READ, SREAD, WRITE, SWRITE) that send and receive data from other stations on the CC-Link IE Controller Network (same as in case of MELSECNET/H).
	- (e) It is possible to communicate with a programmable controller on other station by the transient transmission function.
	- (f) The system can be expanded to a maximum of 239 networks.

(g) Increased data volume for cyclic transmission

The network type shared memory (cyclic data) with 256 Kbyte is realized in the same network.

The same network No. can be used, and systems to handle large volume data can be easily achieved.

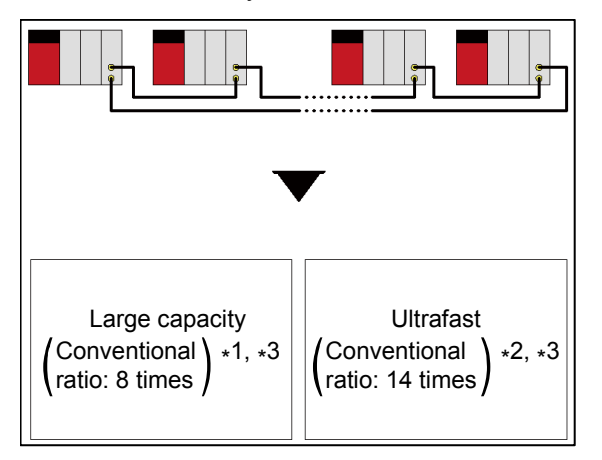

- \*1: Shared memory size comparison (with MELSECNET/H)
- \*2: Cyclic data update speed comparison (with MELSECNET/H)
- \*3: Comparison according to the following conditions.
	- 32 modules in network configuration
	- Each station has 2k points of LW area specified by equal assignment
	- No disconnected station and returned stations
- (h) The system which consists of Ethernet, CC-Link IE, MELSECNET/H, MELSECNET/10, and CC-Link can be accessed seamlessly.

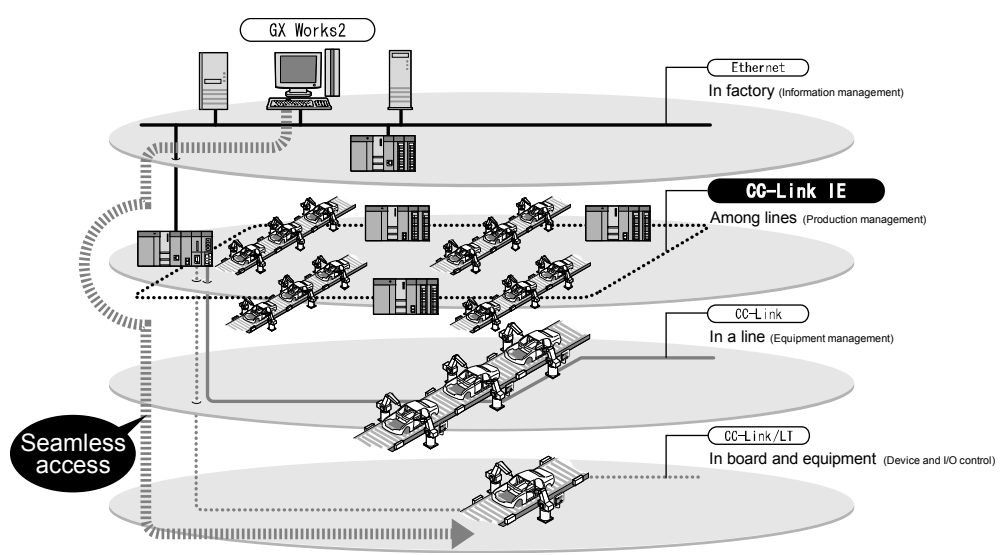

(i) During the transient transmission, it is possible to guarantee the punctuality of cyclic transmission.

(Cyclic transmission punctuality assurance)

It is possible to build an application without considering the influence of transient transmission to the link scan time.

(j) By using routing function, N:N communication (Transient transmission) can be performed to stations up to eight networks apart. The transient transmission with the routing function works not just with CC-Link IE network system only, but also with system including MELSECNET/H.

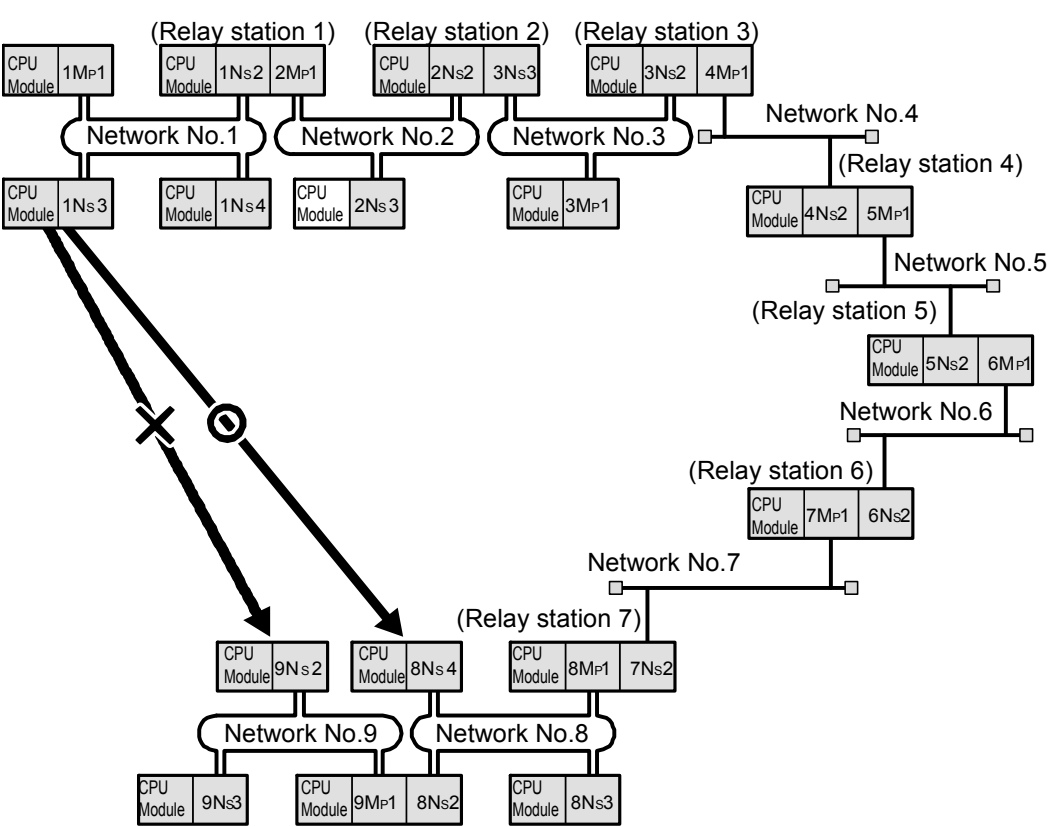

(k) A noise-resistant optical loop system that provides long station-to-station distance and overall cable length up to 66 km is adopted.

- (3) A wide variety of communication services/possibilities/options
	- The transient transmission allows communication with another station using dedicated instructions or with GX Works2. The group function allows data to be sent to all stations of the same group number (transient transmission target stations are specified as a group).

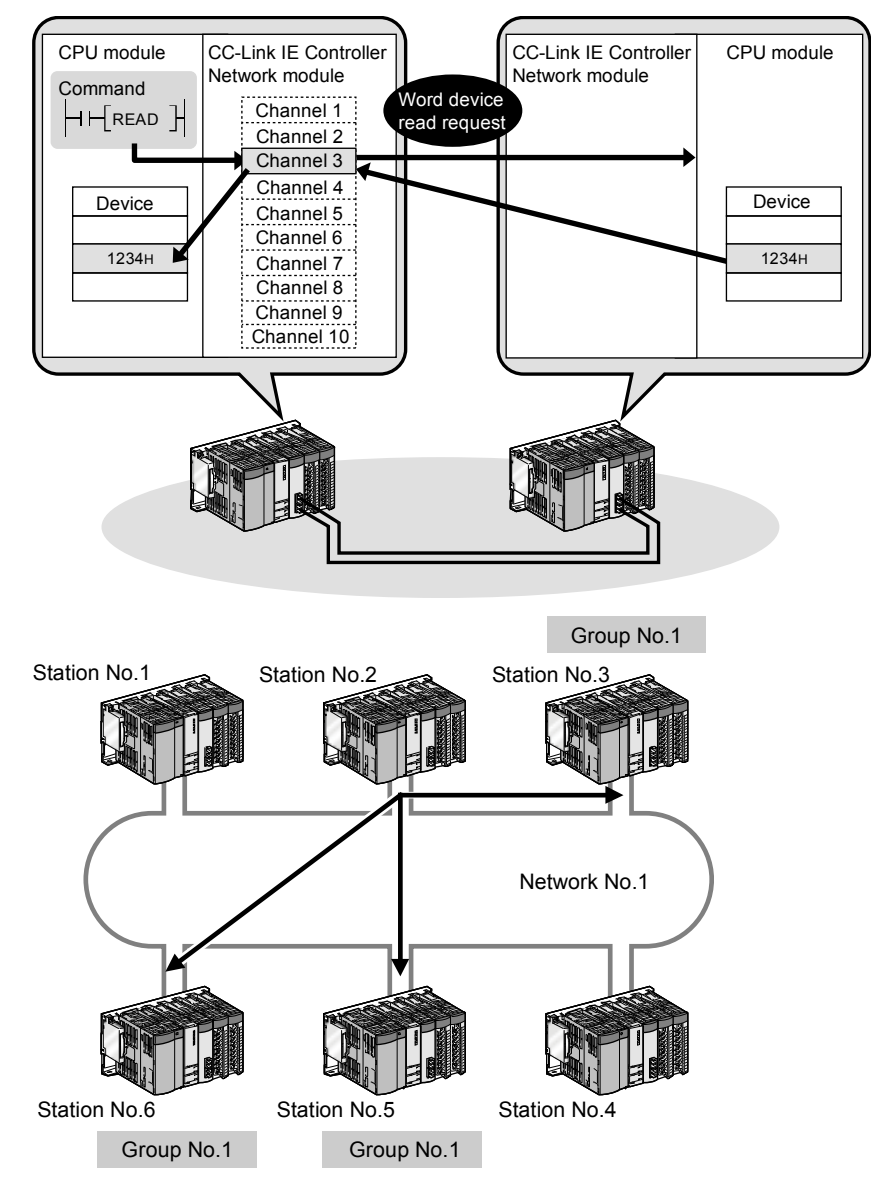

- (4) Enhanced RAS functions
	- (a) Thanks to the control station switching function, even if the control station goes down, a normal station (sub-control station) takes over the control to continue data link
	- (b) Thanks to the automatic return function, when a faulty station recovers from the error, the station is automatically reconnected to the network and restarts the data communication.
	- (c) Because of the cable fault detection function, a cable fault can be detected as a cause of a communication error.
	- (d) Because of the cable insertion error detection function, an incorrect cable connection between OUT and IN can be detected as a cause of loopback or disconnection from the network.
	- (e) Thanks to the loopback function, any disconnected cable or faulty station is isolated from the network and the data communication can be continued among normally operating stations.
- (f) Because of the detection of duplicated control station or station number function, a duplication of the control station or station No. can be detected as a cause of loopback or disconnection from the network.
- (g) The network module can continue transient transmissions even if an error that stops the CPU module occurred.
- (h) Thanks to the external power supply function, the external power can be directly supplied to the CC-Link IE Controller Network module. Even if a CPU module power goes down in a network, data link will continue among normally operating stations without being disrupted at the power-down station. (Loopback does not occur.). Data link is also continued between more than one station where CPU module power has gone down.
- (5) Enhancements and compatibility of network functions
	- (a) Because of the 32-bit data assurance, the integrity of data can be assured in unit of 2 points (32-bits) without using program interlock.

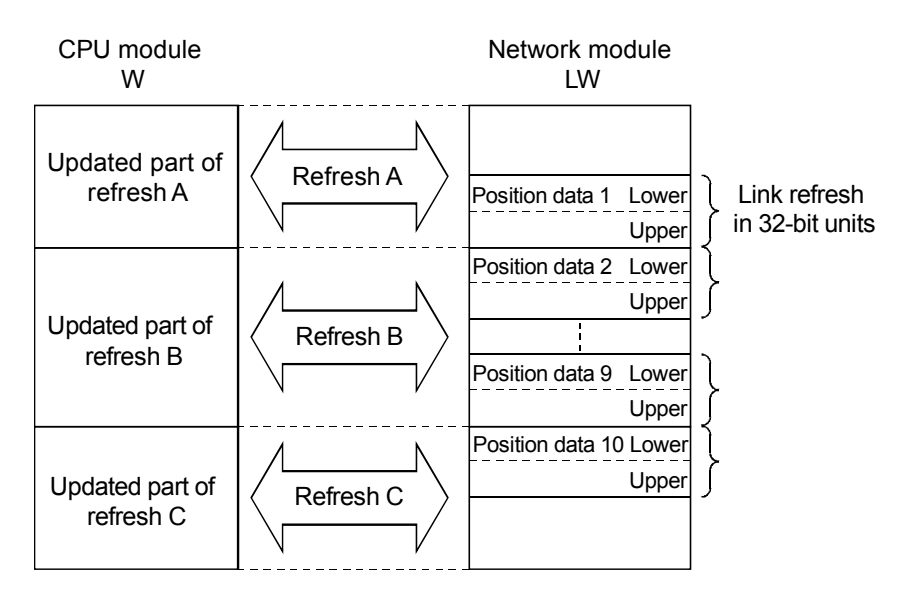

(b) Using station-based block data assurance, multiple points of cyclic data can be assured without a program interlock.

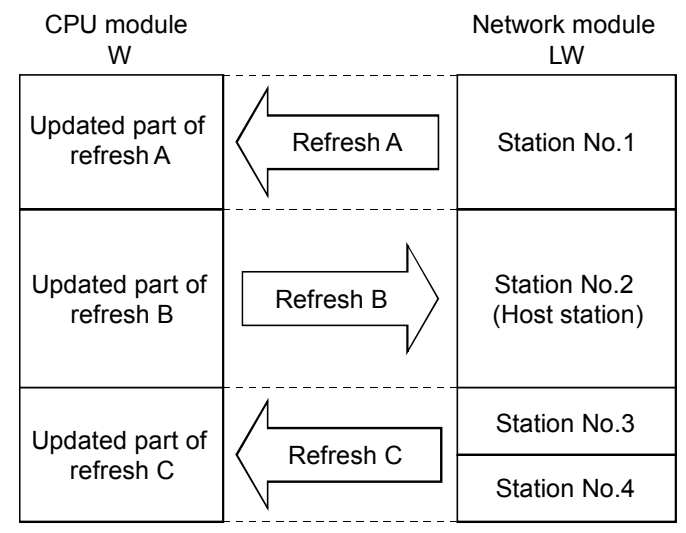

- (6) Improved network configuration with GX Works2
	- (a) Network parameter settings can be easily set using pulldown menus or dialog boxes.
	- (b) The settings of network No., group No., and the operation mode (station number) are configured only in the software.

Module 1 Network Type CC IE Control(Control Station) Start I/O No. 00A Pull down menu .<br>CC IE Control(Control Station)<br>CC IE Control(Normal Station) Network No CC IE Control(Normal Station)<br>CC IE Control Ext. Mode(Control Station)<br>CC IE Control Ext. Mode(Normal Station)<br>CC IE Field (Master Station)<br>CC IE Field (Sud-Master Station)<br>CC IE Field (Sud-Master Station)<br>ANET MAL (LOTE M **Total Station Simplification** Group No **Station No** Online Mode CC IE Field (Motion Master Station)<br>MNET/H Mode(Control Station)<br>MNET/H Mode(Normal Station)<br>MNET/H Ext. Mode(Normal Station)<br>MNET/H Ext. Mode(Control Station)<br>MNET/10 Mode(Control Station)<br>MNET/10 Mode(Control Station)<br>MN Specify Station No. by Paramete thernet:

> (c) Simplicity of troubleshooting has been improved thanks to [CC-Link IE Controller Network diagnostics].

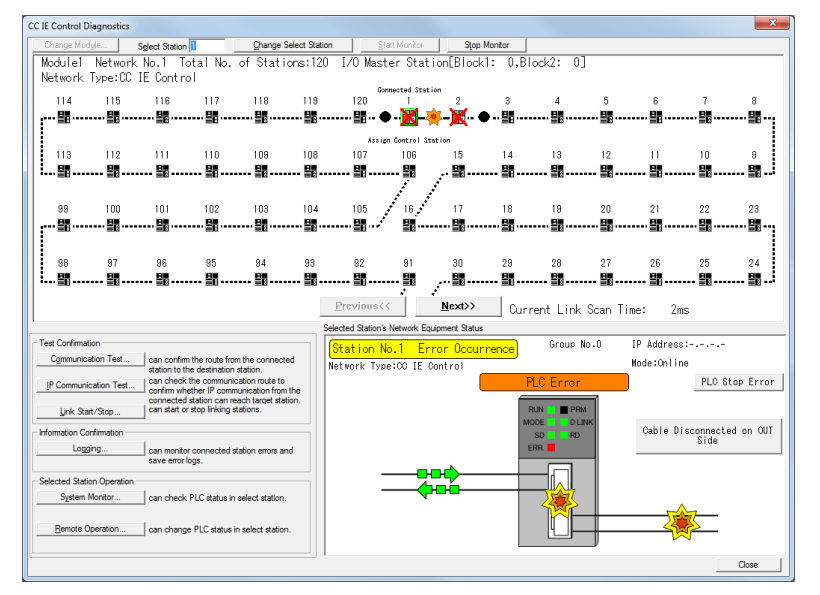

(d) [Assignment image] is available. When multiple network modules are mounted to a network system, whether the same device is set more than once can be checked after assigning refresh parameters and interlink transmission devices to the network system.

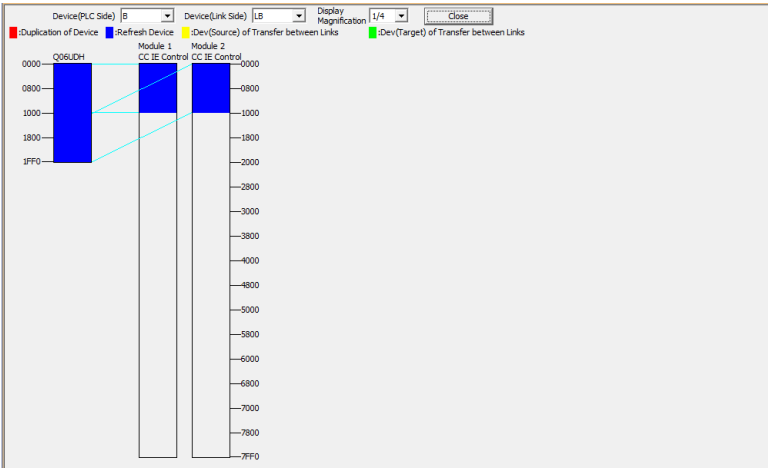

(Network parameters)

## 1.3.1 Function list

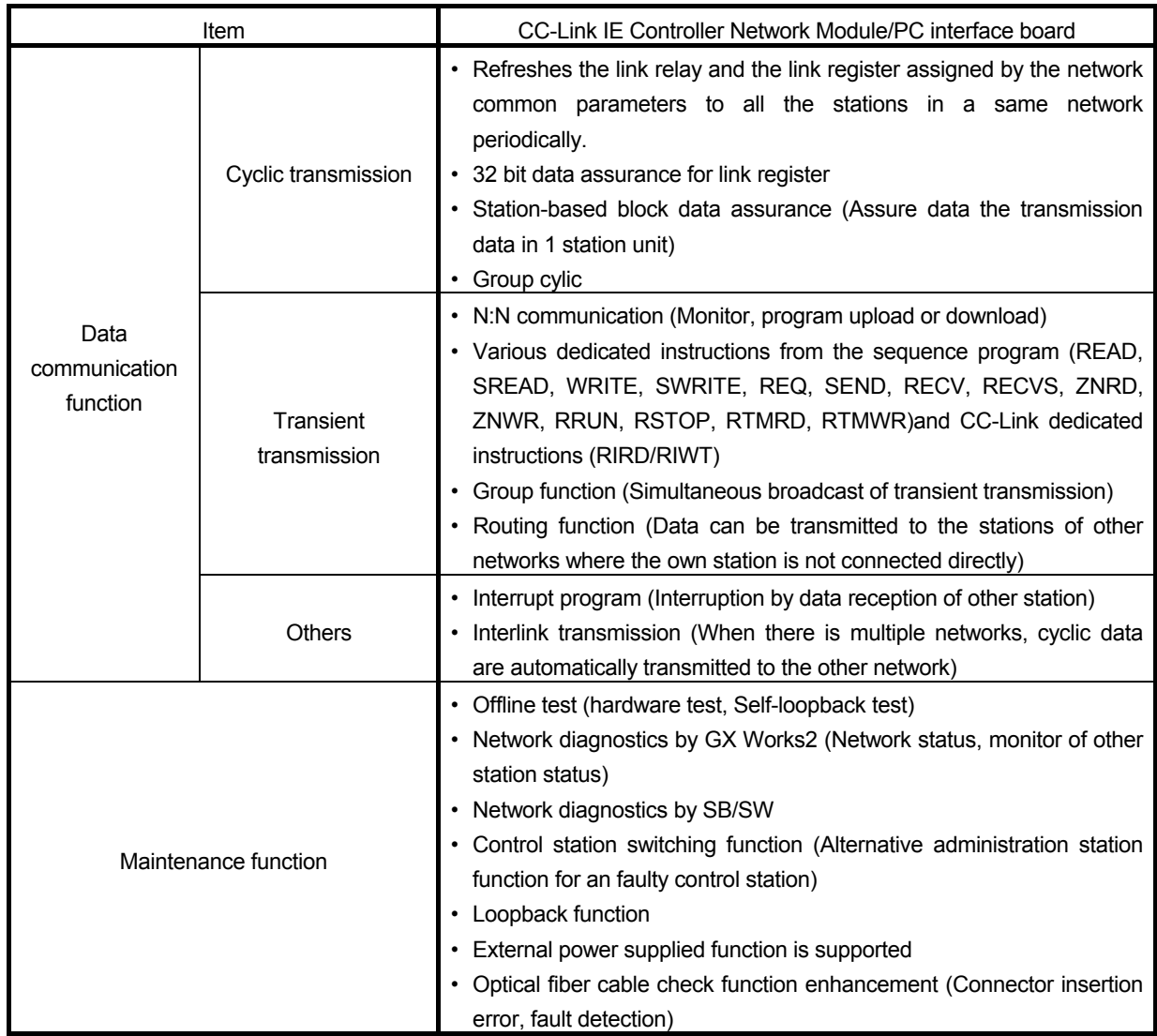

## 1.4 Abbreviations

(1) Abbreviation

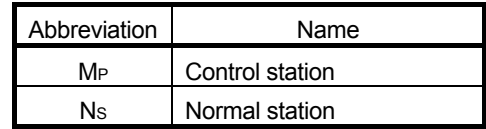

(2) Symbol format

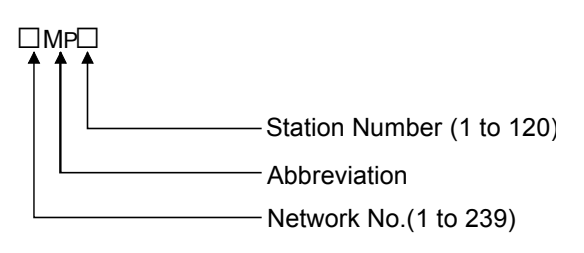

- (Example)
- (1) Network No.3, control station, station No. 6 ················· 3MP6
- (2) Network No.5, normal station, station No. 3 ··················· 5Ns3

1.5 System configuration of CC-Link IE Controller Network

This section describes the system that can be configured with the CC-Link IE Controller Network.

## REMARK

The serial No. and function version of the Network module can be confirmed on the rating plate (situated on the side face of the module).

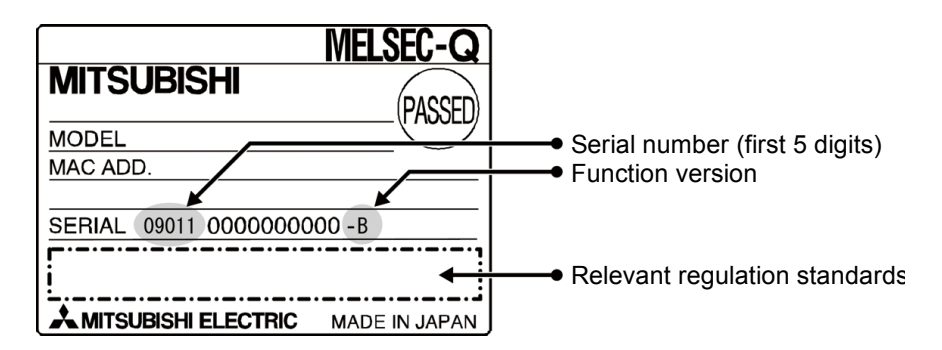

## 1.5.1 Single network system

The transmission in the CC-Link IE Controller Network is performed in the optical loop system only.

- (1) Optical loop system
	- (a) When a Universal model QCPU is used for a control station Up to 120 stations including one control station and 119 normal stations can be connected.
	- (b) When a high performance QCPU is used for a control station Up to 64 stations including one control station and 63 normal stations can be connected.

Any station number can be set as a control station. However, the control station must be only one station in one network

In the system below, the station No. 1 is set as a control station.

Station No.1 (Control station) Station No.2 (Normal station) Station No.120 (Normal station)

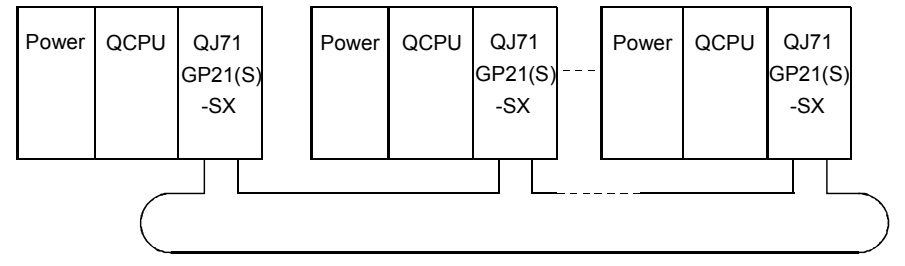

Optical fiber cable

## 1.5.2 Multiple network system

The multiple network system is a system in which multiple networks are connected by relay stations.

- (1) Any network No. can be set from range 1 to 239.
- (2) It is possible to mount a maximum of  $4<sup>*1</sup>$  network modules to one PLC.

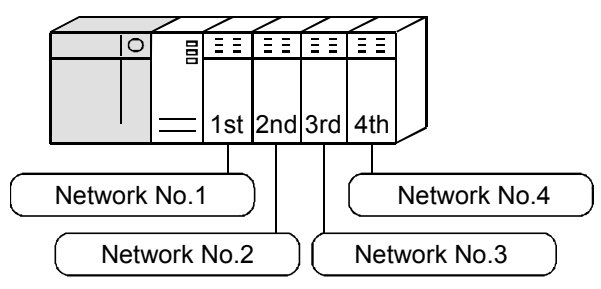

\*1: High Performance model QCPU: Max. 2 modules (Max. 4 modules including MELSECNET/H)

Universal model QCPU

- Q02UCPU: Max. 4 modules (Max. 2 modules including MELSECNET/H)
- Other than Q02U: Max. 2 modules (Max. 4 modules including MELSECNET/H)
- In case of Q00UJ, Q00U and Q01U it is not possible to mount multiple modules.
- (1) Configuration

The following shows an example with 3 networks connected.

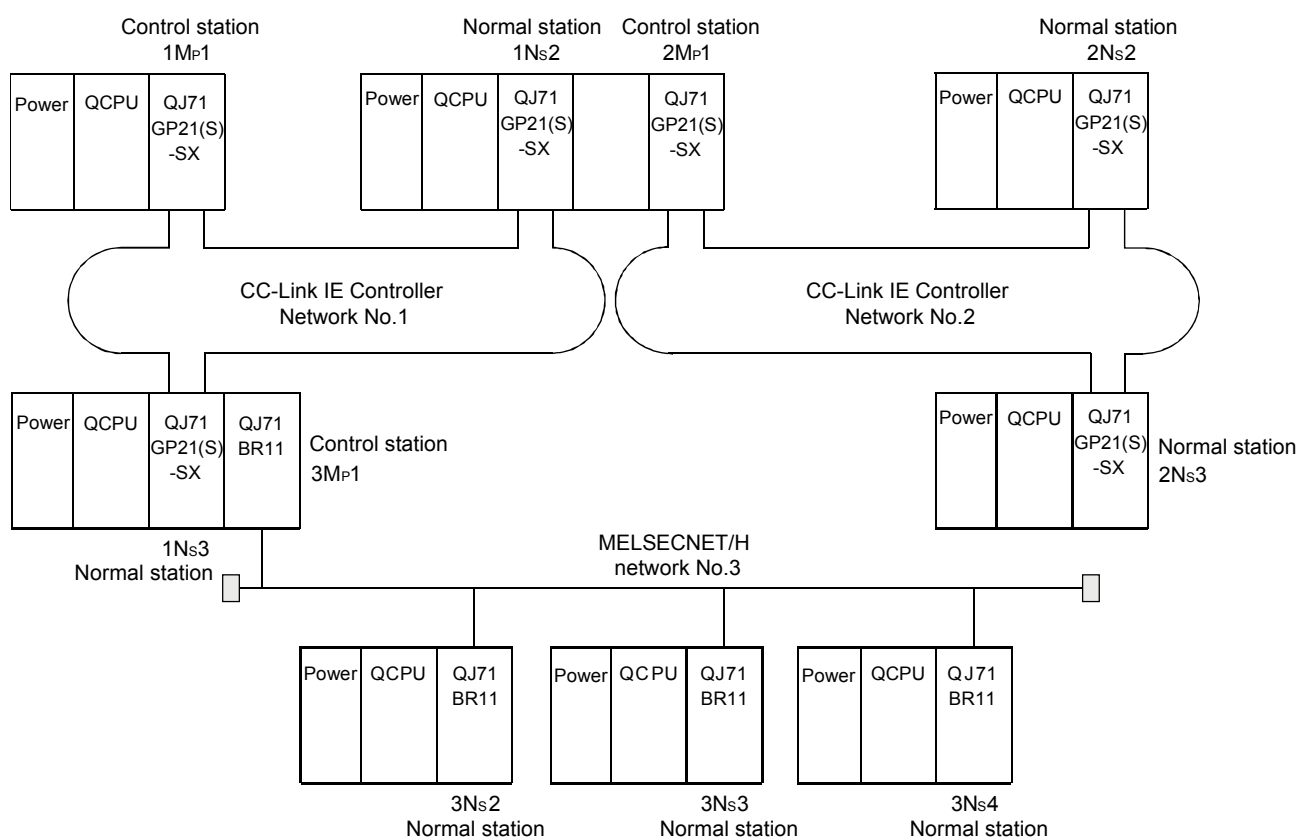

## 1.6 Applicable systems

This section describes the applicable systems.

The number of mountable modules represents the maximum number of CC-Link IE Controller Network modules that can be used together with MELSECNET/H modules.

- (1) Applicable modules and base units, and number of modules
	- (a) When mounted with a CPU module

The table below lists the CPU modules and base units applicable to the CC-Link IE Controller Network module and quantities for each CPU model.

Depending on the combination with other modules or the number of mounted modules, power supply capacity may be insufficient.

Pay attention to the power supply capacity before mounting modules, and if the power supply capacity is insufficient, change the combination of the modules.

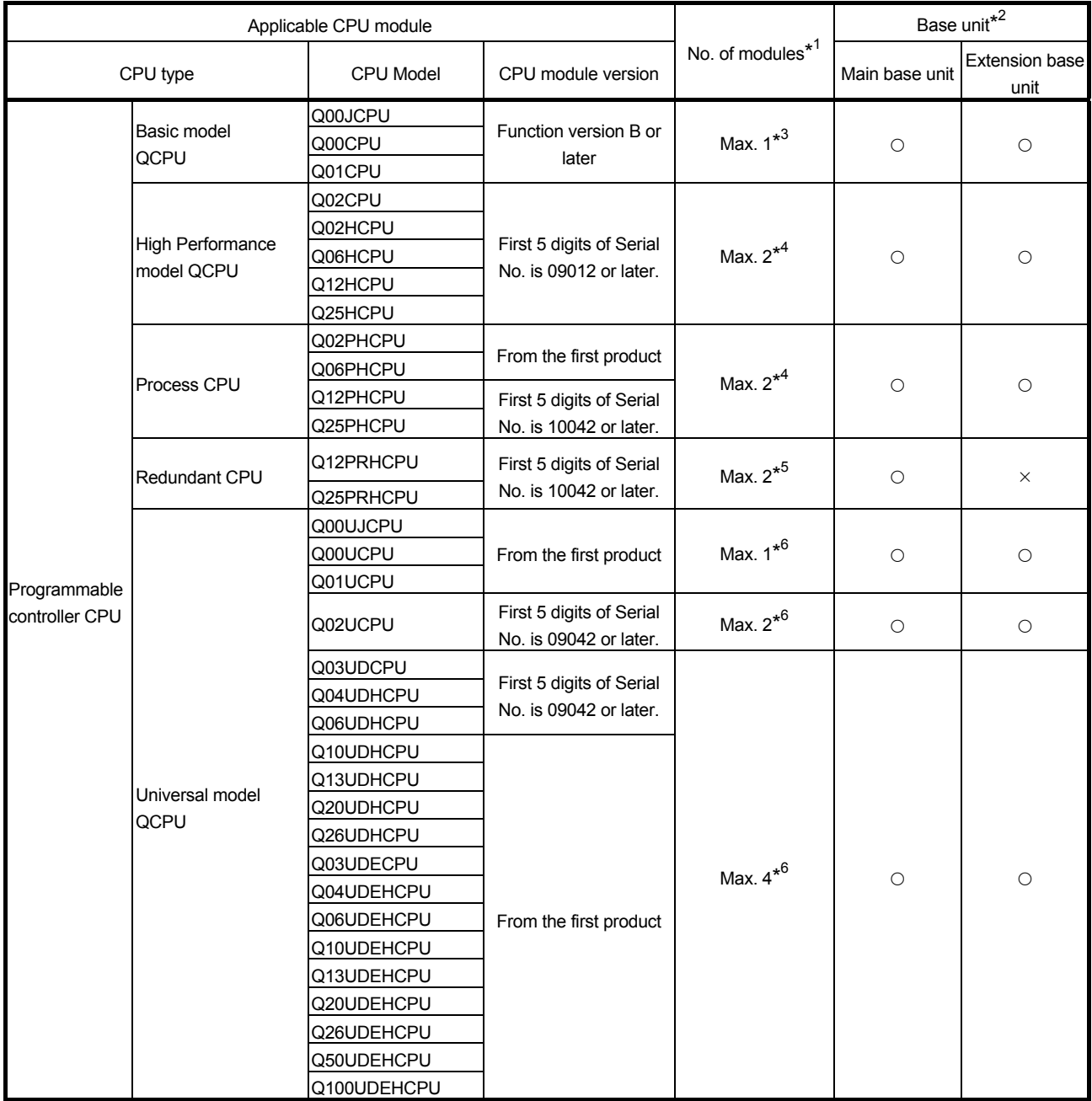

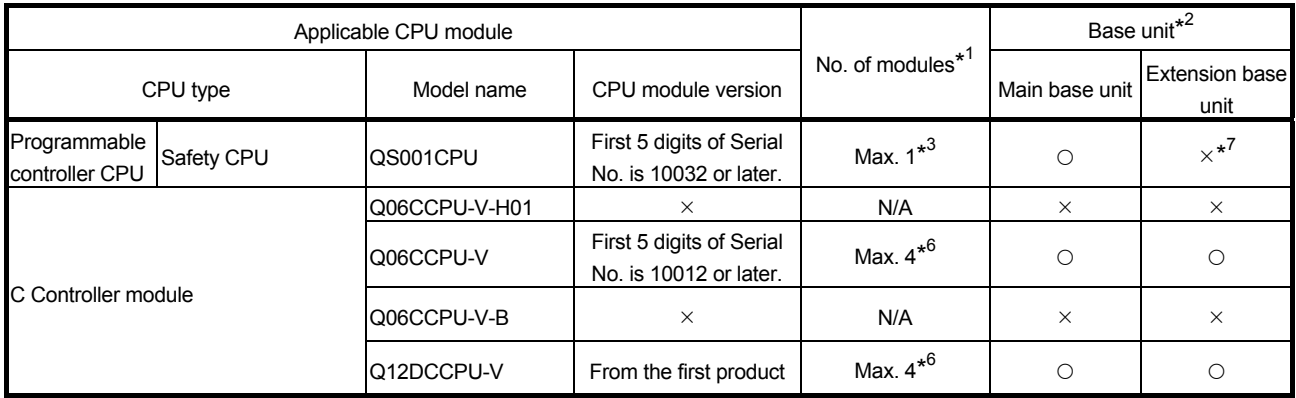

 $\bigcirc$ : Applicable,  $\times$ : N/A

- \*1: Limited within the range of I/O points for the CPU module.
- \*2: Can be installed to any I/O slot of a base unit.
- \*3: For use with a Basic model QCPU or safety CPU: Use a CC-Link IE Controller Network module of function version D or later.
- \*4: For use with a High Performance model QCPU or Process CPU when total number of stations in a network is 65 or more: Use a CC-Link IE Controller Network module whose serial No. (first five digits) is 09042 or later.

\*5: For use with redundant CPUs: It shows the number of modules that can be mounted to one of the two systems. Use a CC-Link IE Controller Network modules of function version D or later.

- \*6: For use with a Universal model QCPU or C Controller module: Use a CC-Link IE Controller Network module whose serial No. (first five digits) is 09042 or later.
- \*7: Connection of extension base units is not available with any safety CPU.

## REMARK

For details on C Controller modules, refer to the C Controller module User's manual (Detailed).

- (b) Mounting to a MELSECNET/H remote I/O station The CC-Link IE Controller Network module cannot be mounted to any MELSECNET/H remote I/O station. Mount it to a remote master station.
- (2) Support of the multiple CPU system When using the CC-Link IE Controller Network module in the multiple CPU system, refer to the QCPU User's Manual (Multiple CPU System) first.
	- (a) Applicable CC-Link IE Controller Network module The function version of the CC-Link IE Controller Network module has been "B" from the first release and it supports the multiple CPU system.
	- (b) Network parameters Network parameters must be set to the control CPU of the CC-Link IE Controller Network module.

## CHAPTER 2 PRACTICAL EXERCISES, PARAMETER TYPES, AND SETTINGS AND PROCEDURES BEFORE OPERATION

## 2.1 Practical exercises

Following table shows the content of practical exercises.

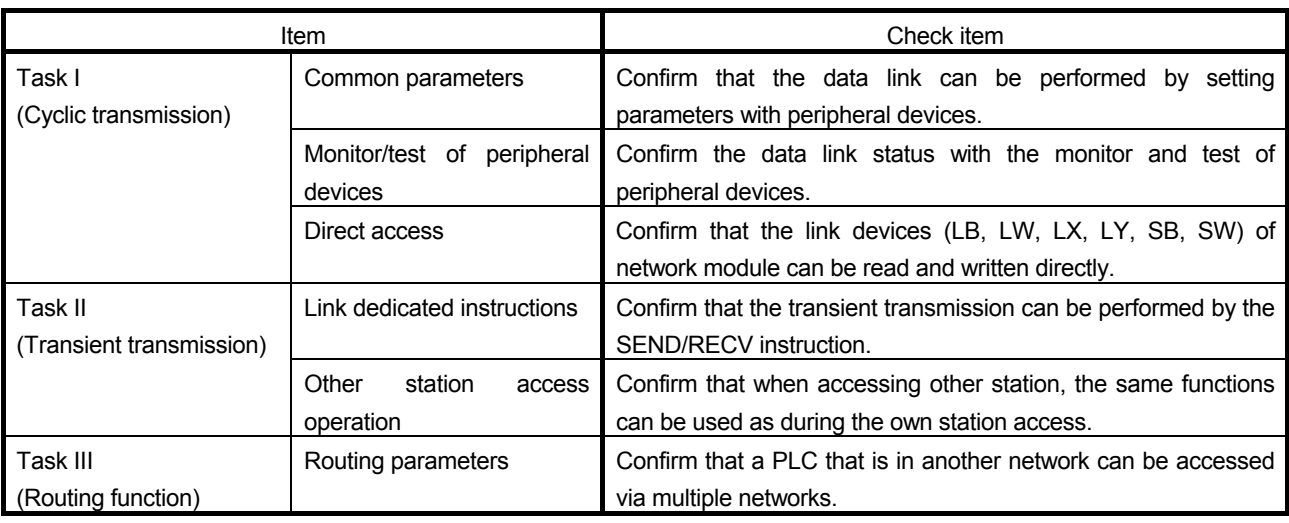

## 2.2 Parameter types

To operate the CC-Link IE Controller Network, it is required to set the parameters of network module mounted to PLC CPU by GX Works2.

The parameter setting starts from the CC-Link IE Controller Network No. selection to detailed functional settings.

Each parameter setting screen is shown below. (The setting descriptions are examples.)

(1) Number of modules setting (Network type)

Set the network type and station type for each module.

In the CC-Link IE Controller Network module, up to four modules<sup>\*1</sup>, or up to eight modules when including Ethernet, can be selected.

In the CC-Link IE Controller Network system, select from the control station or normal station.

- \*1: High Performance model QCPU: Up to two modules (up to four modules including MELSECNET/H) Universal model QCPU
	- Q02UCPU: Up to two modules (up to two modules including MELSECNET/H)
	- Other than Q02UCPU: Up to four modules (up to four modules including MELSECNET/H)
	- In case of Q00UJ, Q00U and Q01U it is not possible to mount multiple modules.

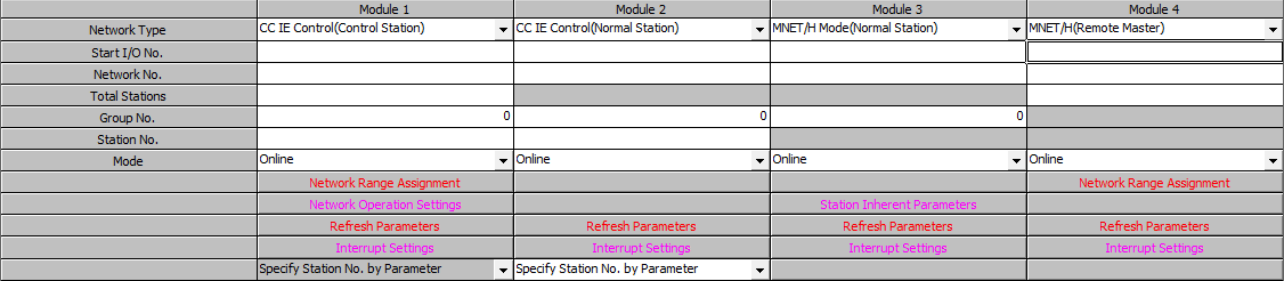

(2) Network setting

Set the Start I/O No., Network No., Total Stations, Group No., Station No., and Mode for each module.

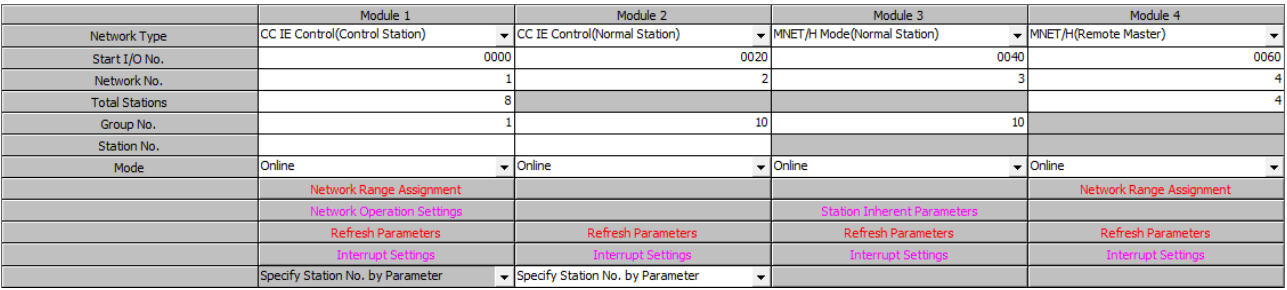

## (3) Common parameter (Network range assignment)

Set the cyclic transmission ranges of link devices (LB, LW, LX, and LY) that can be sent by each station in the network. The common parameter settings are required only for the control station. The common parameters are sent from the control station to normal stations at startup of the network.

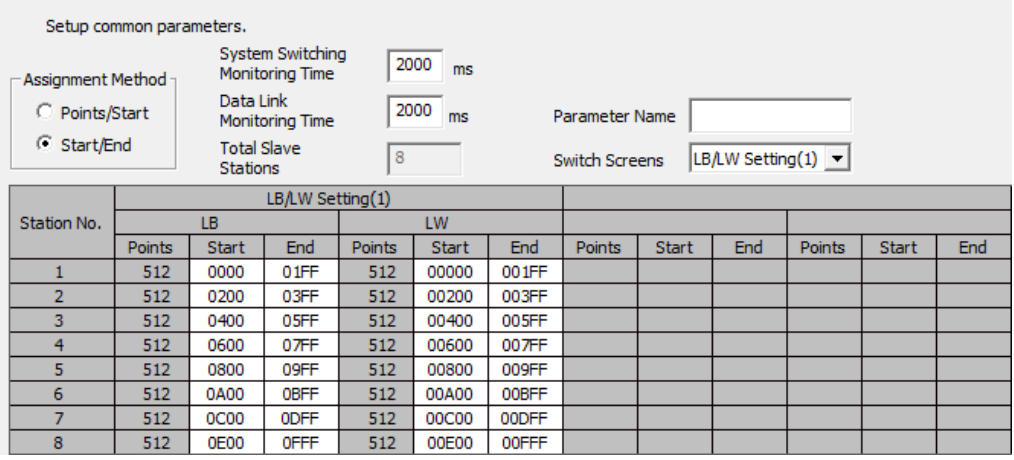

(4) Network refresh parameter

Set the range of the transfer between the link devices (LB, LW, LX, LY) of the CC-Link IE Controller Network module and CPU module devices (X, Y, M, L, T, B, C, ST, D, W, R, ZR).

- Assignment Method C Points/Start C Start/End

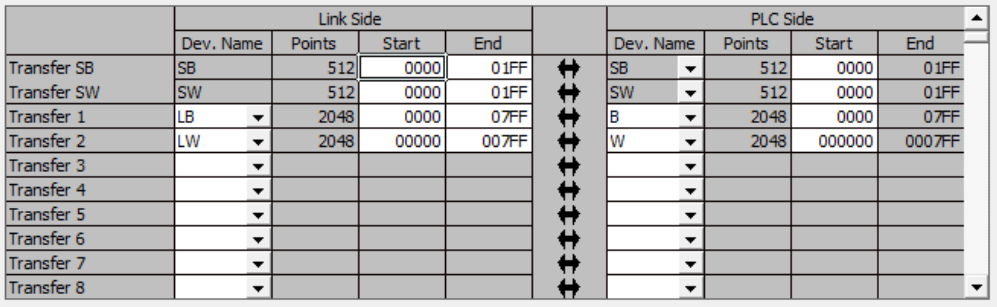

## (5) Interlink transmission parameters

Set this parameter when multiple networks are connected to a PLC and the link data is transferred to other networks.

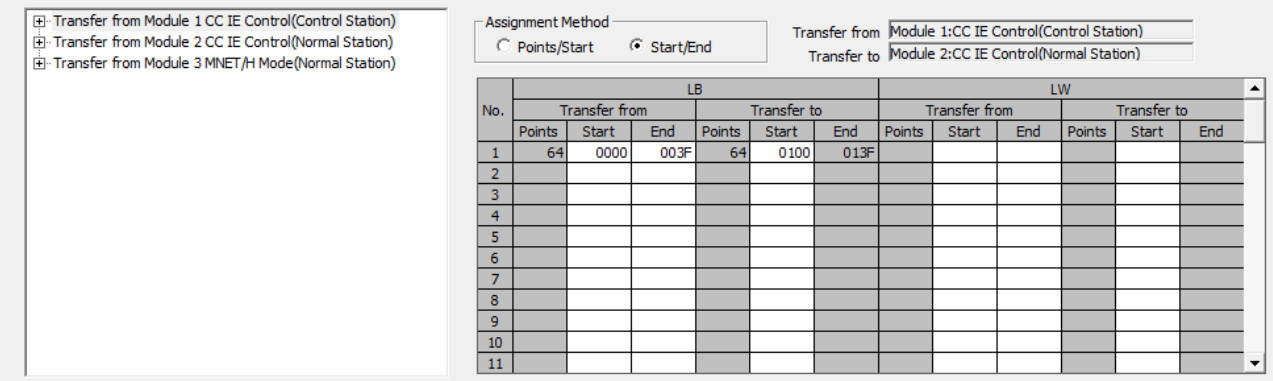

(6) Routing parameters

Set a "root" that is necessary for executing a transient transmission to other network No. stations in the multiple network system.

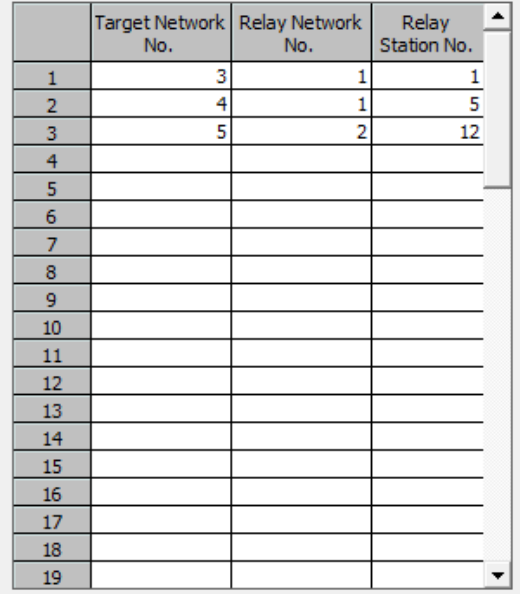

(7) Interrupt settings

When receiving data from other stations, interrupt condition check is performed. When the interrupt condition is met, an interrupt is requested to the CPU from the network module. Set the interrupt condition to start the interrupt program of own station's CPU.

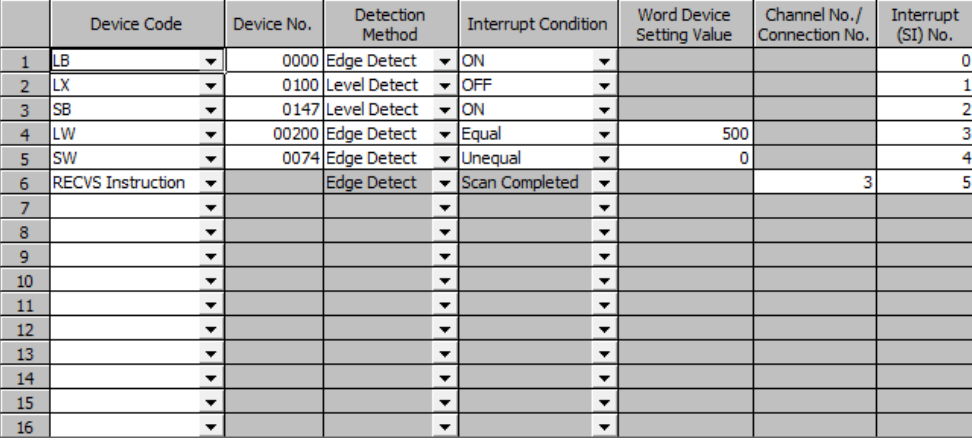

## 2.3 Procedures and settings before operation

The following shows the procedures to be taken before operation.

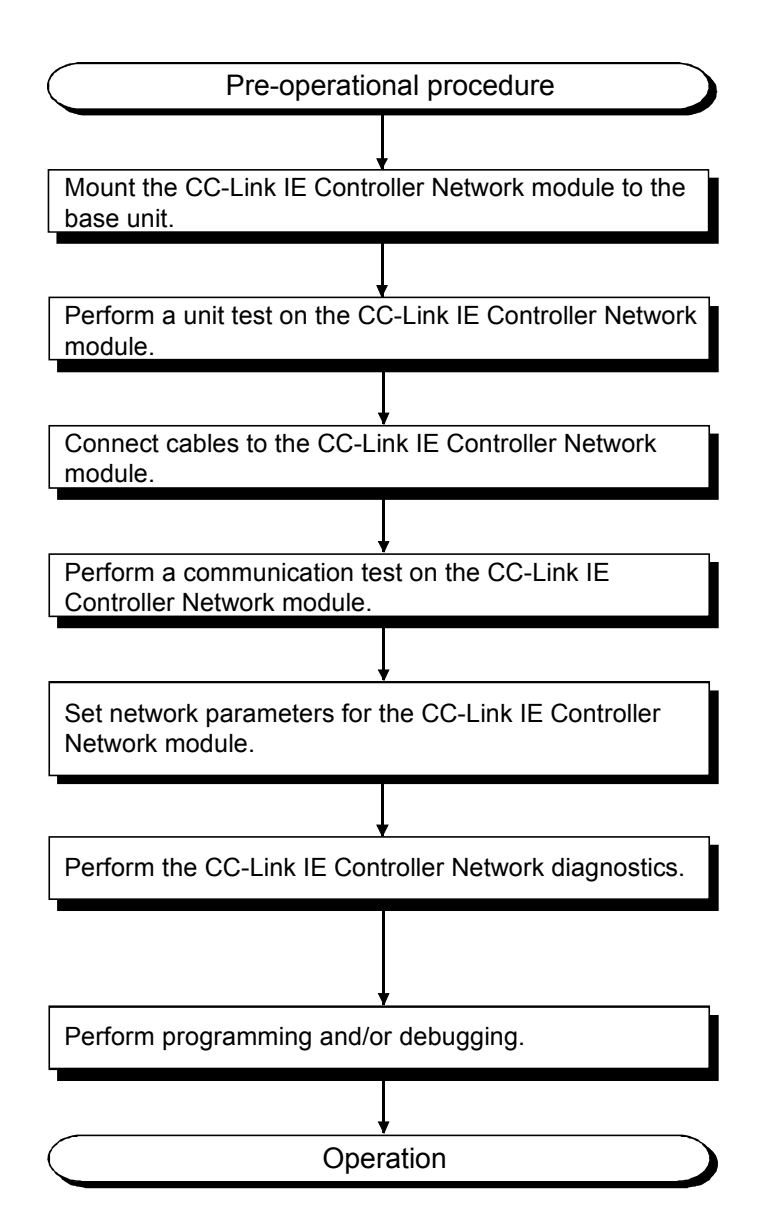

## CHAPTER 3 EXERCISE 1 (CYCLIC TRANSMISSION)

## 3.1 System configuration for the training

Content of the Exercise 1 (Chapter 3) is based on the following system configuration. Same configuration is used also with the Exercise 2 (Chapter 4).

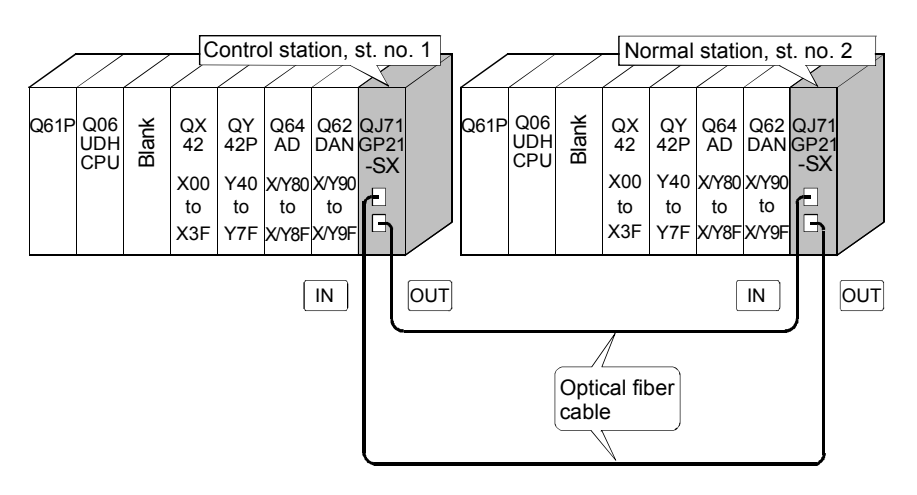

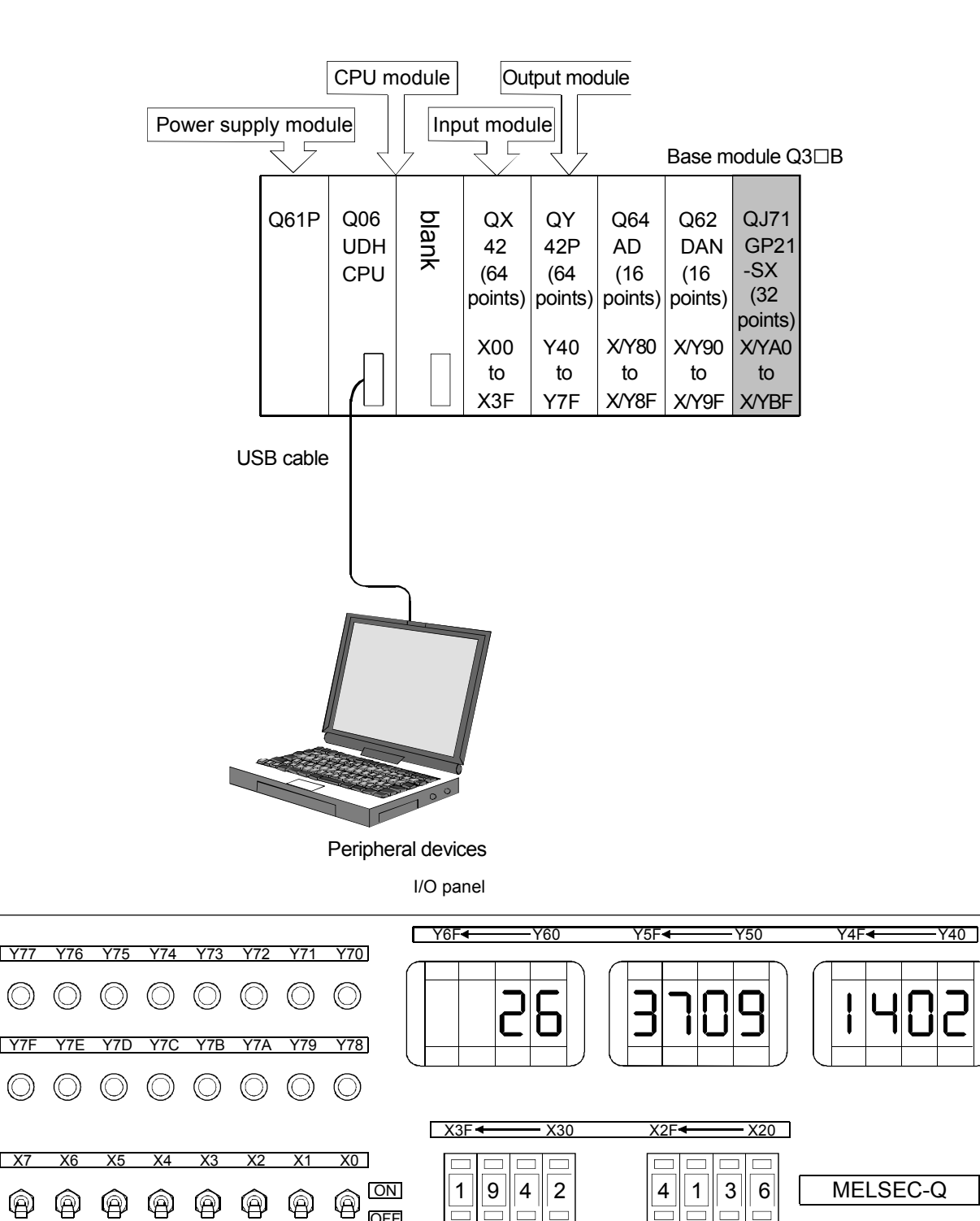

 $\circ$ 

X8

OFF

ON OFF

X9

XA

XB

XC

XD

X6

**TX7** 

 $\circledR$ 

 $\circledcirc$ 

**XF** 

XE

A/D INPUT D/A OUTPUT

 $\overline{O}$ 

3.2 Name of CC-Link IE Controller Network module (QJ71GP21-SX)

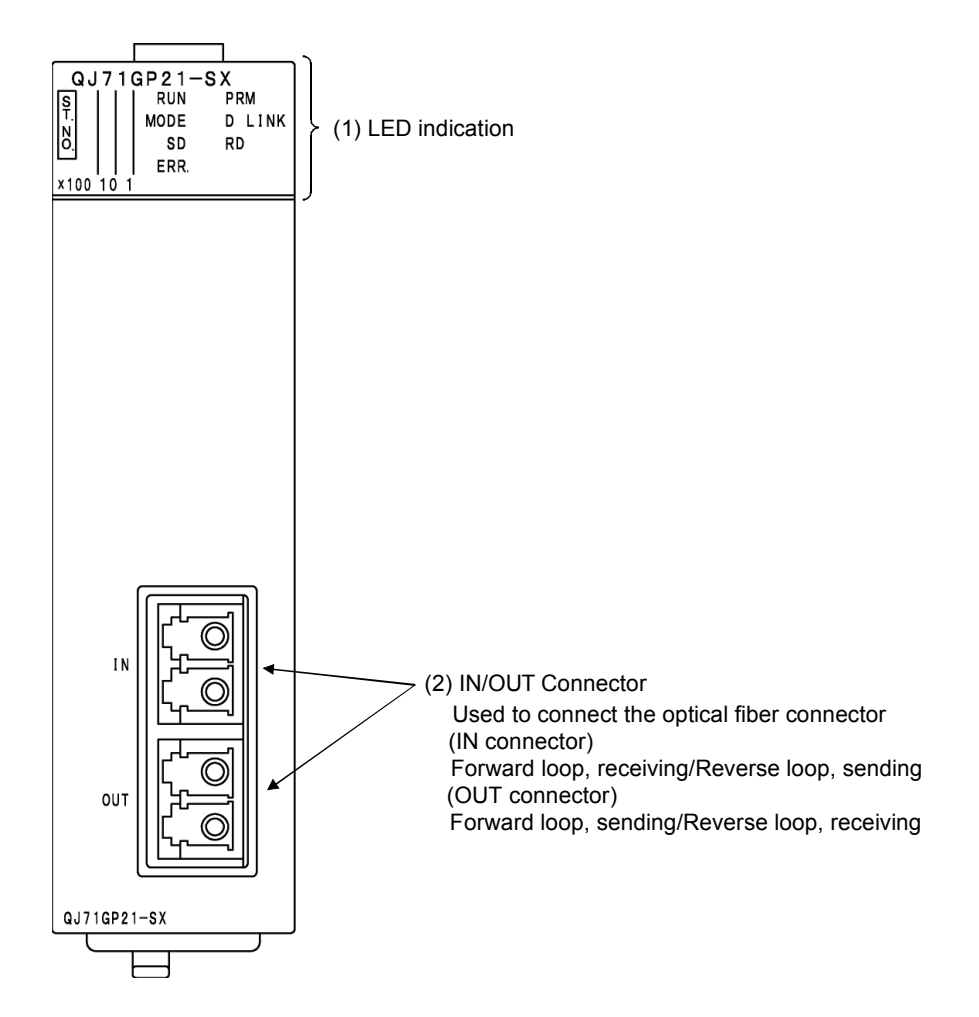

(1) Indicator LEDs

| No. | Name                                                     |     |                        |                   | Description                                                 |
|-----|----------------------------------------------------------|-----|------------------------|-------------------|-------------------------------------------------------------|
| 1)  |                                                          | No. | Name                   | <b>LED</b> status | Description                                                 |
|     | QJ71GP21-SX<br>1111<br>RUN <b>PRM</b>                    | 1   | <b>RUN</b>             | ON, green         | Operating normally                                          |
|     | MODE D LINK<br>2   2                                     |     |                        | <b>OFF</b>        | Hardware fault or watchdog timer error                      |
|     | $SD$ $\Box$ $RD$<br>$4 - 4$<br>ERR  <br>$8 \quad 8$<br>х | 2   | <b>PRM</b>             | ON, green         | Operating as a Control station                              |
|     | $100 - 10$                                               |     |                        | <b>OFF</b>        | Operating as a Normal station                               |
|     |                                                          | 3   | <b>MODE</b>            | ON, green         | Online mode                                                 |
|     |                                                          |     |                        | Flashing,         | Test mode                                                   |
|     |                                                          |     |                        | green             |                                                             |
|     |                                                          |     |                        | <b>OFF</b>        | Offline mode                                                |
|     |                                                          | 4   | <b>D LINK</b>          | ON, green         | Data link in operation (Cyclic transmission operated)       |
|     |                                                          |     |                        | Flashing,         | Data link in operation (Cyclic transmission stopped)        |
|     |                                                          |     |                        | green             |                                                             |
|     |                                                          |     |                        | <b>OFF</b>        | Data link not in operation (Parameter reception not         |
|     |                                                          |     |                        |                   | completed, own station CPU error, data link stop            |
|     |                                                          |     |                        |                   | instruction)                                                |
|     |                                                          | 5   | <b>SD</b>              | ON, green         | Sending data                                                |
|     |                                                          |     |                        | <b>OFF</b>        | Not sending data                                            |
|     |                                                          | 6   | <b>RD</b>              | ON, green         | Receiving data                                              |
|     |                                                          |     |                        | <b>OFF</b>        | Not receiving data                                          |
|     |                                                          | 7   | ERR.                   | ON, red           | The following errors occur.                                 |
|     |                                                          |     |                        |                   | • Received data are erroneous. (Receive frame error)        |
|     |                                                          |     |                        |                   | • A frame error above a certain level has occurred          |
|     |                                                          |     |                        |                   | between stations.                                           |
|     |                                                          |     |                        |                   | . The Control station or a station number is<br>duplicated. |
|     |                                                          |     |                        |                   | . Cable disconnection, or incorrect cable connection        |
|     |                                                          |     |                        |                   | between OUT and IN                                          |
|     |                                                          |     |                        |                   | • Network parameters are corrupted, or some settings        |
|     |                                                          |     |                        |                   | (Reserved station specification, Total number of            |
|     |                                                          |     |                        |                   | stations, Network No.) are inconsistent between the         |
|     |                                                          |     |                        |                   | Control and Normal stations.                                |
|     |                                                          |     |                        | OFF               | Normal status                                               |
|     |                                                          | 8   | $1 \times 100$         | ON, green         |                                                             |
|     |                                                          |     | $1, 2, 4, 8 \times 10$ | (Numeric          | The station No. is set.                                     |
|     |                                                          |     | $1, 2, 4, 8 \times 1$  | display)          |                                                             |
|     |                                                          |     |                        | <b>OFF</b>        | No station No. is set.                                      |

## 3.3 Testing the CC-Link IE Controller Network Module (QJ71GP21-SX)

Before starting up the data link, perform the check of the network module and cables. Select the type of test in the mode selection in the network parameter.

(1) Hardware test

Checks the hardware inside the CC-Link IE Controller Network module.

(2) Self-loopback test

Checks the internal circuit including the communication circuit of the network module and the hardware of the cable.

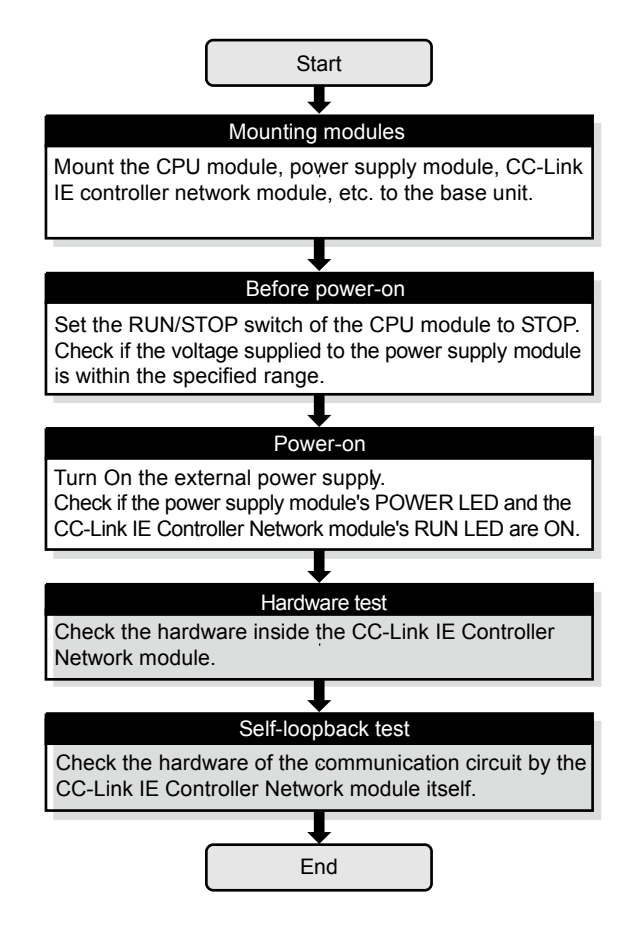

Figure 3.1 Offline test flow (Unit test)

## 3.3.1 Hardware test

Check the hardware inside the CC-Link IE Controller Network module.

(1) Connect GX Works2 to the CPU module. Do not connect optical fiber cables to the CC-Link IE Controller Network module.

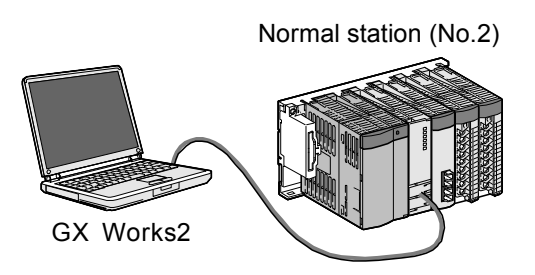

(2) After setting the following network parameters in GX Works2, write them to the programmable controller.

(Control station)

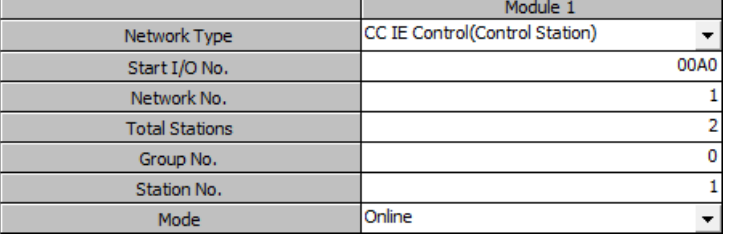

#### (Normal station)

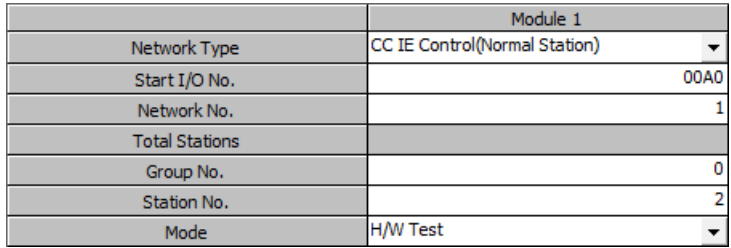

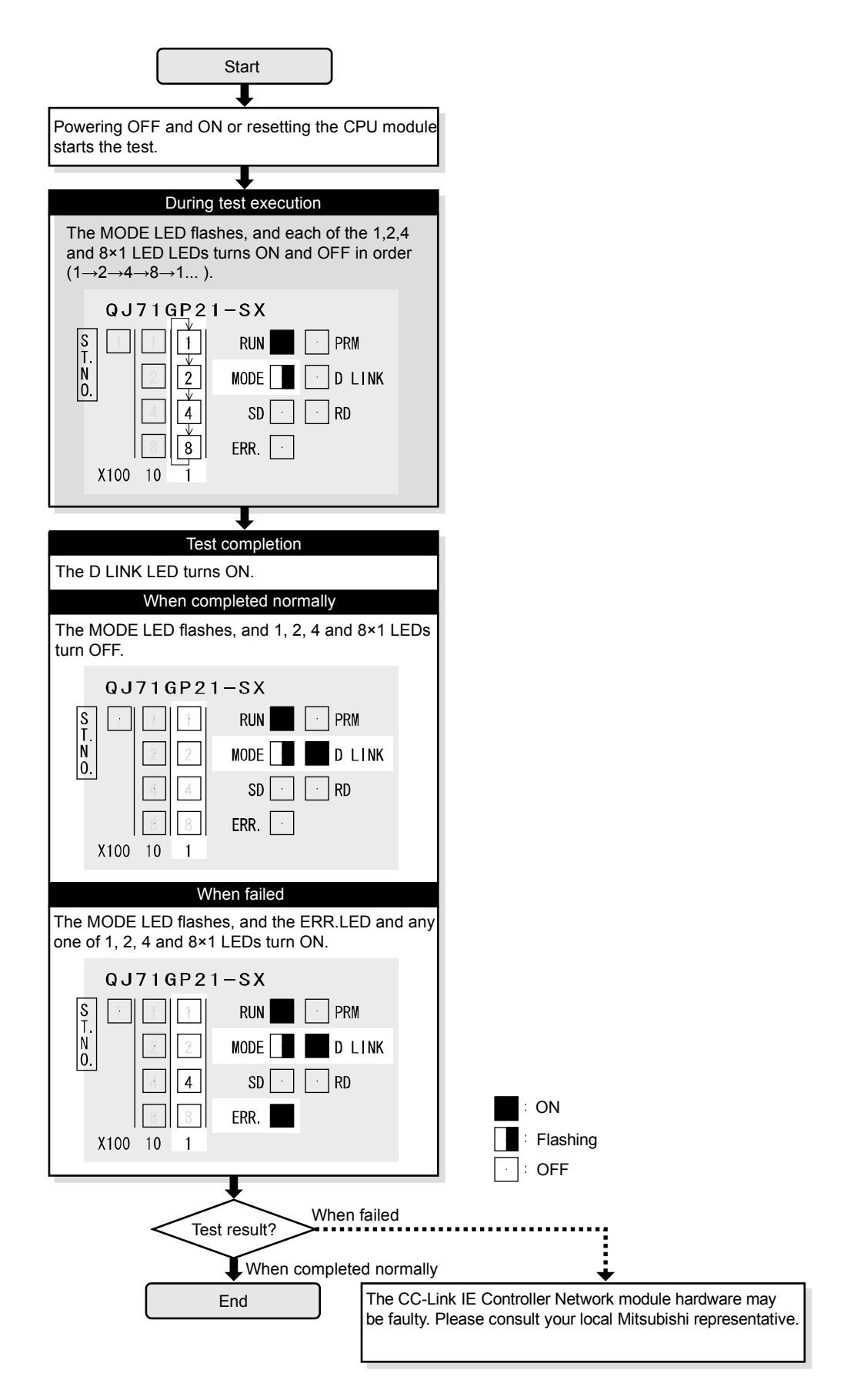

Figure 3.2 Hardware test flow
# REMARK

In case of CC-Link IE Controller Network, because the link refresh is performed even if the module is offline, users can check the status and results of the test with link special relay (using peripheral device or sequence program).

The hardware test result can be confirmed with the link special relay (SB0090, SB0091).

#### 3.3.2 Self-loopback test

Check the hardware of the communication circuit by Network module itself. Use a normal optical fiber cable when conducting the self-loopback test.

(1) Connect GX Works2 to the CPU module.

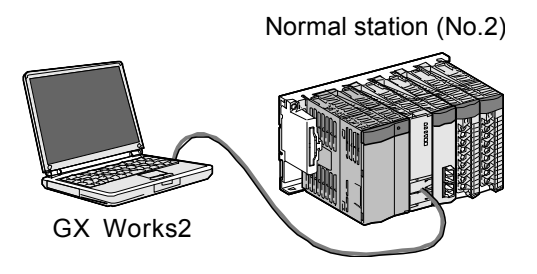

(2) Connect the IN and OUT of the QJ71GP21-SX network module using optical fiber cable.

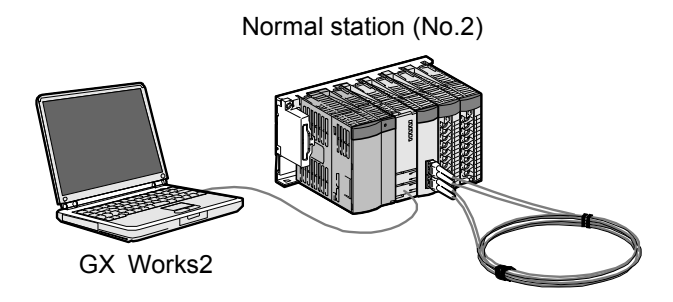

(3) After setting the following network parameters in GX Works2, write them to the programmable controller.

#### (Control station)

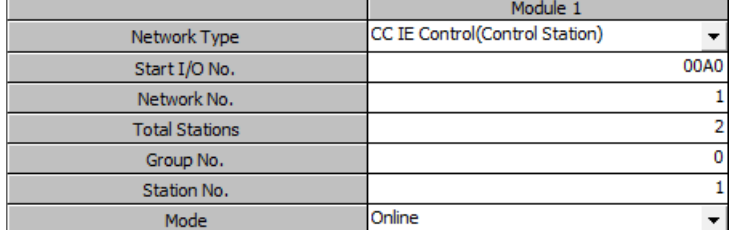

#### (Normal station)

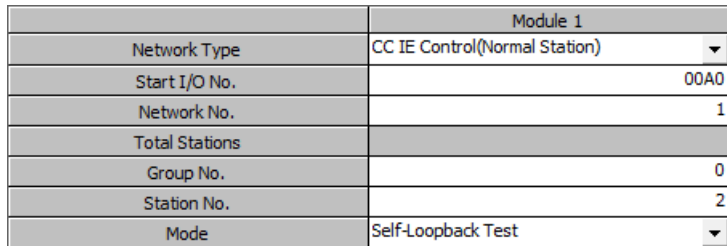

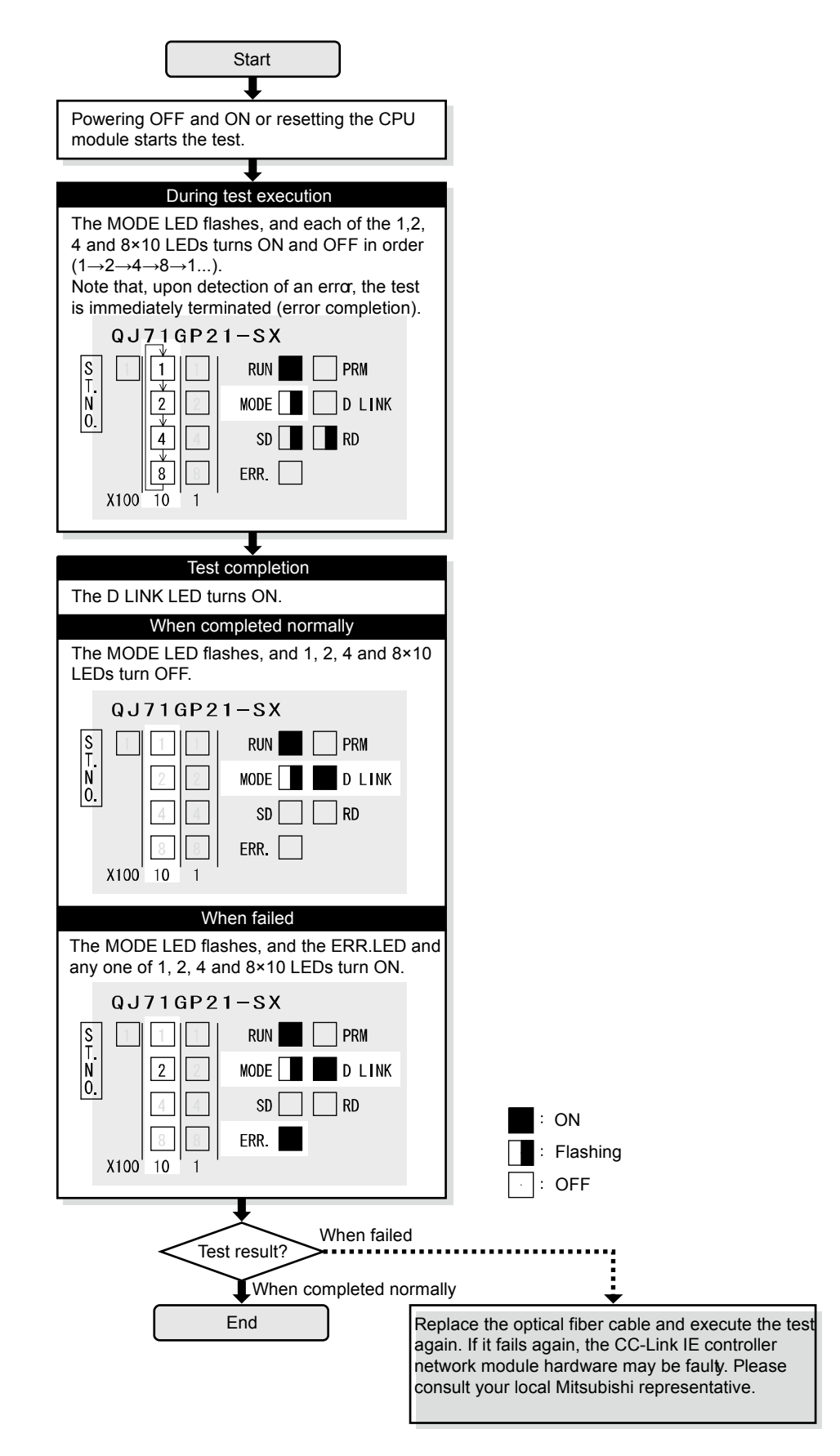

Figure 3.3 Self-loopback test flow

# REMARK

In case of CC-Link IE Controller Network, because the link refresh is performed even if the module is offline, users can check the status and results of the test with link special relay (using peripheral device or sequence program).

The self-loopback result can be confirmed with the link special relay (SB0092, SB0093).

## 3.4 Cable connection

# (1) Connection method

Connect an optical fiber cable between OUT and IN as shown below. Note that there is no need to connect the cables in the order of station numbers. Any number can be assigned to a control station.

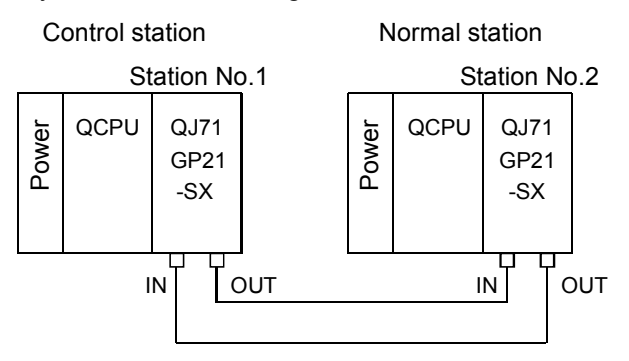

(2) Connecting an optical fiber cable The following shows how to connect an optical fiber cable.

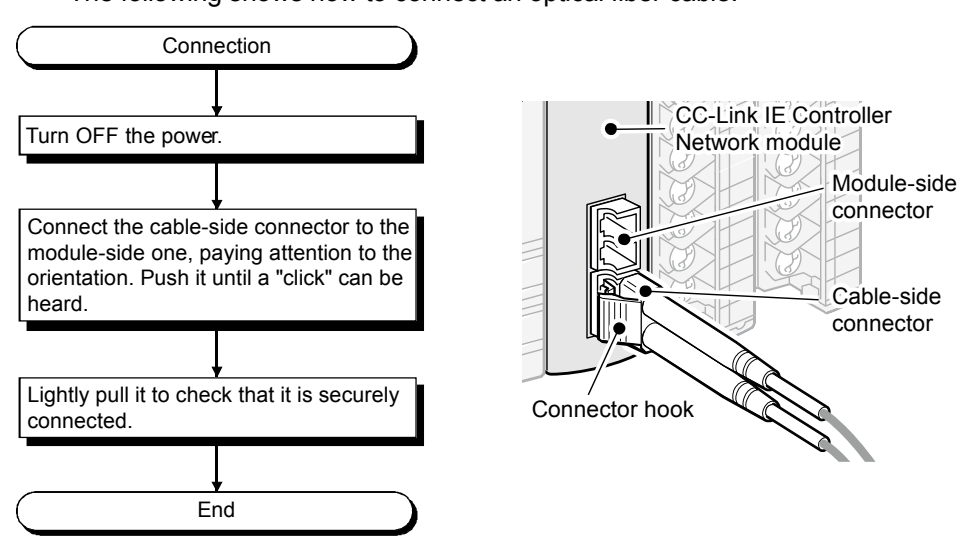

(3) Disconnecting the optical fiber cable

The following shows how to disconnect the optical fiber cable.

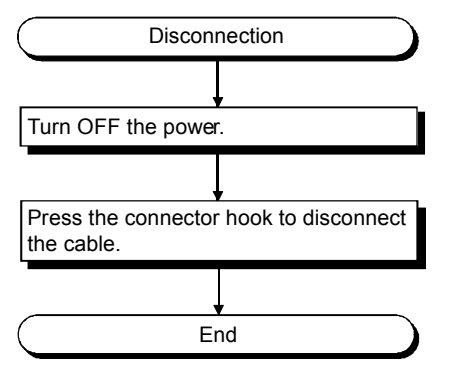

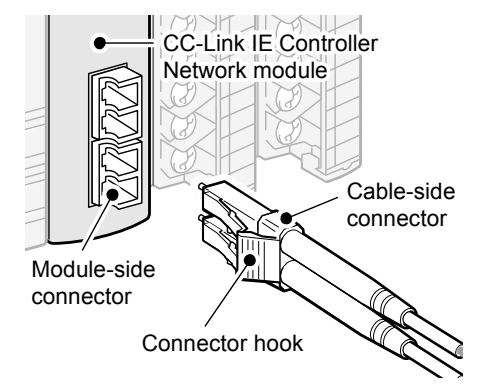

#### 3.5 Cabling status check

Check the cabling status by using the network parameter of GX Works2.

## 3.5.1 Circuit test

Circuit test checks the network cable connection status, line status, and each station's parameter setting status from the control station.

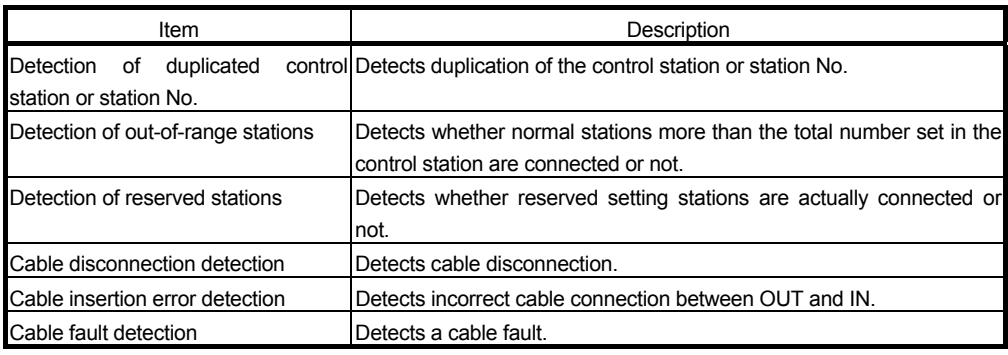

#### (1) Cable connection

The IN and OUT of the network module are connected by an optical fiber cable.

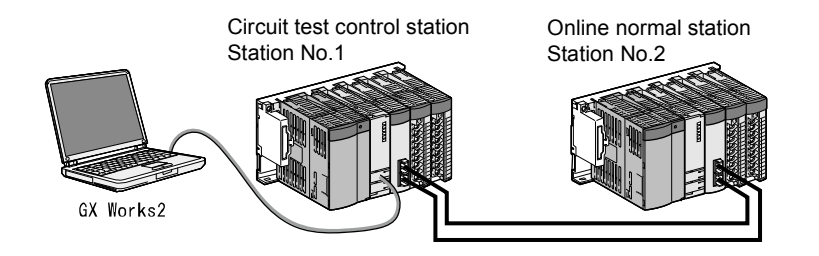

(2) Test mode setting

After setting the control station to the Loop Test mode and the normal station to the Online mode, write the data to the respective CPU modules.

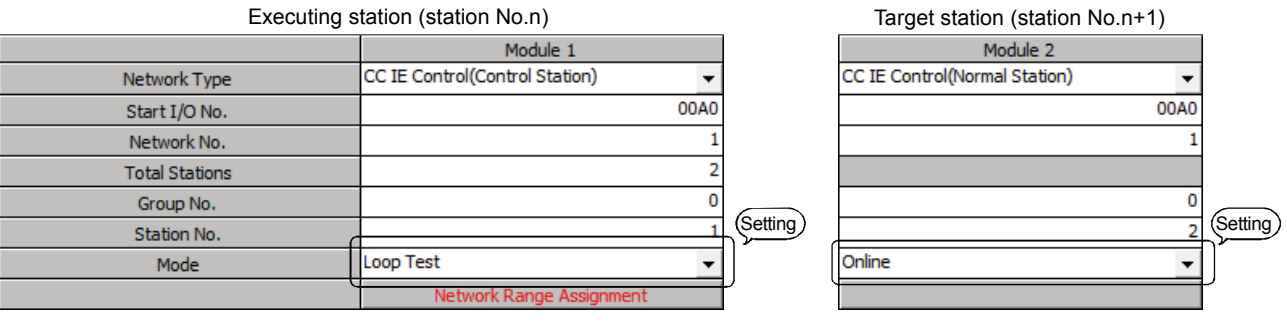

#### (3) Executing the circuit test

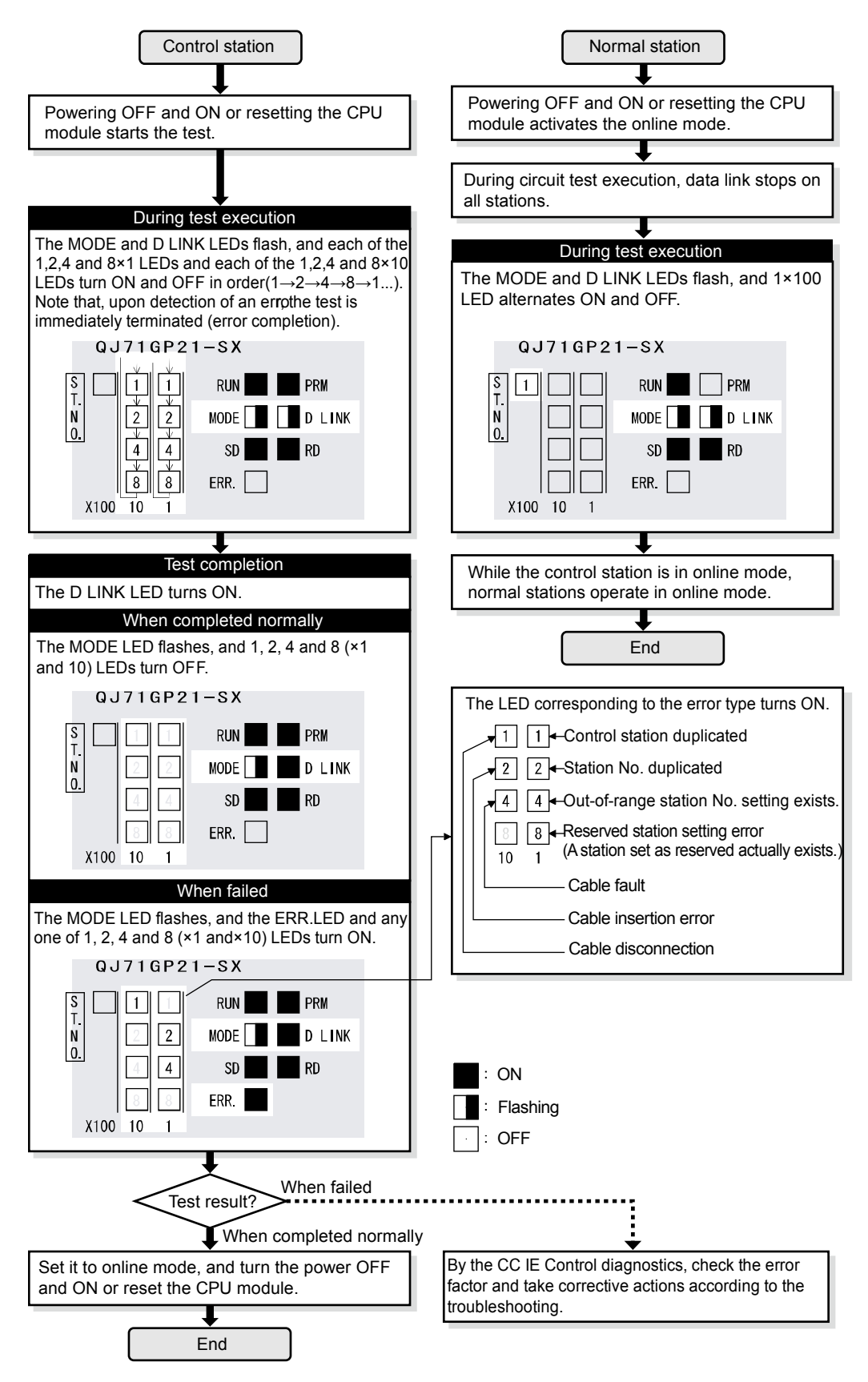

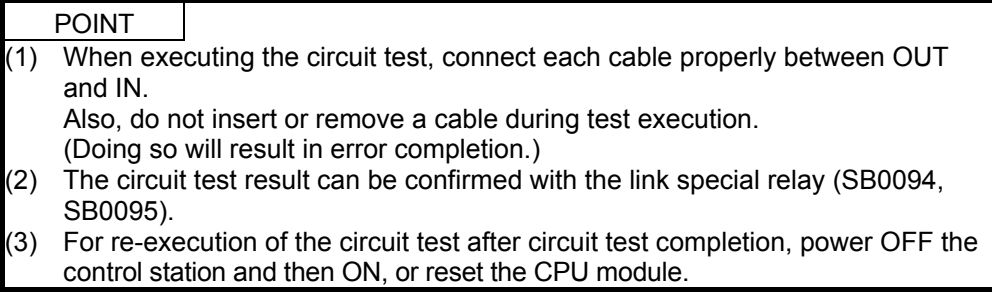

#### 3.5.2 Station-to-station test

Check the condition of the cable connected between two stations (from OUT of the executing station to IN of the other station.)

(1) Cable connection

The IN and OUT of the network module are connected by an optical fiber cable.

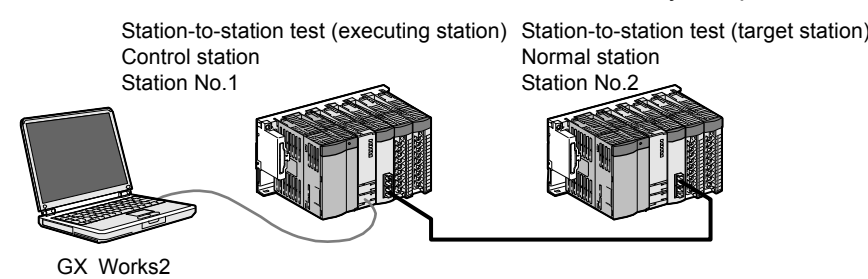

### (2) Test mode setting

After setting the [Loop Test] mode for the executing station (CC IE Control (Control Station)) and the [Online] mode for the target station (CC IE Control (Normal Station)), write the data to the respective CPU modules.

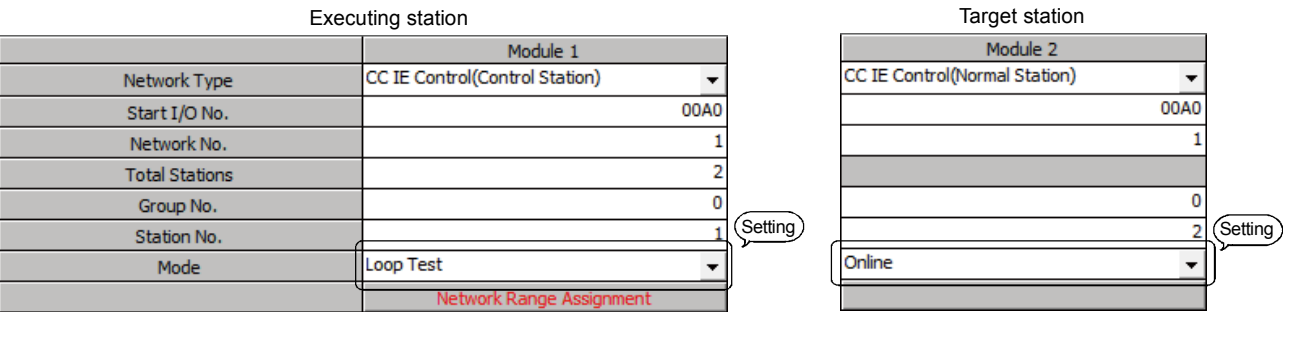

#### (3) Executing the station-to-station test

Reset with the RUN/STOP/RESET switch.

Perform this operation in order from the target station to the executing station.

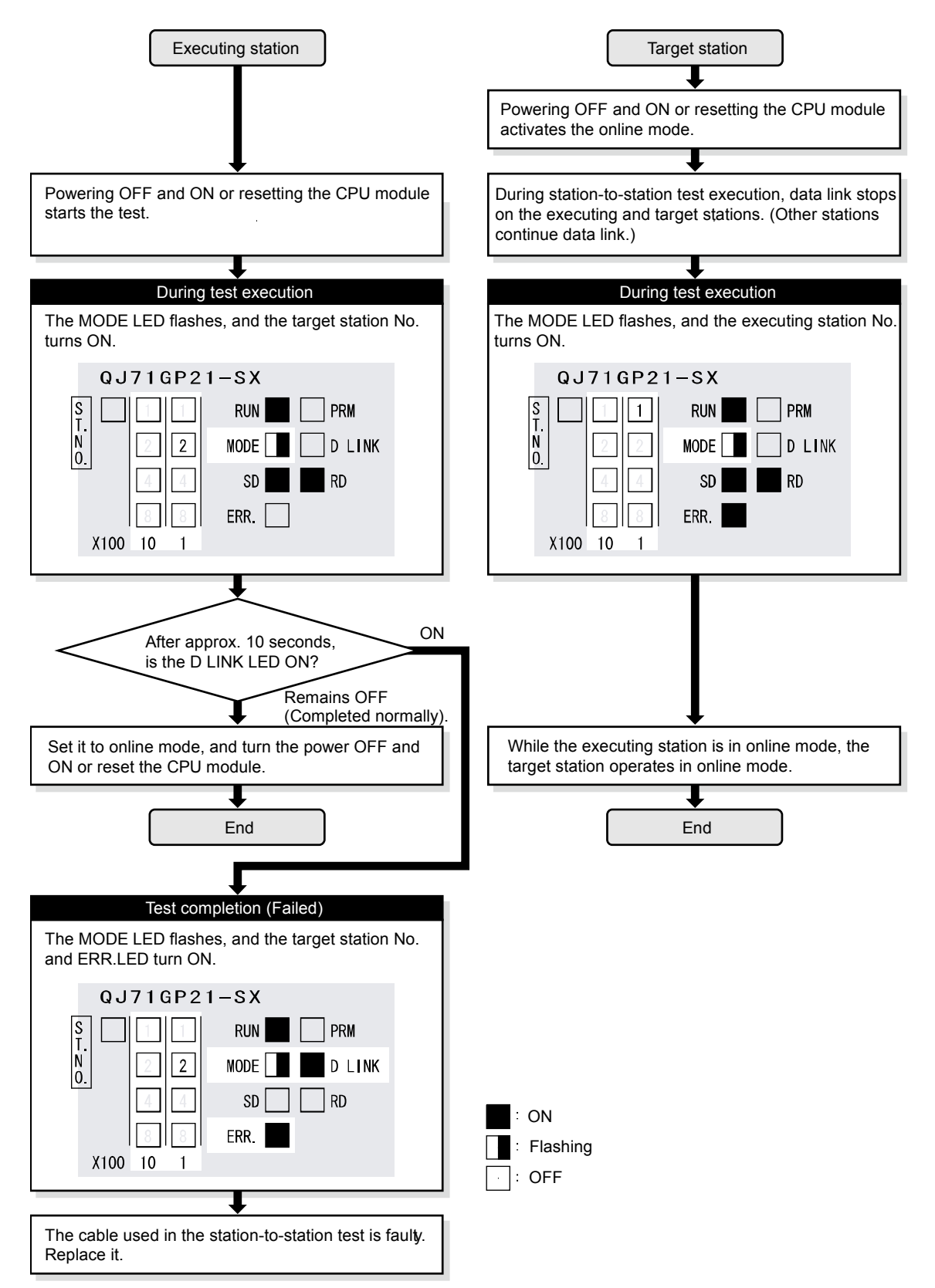

POINT (1) When executing the station-to-station test, connect the cable properly between OUT and IN. Also, do not insert or remove a cable during test execution. (Doing so will result in error completion.) (2) The station-to-station test result can be checked with the link special relay (SB0097).

# 3.6 Writing to the CPU module

#### 3.6.1 Starting GX Works2

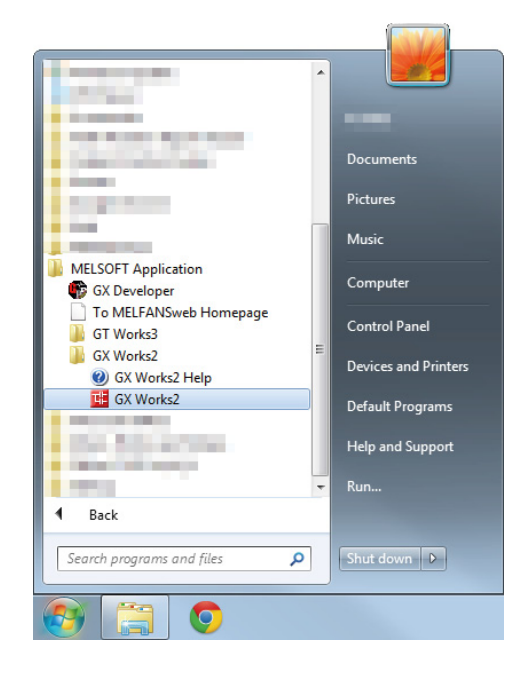

- (1) Click the Start button.
- (2) Select the [MELSOFT Application].

# (3) Select the [GX Works2]. It is possible to operate the selection only by moving the mouse cursor. (Click and double click are not necessary.)

(4) Click the [GX Works2].

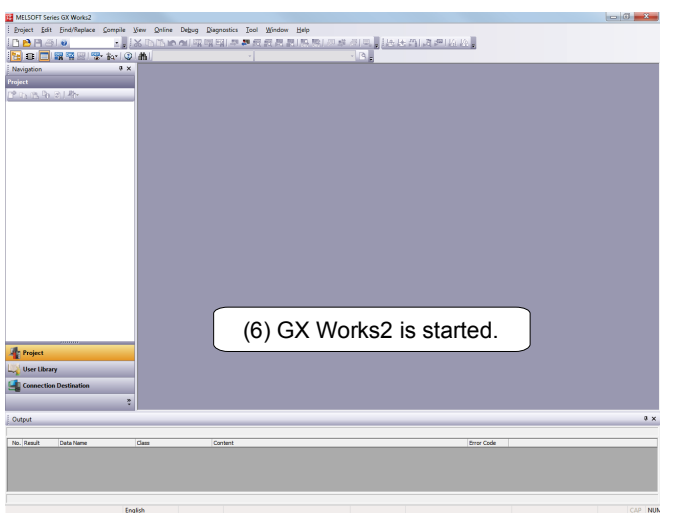

(5) GX Works2 starts up.

#### 3.6.2 Sequence program reading

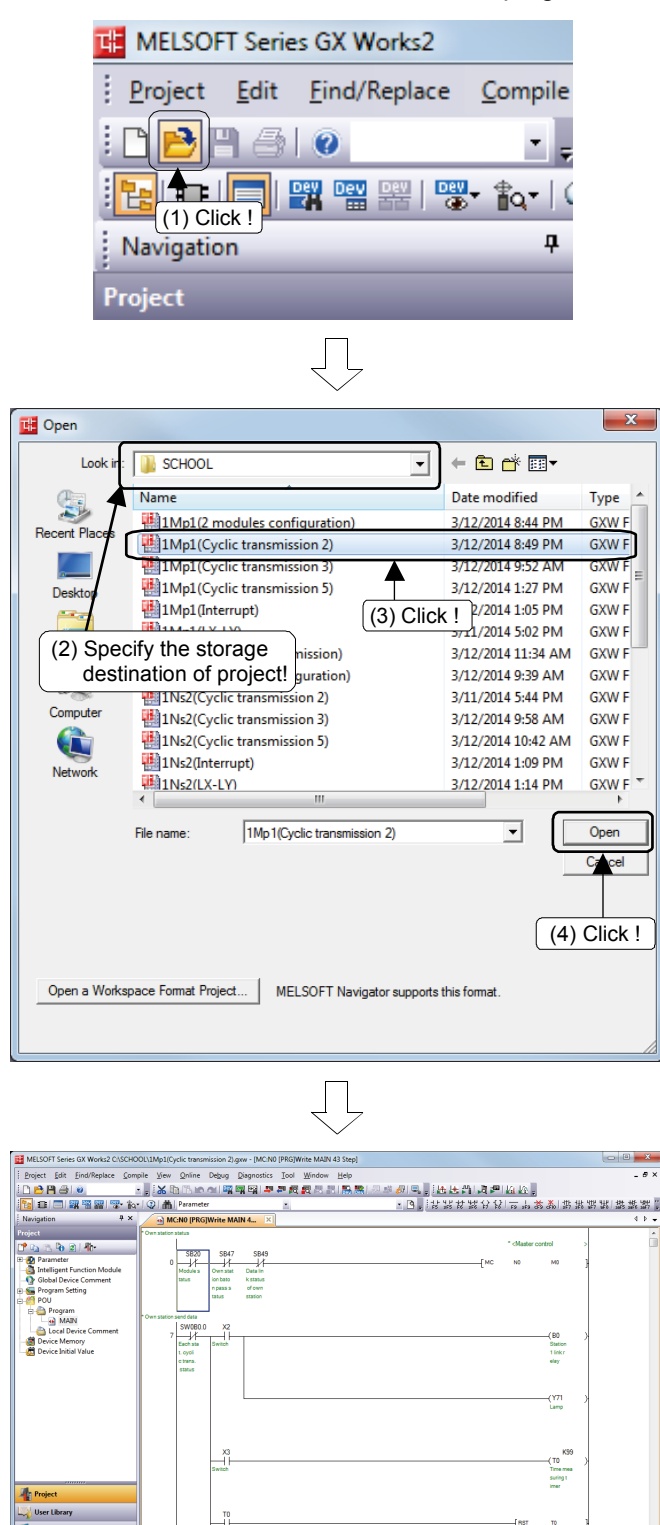

- Read the control program "1MP1".
	- (1) In the Toolbar, click the  $\rightarrow$  or [Project]  $\rightarrow$ [Open] ( $\boxed{\text{Ctrl}}$  +  $\boxed{\text{O}}$ ) from the menu.

- (2) Specify the destination where the project to read is stored.
- (3) Click the project to read.
- (4) Read the project that has been clicked and specified.

(5) The read ladder is displayed.

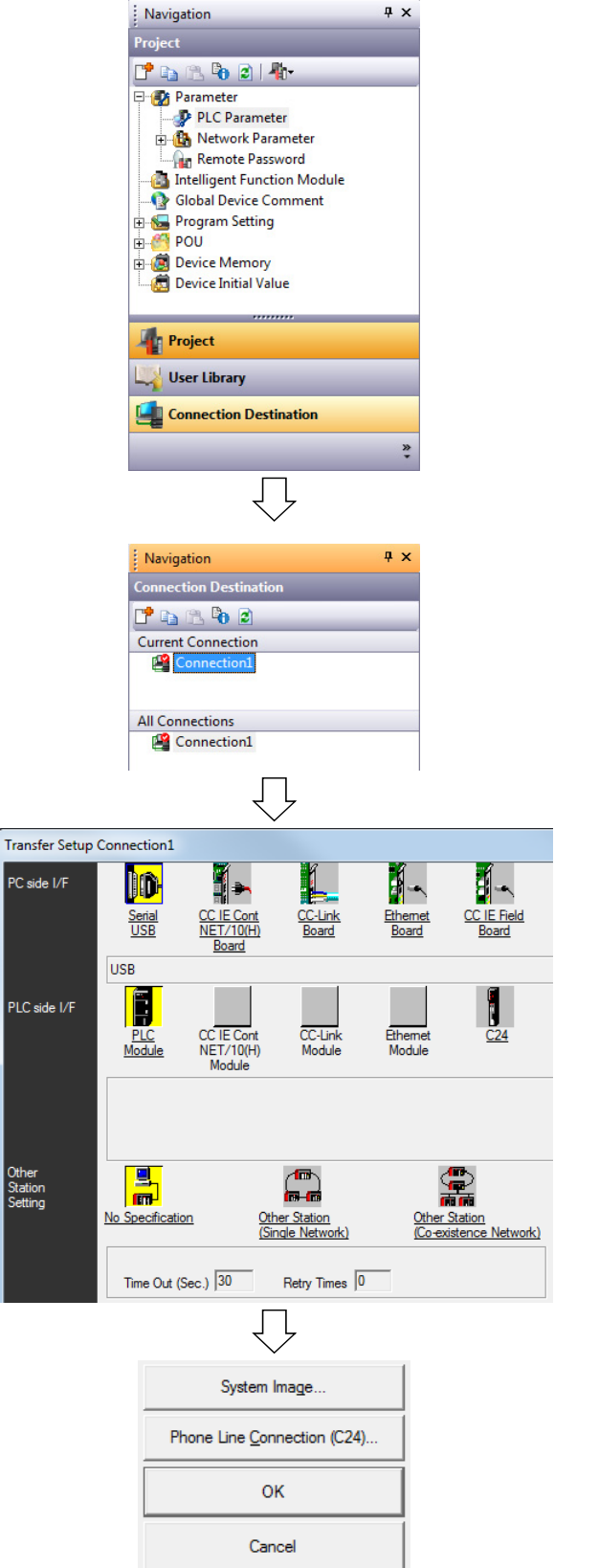

Specify the connection destination interface of peripheral device and CPU module.

(1) In the Navigation window, click Connection Destination.

(2) In "Current Connection", click "Connection1" in "Current Connection".

(3) Check the following settings in the Transfer Setup screen. [PC side I/F]: "Serial USB"

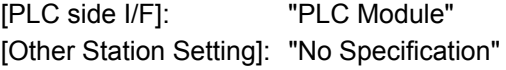

(4) Click the  $\boxed{OK}$  button. Settings are finished.

3.6.4 Writing of the sequence program and the CPU parameter

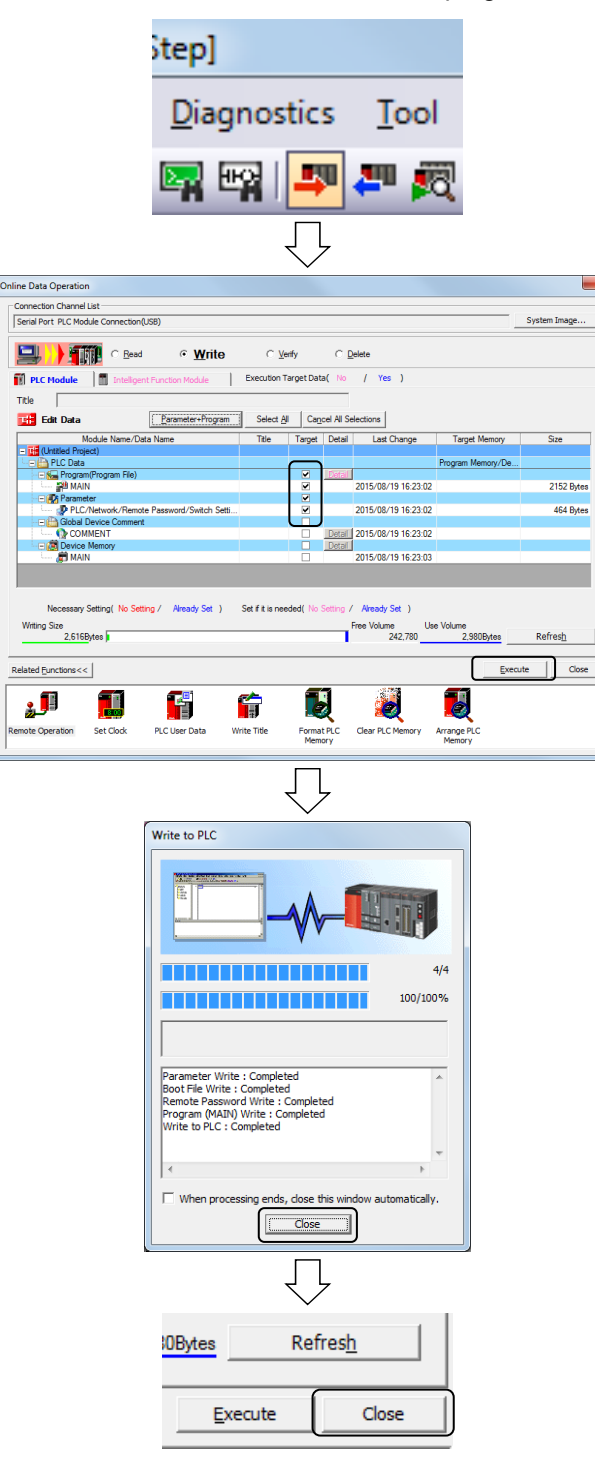

- Write the control program to the CPU module.
	- (1) In the Toolbar click on the  $\Box$  or [Online]  $\rightarrow$  [Write to PLC].
	- (2) In the Online Data Operation screen, click the Parameter+Program button and select "MAIN" in Program(Program File) and "PLC/Network" in Parameter.
	- $(3)$  Click the **Execute** button.

(4) When the writing is finished, a dialog box on the left will appear. Click the  $\sqrt{\frac{C}}$  Close button.

(5) Click the [Close] button and the dialog box will disappear.

#### 3.7 Setting parameters

To operate the CC-Link IE Controller Network module, it is required to set the parameters of network module mounted to PLC CPU with GX Works2.

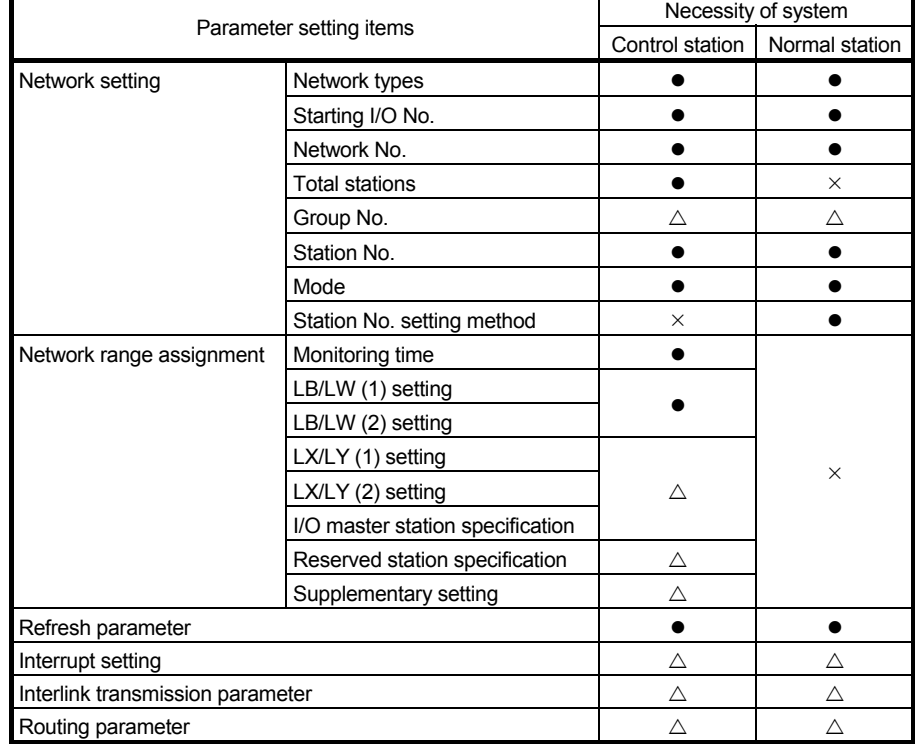

(1) Differences of the parameter setting items for each type of station

: Setting required

 $\triangle$ : Set it if required

 $\times$ : Setting not required

(2) Each Station send range (LB/LW setting) Set the send range for each station to 256 points as shown below.

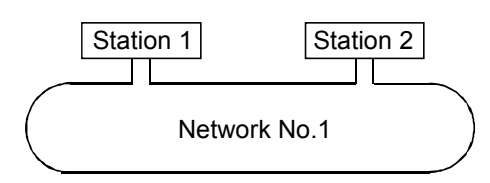

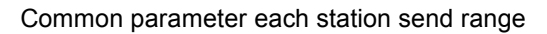

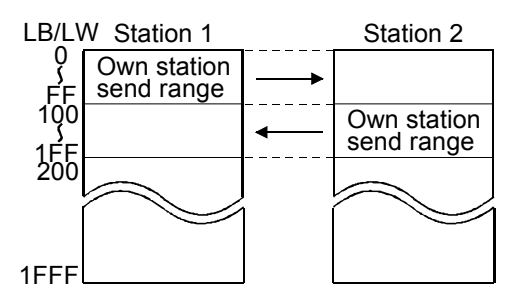

3.7.1 Set parameters with GX Works2

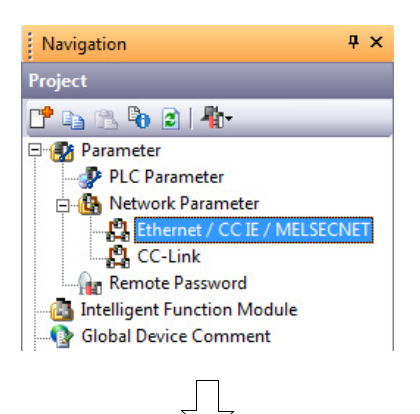

(1) Double click on [Ethernet/CC IE/MELSECNET] in [Network Parameter] of the Project View.

(2) The MELSECNET/CC IE/Ethernet Module Configuration screen is displayed. Configure the settings as below.

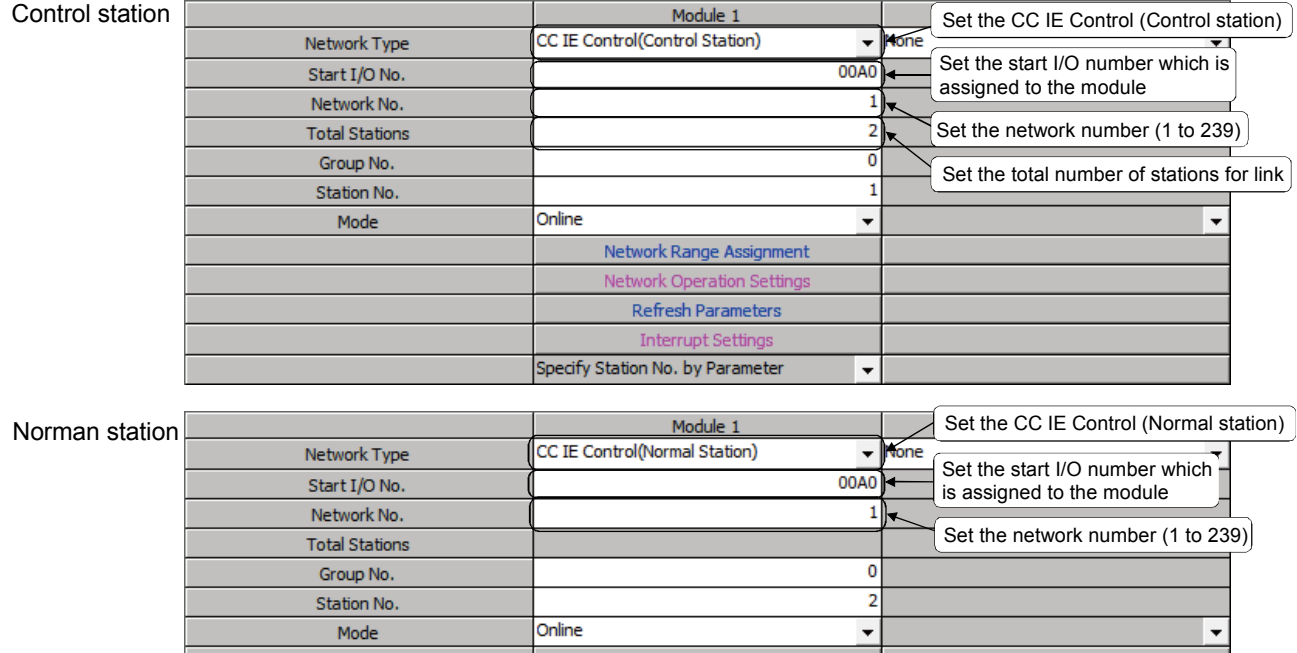

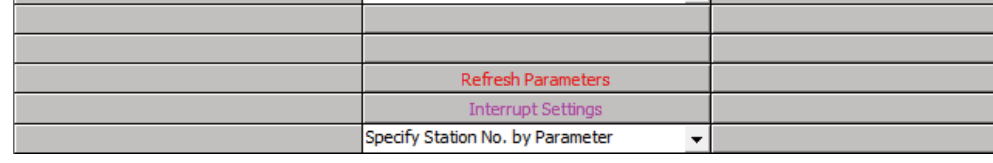

 $\mathbb{Z}$  To the next page  $\mathbb{Z}$ 

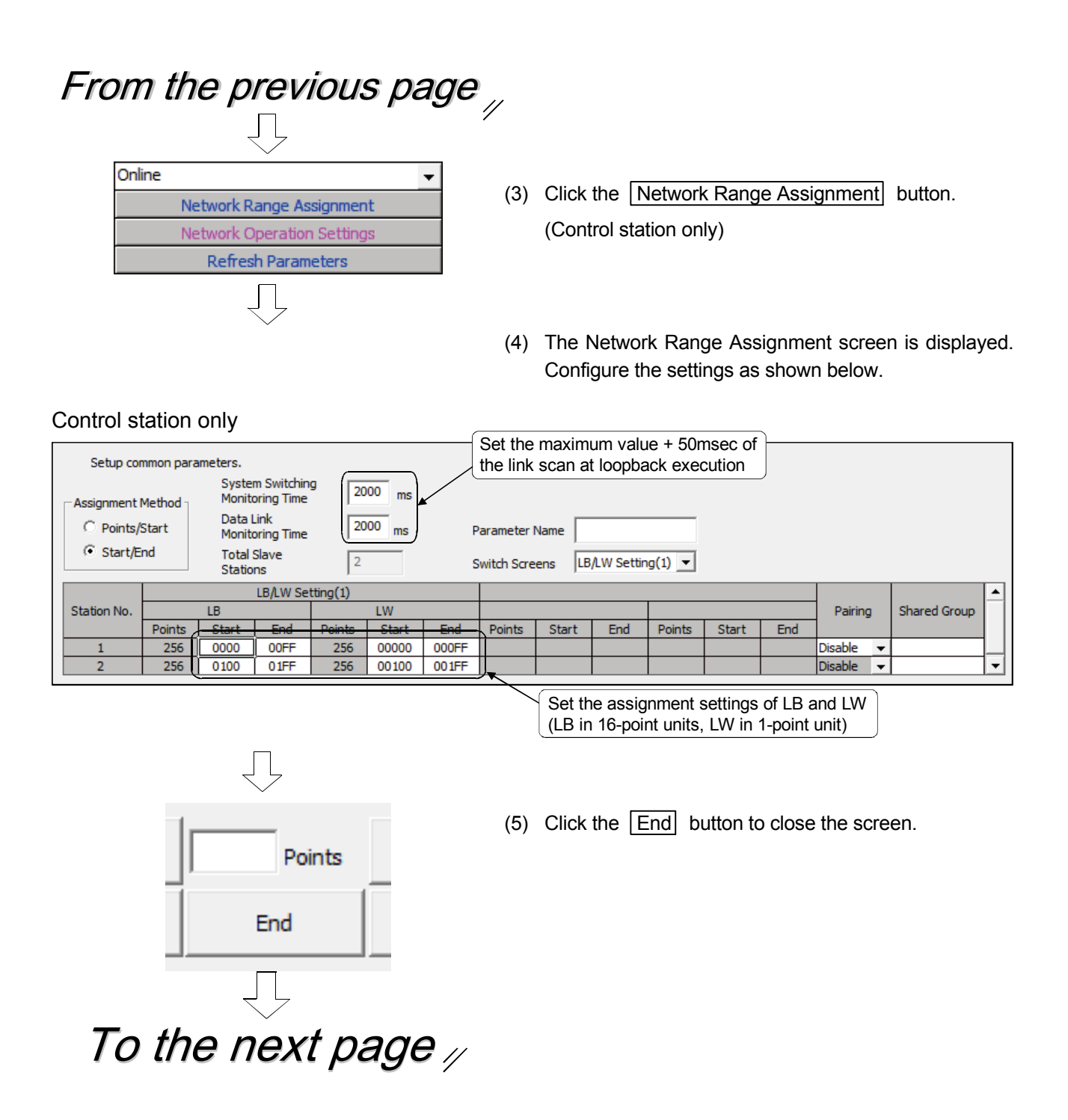

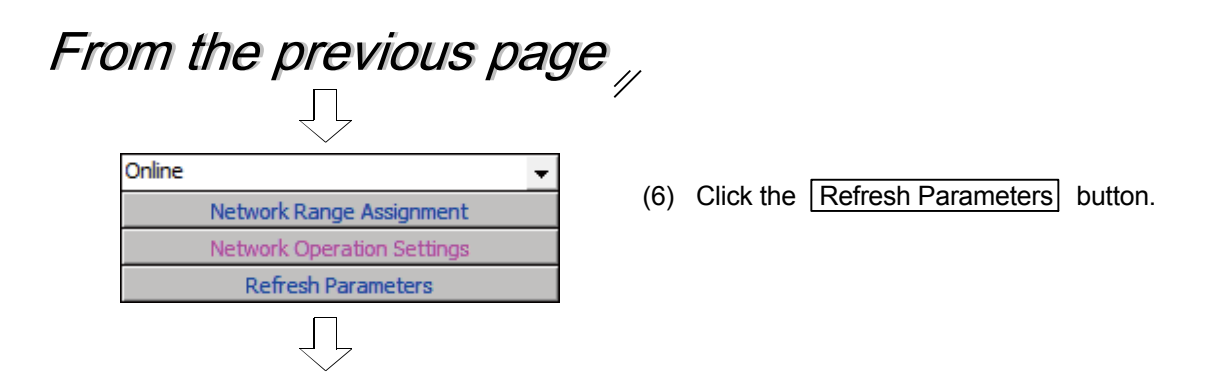

(7) Set the range of the transfer between the link devices (LB, LW, LX, LY) of the CC-Link IE Controller Network module and CPU module devices (X, Y, M, L, T, B, C, ST, D, W, R, ZR).

(Common for all stations)

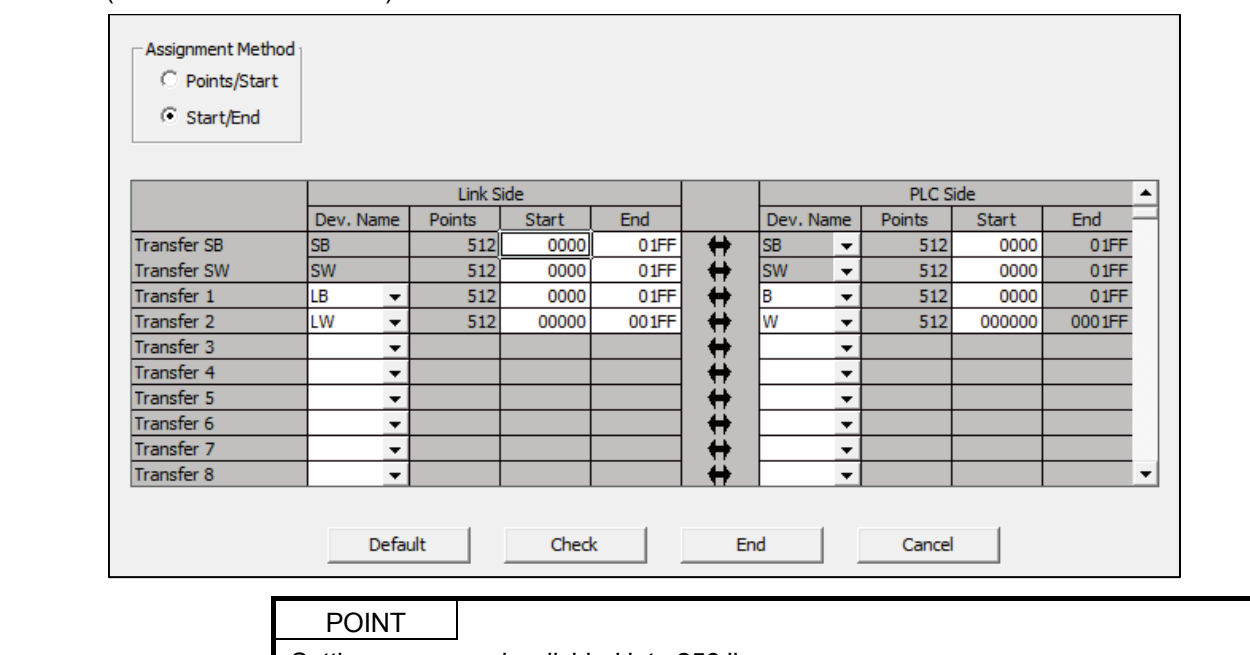

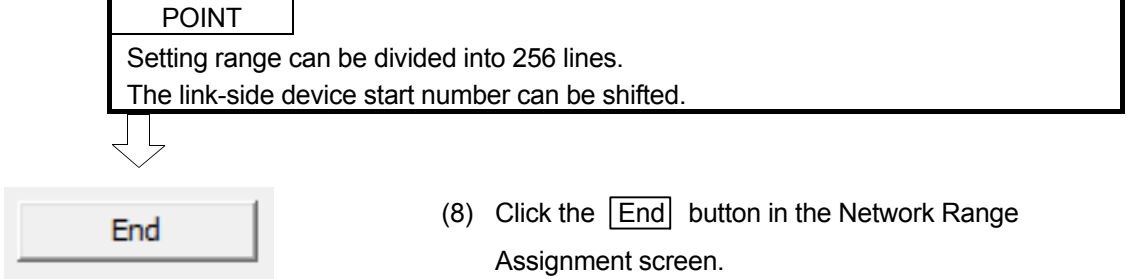

The network parameter settings are finished.

#### 3.8 Sequence program

- 3.8.1 Cyclic transmission (Configuration with 2 stations)
	- (1) Program for station No. 1

When X2 of the control station (Station No. 1) is turned on, Y71 of the control station (Station No. 1) lights, and Y71 of the normal station (Station No. 2) flashes. When X3 of the control station (Station No. 1) is turned on, the measurement value of the timer T0 is displayed on Y40 to Y47 of the control station (Station No. 1), and Y40 to Y47 of the normal station (Station No. 2).

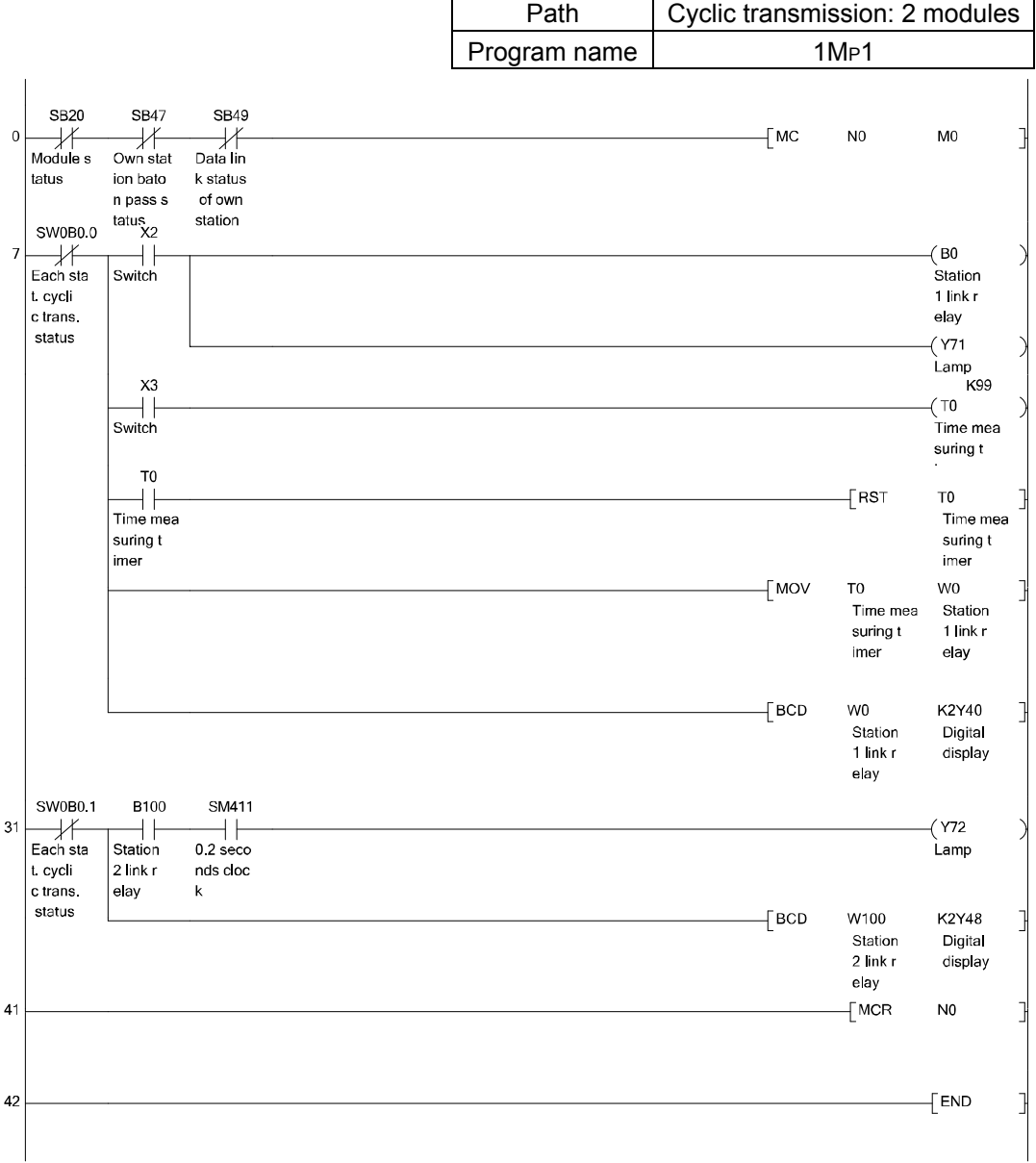

\* In GX Works2, the ON/OFF status of the master control circuit is displayed on the title tag of the monitor screen.

# (2) Program for station No. 2

When X2 of the control station (Station No. 2) is turned on, Y72 of the control station (Station No. 2) lights, and Y72 of the normal station (Station No. 1) flashes. When X3 of the control station (Station No. 2) is turned on, the measurement value of the timer T0 is displayed on Y48 to Y4F of the control station (Station No. 1), and Y48 to Y4F of the normal station (Station No. 2).

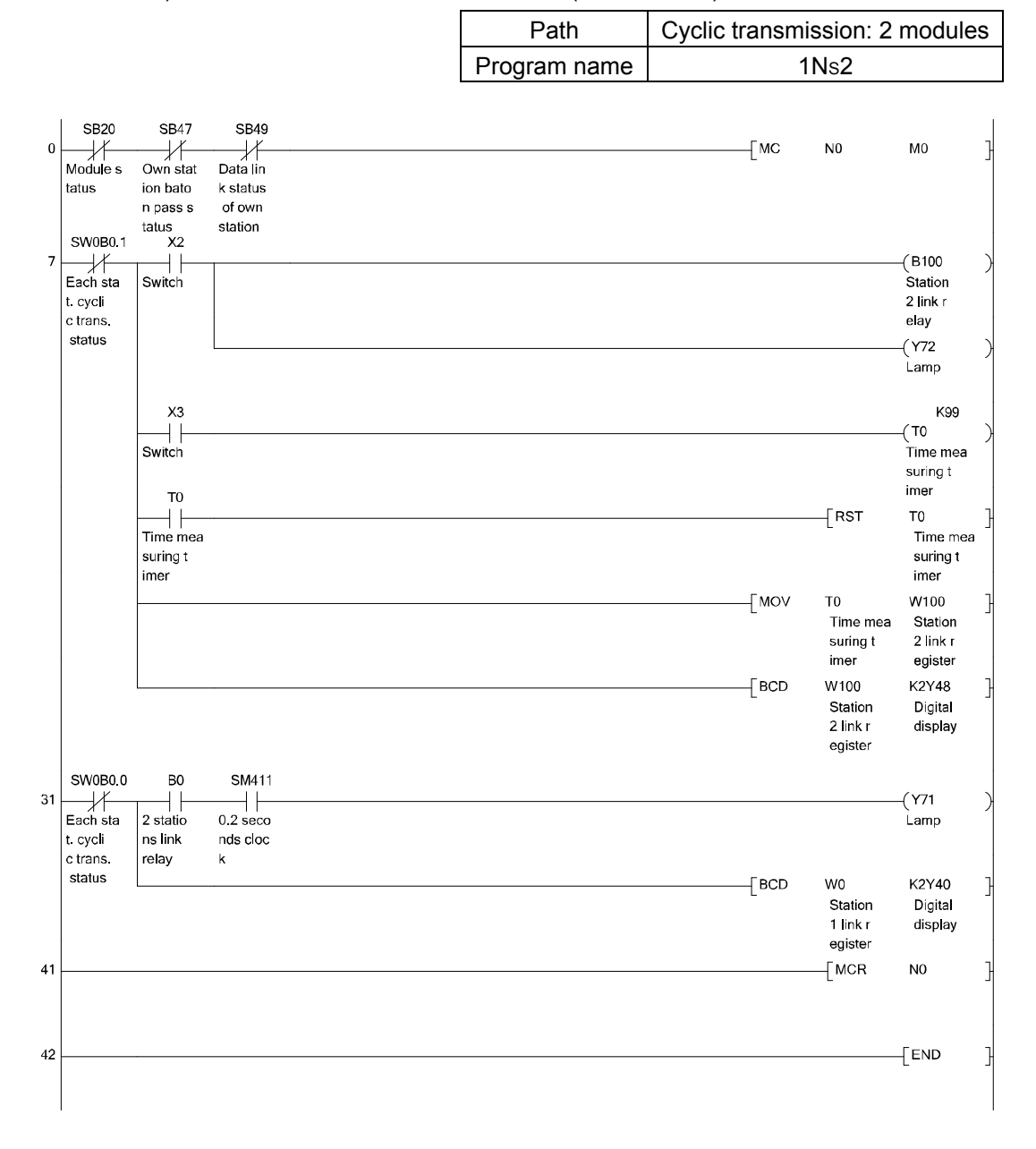

In GX Works2, the ON/OFF status of the master control circuit is displayed on the title tag of the monitor screen.

POINT

Change of transfer target CPU-side device

When LB/LW transfer data exceeds the B/W capacity (8K points) of the CPU module, changing the B/W capacity or changing the transfer target CPU-side device to any other than B/W is needed.

The following is an example of CPU-side device setting for 32K-point LB and 128K-point LW data transfer.

● When using the extended link register (W) as a transfer target of LW (only the Universal model QCPU other than the Q00UJCPU)

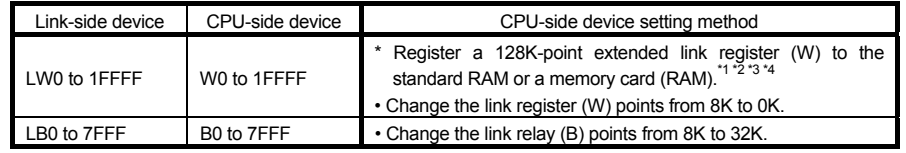

\*1 The extended link register (W) is a device using the file register area.

- \*2 The file register capacity differs for each CPU module.
- \*3 Check the serial No. and software version for applicability.
- \*4 Processing time differs depending on the storage location.

A large number of processing points will cause a longer sequence scan time.

It is convenient to use the following devices as target CPU-side devices of transfer from LW.

- When the transfer range value is 8K (1FFFH) or less: Link register (W)
- When the transfer range value is more than 8K (1FFFH): Extended link register (W)

#### 3.9 Diagnosing CC-Link IE Controller Network from GX Works2 (Online test)

With the network diagnostic function, the line status check and diagnostics can be performed easily.

For details on operations of each function, see the GX Works2 Operating Manual.

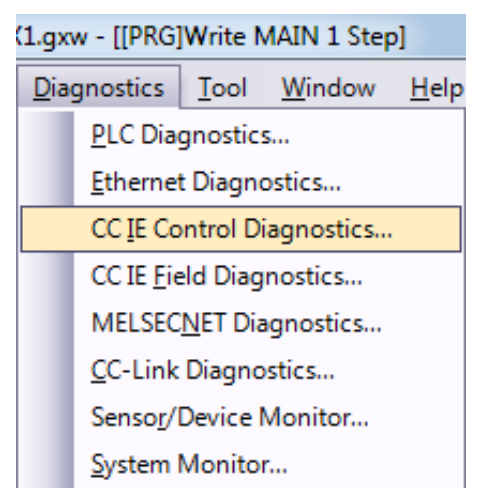

(1) Select [Diagnostics]  $\rightarrow$  [CC IE Control Diagnostics].

(2) When two or more CC-Link IE Controller Network modules are mounted, the "Select Diagnostics Destination" dialog box appears. Select an applicable network and click the  $\overline{OK}$  button.

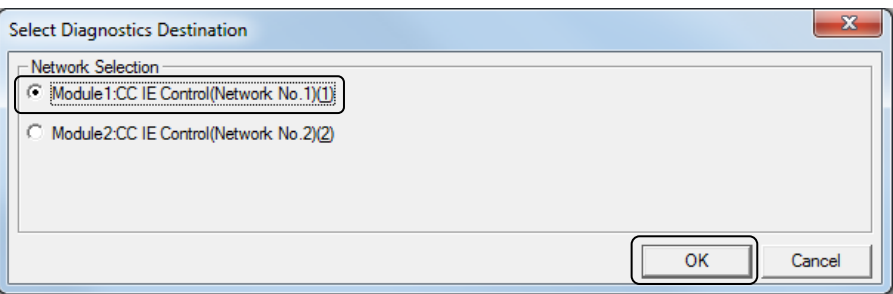

(3) The "CC-Link IE Control Diagnostics" dialog box is displayed.

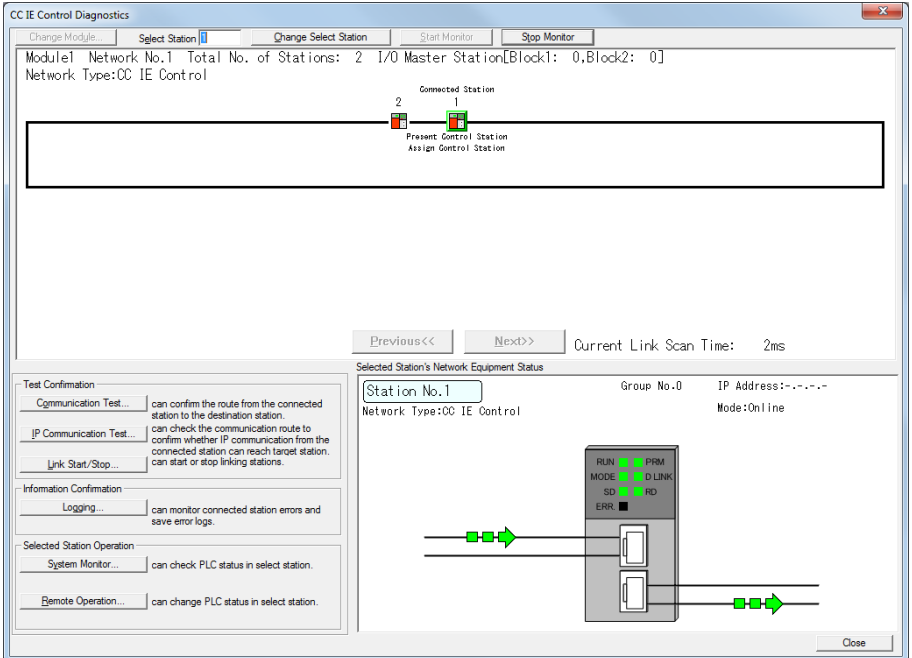

## 3.9.1 Network information display

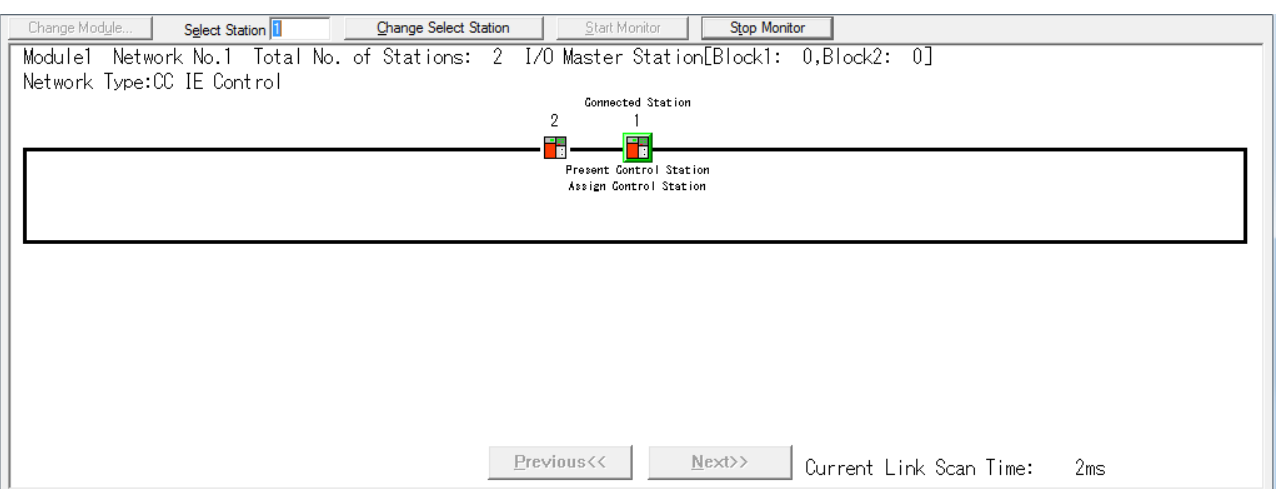

#### The result of checking the line status and parameter setting status is displayed.

# (1) Description of network information display

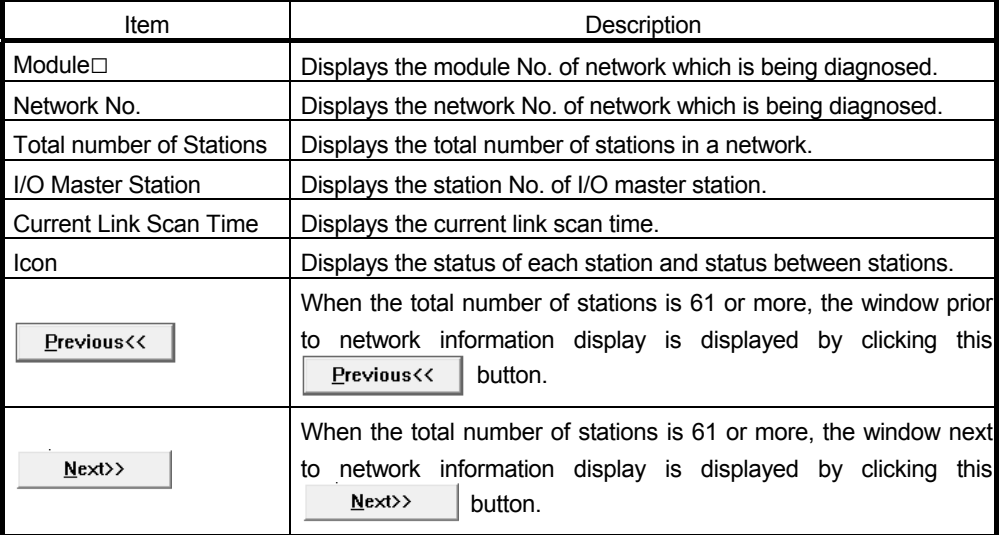

(2) Icon

The status of each station and status between stations are displayed.

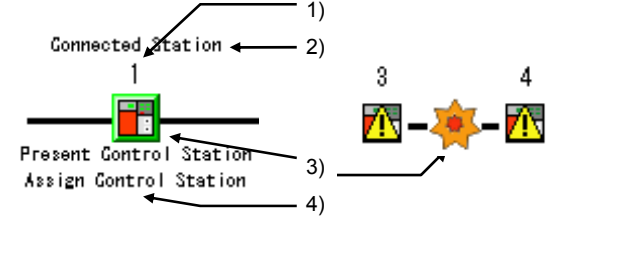

1) Station number 1 to 120: Displays the station No. of the CC-Link IE Controller Network module.

- Undef.: Displayed for the station for which station No. is not assigned.
- 2) Connected Station This is displayed for the station connected (own station) to GX Works2.

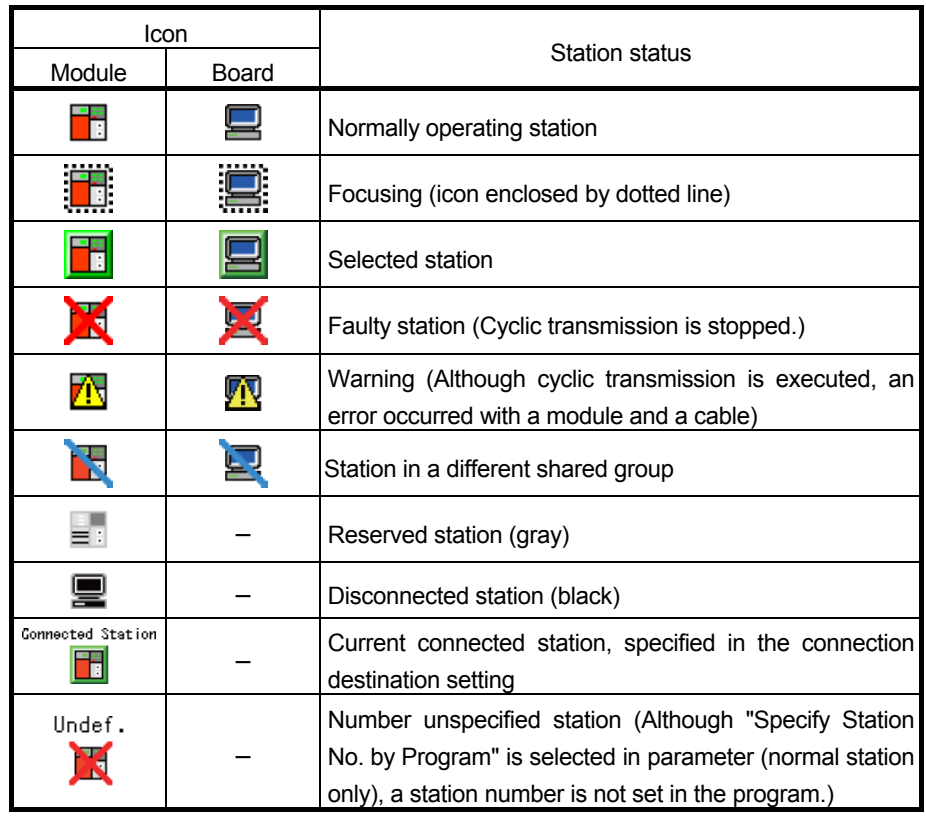

3) Icon Double-clicking the station icon displays the "System Monitor" window.

4) Present Control and Assign Control

Present Control: Displayed to the station actually operating as control station. Assign Control: Displayed to the station set by network parameters.

- (3) Display position of a disconnected station
	- (a) When normal connection information has been obtained

The disconnected station is displayed in the position where it was connected when normal.

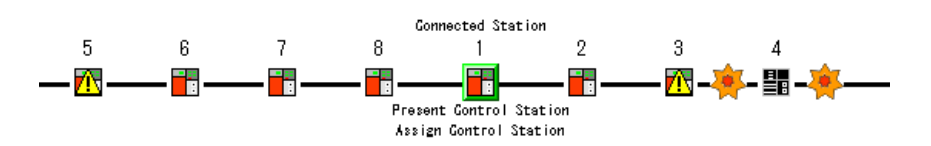

- 1) Conditions for normal connection information obtaining and timing When all of the following conditions are met, the normal connection information is stored in the CC-Link IE Controller Network module.
	- All stations are in data link status (Cyclic transmission status of each station (SB00B0) is OFF.)
	- No loopback station (Loopback status (SB0065) is OFF.)
	- No station has a parameter error. (Parameter status of each station (SB00E0) is OFF.)
	- The number of actually connected stations is the same as the total of stations that is set for the control station (except reserved stations).

If any of the above conditions is not met, the normal connection information will be updated after all the conditions are met again.

# POINT

(1) After acquisition of the normal connection information, if the network configuration is changed with a cable or station disconnected, the changed network configuration cannot be displayed correctly.

Update the normal connection information by the following.

(However, if the normal connection information cannot be obtained due to a network error, the status when the normal connection information has not been obtained is displayed.)

- Turn ON Normal connection information refresh instruction (SB000C).
- Power OFF and then ON reset the station connected to GX Works2.
- Take corrective actions to set all stations into normal state.

(2) If a station that is not included in the normal connection information is added, the station is displayed on the IN side of the GX Works2 connected station.

(b) When normal connection information has not been obtained The disconnected station is displayed on the IN side of the GX Works2 connected station.

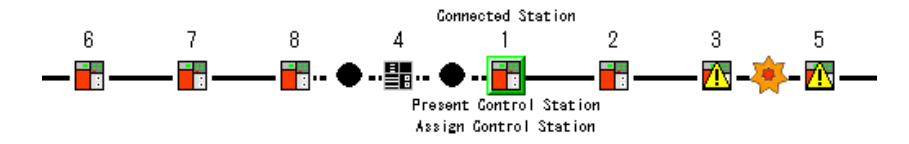

# 3.9.2 Select station network device status display

Selected Station's Network Equipment Status Group No.0 IP Address:-.-.-.-Station No.1 Mode:Online Network Type:CC IE Control **RUN** PRM **EN PRO**<br>**EN PRO**<br>**EN PRO** MODE SD  $RD$ ERR.  $\blacksquare$ ┺ <del>on</del>  $Close$ 

The detailed information of the CC-Link IE Controller Network module and the connection cable of the selected station are displayed.

(1) Description of network device status display

There are operating status, LED status, communication status, error details button.

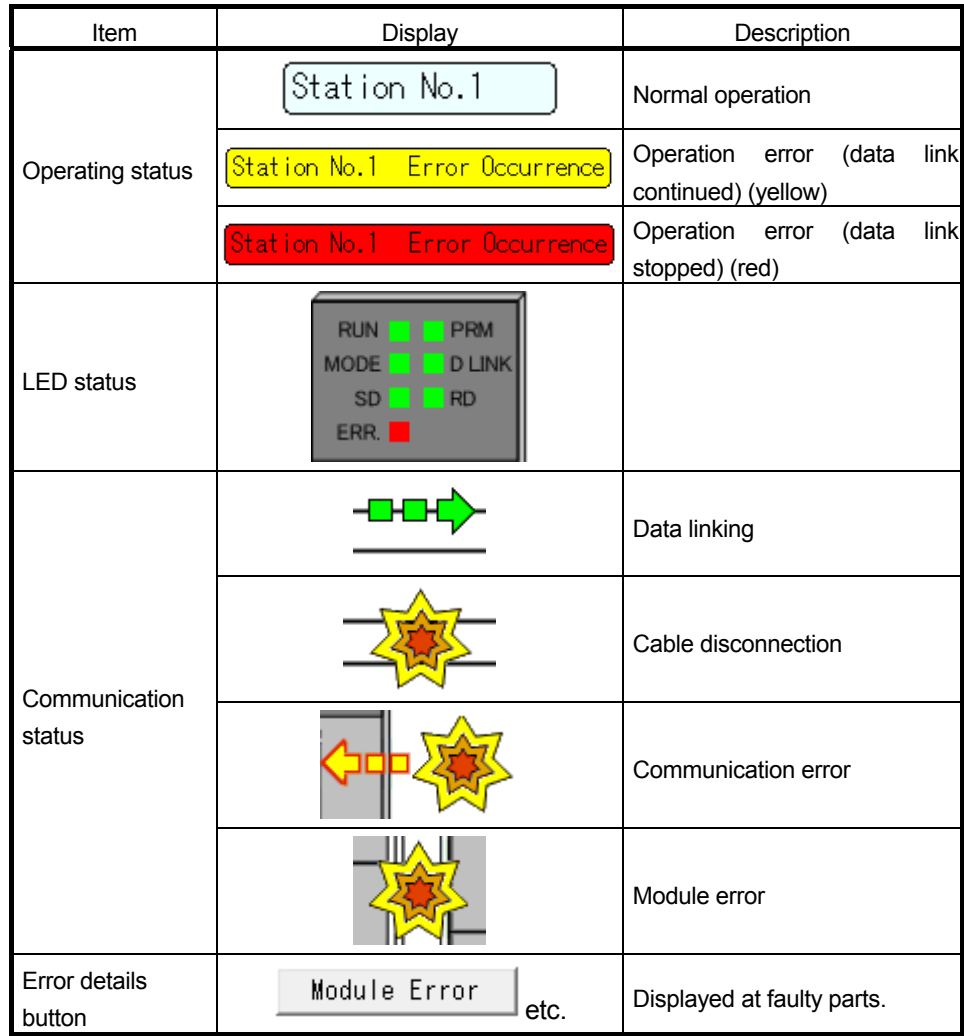

(2) Error details

When clicking on the "Module Error" button etc., the "Error Details" dialog box is displayed.

Take corrective actions according to troubleshooting.

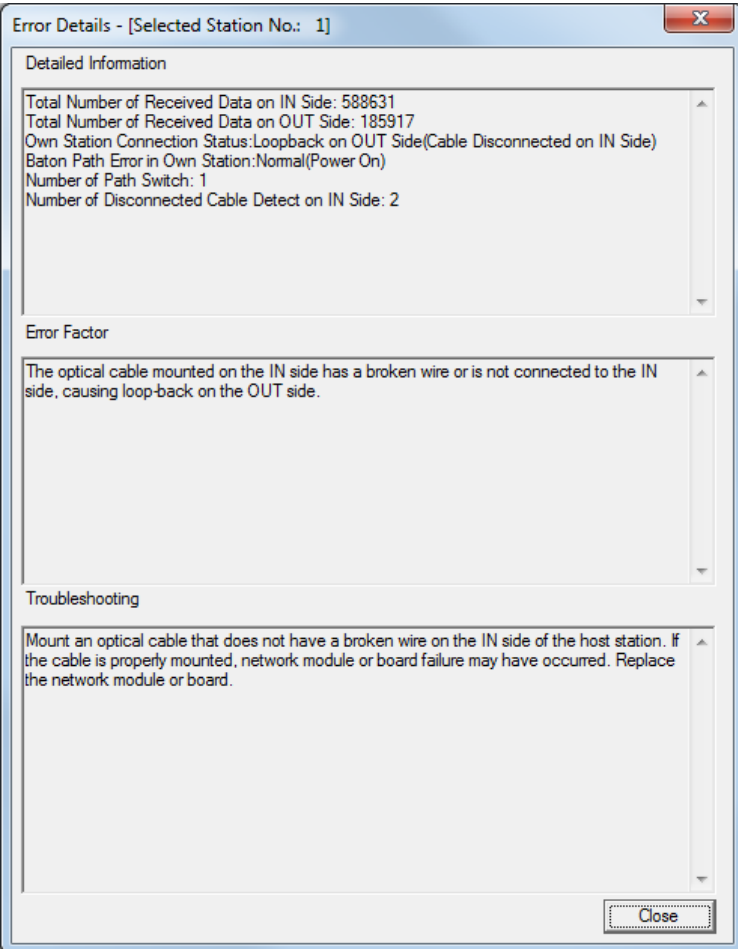

The history for the communication path switching and transient transmission error can be monitored and the error information can be cleared. Note that these operations are not available in circuit test mode.

(1) How to display the logging dialog box

In the "CC-Link IE Controller Diagnostics" dialog box, click "Logging" to display the logging dialog box.

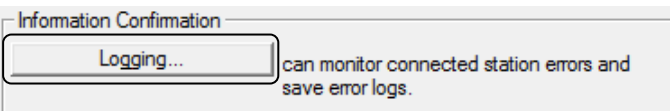

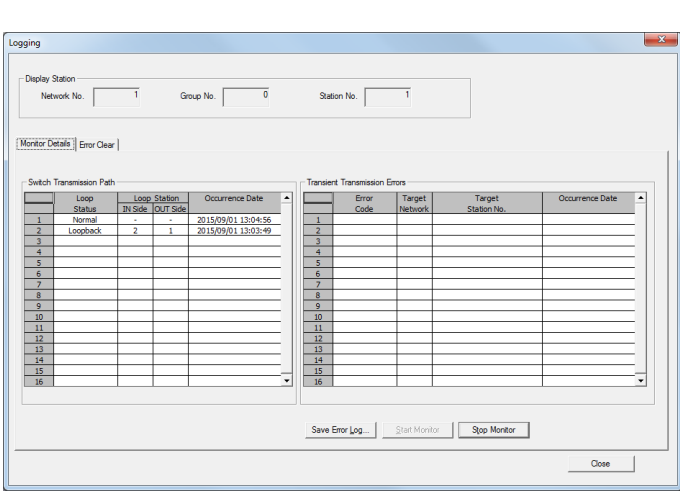

(2) "Monitor Details" tab description

The history for the communication path switching and transient transmission error is displayed.

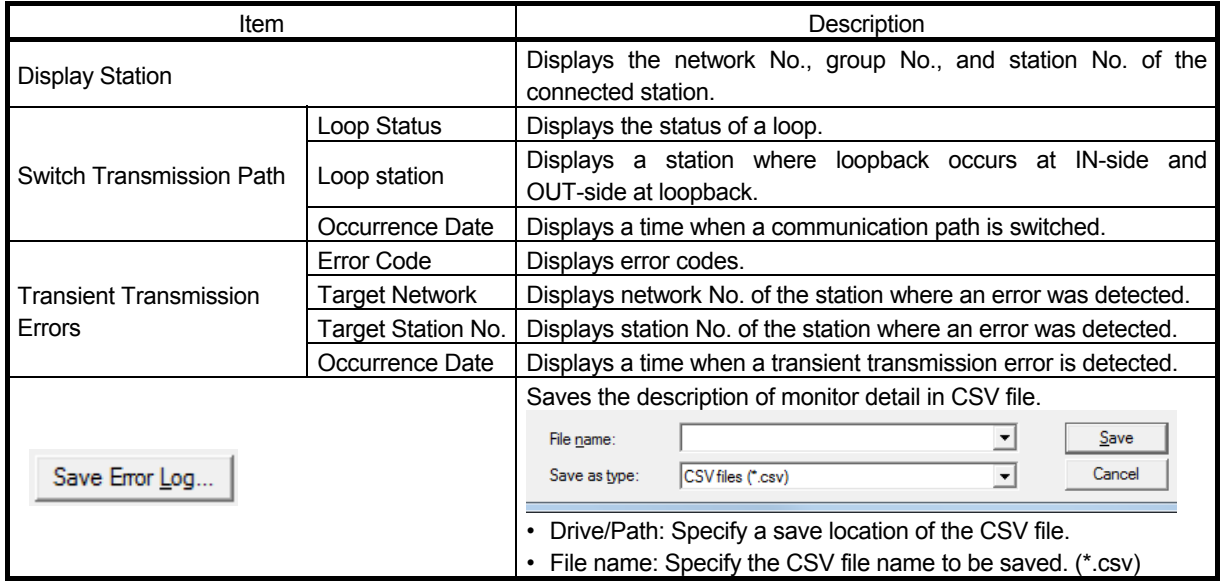

#### (3) Clear error information

Click the "Error Clear" tab, check the communication error counter, IN/OUT-side transmission error counter, loop switching counter, and transient transmission error, and click the "Clear Error Information" button to clear the error information.

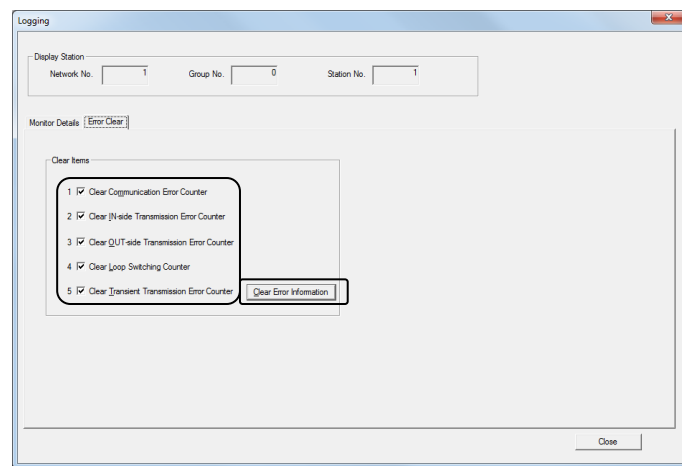

#### 3.9.4 System monitor

The module status of the CC-Link IE Controller Network module can be checked.

(1) How to display the system monitor dialog box

In the "CC-Link IE Controller Diagnostics" dialog box, double-click **Fould**, or click the "System Monitor", to display the system monitor dialog box.

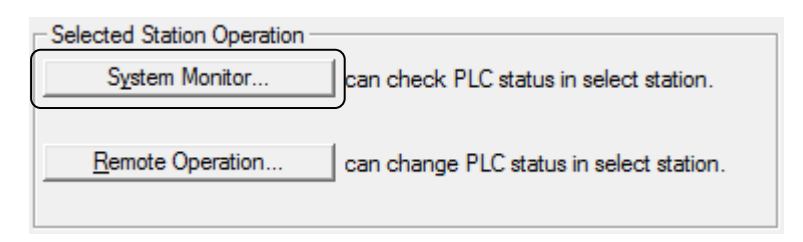

### (2) Select a module to confirm

Select "QJ71GP21-SX", the forth module of [Main Base], and click "Detail Information". The Module's Detailed Information dialog box is displayed.

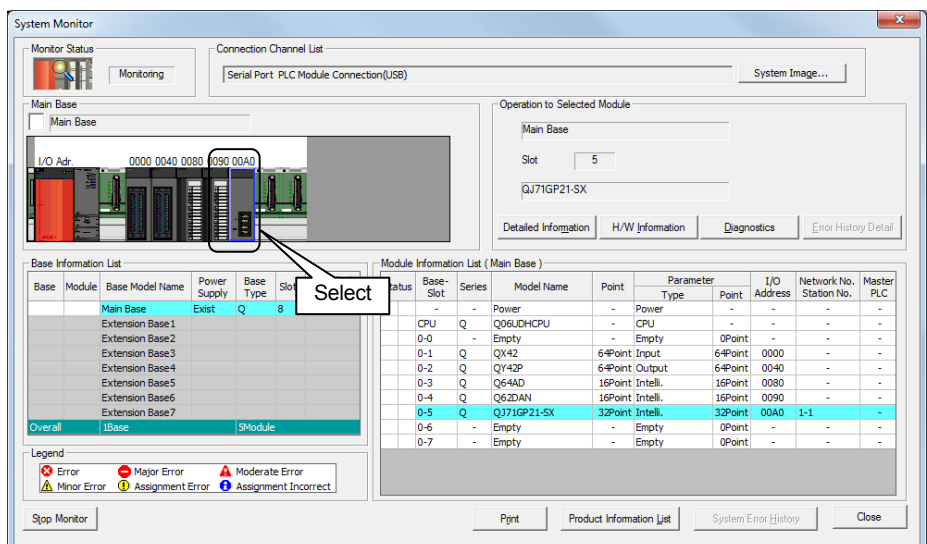

# (3) Module's Detailed Information dialog box

The module name, start I/O address, mount position, product information, module access, status of I/O address verify, error code, and the LED information and switch information of the module can be checked.

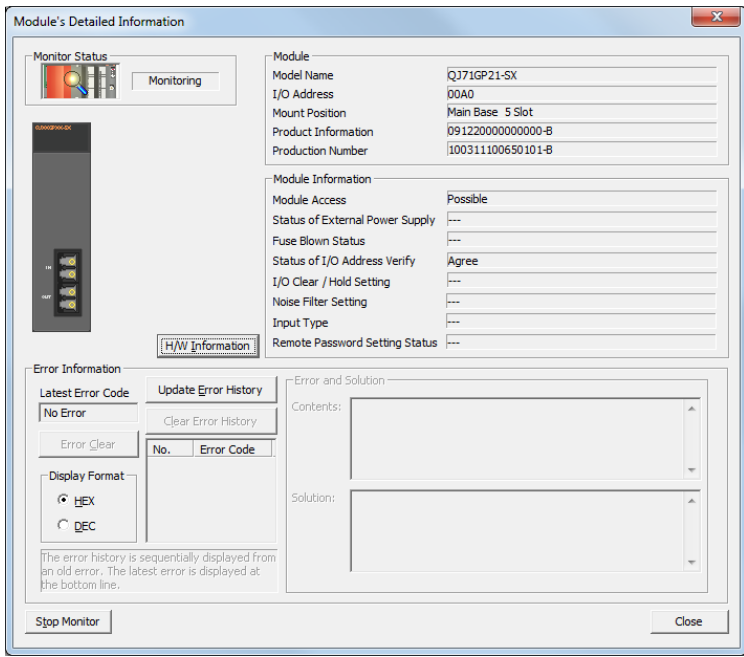

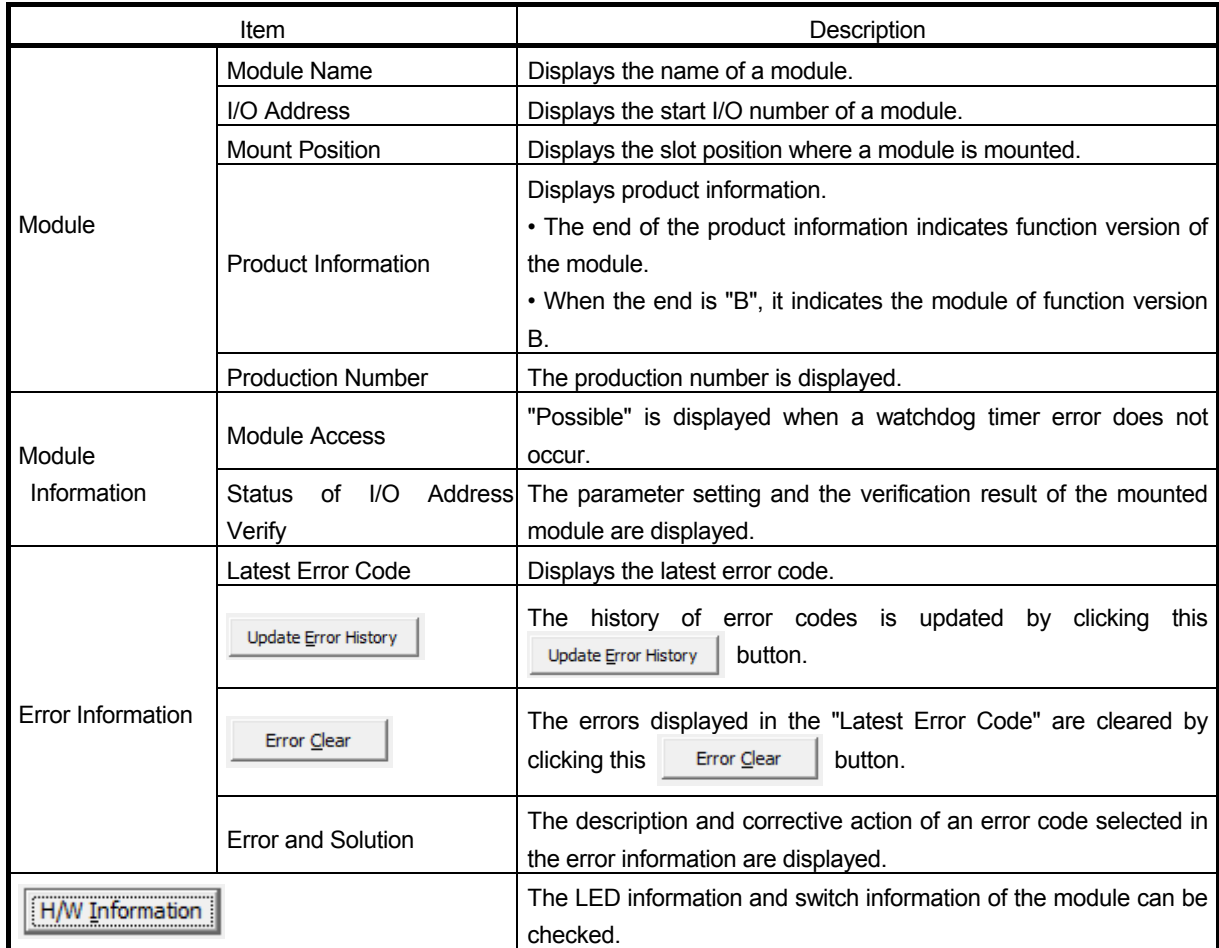

# (4) H/W LED information dialog box

Display the H/W Information dialog box by selecting "H/W Information" of the Module's Detailed Information dialog box. The LED information and switch information of the module can be checked.

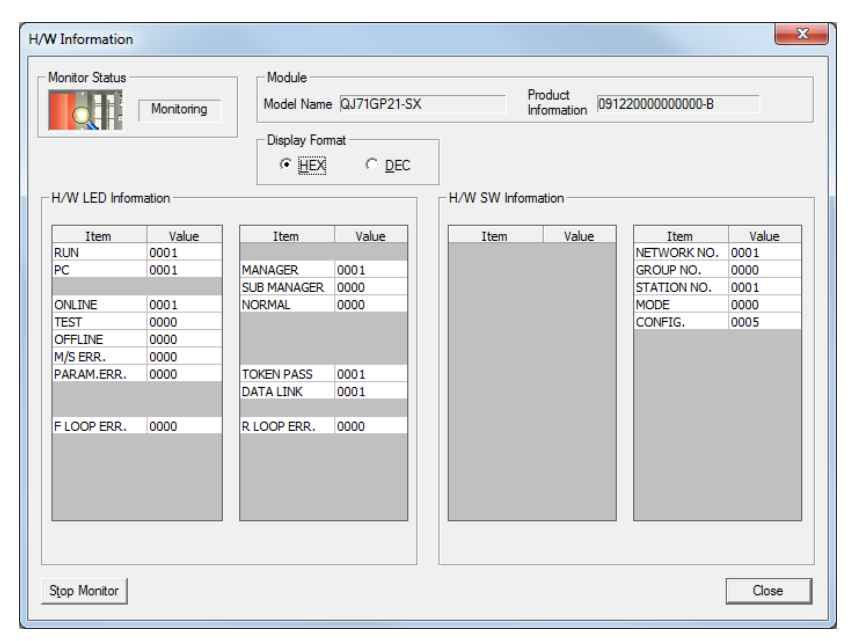

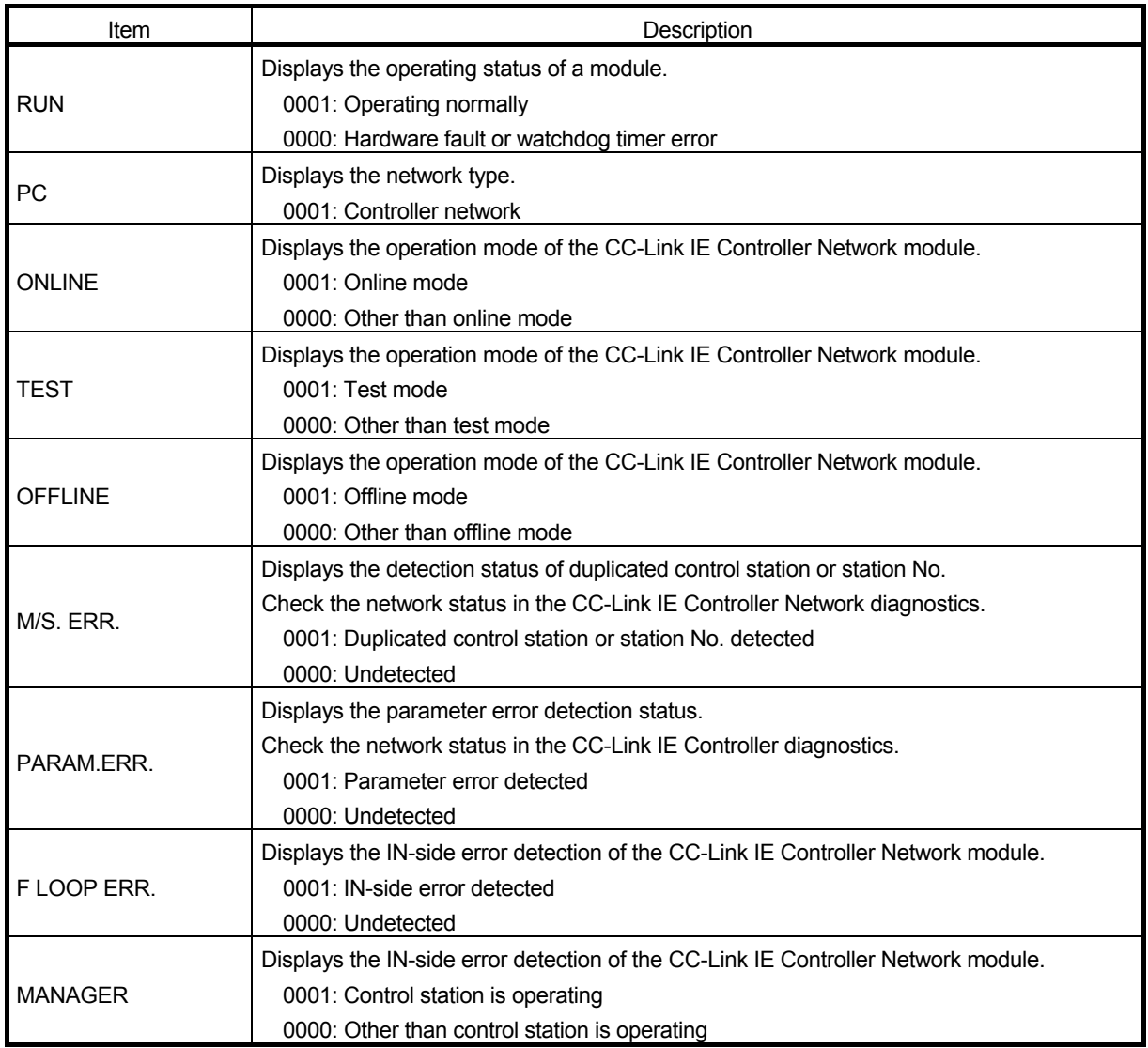

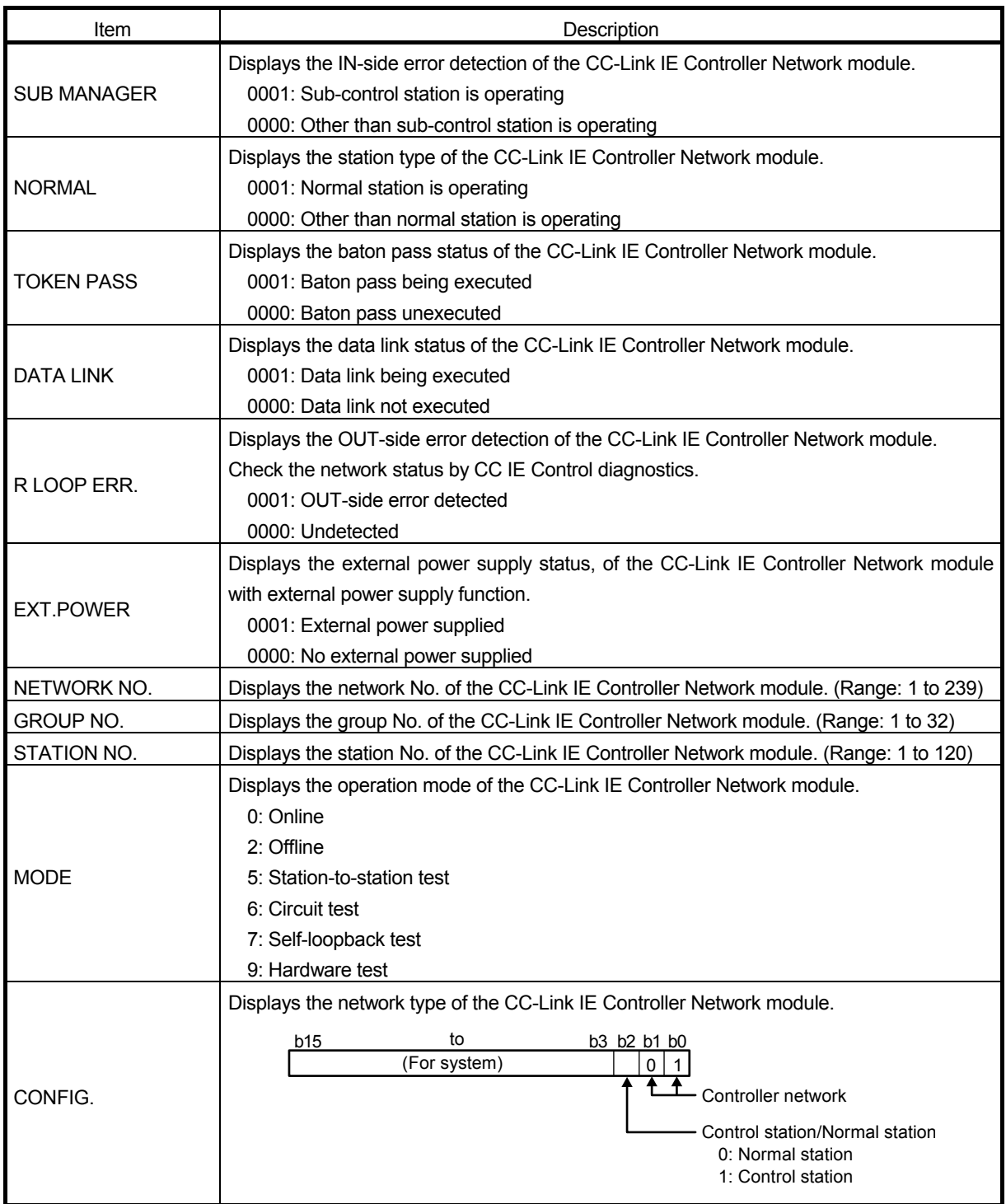

#### 3.9.5 Remote operation

The operating status of the CPU module that is connected to a network can be changed.

(1) How to display the Remote Operation dialog box

In the "CC-Link IE Controller Diagnostics" dialog box, click "Remote Operation" to display the Logging dialog box.

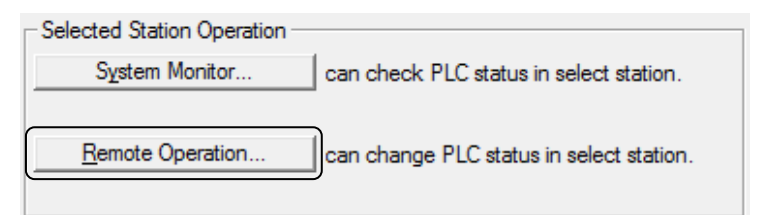

### (2) Remote Operation dialog box

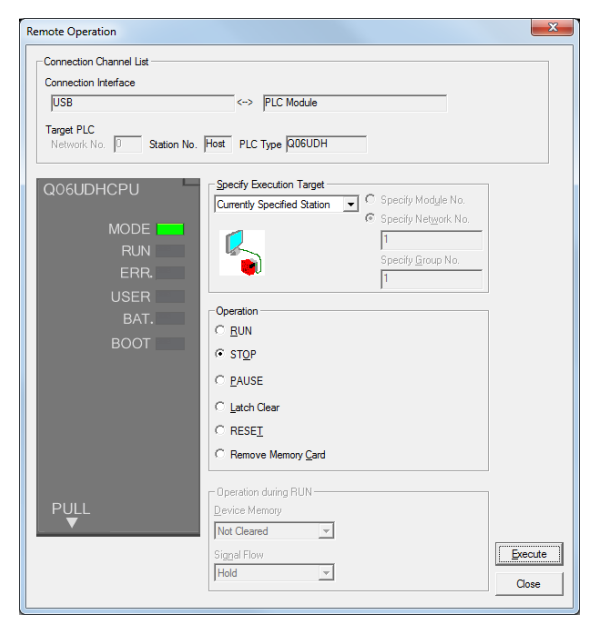

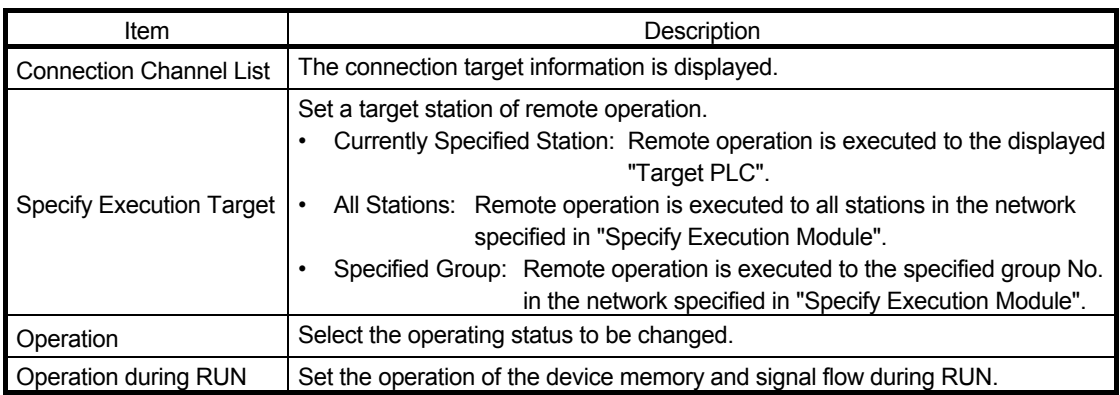

(3) Remote Operation

Select the [Operation] in the Remote Operation dialog box.

Change from [RUN] to [STOP] and select [Specify Execution Target] - [Currently Specified Station].

Clicking the [Execute] turns OFF the green LED in the RUN display of the actual PLC CPU.

After changing from [STOP] to [RUN], click the [Operation] to turn ON the green LED in the RUN display of the actual PLC CPU.

### 3.10 Access directly to link devices of Network module (Direct Access)

Control station Normal station Station No.1 Station No.2 Network No.1 CC-Link IE CC-Link IE **Controller** Controller Send Network module request CPU module Network module .......<br>LB0 ......<br>LBC Station Station No.1 No.1 J1¥B100 Ł LB100 LB100 **Station** Station No.2 No.2 Send request  $\mathcal{F}$ MOV K2O J1¥W100 $\mathcal{\vdash}$ LW100 Ł **LW100** Station Station 0000000000000000 No.1 No.1  $LW200$ **LW200 Station Station** No.2 No.2 Output instruction mpi.<br>T ..............<br>LX LY J.  $\blacksquare$  J1¥Y1000  $\overline{x}$ Actual I/O J1¥X1100  $1000$  $1000$ ->nm|mmmmmmmmmm|| **IIII** Cyclic transmission **uhunun huunnannannannan huunnan** Link refresh 11FF 11FF

Data can be directly read from or written to link devices (LB/LW/LX/LY/SB/SW) of the CC-Link IE Controller Network module using the sequence program. Specify a link device in the link direct device  $(J \nvert \nvert Y)$  for direct access.

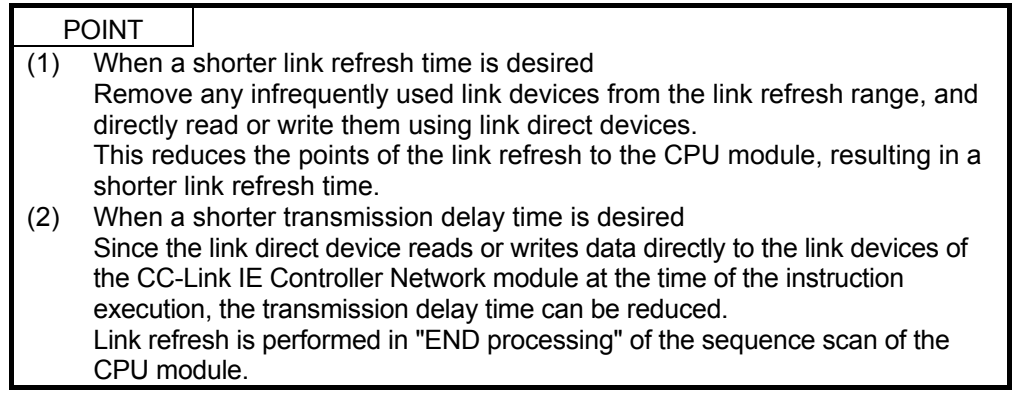
(1) How to specify the link direct device

Specify a network No. and a link device of the target CC-Link IE Controller Network module.

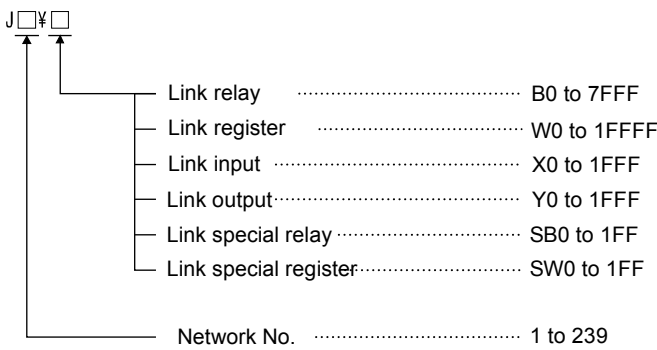

- (2) Link device address specification range
	- (a) Reading form a link device All of the link device address specification range can be specified.
	- (b) Writing to a link device

An area within the link device address specification range and within the own station send range and outside the link refresh range can be specified.

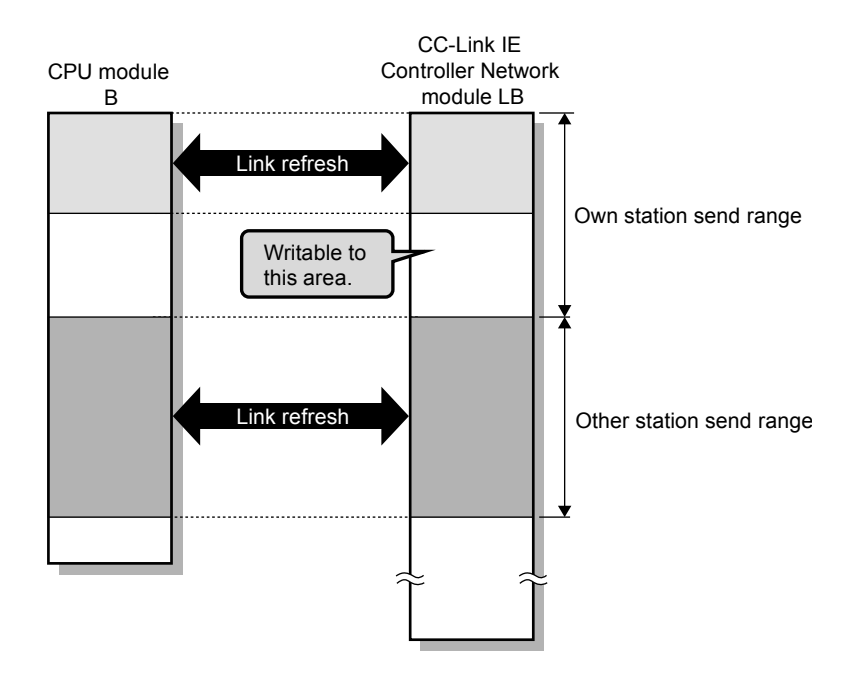

#### 3.10.1 Direct access operation

Near step 0 and near END, the access time is different.

- (1) Direct access on the sending side
	- (a) When near step 0

Access time between the CPU module and CC-Link IE Controller Network module using direct access is faster by up to one sequence scan time when compared to using link refresh, .

Link refresh

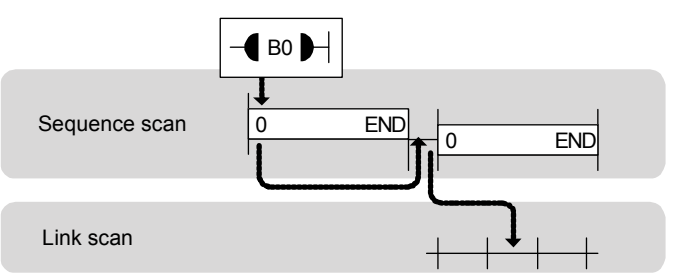

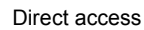

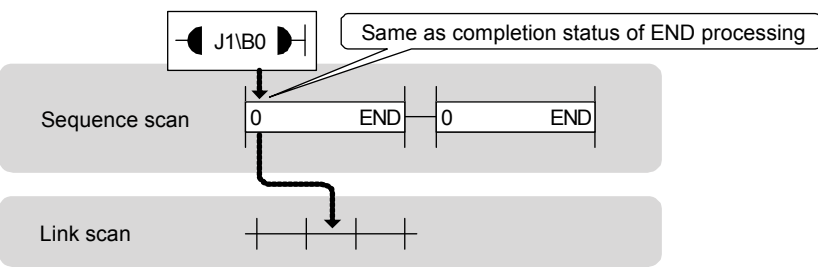

(b) When near END

Access time between the CPU module and CC-Link IE Controller Network module is almost the same between link refresh and direct access.

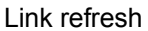

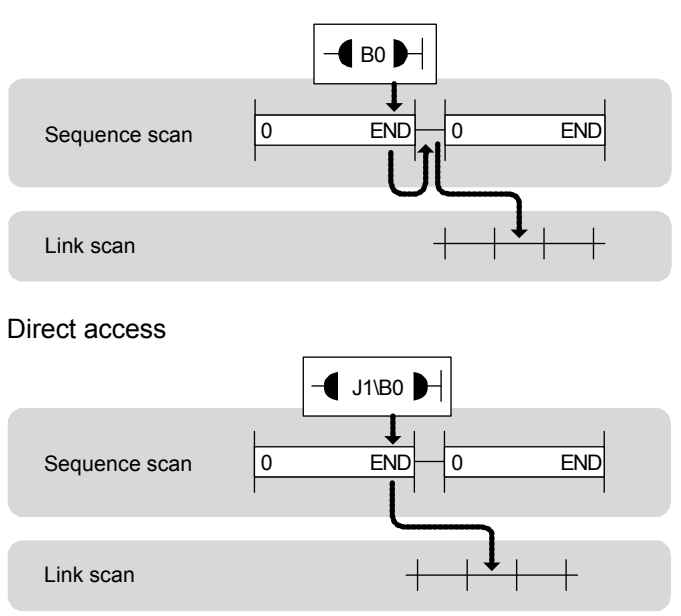

- (2) Direct access on the receiving side
	- (a) When near step 0

Access time between the CPU module and CC-Link IE Controller Network module is almost the same between link refresh and direct access.

#### Link refresh

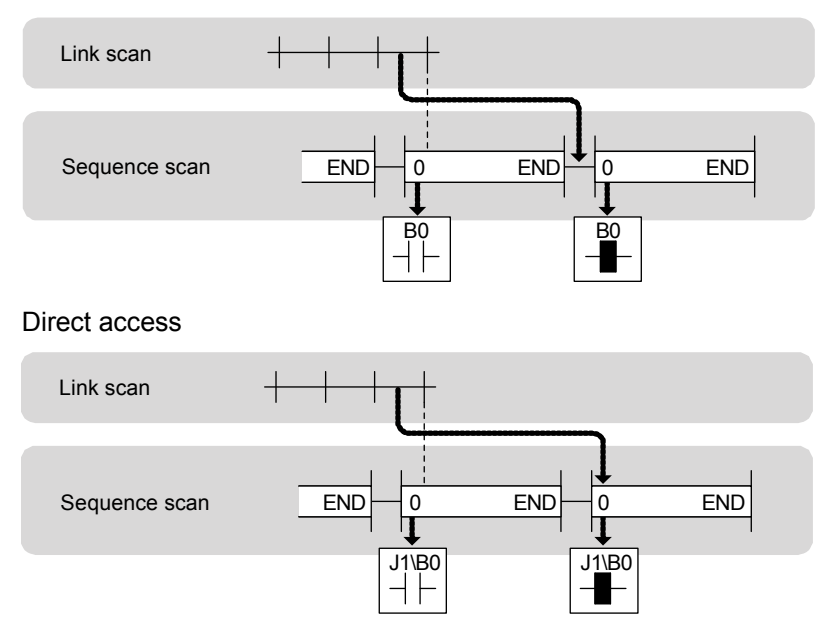

(b) When near END

Access time between the CPU module and CC-Link IE Controller Network module using direct access is, when compared to using link refresh, faster by up to one sequence scan time.

#### Link refresh

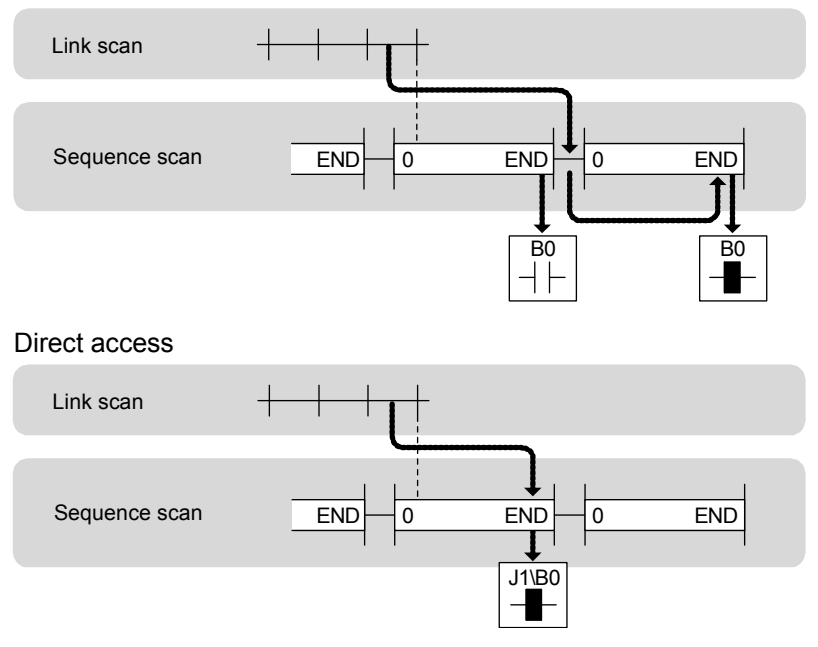

## 3.10.2 Using direct access in system configuration with 2 stations

In this task, execute the direct access.

Confirm that communication can be performed after changing the parameters and the sequence program of "Cyclic transmission (Configuration with 2 stations)" in 3.8.1.

(1) Parameters (common for Station No. 1 and No. 2)

Delete all the values of "Refresh Parameter" in the Network Parameter settings.

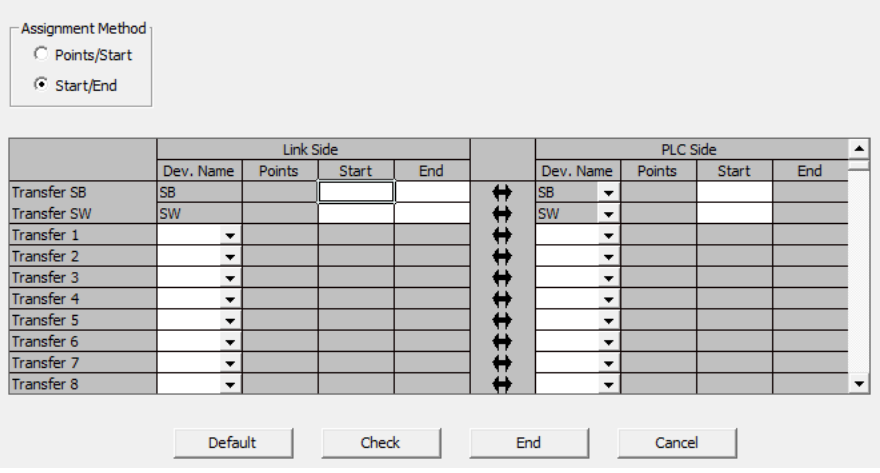

(2) Program for station No.1

When X2 of the control station (Station No. 1) is turned on, Y71 of the control station (Station No. 1) lights, and Y71 of the normal station (Station No. 2) flashes. When X3 of the control station (Station No. 1) is turned on, the measurement value of the timer T0 is displayed on Y40 to Y47 of the control station (Station No. 1), and Y40 to Y47 of the normal station (Station No. 2).

 $\sqrt{ }$ 

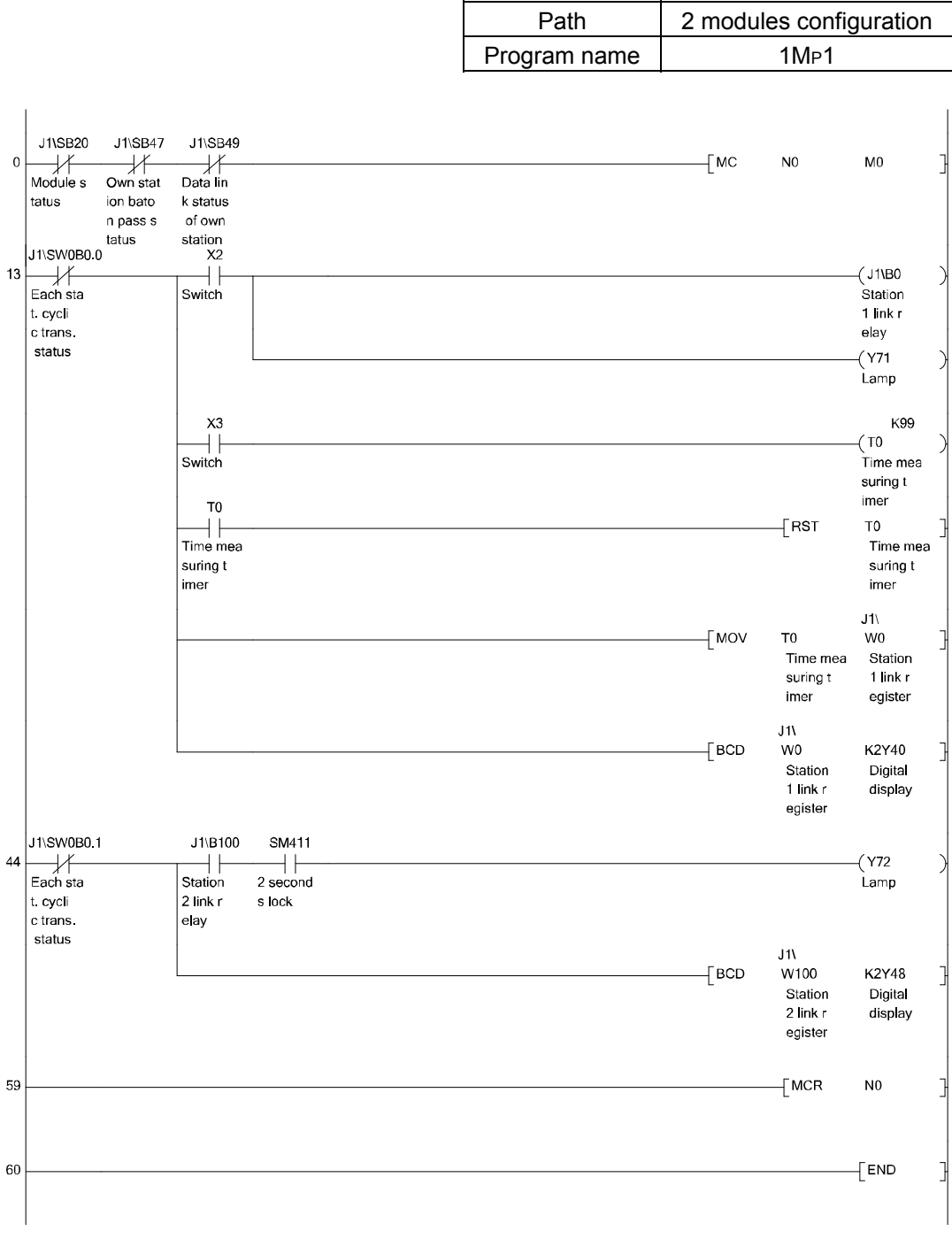

\* In GX Works2, the ON/OFF status of the master control circuit is displayed on the title tag of the monitor screen.

## (3) Program for station No. 2

When X2 of the control station (Station No. 2) is turned on, Y72 of the control station (Station No. 2) lights, and Y72 of the normal station (Station No. 1) flashes. When X3 of the control station (Station No. 2) is turned on, the measurement value of the timer T0 is displayed on Y48 to Y4F of the control station (Station No. 1), and Y48 to Y4F of the normal station (Station No. 2).

 $\mathbf{I}$ 

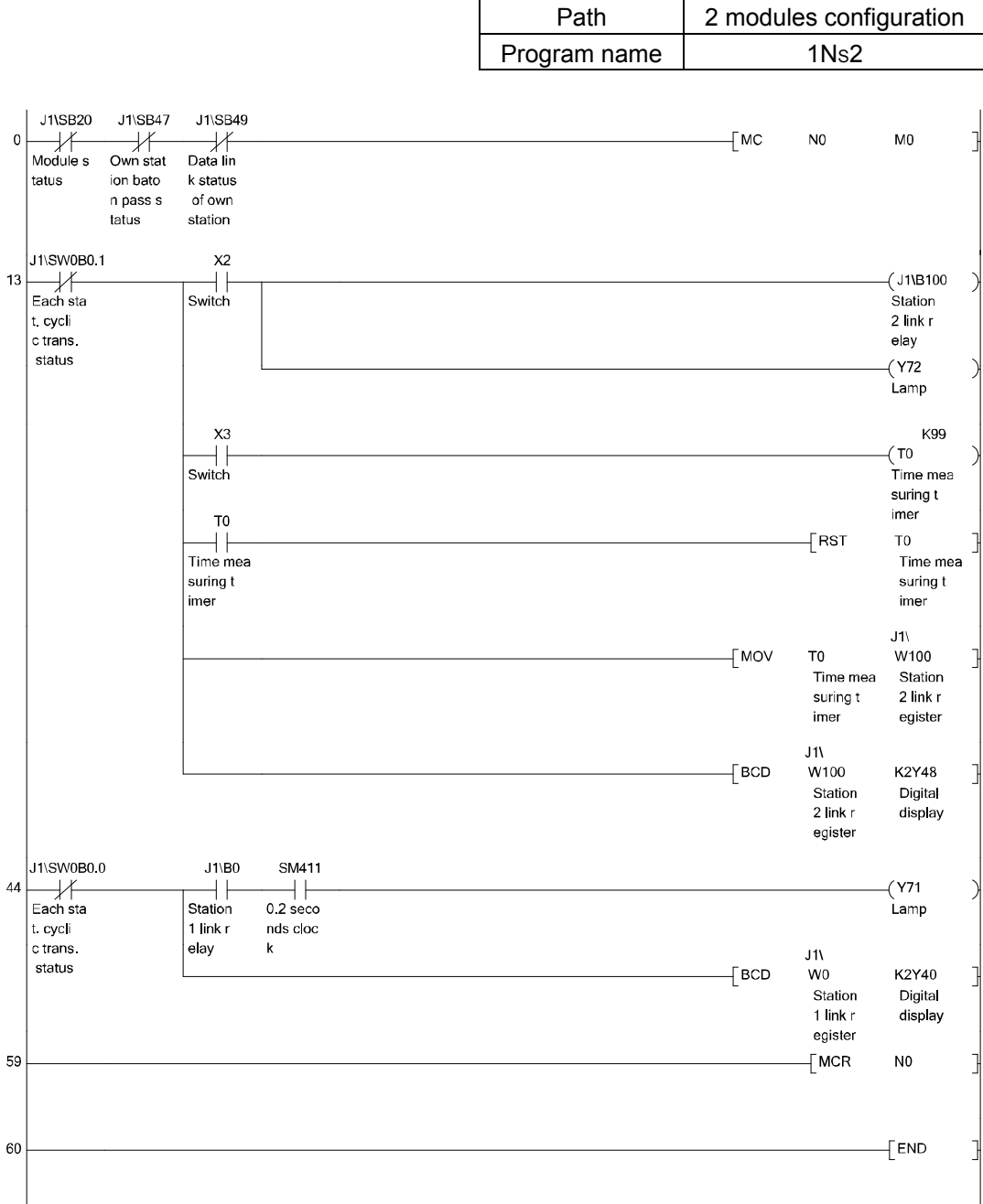

\* In GX Works2, the ON/OFF status of the master control circuit is displayed on the title tag of the monitor screen.

- 3.11 Additional exercise with cyclic transmission function
- 3.11.1 Cyclic transmission (Configuration with 3 stations)

In case of normal station

Modify the demonstration machine configuration as follows and write the parameters and the sequence program to each station to check the operation. In this program, the link error detection program is omitted.

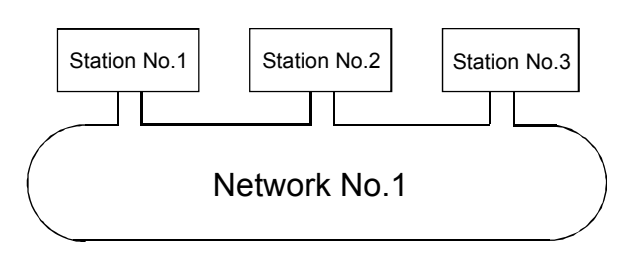

(1) Set parameters with GX Works2 Double-click [Ethernet/CC IE/MELSECNET] in [Network Parameter] of the Project View and configure settings as described below.

(a) Number of modules setting

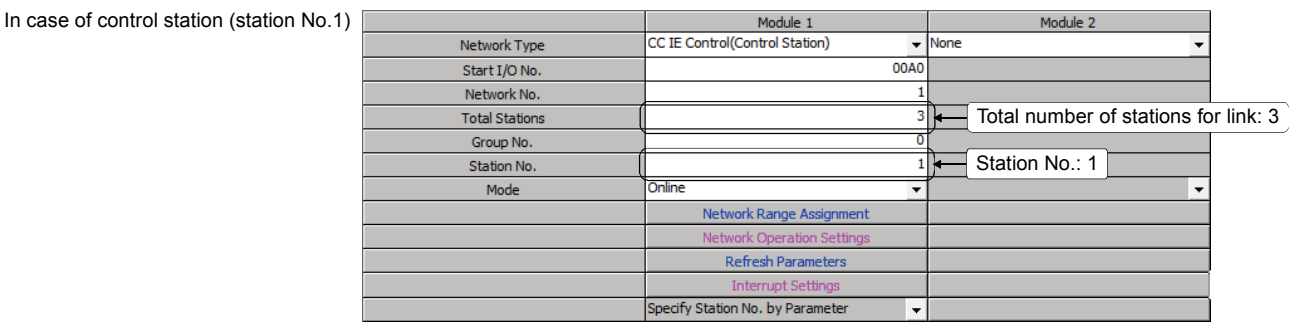

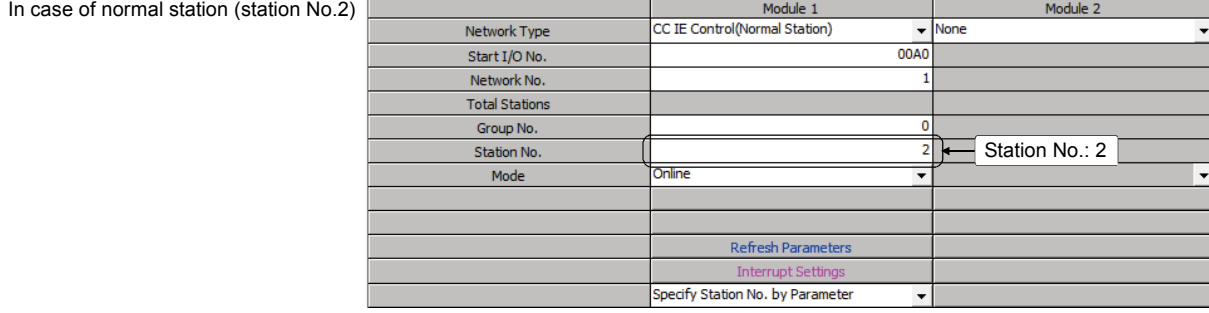

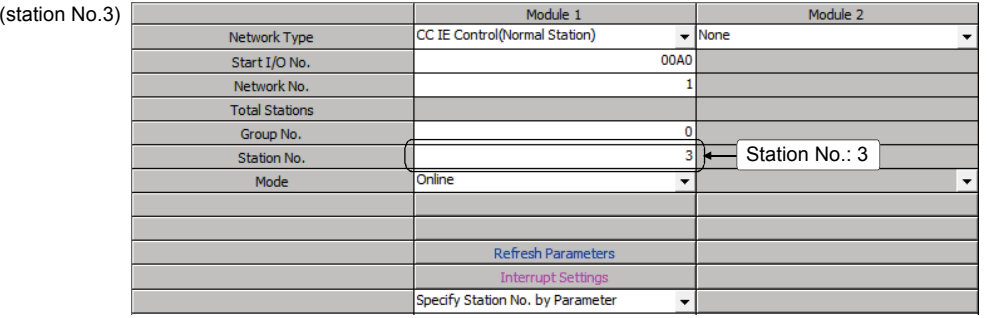

(b) Network range assignment (Control station only)

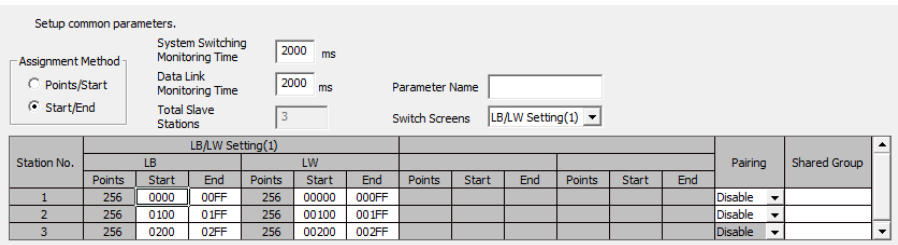

# (c) Refresh parameter (common for all stations)

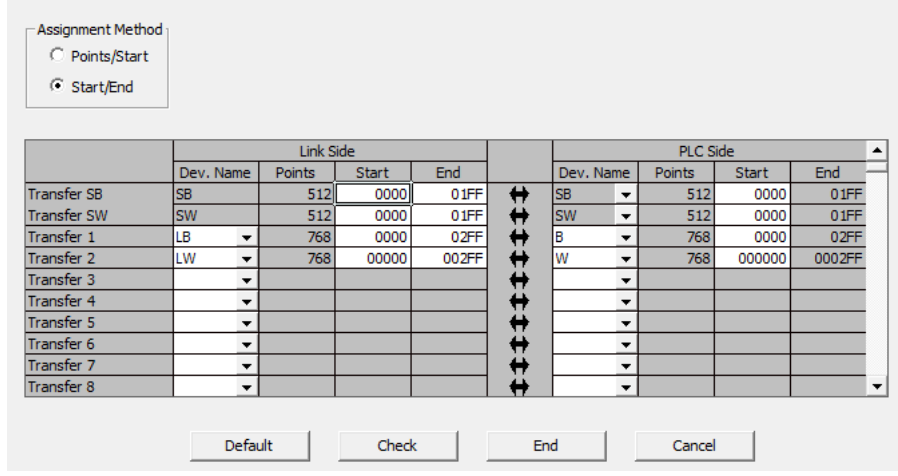

#### (2) Sequence program

The programs of each station are shown below.

(a) Program for control station (Station No. 1)

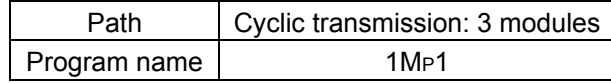

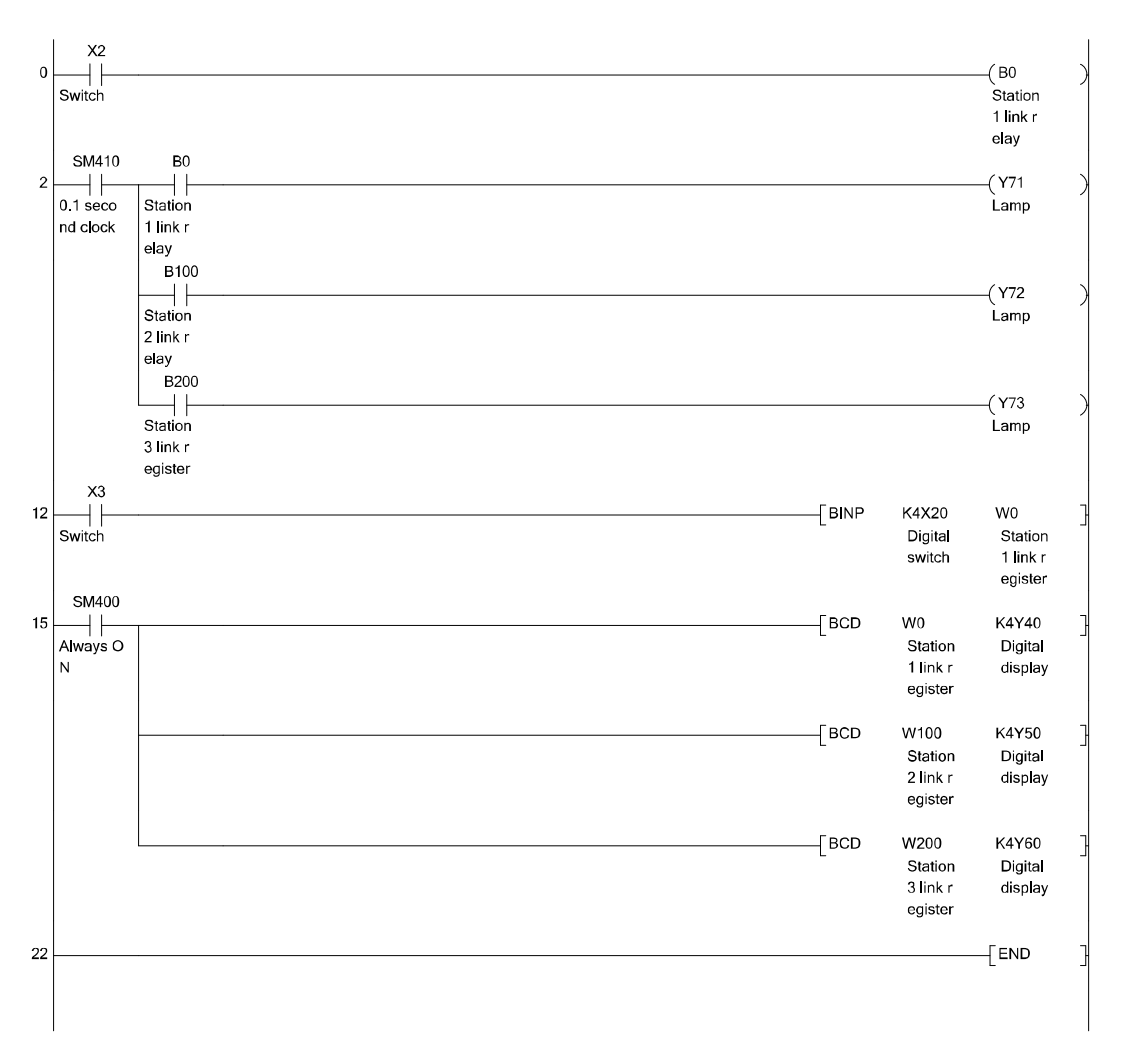

# (b) Program for normal station (Station No. 2)

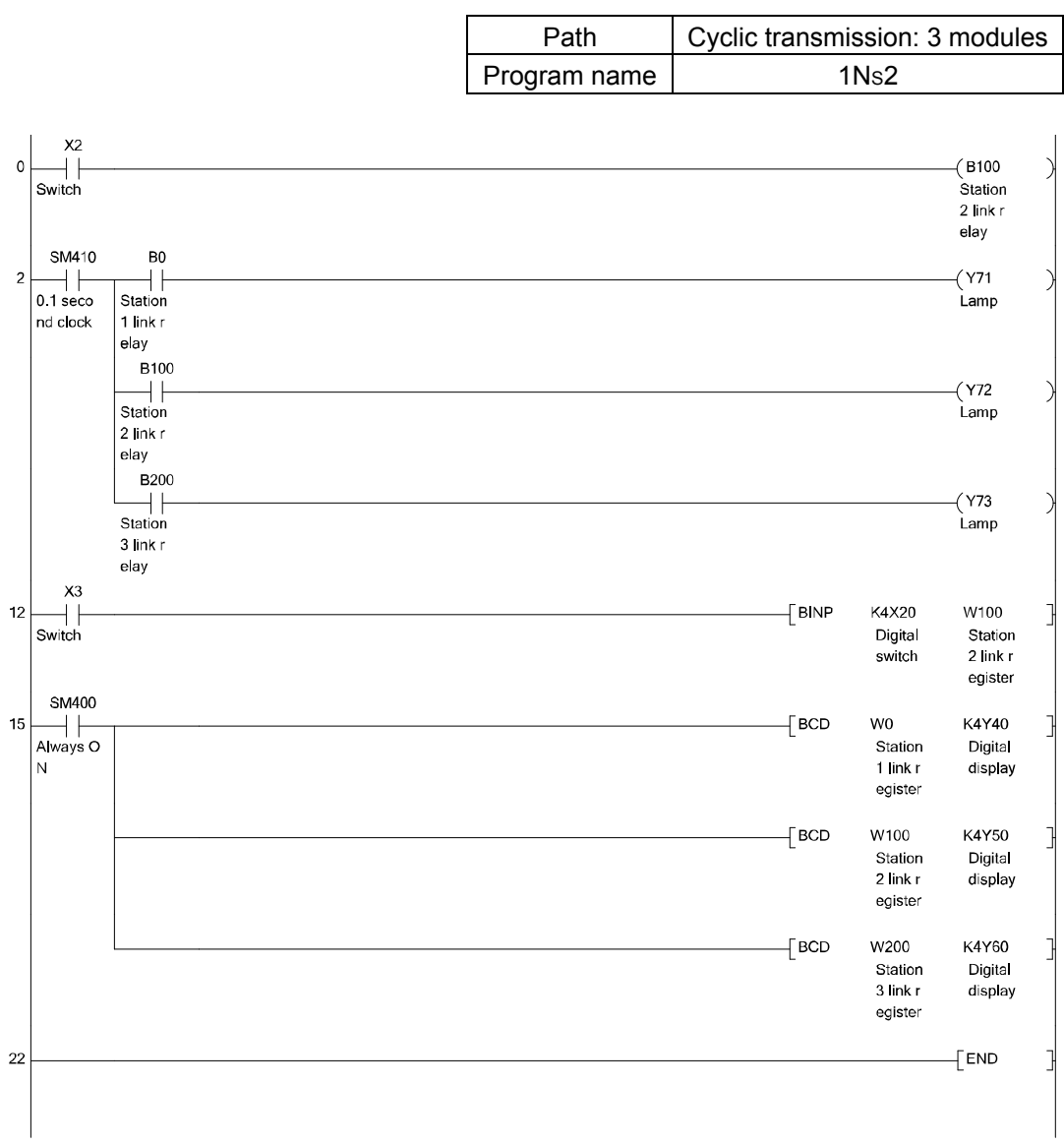

 $\overline{\phantom{a}}$ 

## (c) Program for normal station (Station No. 3)

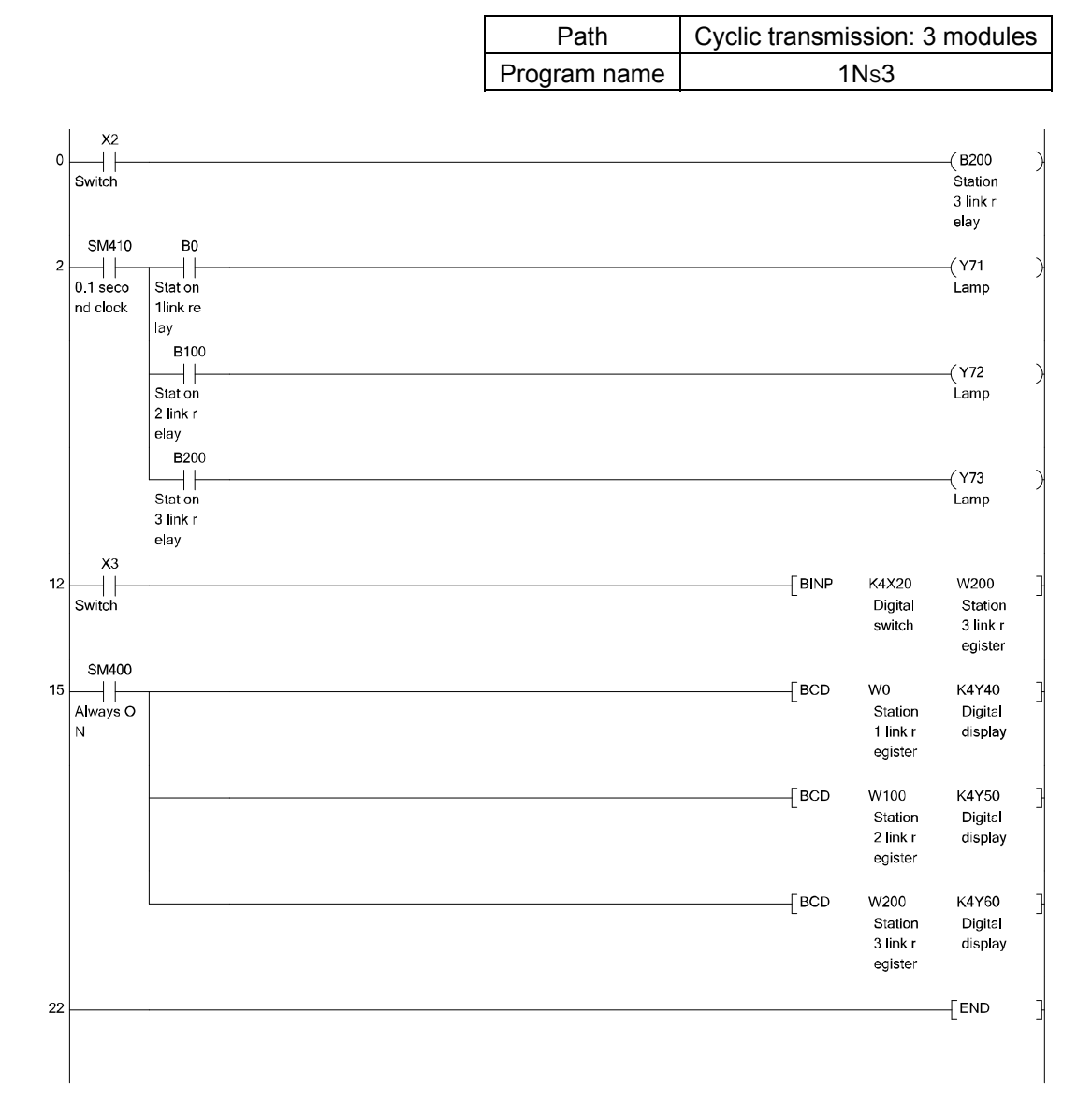

(3) Operation method (Each station common)

# 1) Turn ON X2

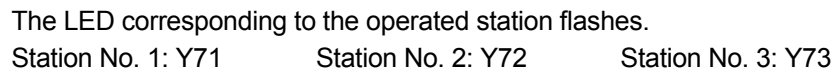

## 2) Turn ON X3

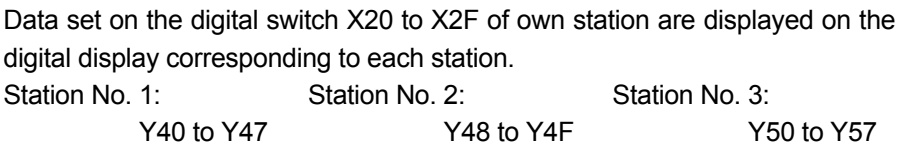

## 3.11.2 Cyclic transmission Practice of 5 modules configuration

Modify the demonstration machine configuration as follows and write the parameters and sequence program to each station to check the operation.

In this program, the link error detection program is omitted.

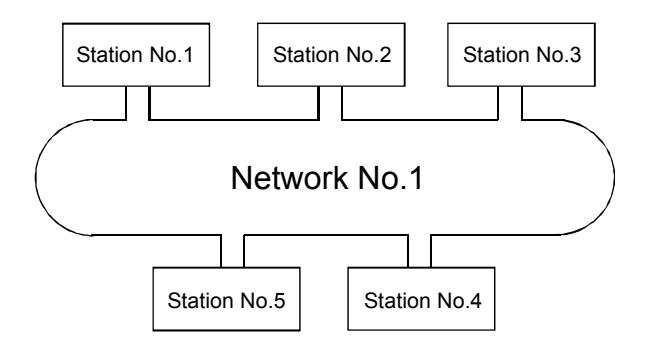

## (1) Set parameters with GX Works2

## Double-click [Ethernet/CC IE/MELSECNET] in [Network Parameter] of the Project View and configure settings as described below.

# (a) Number of modules setting

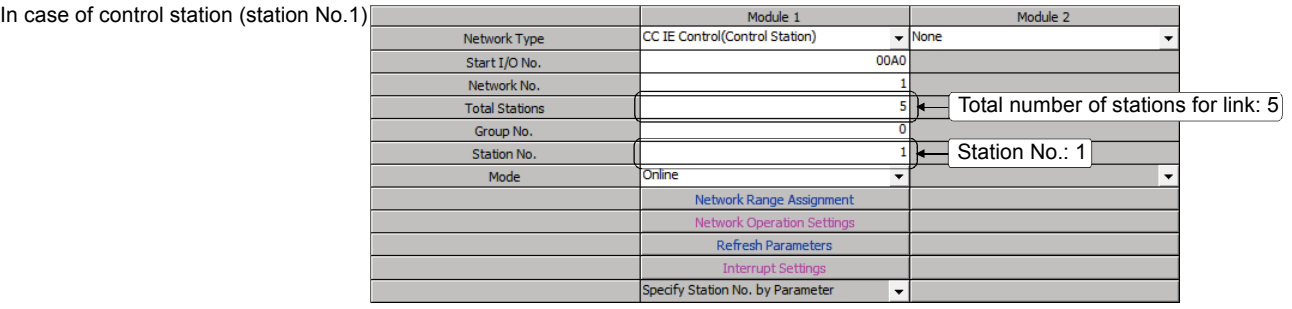

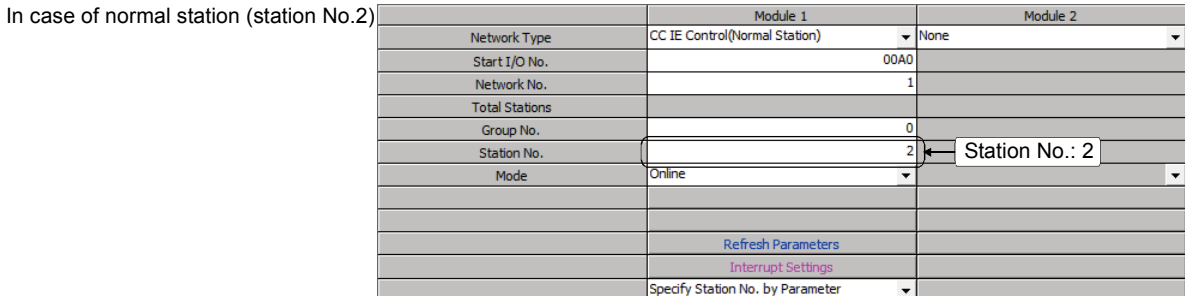

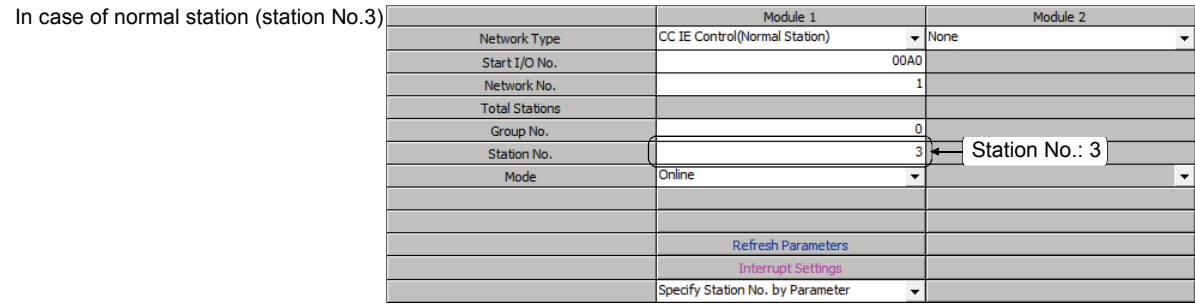

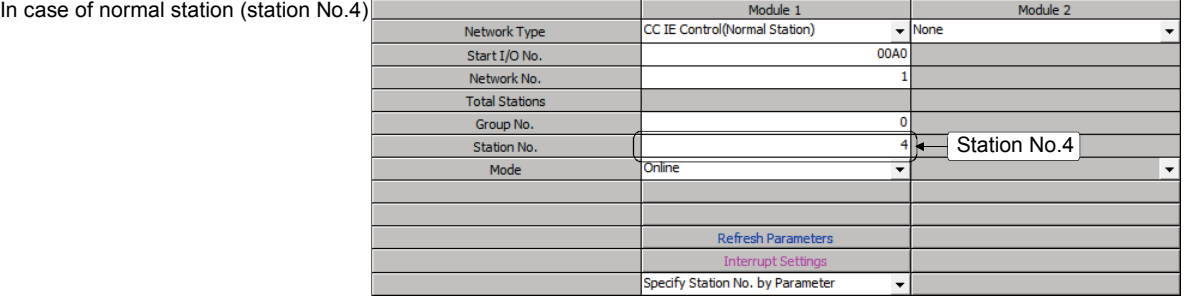

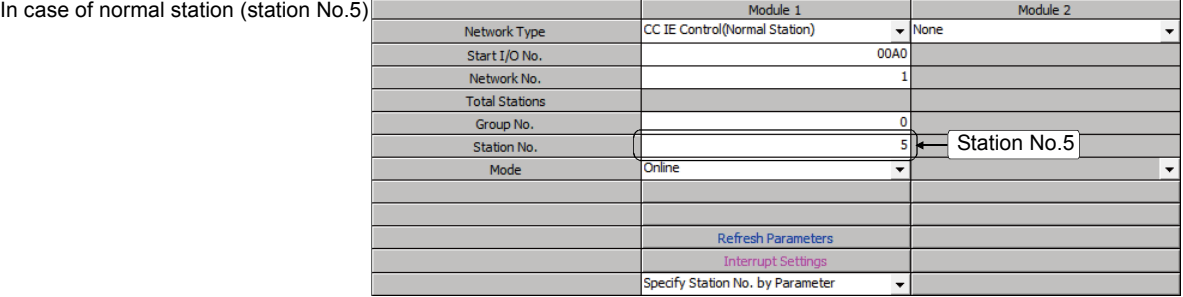

(b) Network range assignment (Control station only)

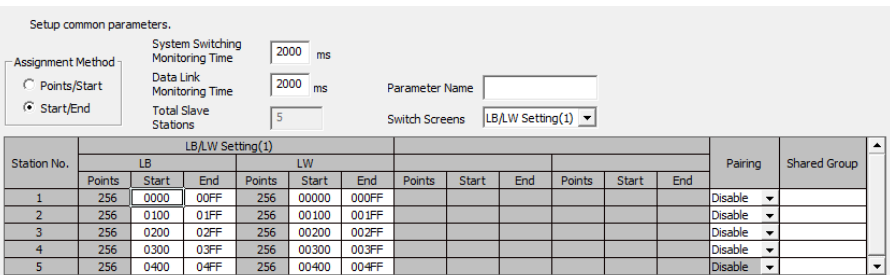

# (c) Refresh parameter (Each station common)

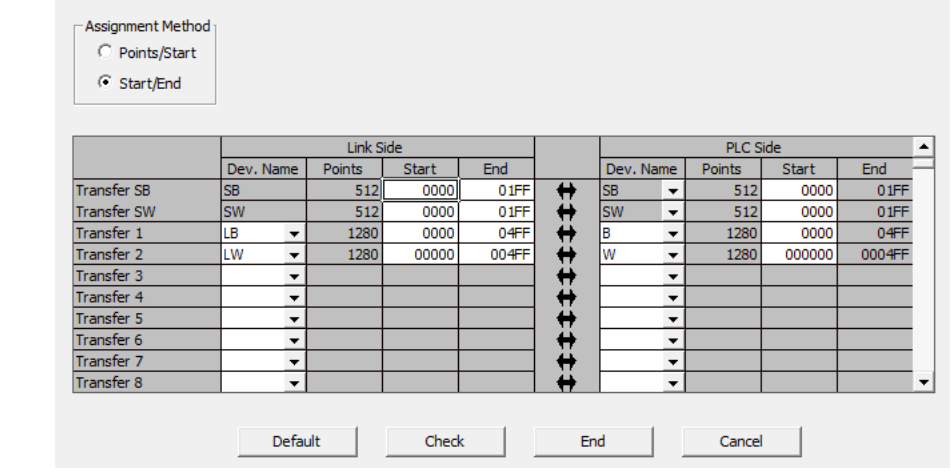

#### (2) Sequence program

The programs of each station are shown below.

(a) Program for control station (Station No. 1)

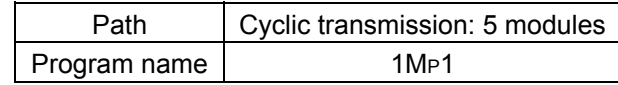

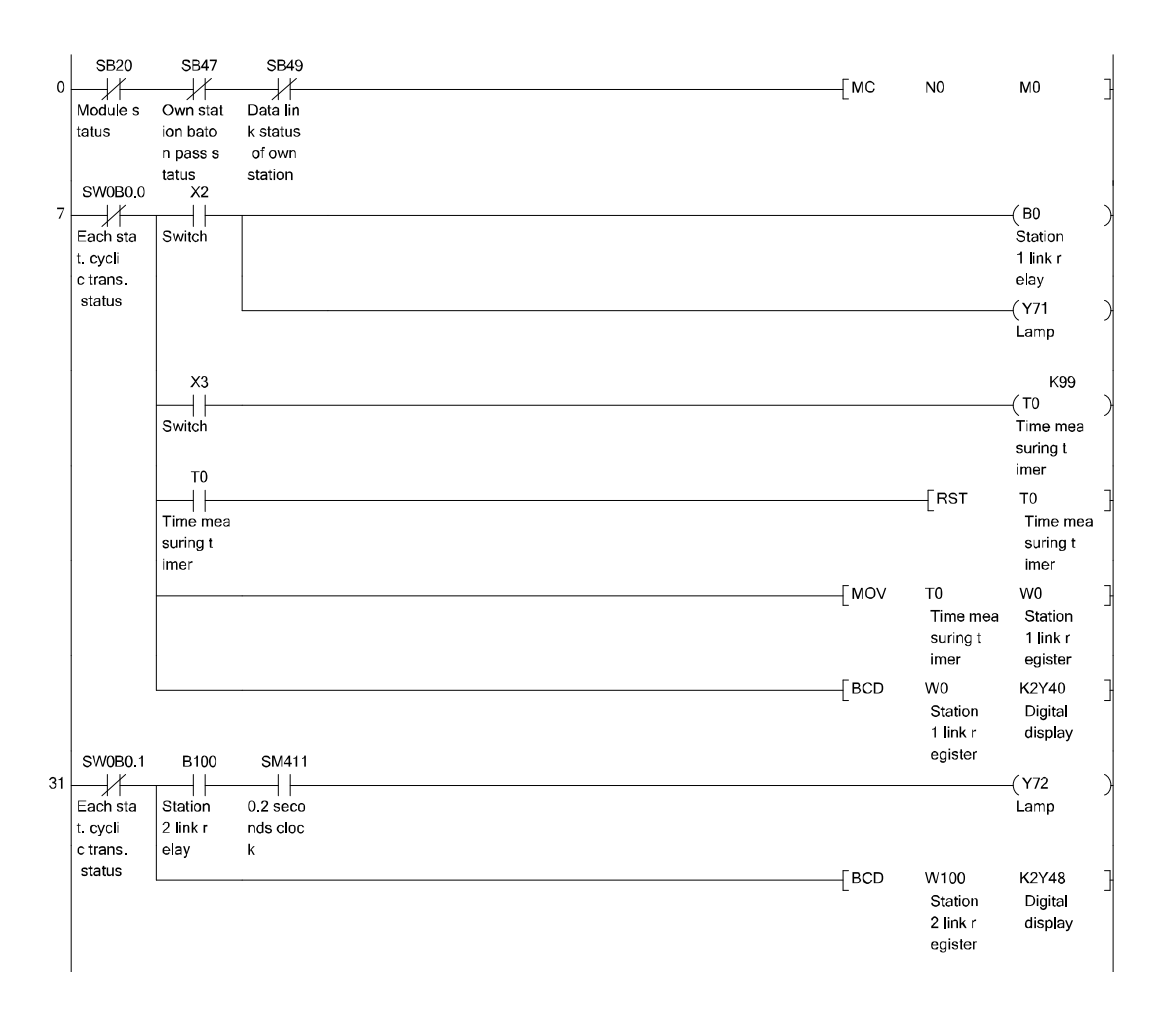

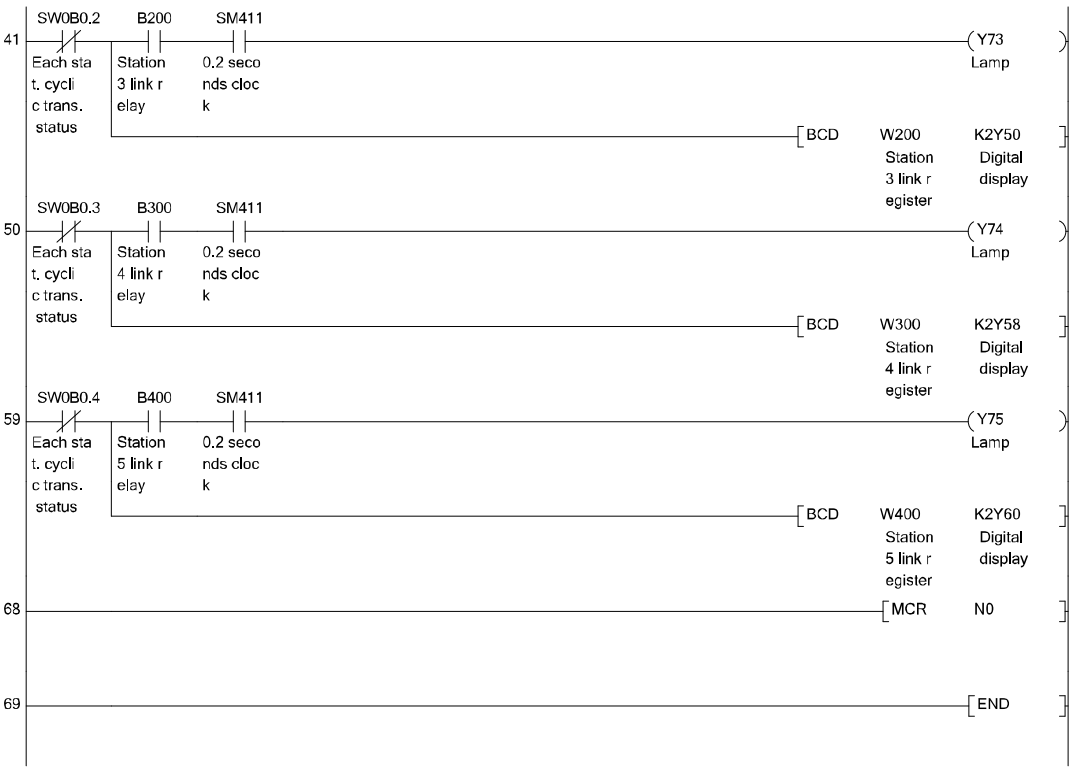

\* In GX Works2, the ON/OFF status of the master control circuit is displayed on the title tag of the monitor screen.

# (b) Program for normal station (Station No. 2)

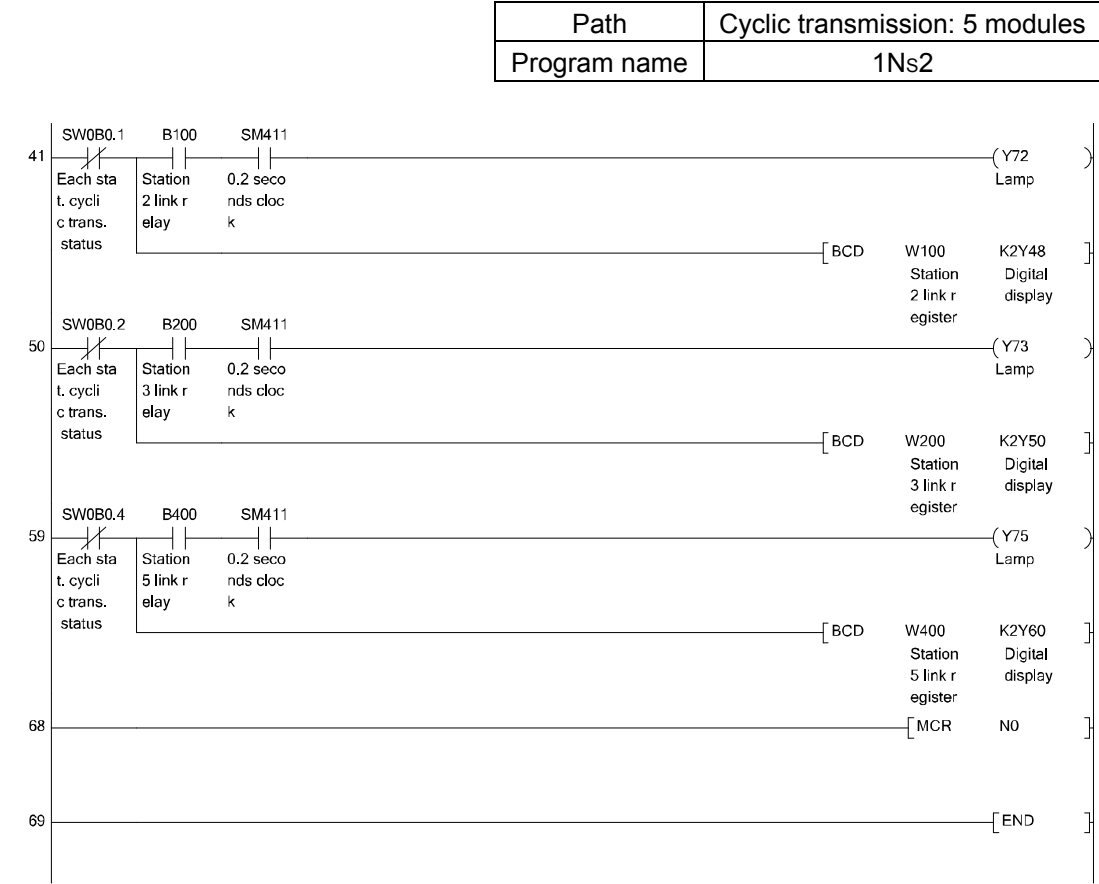

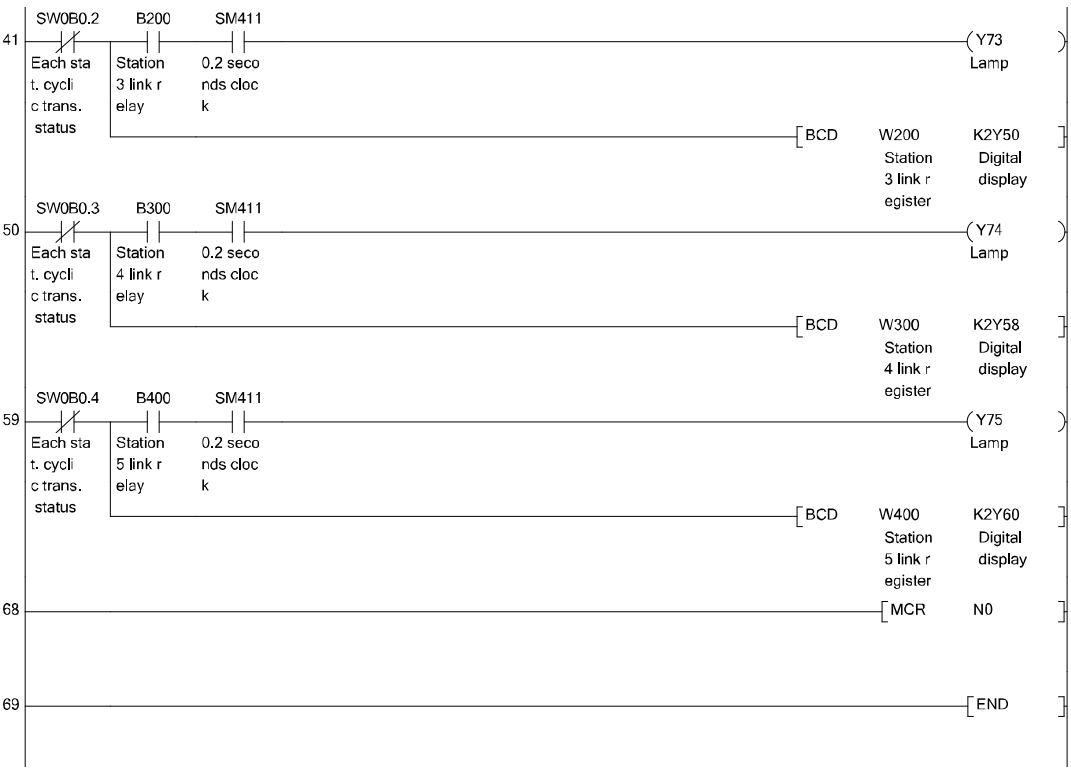

\* In GX Works2, the ON/OFF status of the master control circuit is displayed on the title tag of the monitor screen.

## (c) Program for normal station (Station No. 3)

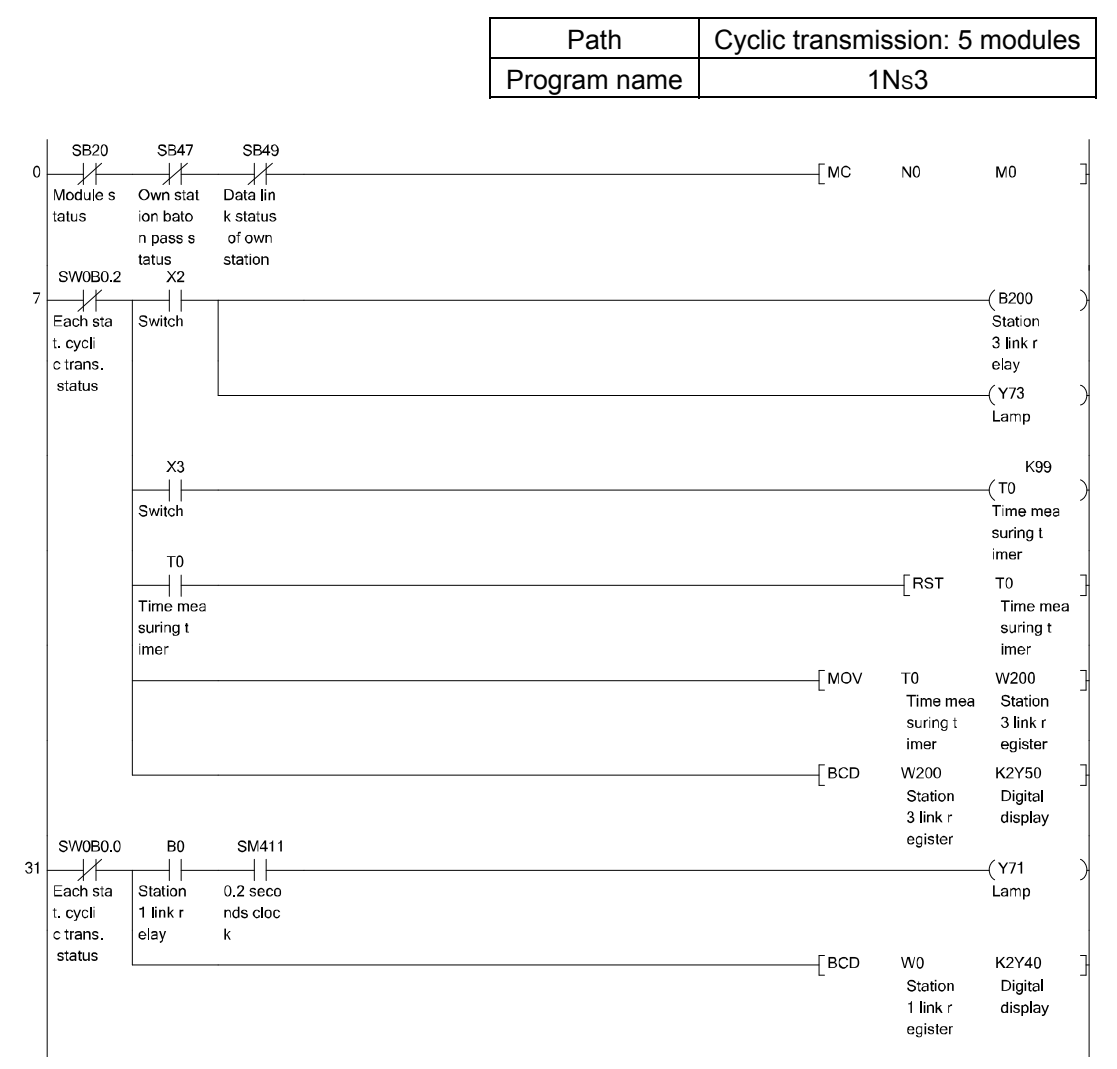

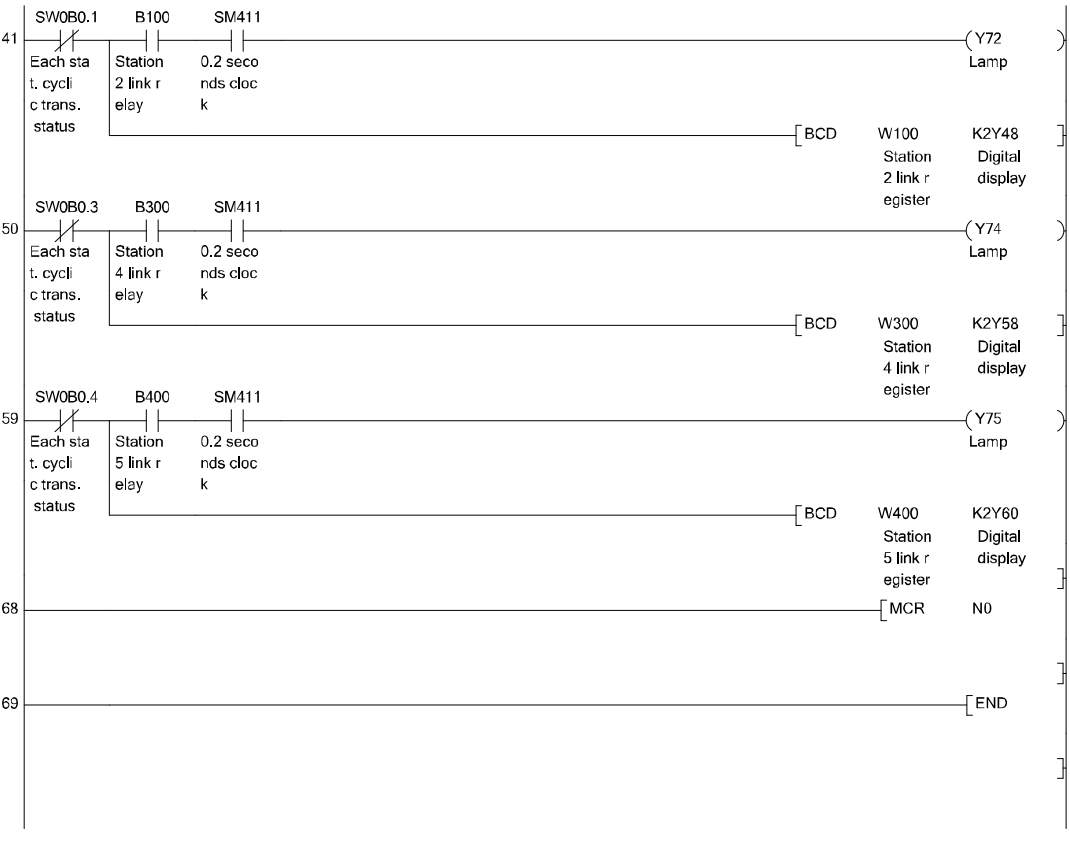

\* In GX Works2, the ON/OFF status of the master control circuit is displayed on the title tag of the monitor screen.

# (d) Program for normal station (Station No. 4)

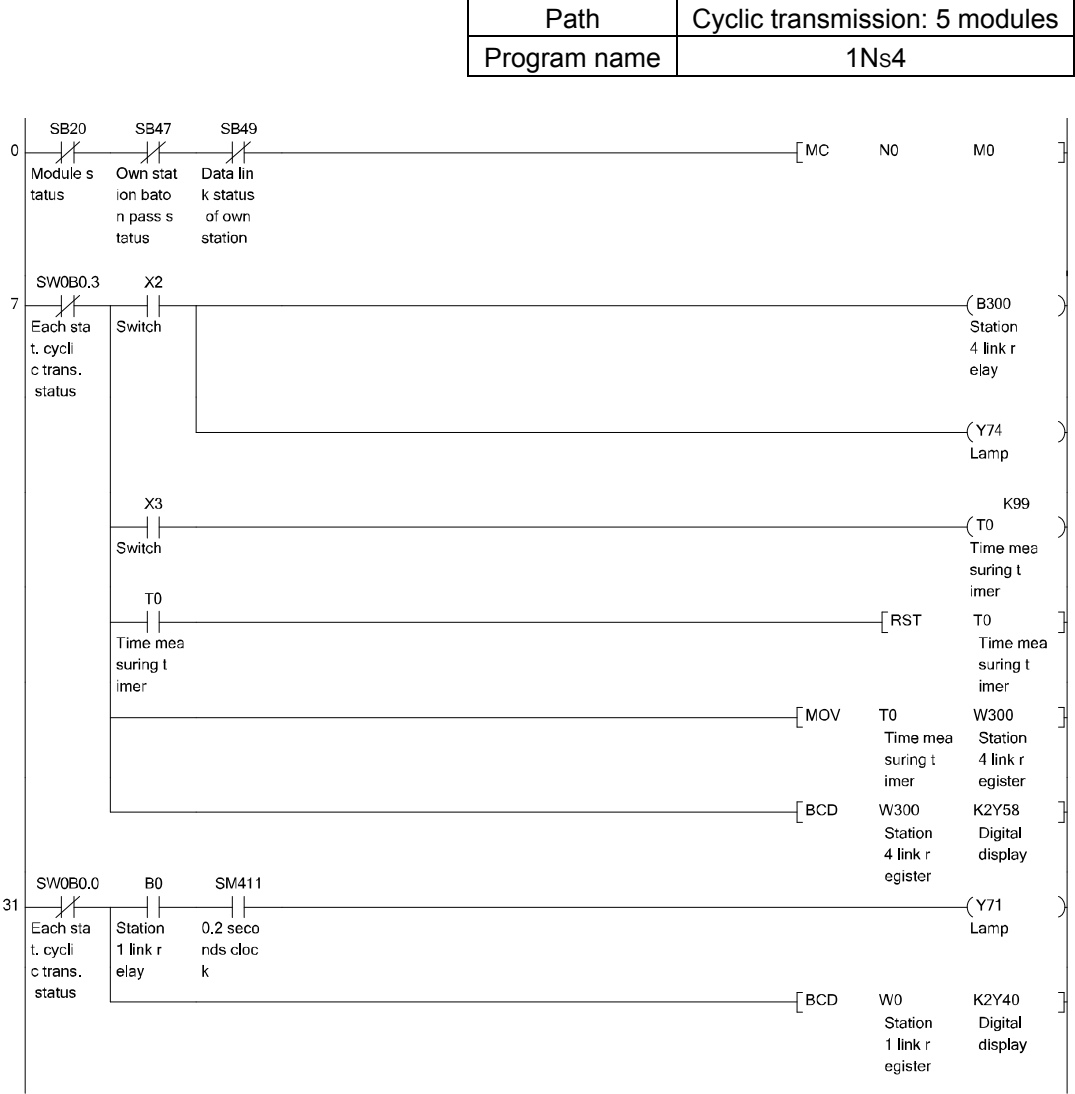

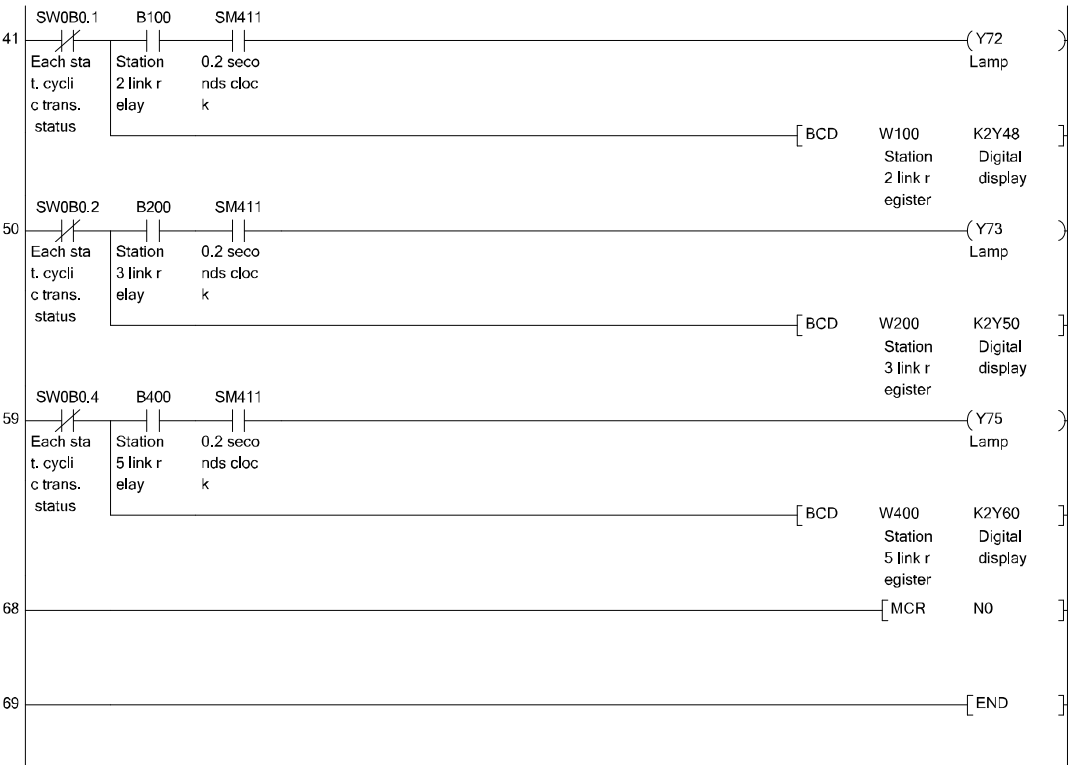

\* In GX Works2, the ON/OFF status of the master control circuit is displayed on the title tag of the monitor screen.

## (e) Program for normal station (Station No. 5)

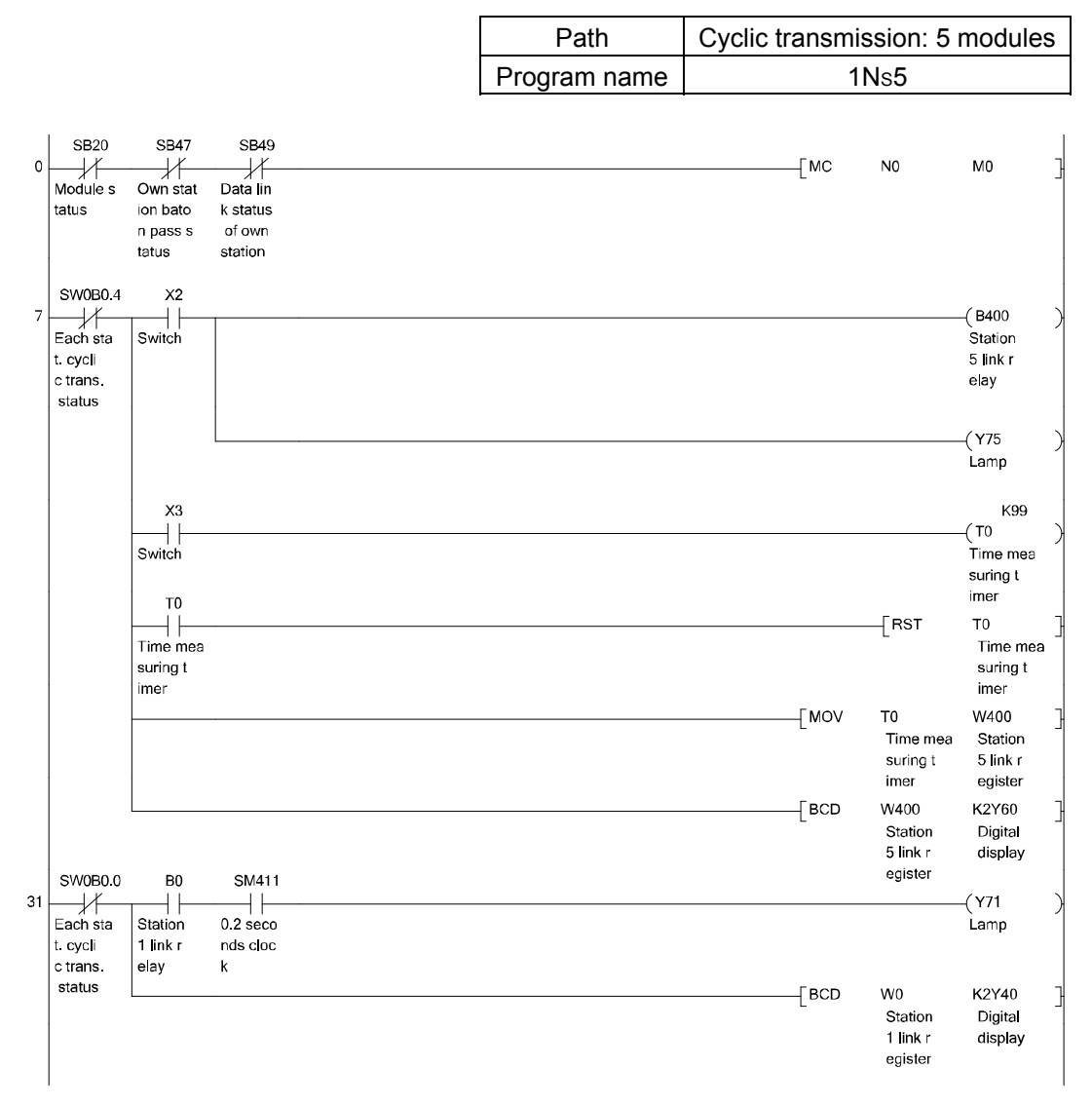

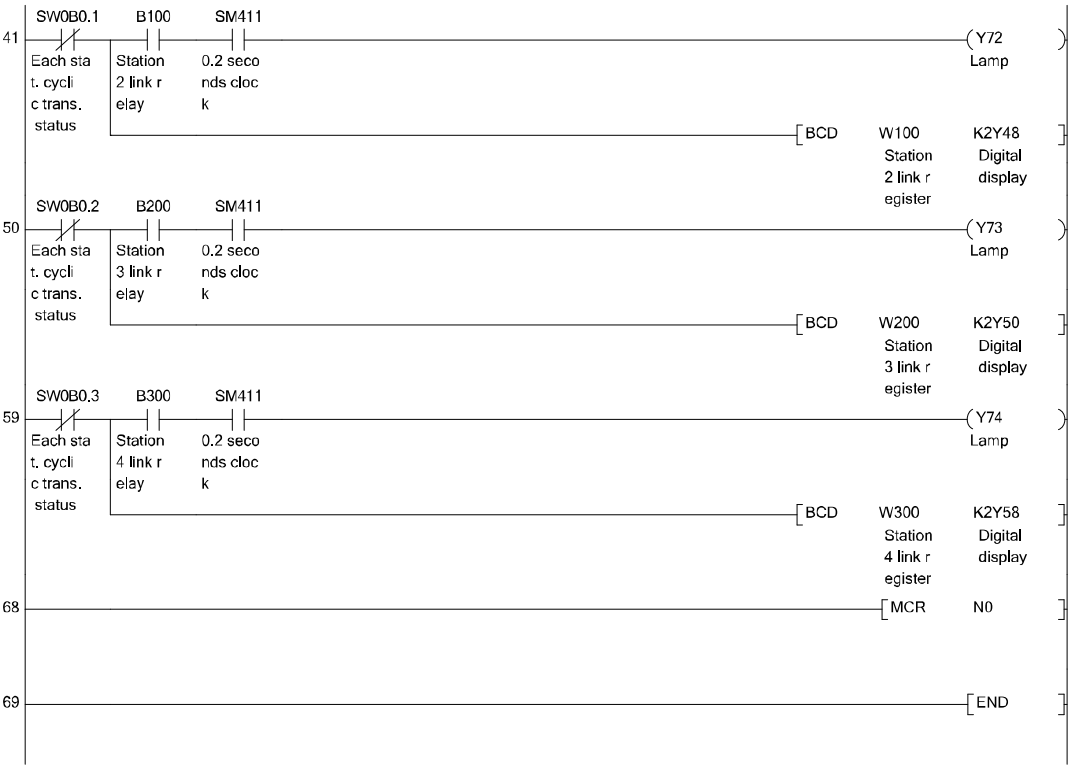

- \* In GX Works2, the ON/OFF status of the master control circuit is displayed on the title tag of the monitor screen.
- (3) Operation method (Each station common)
	- 1) Turn ON X2

The LED corresponding to the operated station turns ON (the LEDs corresponding to the other stations flash).

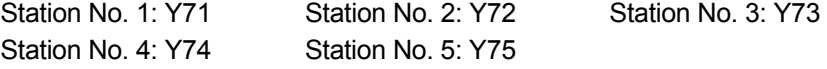

2) Turn ON X3 The measured value of the timer T0 of own station is displayed on the digital display corresponding to each station. Station No. 1: Y40 to Y47 Station No. 2: Y48 to Y4F Station No. 3: Y50 to Y57 Station No. 4: Y58 to Y5F Station No. 5: Y60 to Y67

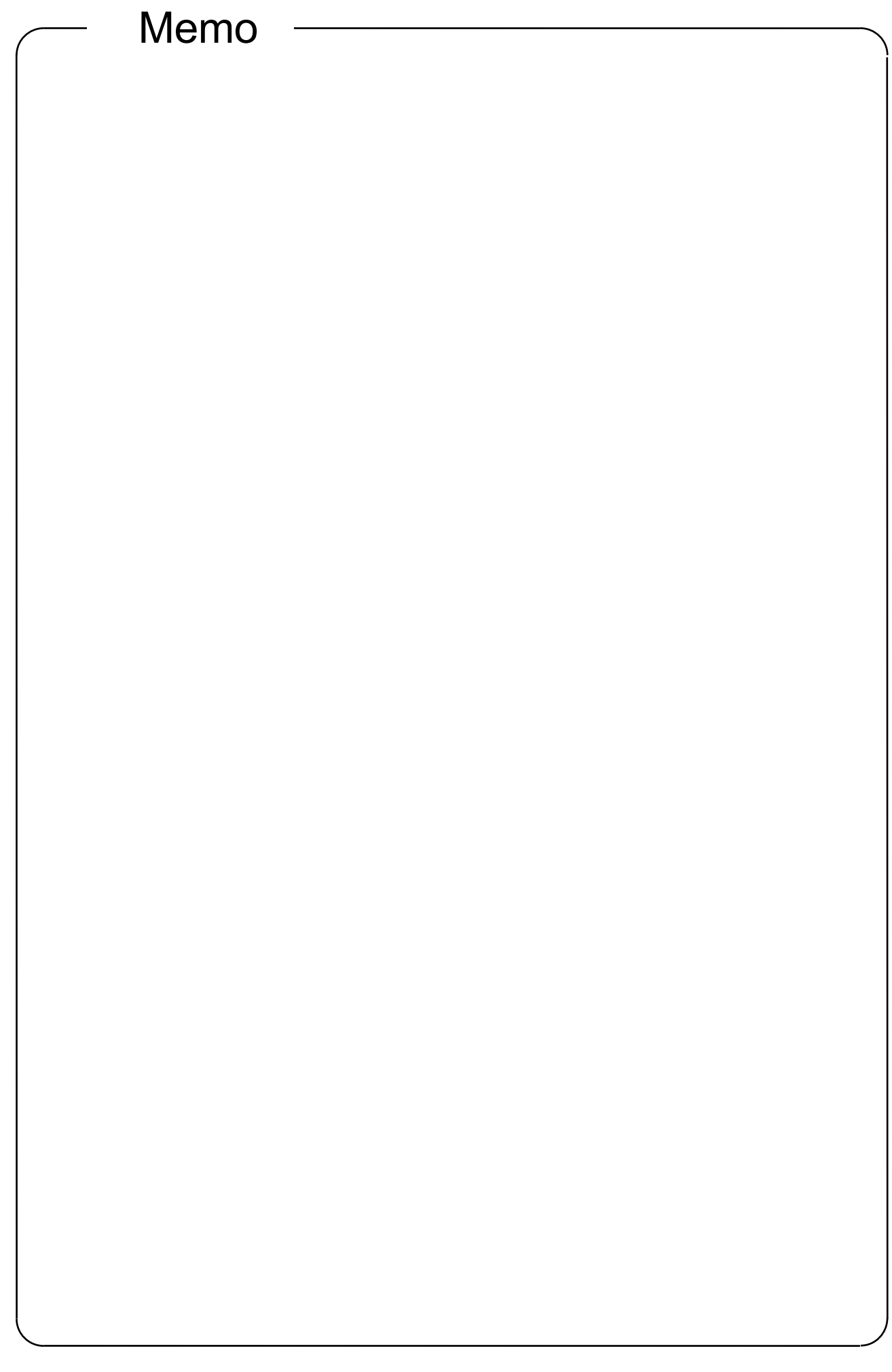

# CHAPTER 4 EXERCISE 2 (TRANSIENT TRANSMISSION)

The system configuration for the exercise is the same as in exercise 1.

4.1 Transient transmission function

Transient transmission function allows communications when a request is made among stations.

The transient transmission request can be sent from GX Works2, intelligent function module, or with link dedicated instruction (SEND, RECV, READ, WRITE, REQ, ZNRD, ZNWR, RECV).

In the CC-Link IE Controller Network, data communication can be performed with other stations on the same network (where the own station is connected), as well as with stations in other networks.

4.1.1 Link dedicated instruction types and description

The following shows an overview of the available instructions for CC-Link IE controller network.

Refer to the corresponding section for the format of each instruction and the program example.

List of link dedicated instructions

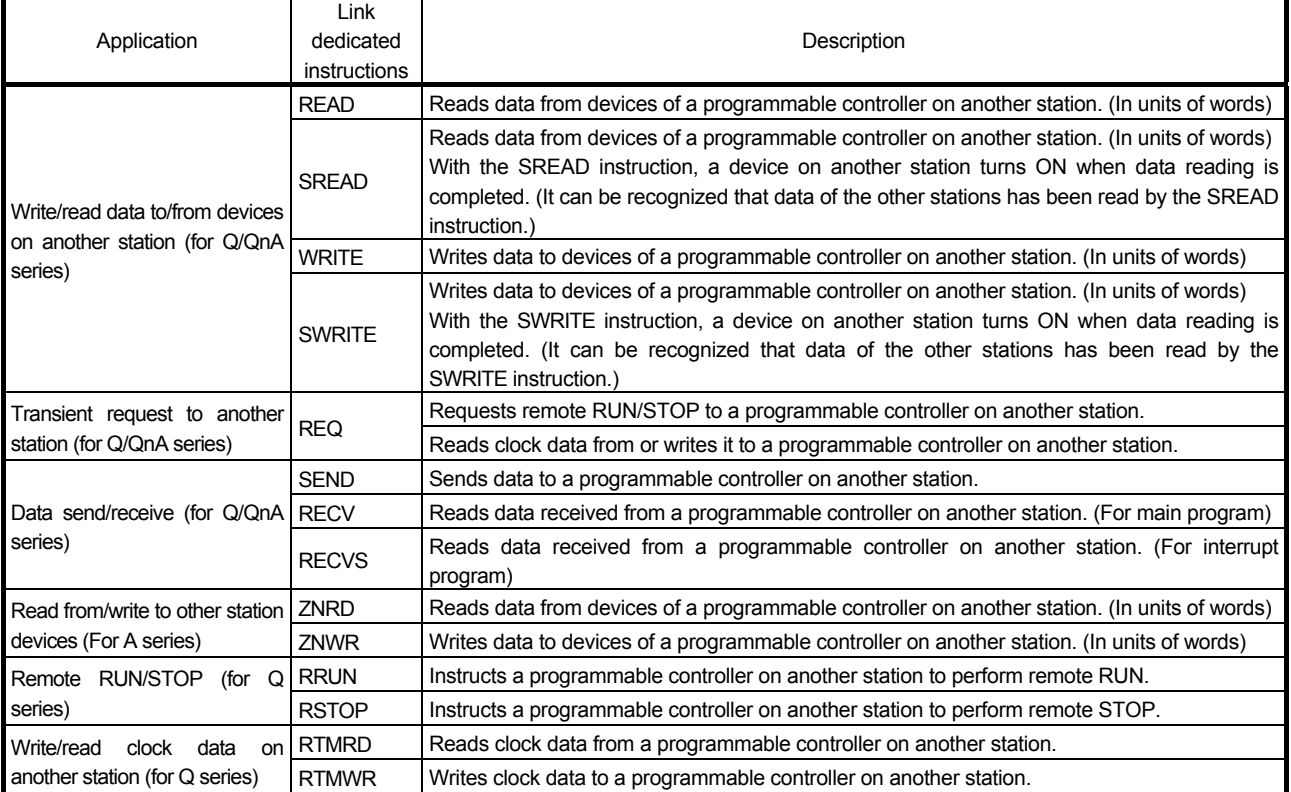

#### List of dedicated instructions

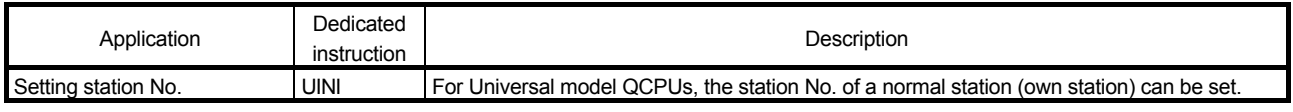

#### List of CC-link dedicated instructions

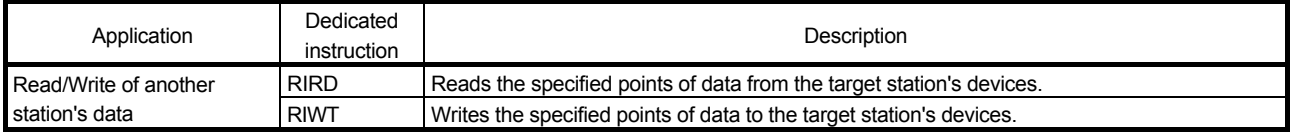

POINT The CC-Link IE Controller Network module cannot receive data sent with a logical channel specified. (Logical channel setting is not available.)

4

#### 4.1.2 Instruction format

This section describes a SEND/RECV instruction format.

- (1) SEND instruction
	- The SEND instruction sends data to a programmable controller on another station.

(Specified Network No.)

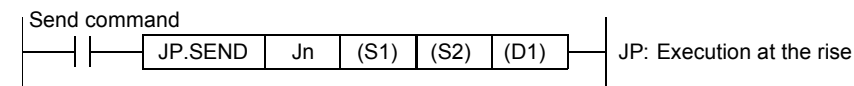

(Specified start I/O number of network module)

Send command

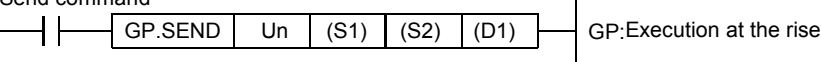

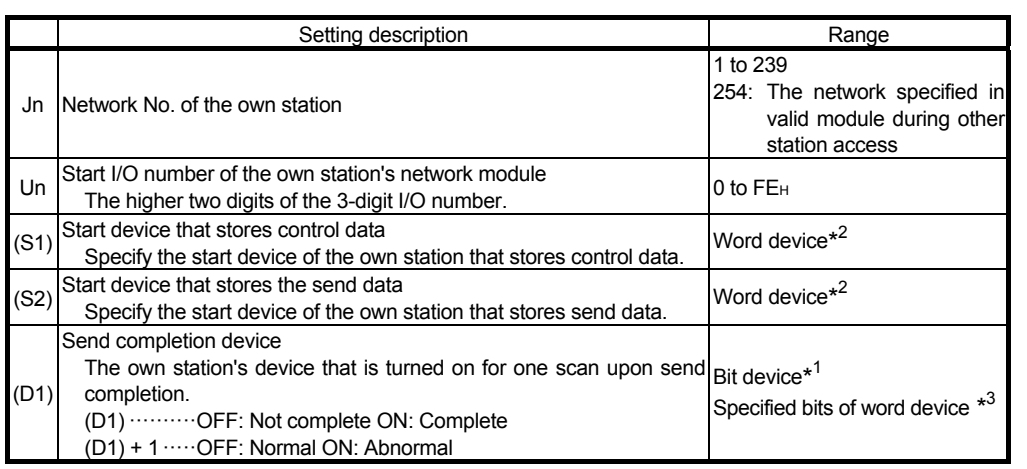

\*1: Bit device ································· X, Y, M, L, F, V, B

\*2: Word device ······························ T, C, D, W, ST, R, ZR (Q00JCPU can not use R, ZR.)

\*3: Specified bits of word device ········ Word device, bit No.

(Control data configuration (S1))

For the detailed description, refer to the next page.

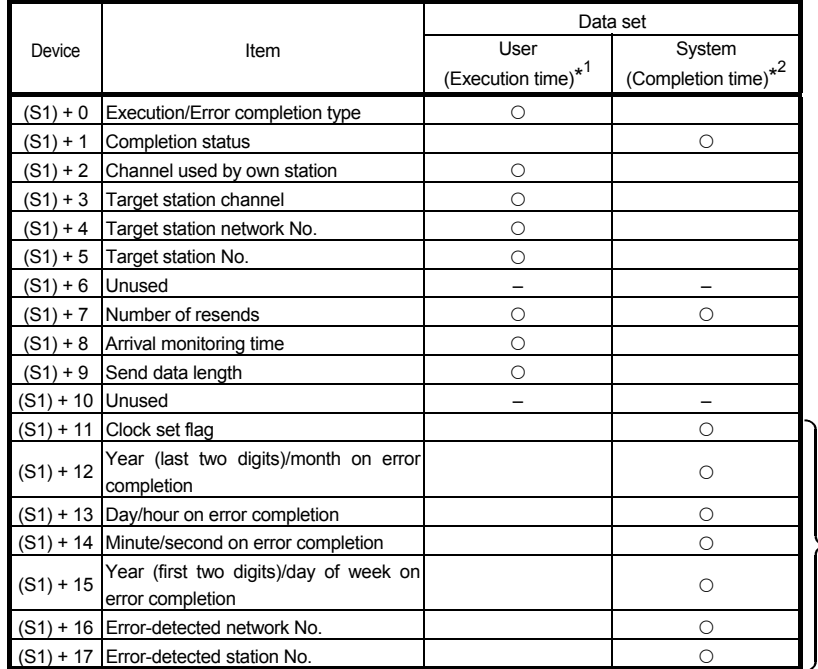

These are used only when Error completion type is "Set clock data".

\*1: Set by the sequence program

\*2: Stored when instruction complete

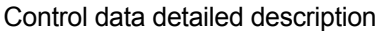

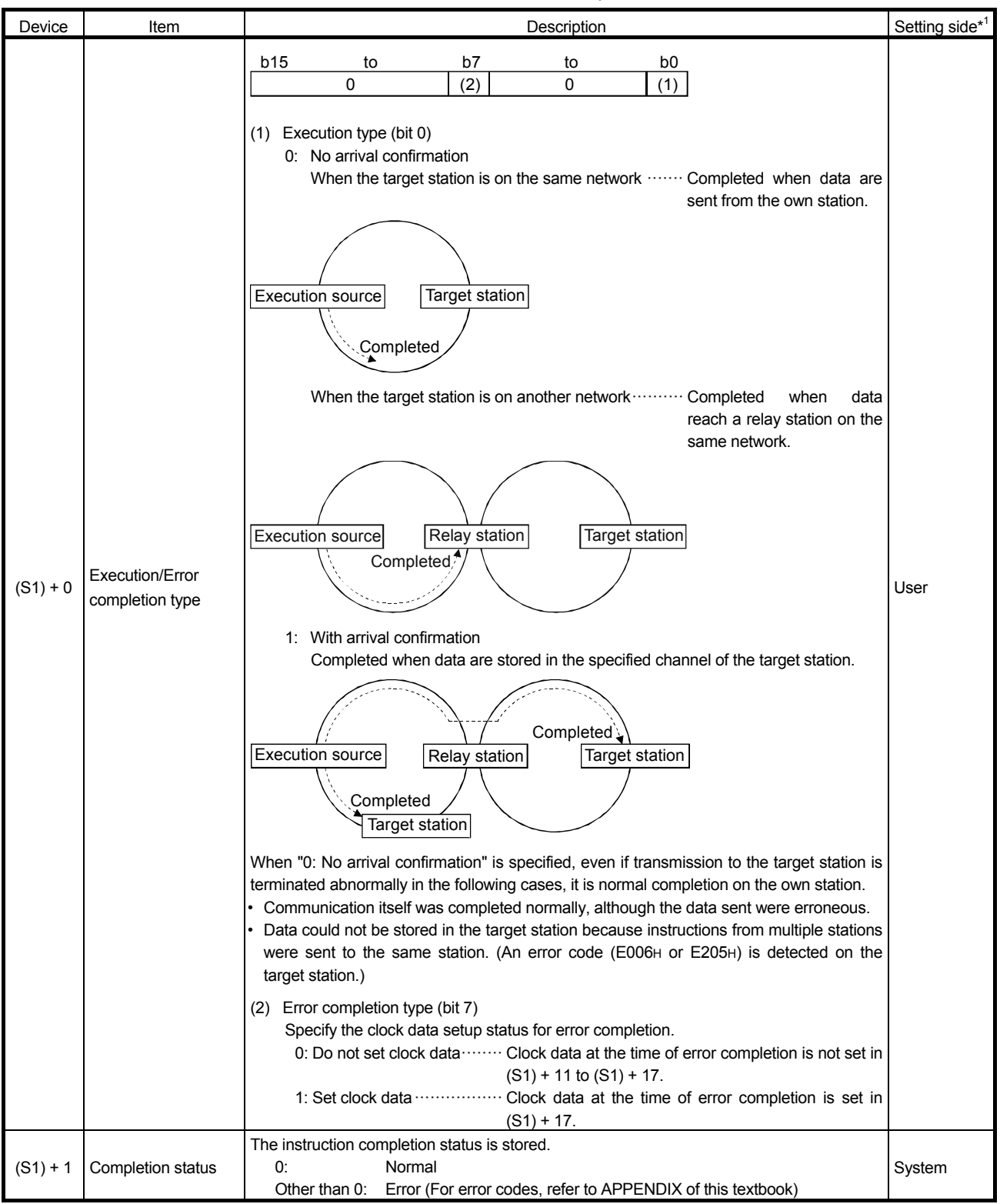

(To the next page)

\*1 The setting side is as shown below.

User: Before execution of the link dedicated instruction, data must be set by the user.

System: The PLC CPU stores the execution result of the link dedicated instruction.

\*2 Data is stored only when the bit 7 of the error completion type ((S1)+0) is set to 1.

\*3 Logical channel setting is not available for the CC-Link IE Controller Network module.

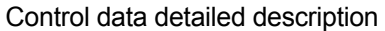

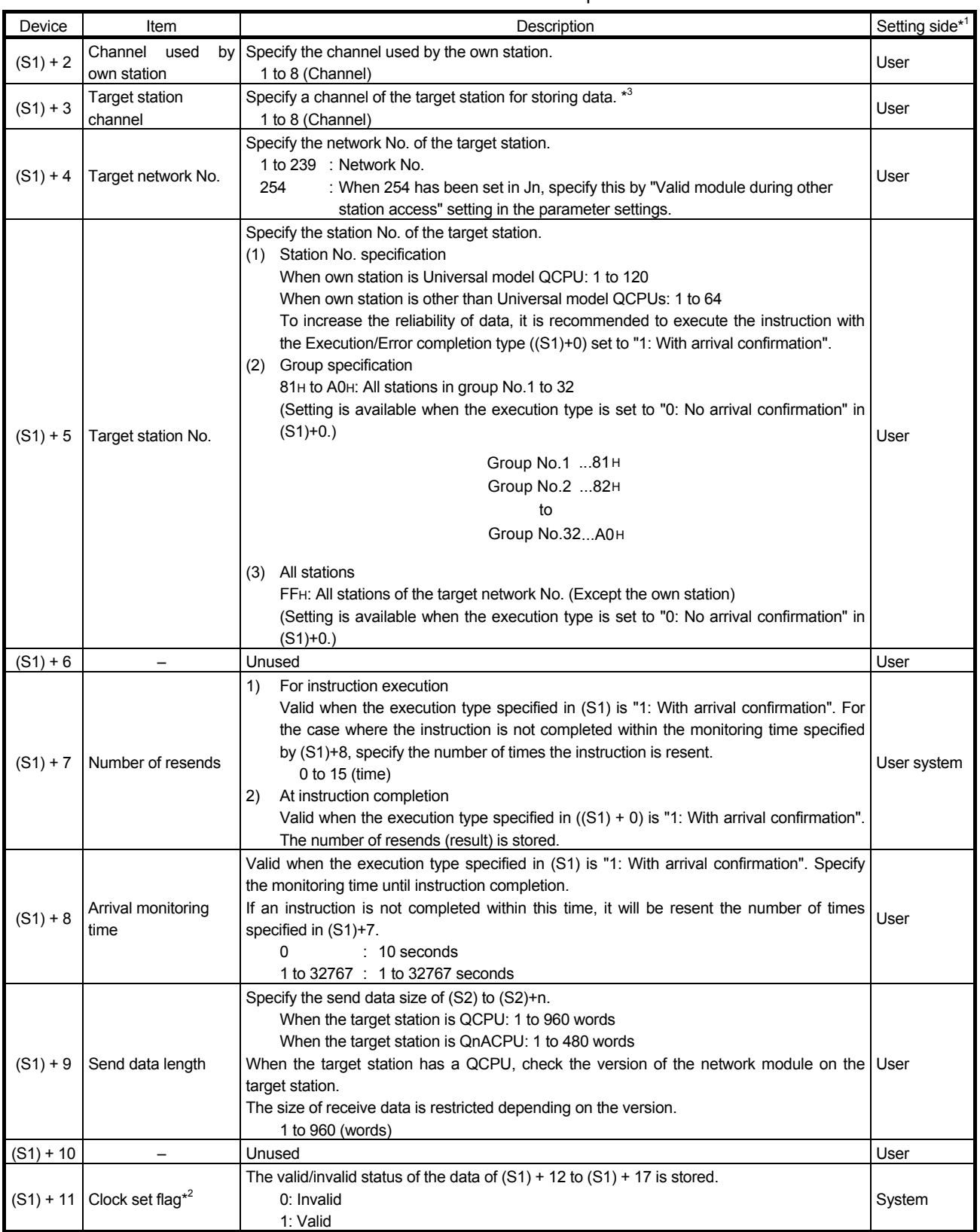

\*1 The setting side is as shown below.

User: Before execution of the link dedicated instruction, data must be set by the user.

System: The CPU stores the execution result of the link dedicated instruction.

\*2 Data is stored only when the bit 7 of the error completion type ((S1)+0) is set to 1.

\*3 Logical channel setting is not available for the CC-Link IE Controller Network module.

(To the next page)

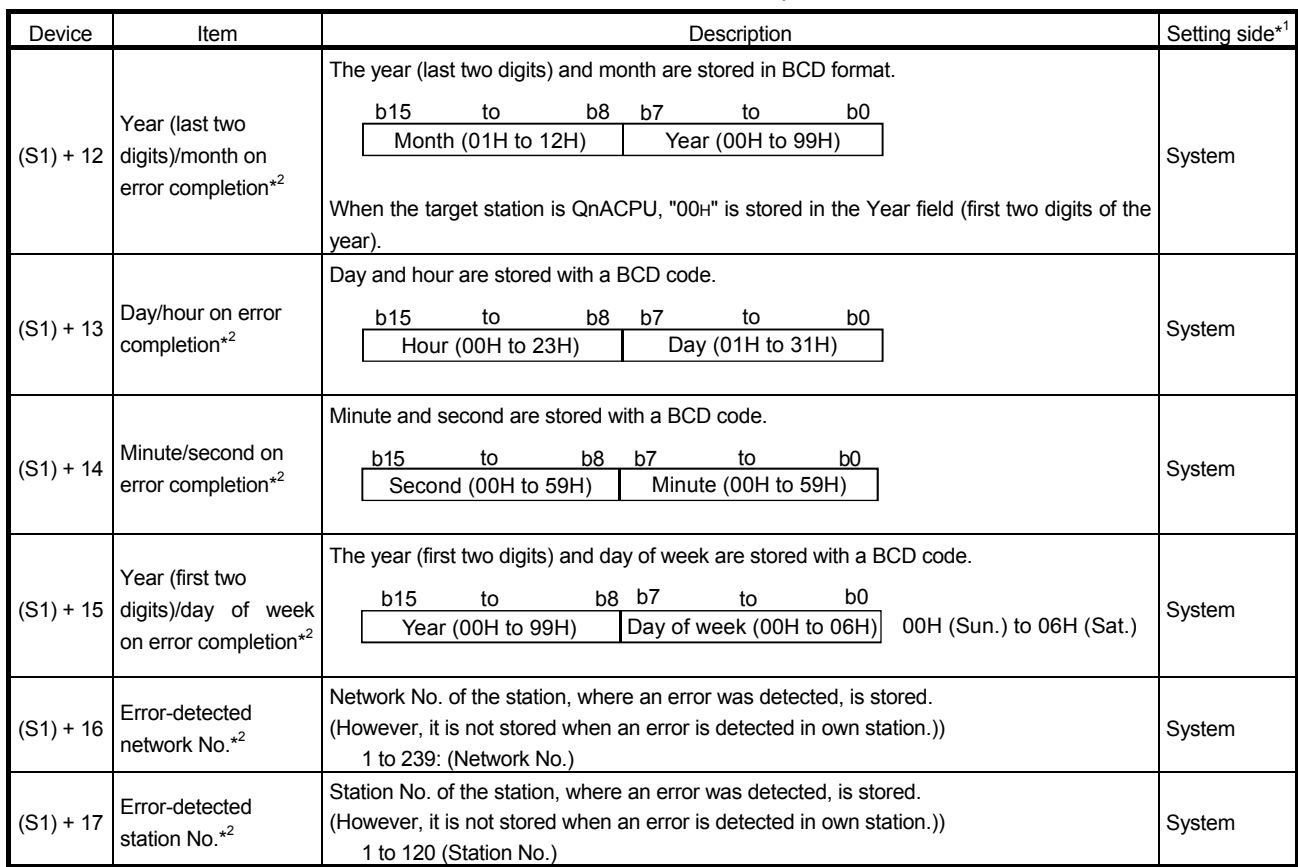

#### Control data detailed description

\*1: The setting side is as shown below.

User: Before execution of the link dedicated instruction, data must be set by the user.

System: The CPU stores the execution result of the link dedicated instruction.

\*2: Data is not stored when Completion status ((S1)+1) is "Channel busy".

\*3: Logical channel setting is not available for the CC-Link IE Controller Network module.

POINT

- (1) To increase the reliability of data, it is recommended to execute the instruction with the "With arrival confirmation" type.
- (2) When "No arrival confirmation" is specified, even if the data sent are erroneous, it is normal completion on the sending station while communication itself is completed normally. Also, even if communication itself is completed normally, when instructions from multiple stations are sent to the same station, an error "Receive buffer full" (F222H) occurs on the target station. However, it is normal completion on the sending station.
- (3) When sending data to the same channel of the target station, execute the SEND instruction after the target station has read out the data with the RECV instruction.

A SEND instruction execution to the same channel on the target station before that will cause an error. When an error is detected, send the data again after 1 or 2 seconds.

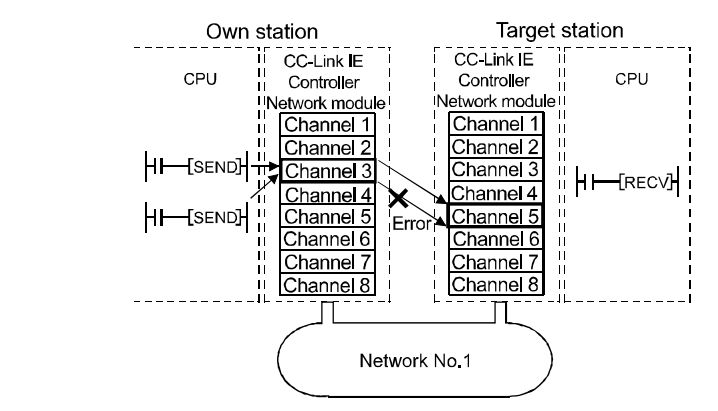

- (4) To specify a target station to send data, use the network number and station number of the network module or the Ethernet module that receives requests from the sending station.
	- For the example shown below, specify the network number and station number of the 1st network module.

Only the network module or the Ethernet module that receives requests from the sending station can be selected for executing the SEND instruction.

For the example shown below, the SEND instruction cannot be executed when the network number and station number of the 2nd network module are specified.

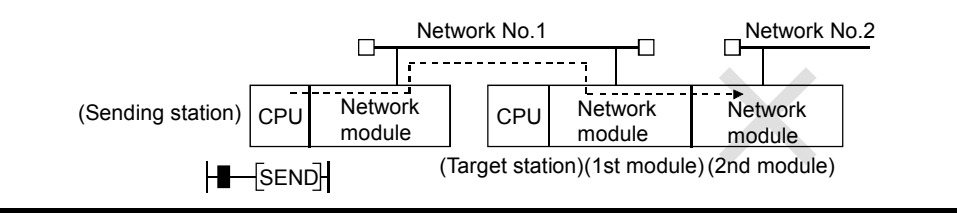

#### (2) RECV instruction

The RECV instruction reads data received from a programmable controller on another station.

(Specified Network No.)

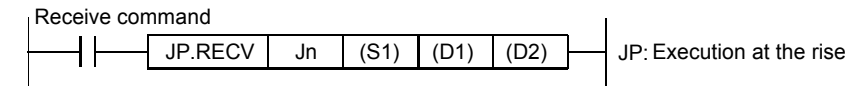

(Specified start I/O number of network module)

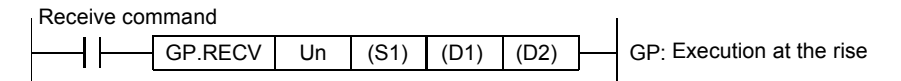

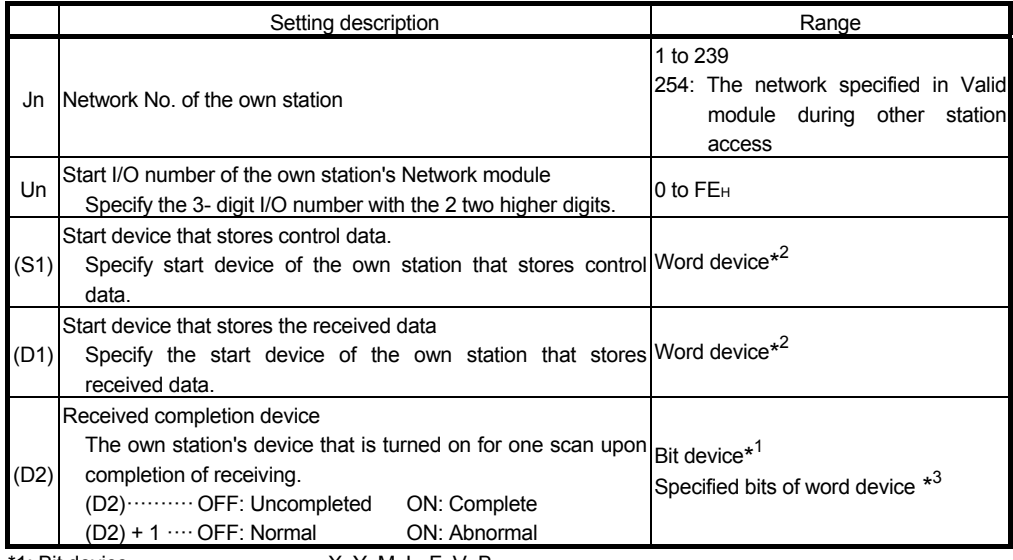

\*1: Bit device ···························· X, Y, M, L, F, V, B

\*2: Word device ························ T, C, D, W, ST, R, ZR (Q00JCPU can not use R, ZR.)

\*3: Specified bits of word device ··· Word device, bit No.

## (Control data configuration (S1))

For the detailed description refer next page.

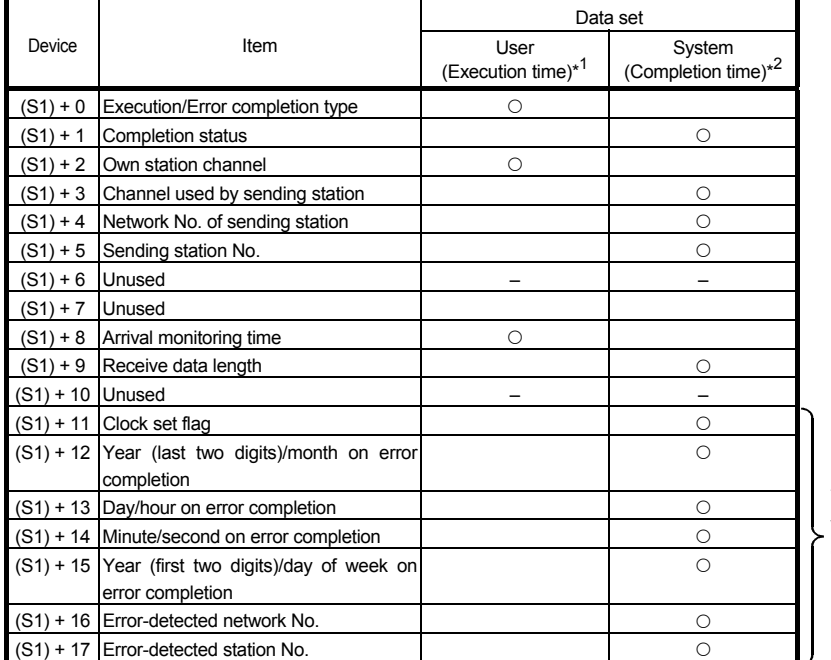

These are used only when Error completion type is "Set clock data".

\*1: Set by sequence program

\*2: Stored when instruction complete

## Control data detailed description

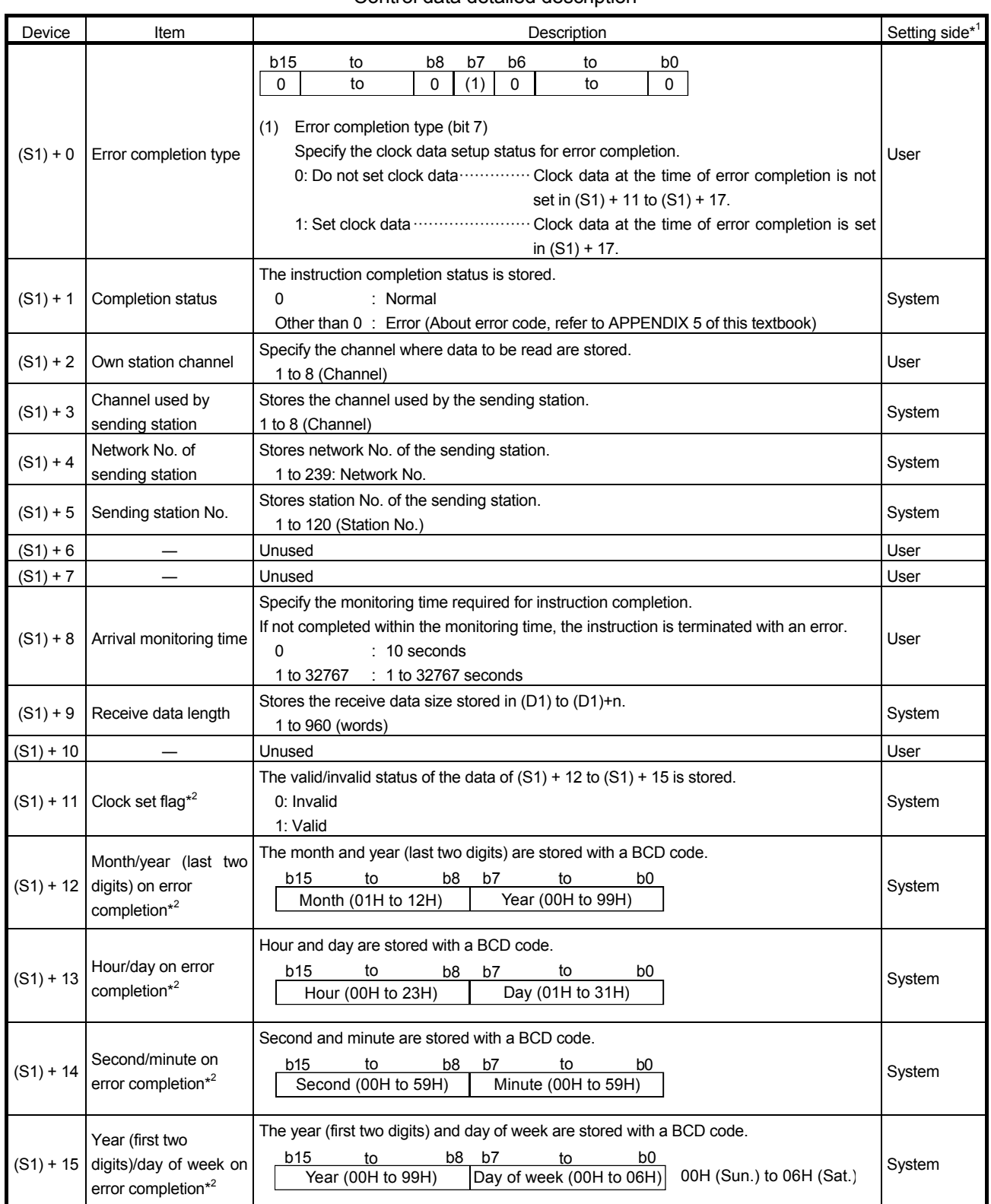

(To the next page)

\*1: The setting side is as shown below.

User: Before execution of the link dedicated instruction, data must be set by the user. System: The CPU stores the execution result of the link dedicated instruction.

\*2: Data is stored only when the bit 7 of the error completion type ((S1)+0) is set to 1.

## Control data detailed description

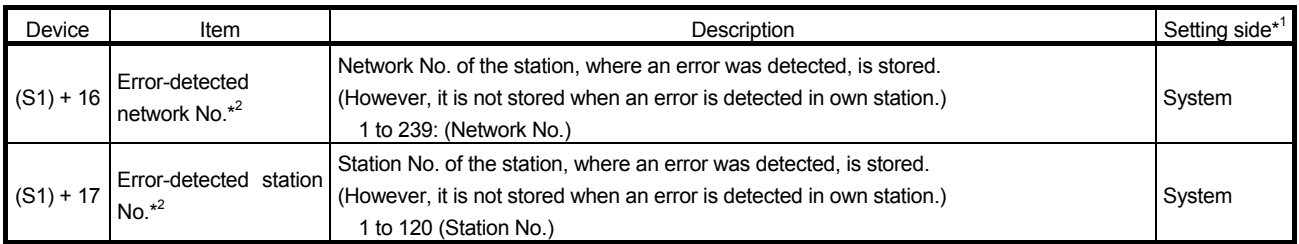

\*1: The setting side is as shown below.

User: Before execution of the link dedicated instruction, data must be set by the user. System: The CPU stores the execution result of the link dedicated instruction.

\*2: Data is stored only when the bit 7 of the error completion type ((S1)+0) is set to 1.

#### 4.1.3 Confirm the possibility of communication using dedicated instructions

In this task, execute the transient transmission.

Confirm that data can be sent (1MP1) and received (1NS2) by the link dedicated instructions (SEND/RECV). Modify the practice machine configuration as follows, write the parameters and the sequence program to each station to check the operation.

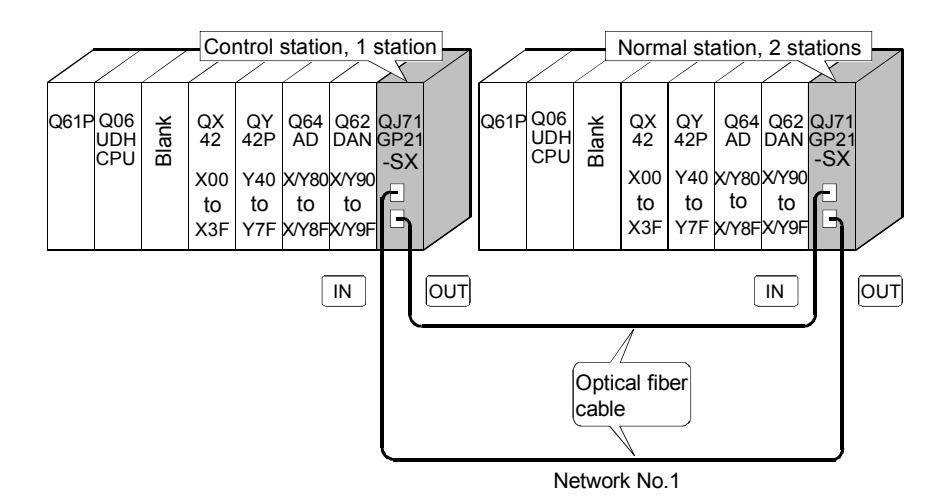

(1) Set parameters with GX Works2

Double-click [Ethernet/CC IE/MELSECNET] in [Network Parameter] of the Project View and configure settings as described below.

(a) Number of modules setting

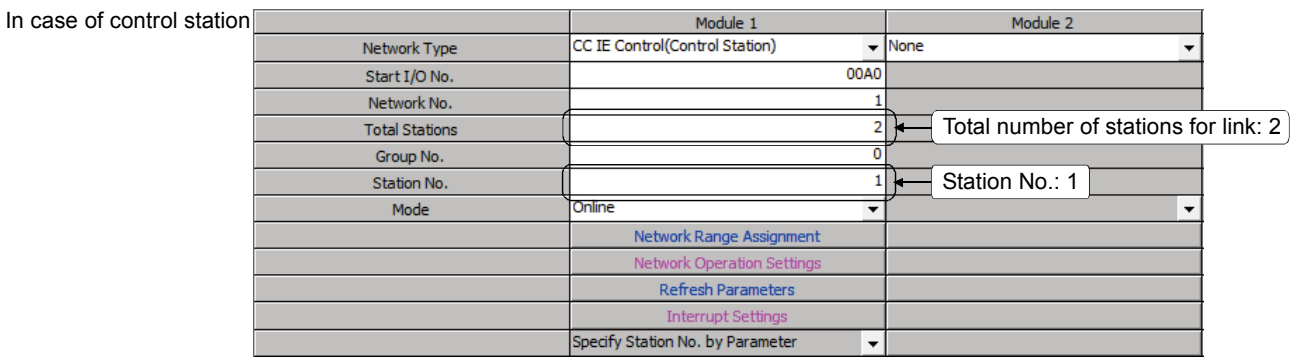

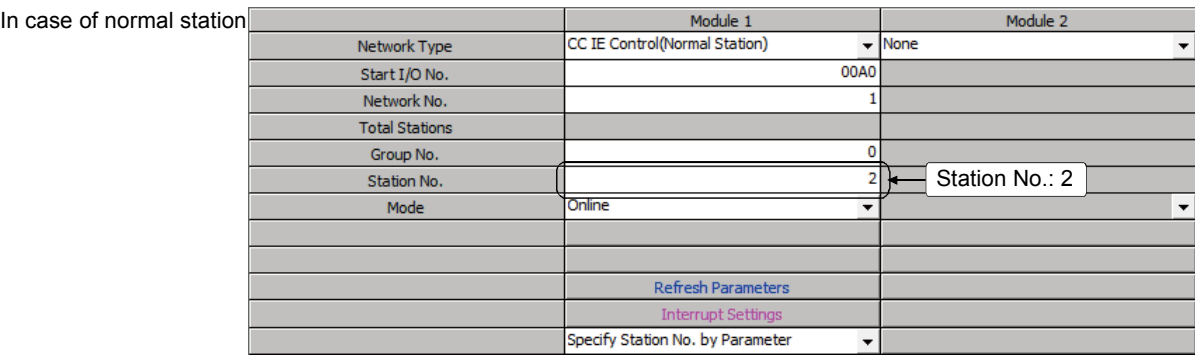

# (b) Network range assignment (Control station only)

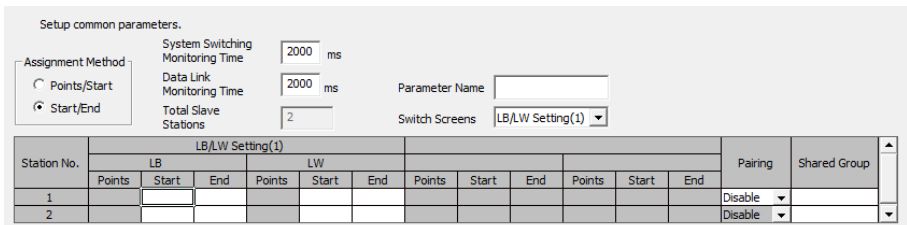

# (c) Refresh parameter (Each station common)

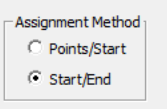

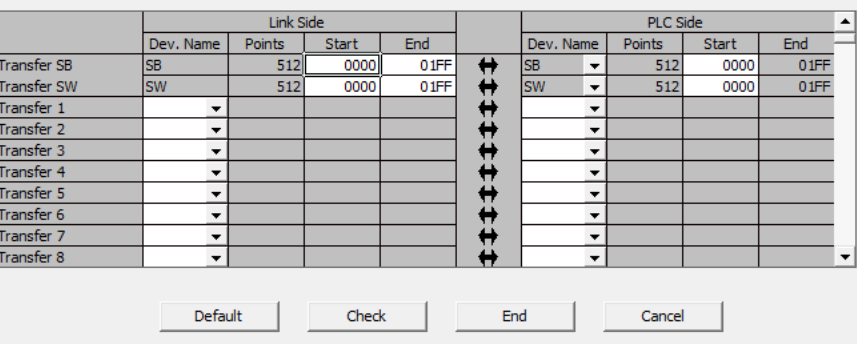
### (2) Sequence program

The programs of each station are shown below.

(a) Program of control station (Station No. 1)

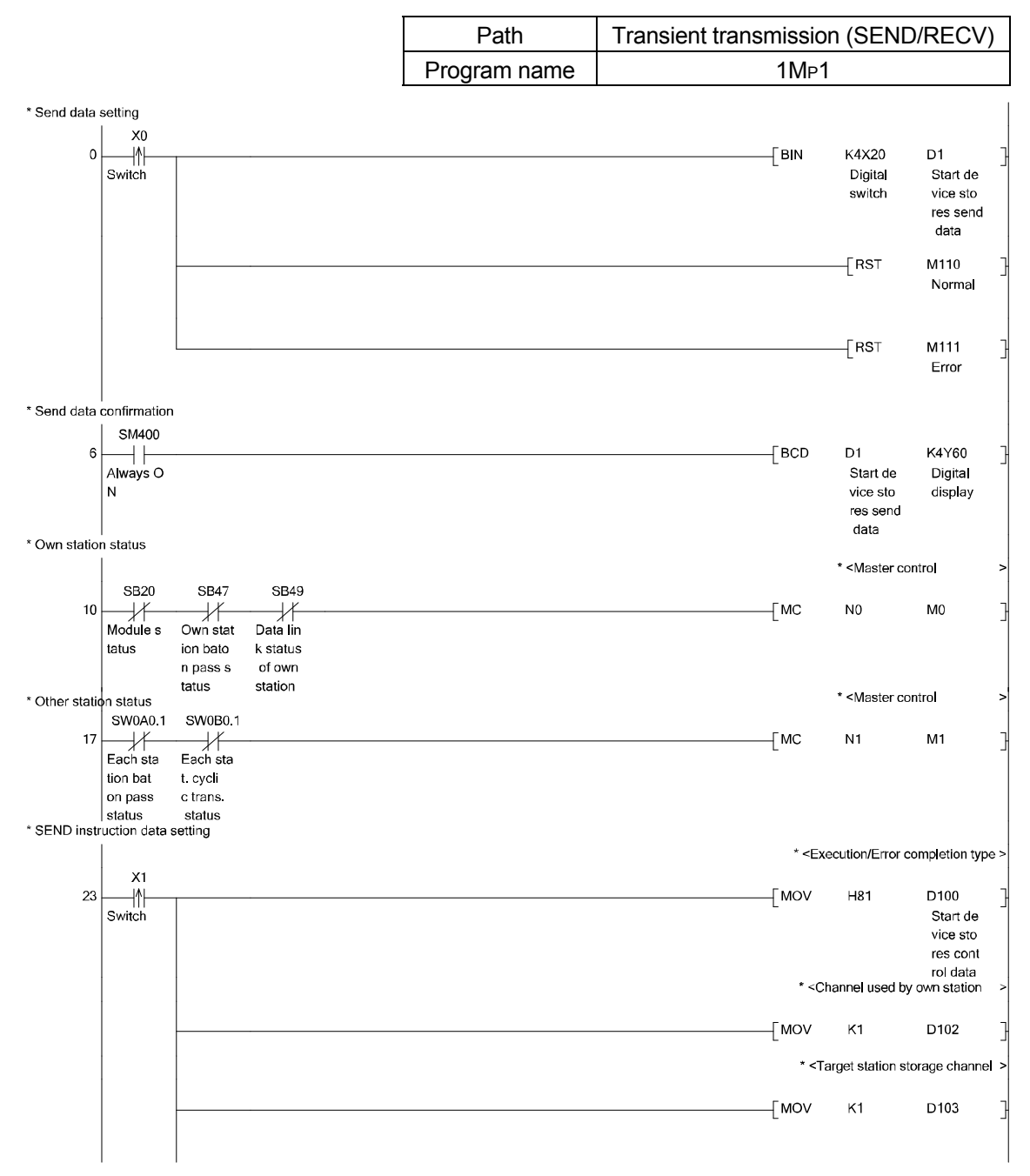

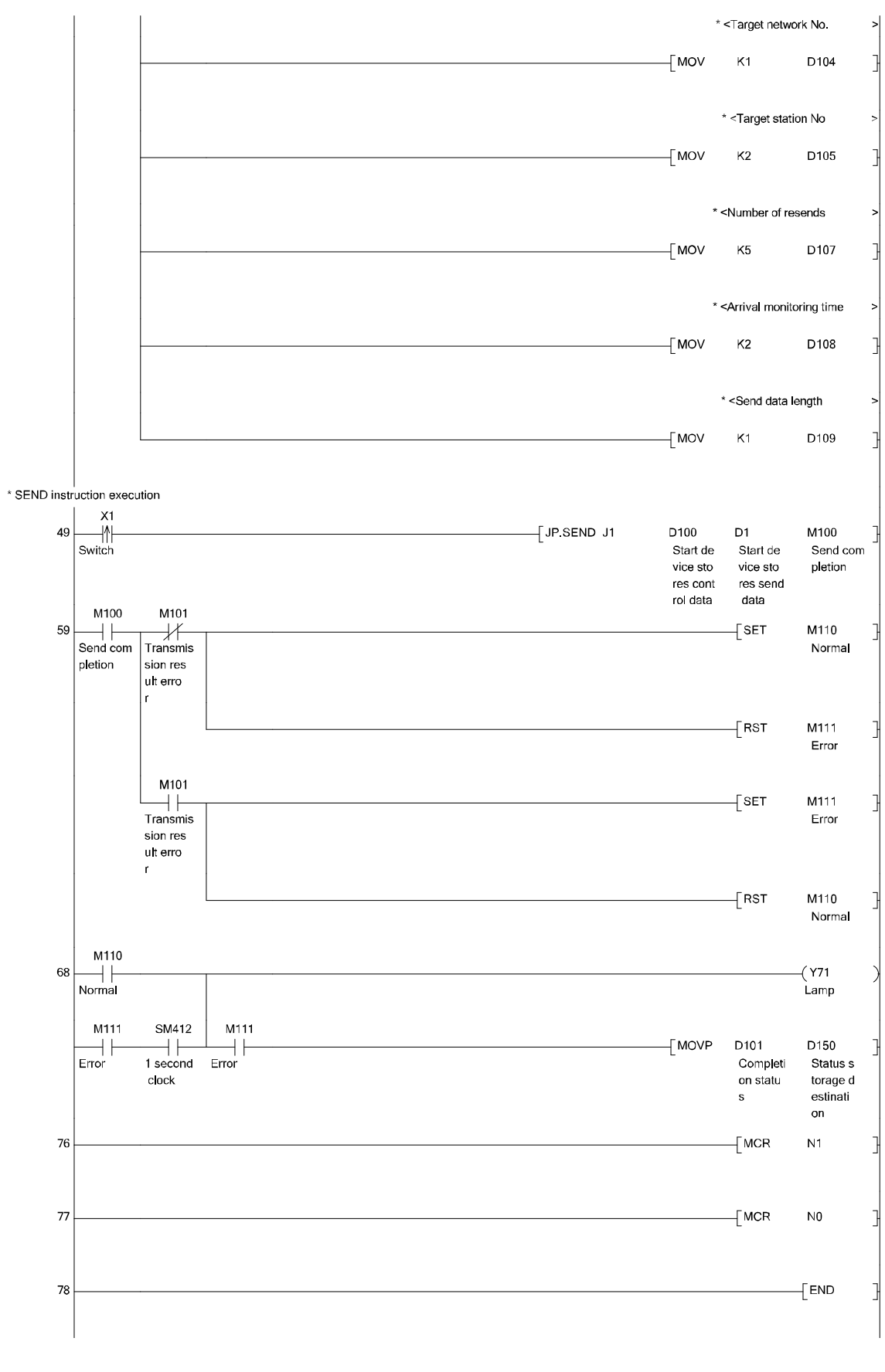

\* In GX Works2, the ON/OFF status of the master control circuit is displayed on the title tag of the monitor screen.

(b) Program of normal station (Station No. 2)

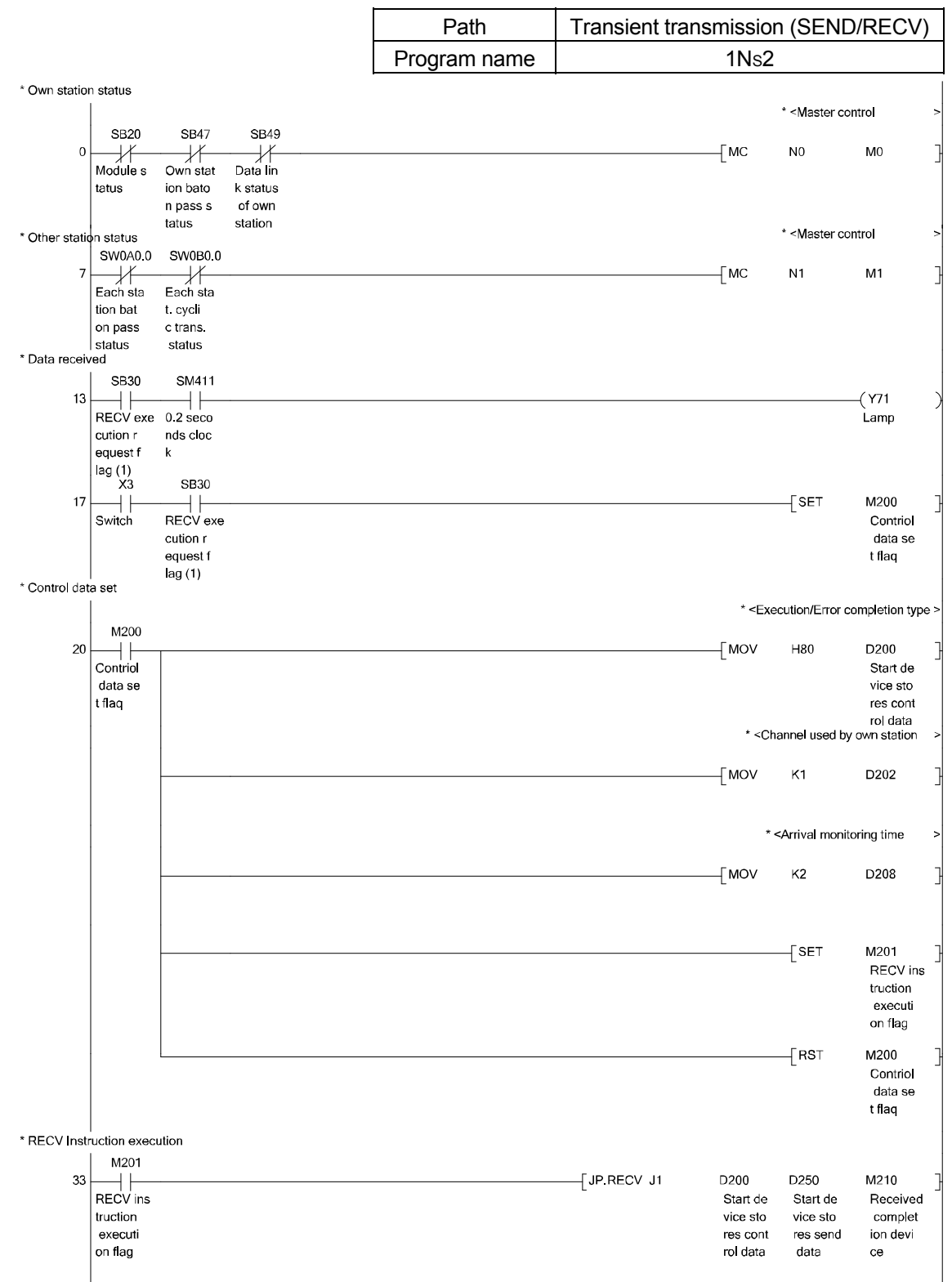

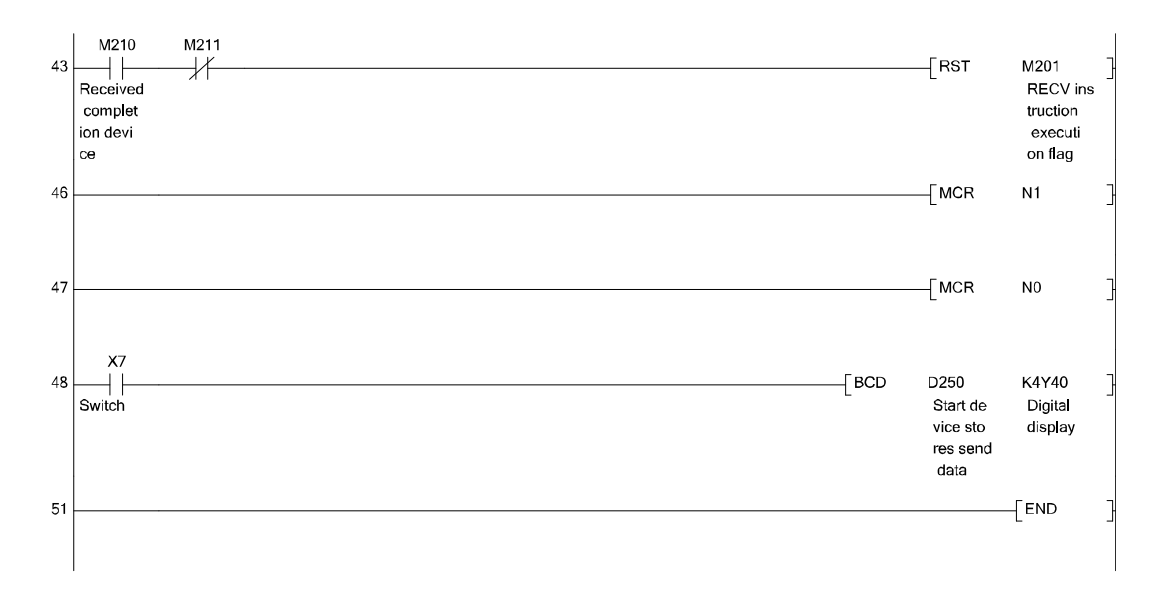

- \* In GX Works2, the ON/OFF status of the master control circuit is displayed on the title tag of the monitor screen.
- (3) Operation method
	- (1) Set send data (Send side 1MP1) Set send data on digital switch (X20 to X2F) and store the data in D1 by turning ON X0.
	- (2) Confirm the setting of the send data (Send side 1MP1) Confirm the content of the send data (D1) on the digital display (Y60 to Y6F)
	- (3) Send data (Send side 1MP1) Turn ON X1. When data is sent correctly, Y71 lights. When there is an error, Y71 flashes.
	- (4) Confirm receiving and read data (Received side 1NS2) When data is received, Y71 flashes. When the reception is checked, turn ON X3 and read the received data. When the reading is completed, Y71 turns OFF.
	- (5) Display the received data (Received side 1NS2) Turn ON X7 and check if the received data points are displayed on the digital display (Y40 to Y4F).

#### 4.2 Other station access operation

Connect peripheral device to the PLC and access the other station.

When accessing other stations, the same functions as in case of the own station access (PLC program reading/writing, monitor, device ON/OFF, network diagnostic, PLC diagnostics) can be used as well.

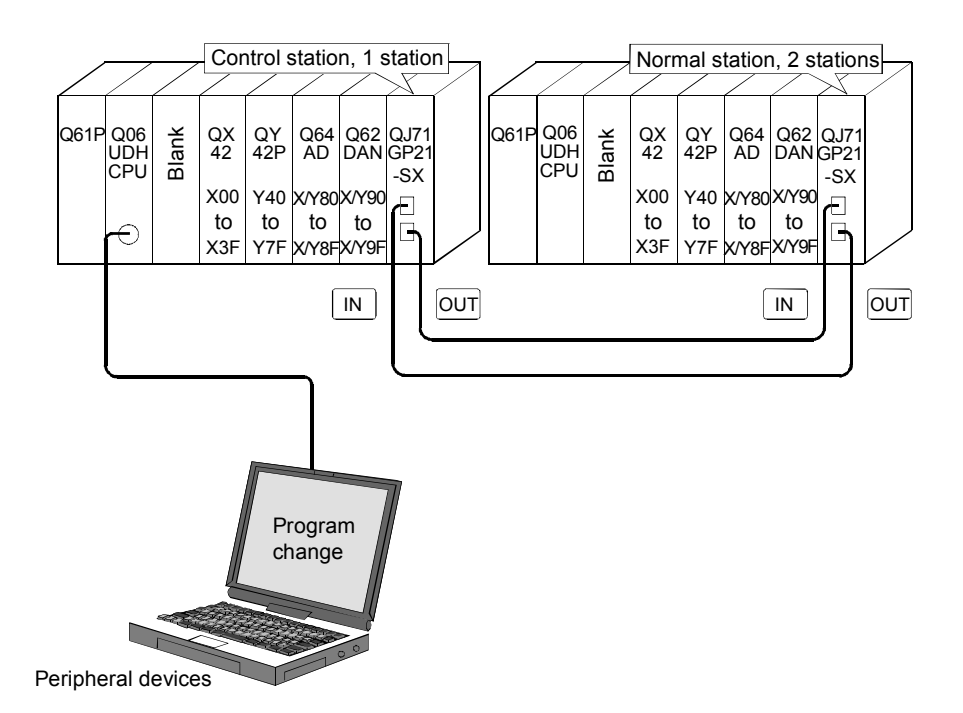

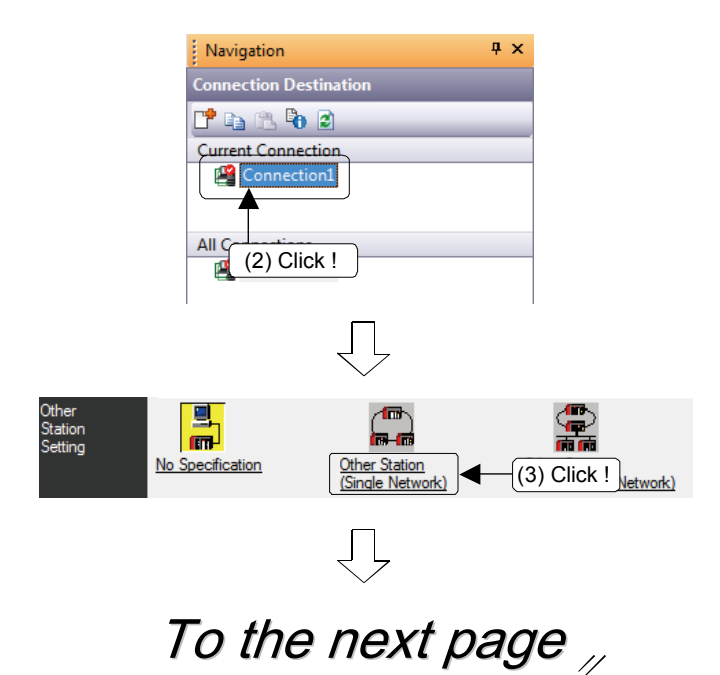

- (1) In the Navigation window view, click Connection Destination.
- (2) The Connection Destination view is displayed. Double-click "Connection1" in "Current Connection".
- (3) From [Other Station Setting], click [Other Station (Single Network)].

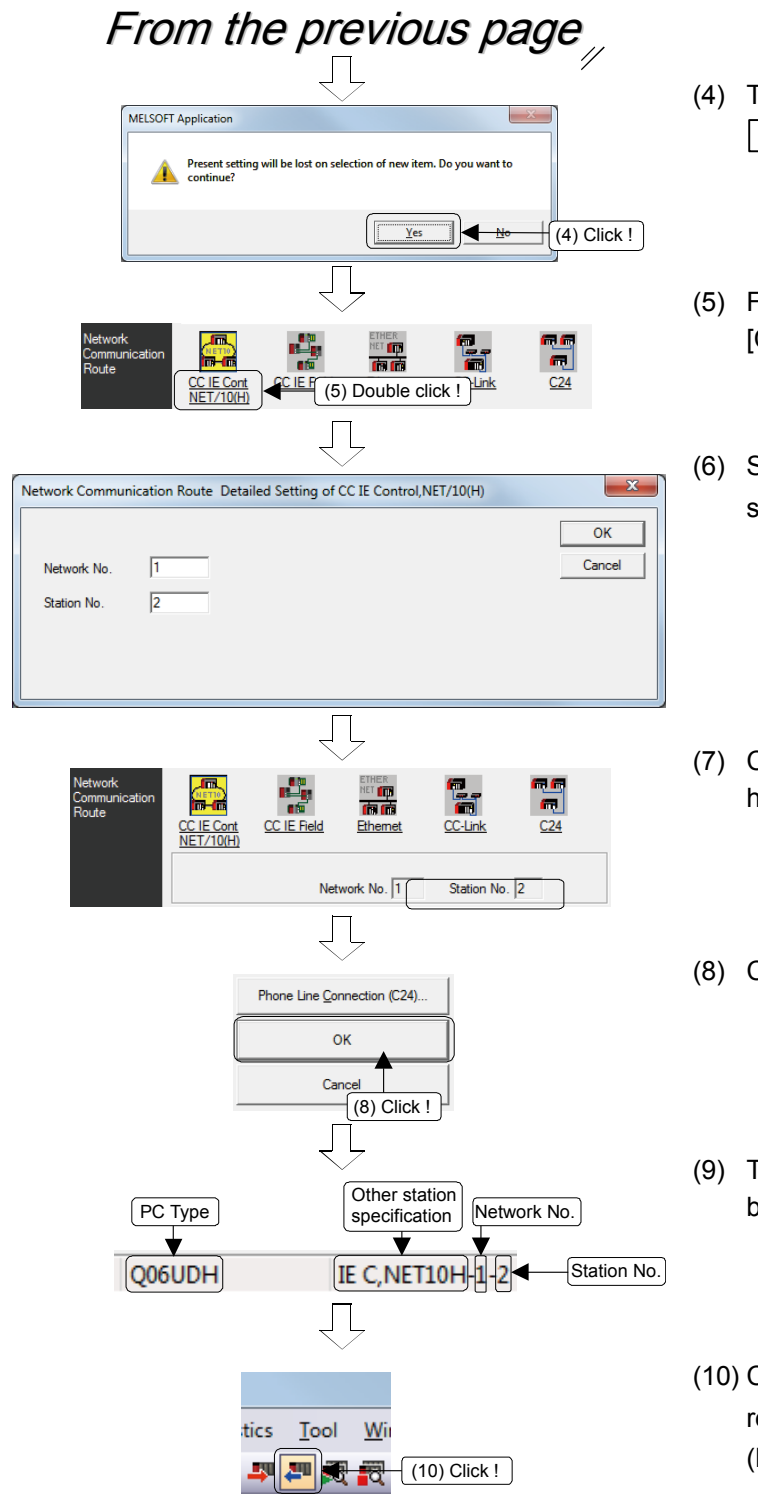

- The confirmation message is displayed. Click  $Yes$ .
- From [Network Communication Route], click [CC IE Cont NET/10(H)].
- Set access destination network No. and station number then click  $\sqrt{OK}$ .
- Confirm that Network No. and Station No. have been changed.
- Click the  $\boxed{OK}$  button.
- The information is displayed on the left bottom of the screen.
- Click the  $\frac{1}{\sqrt{2}}$  button to execute the PLC reading. (Parameter and program are read.)

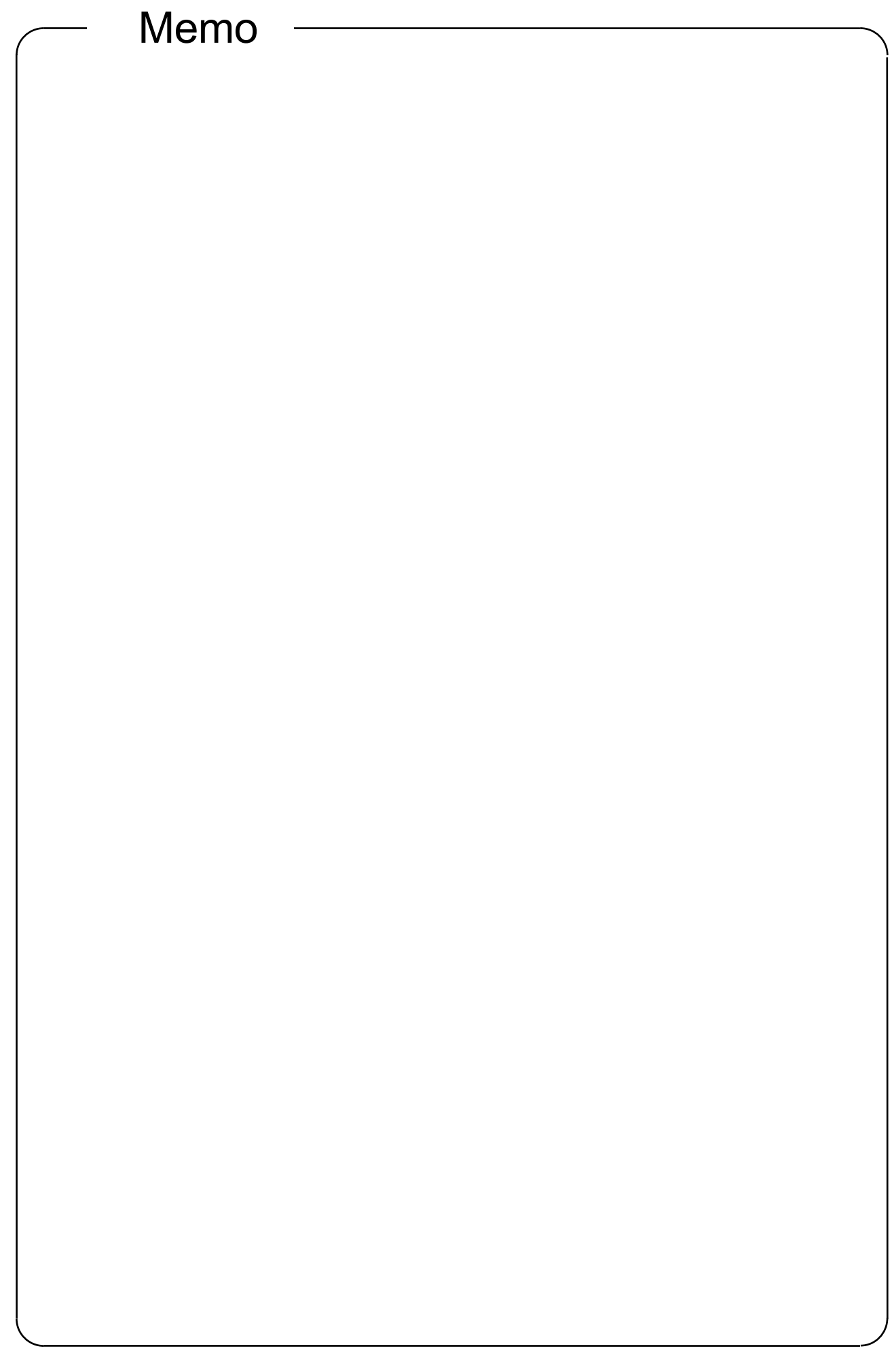

# CHAPTER 5 EXERCISE 3 (ROUTING FUNCTION)

#### 5.1 Routing function

This function allows transient transmissions to stations located on other networks in a multi-network system.

By setting routing parameters for a relay station on the own network, transient data can be sent to another network through this relay station.

■ Operation of the routing function

This example describes when transient data are sent from the request source (1NS3) to the request target (3NS4).

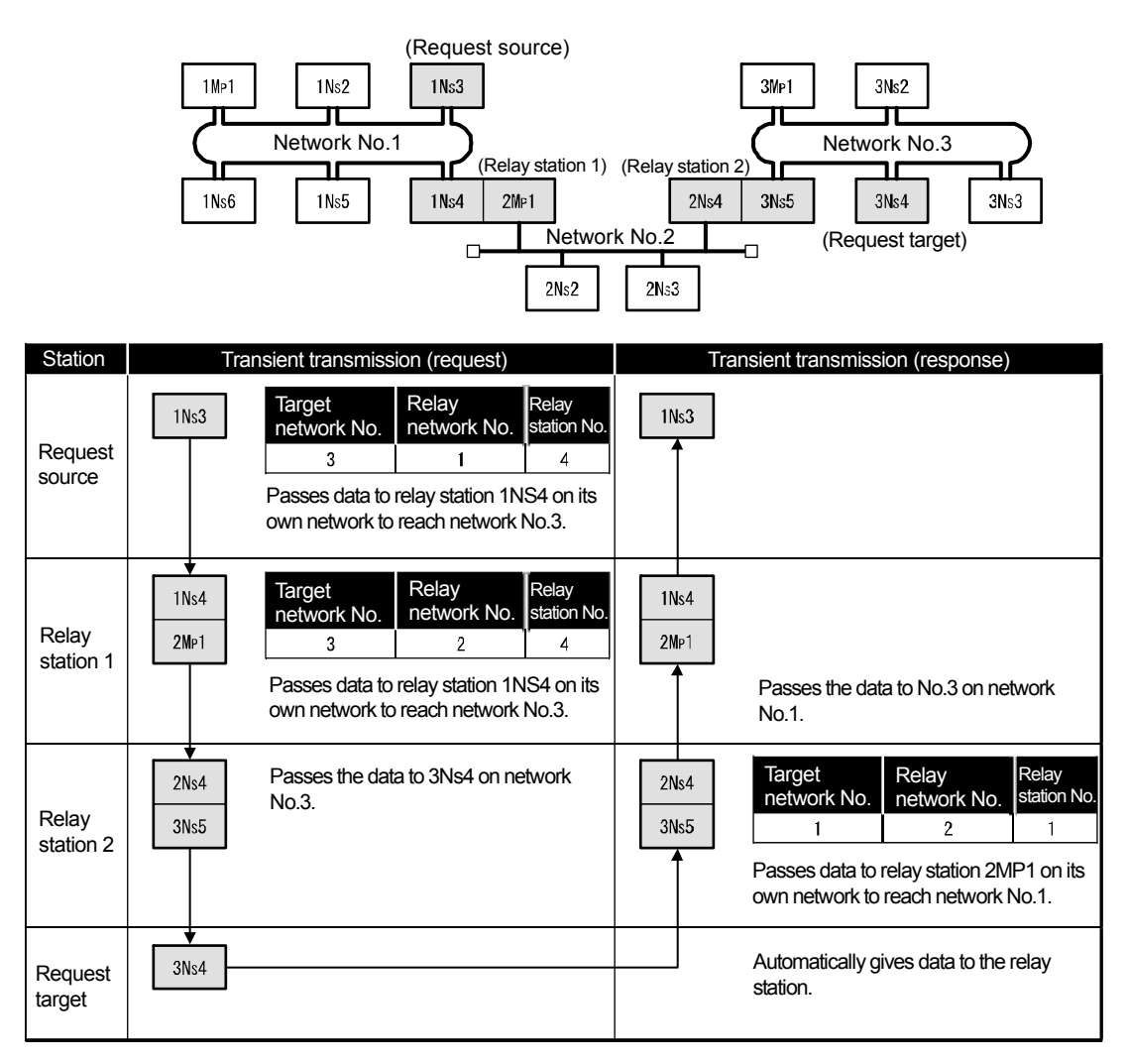

### 5.2 Demonstration machine system

After mounting the network module on the demonstration machine and connecting an optical fiber cable, set switches and network parameters as shown below. (Create a new project after clearing the existing network parameters.)

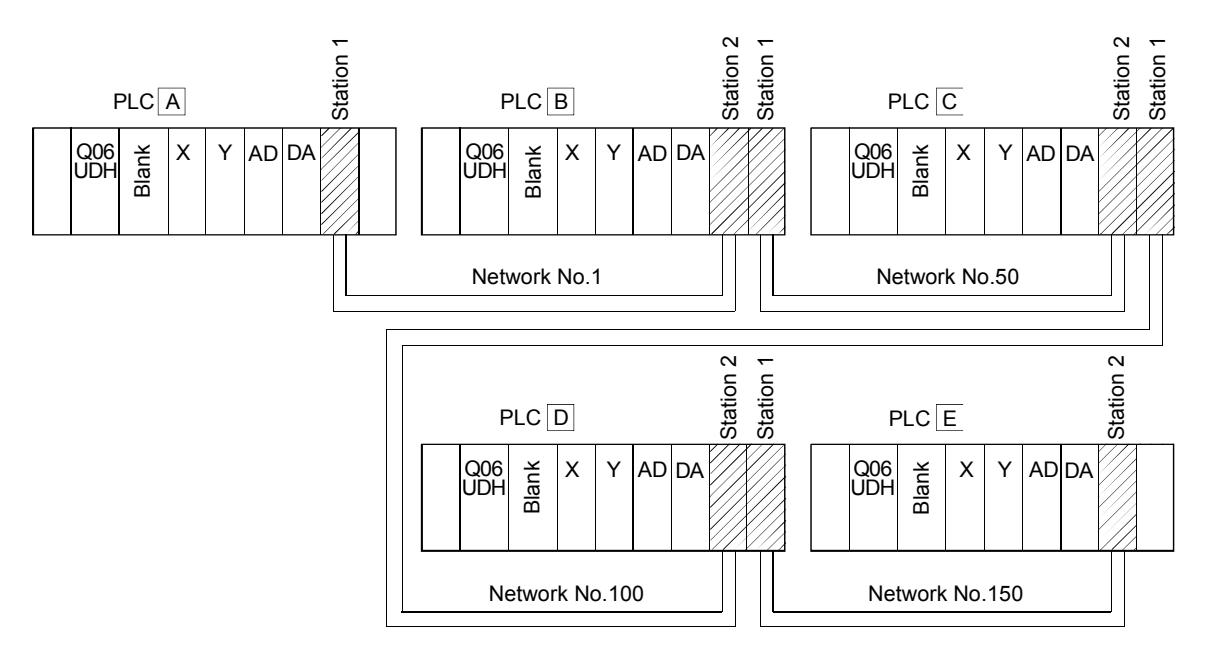

#### 5.3 Routing parameter

The following routing parameters are required when executing the transient transmission such as reading data from other networks by the READ instruction.

<Things to know before starting parameter setting>

• The routing parameters are set according to the procedure like "To go to the station of the network No.  $\circ$ , it is required to pass through the station No.  $\triangle$  of network No. □".

 $\circ$ : Transfer network No.  $\Box$ : Relay network No.  $\triangle$ : Relay station No.

- For relay stations, routing parameters to go "from request source to request destination" and "from request destination to request source" are required.
- When a request destination exists in the same network, routing parameters are not required.
- (1) Route for request source (A) to request destination (E)

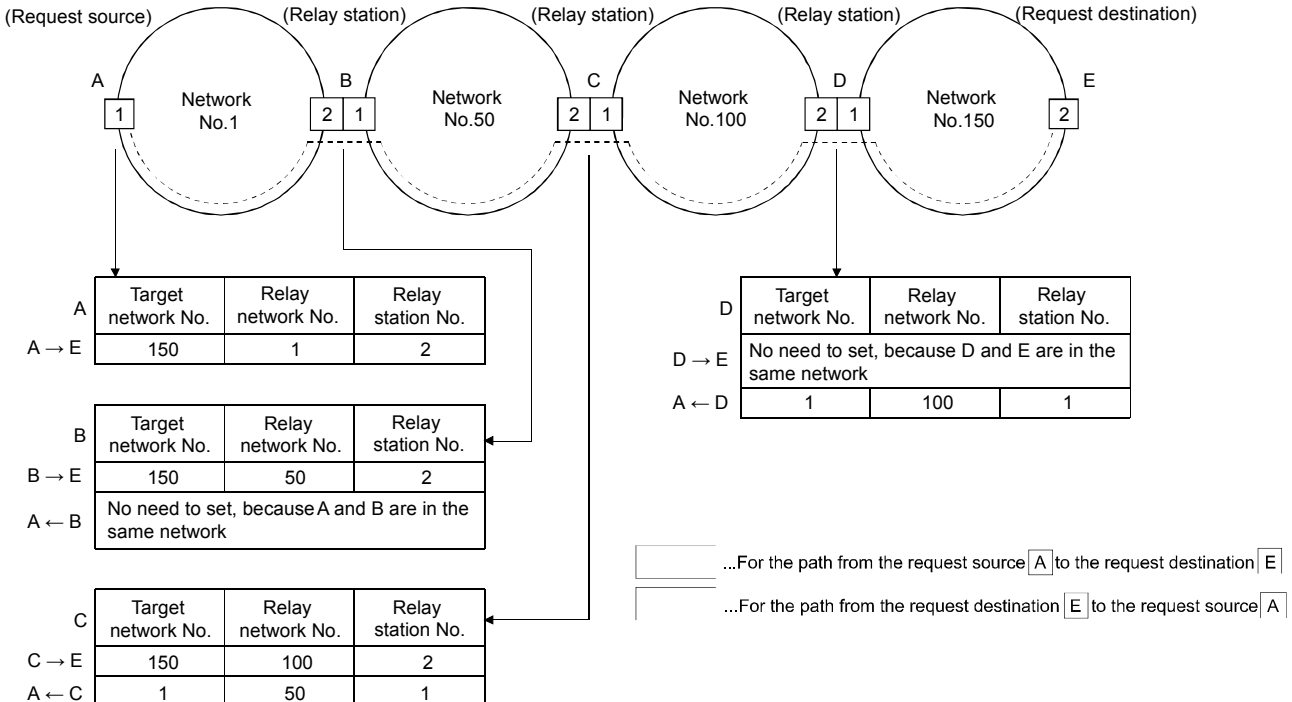

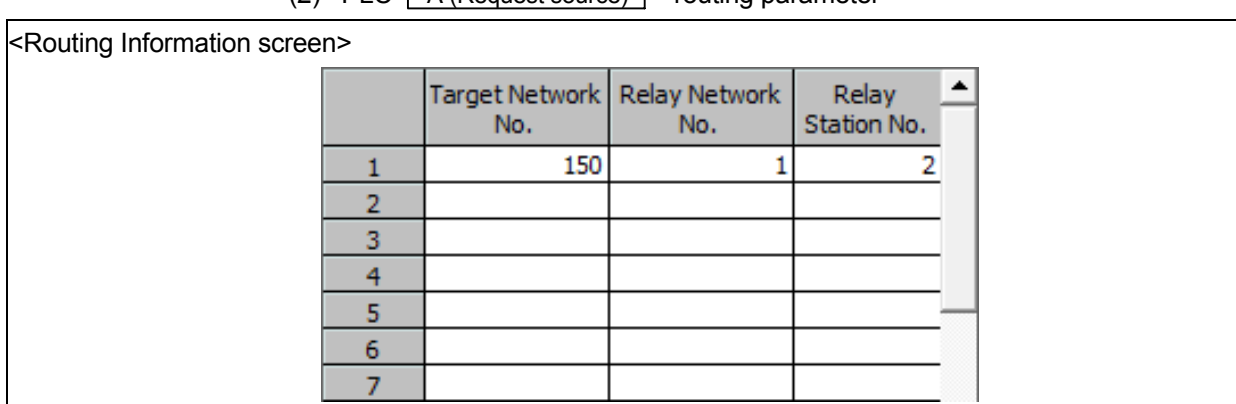

(2) PLC  $\boxed{A$  (Request source) routing parameter

(3) PLC  $\boxed{B$  (Relay station) routing parameter

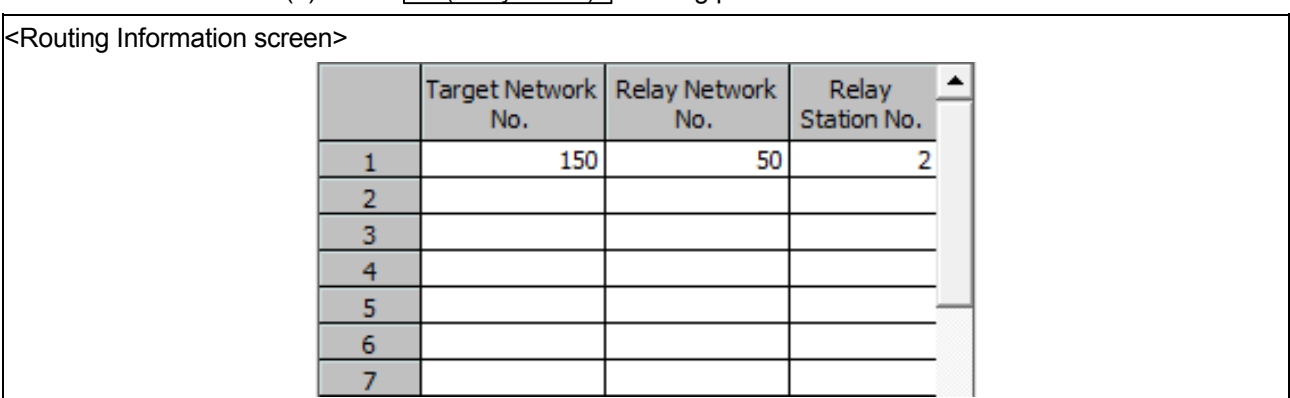

(4) PLC  $\boxed{C$  (Relay station) routing parameter

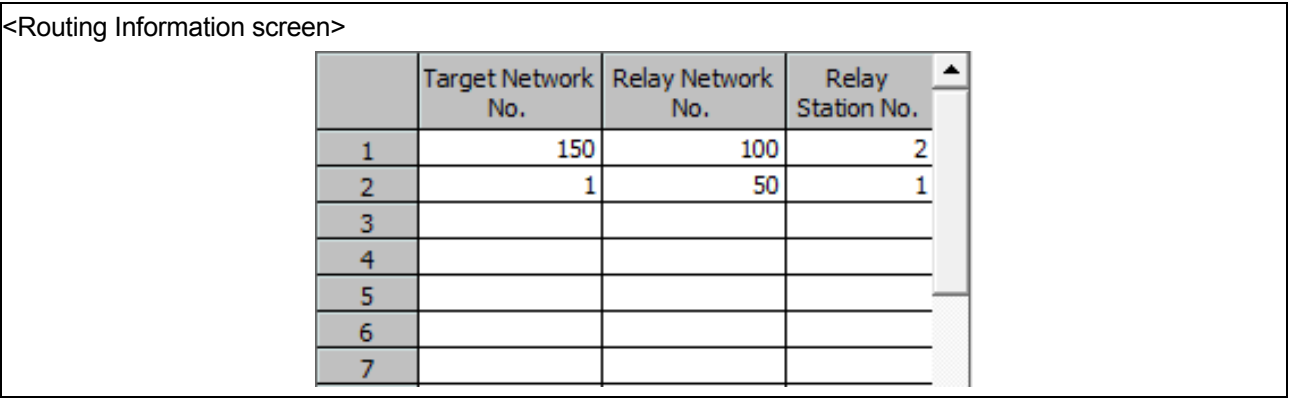

(5) PLC  $\boxed{D$  (Relay station) routing parameter

# <Routing Information screen>

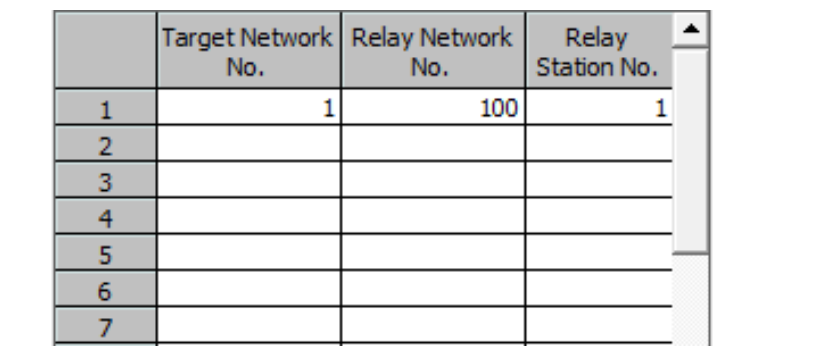

#### 5.4 Communication test

Communication test checks if transient transmission data can be properly routed from the own station to the communication target. Through multiple network system, test of communication to communication target is executed.

(1) How to display communication test dialog box

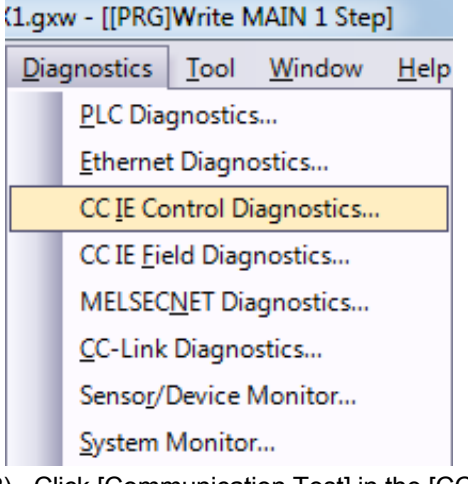

- (1) Select [Diagnostics]  $\rightarrow$  [CC IE Control Diagnostics]
	- \* When two or more CC-Link IE Controller Network modules are mounted, the [Select Diagnostics Destination] dialog box appears. Select a network and click the  $\overline{OK}$  button.

(2) Click [Communication Test] in the [CC-Link IE Controller Network Diagnostics] dialog box.

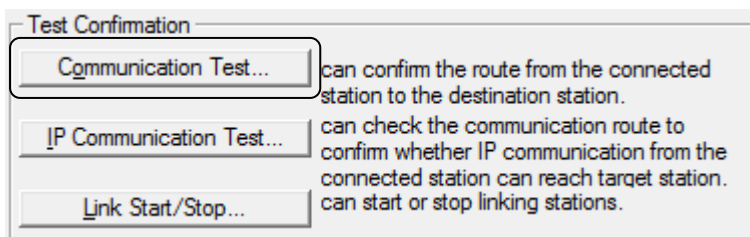

(3) The [Communication Test] dialog box is displayed.

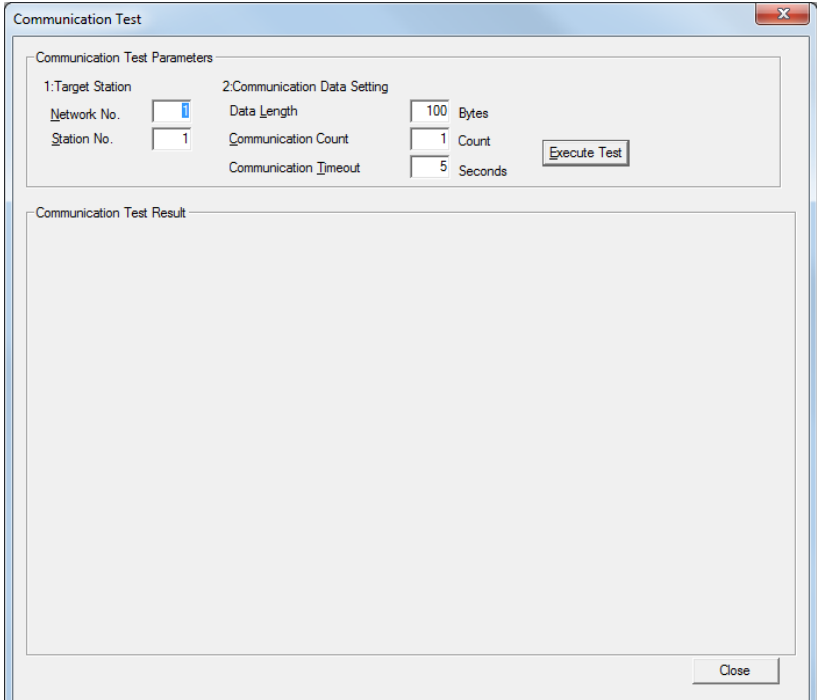

# (2) [Communication Test] dialog box

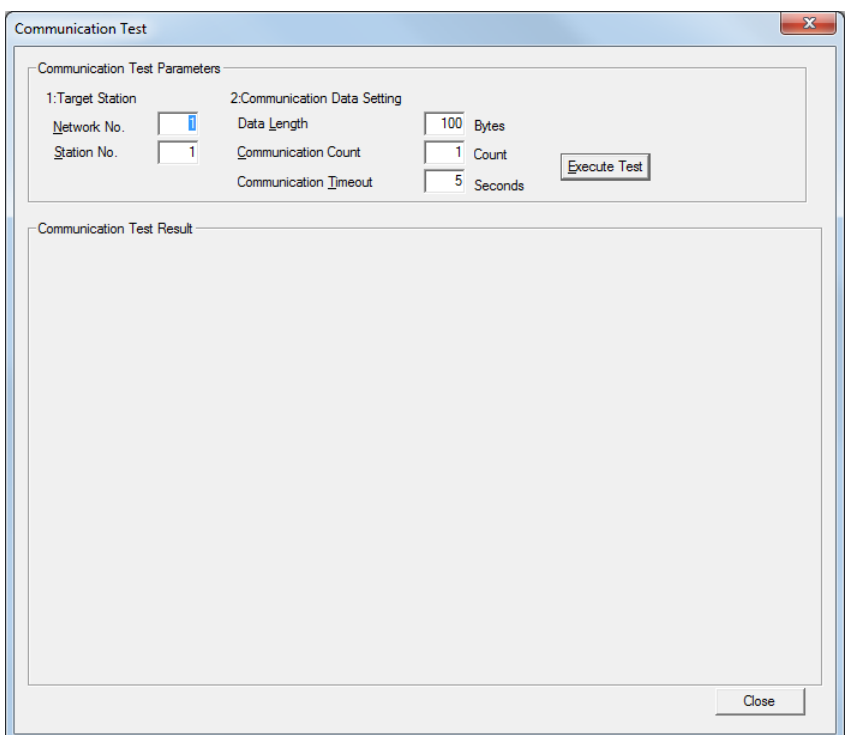

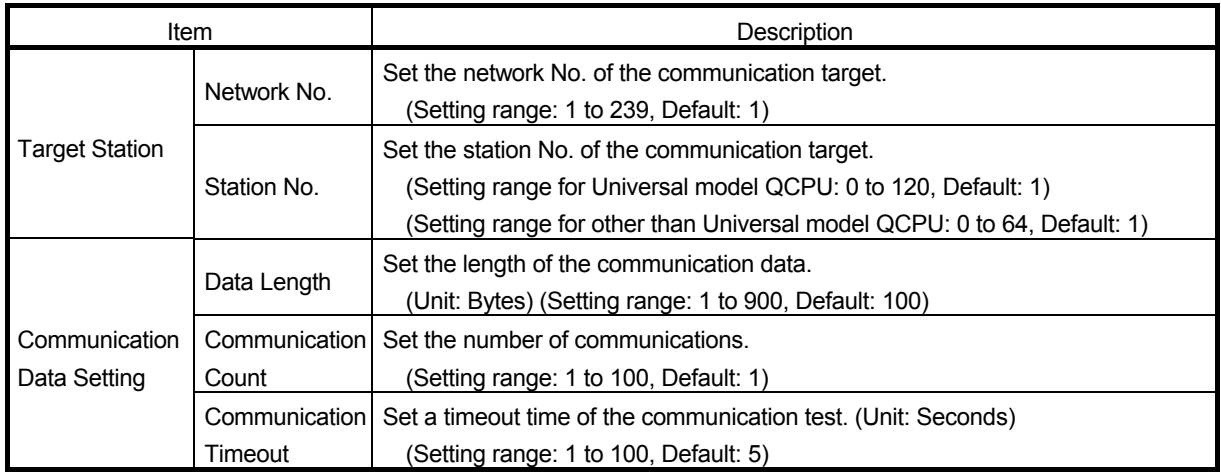

(3) Executing the communication test

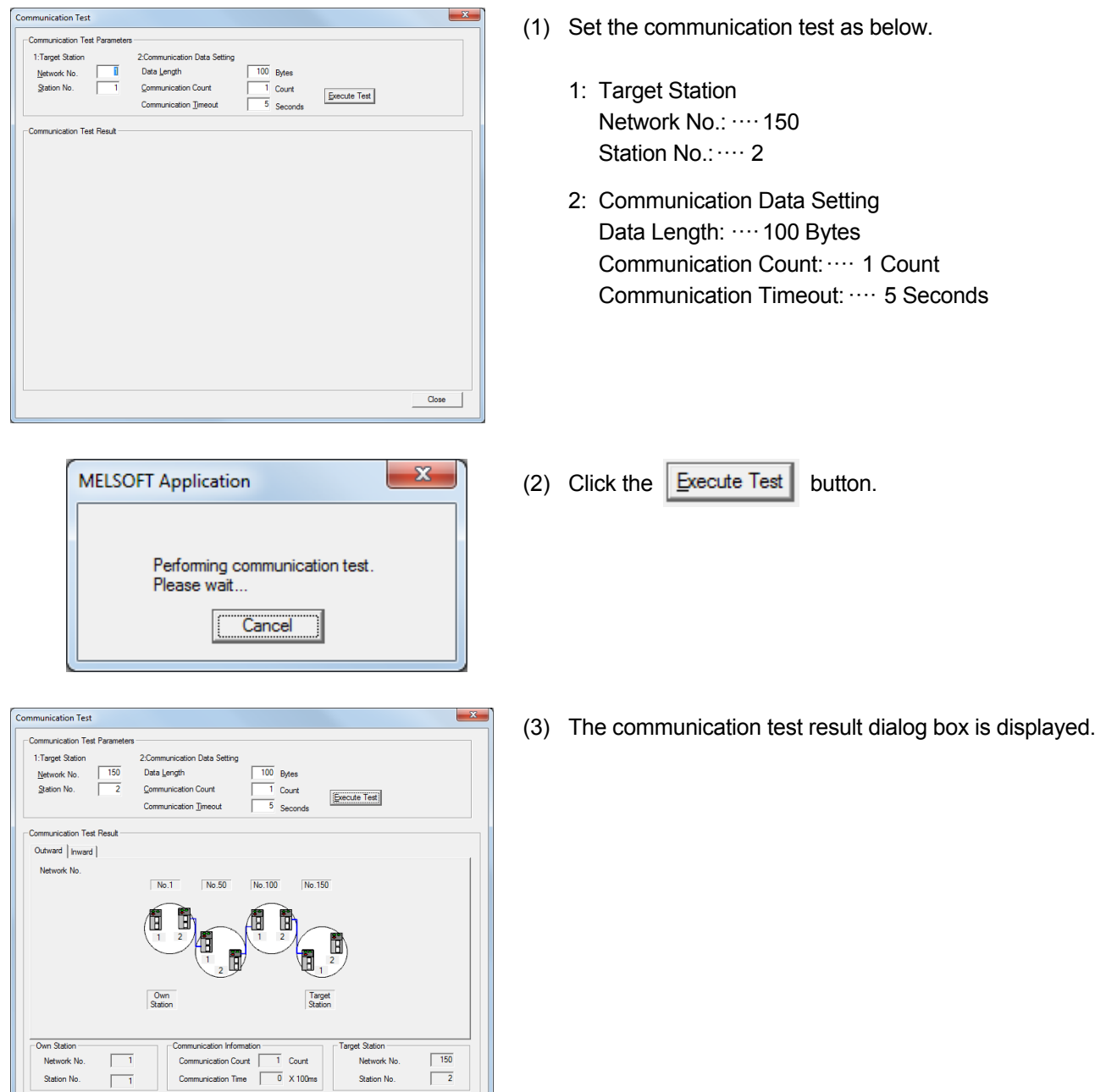

Close

Station No.

5.5 Confirm the operation using PLC program

Read the present D0 value of the station No. 2 (E) of the network No. 150 by the READ instruction of the station No. 1 (A) of the network No. 1. The value is displayed on Y60 to Y6F.

#### 5.5.1 Other station word device Read/Write

(1) READ/WRITE instruction format

(a) READ

(Specified Network No.)

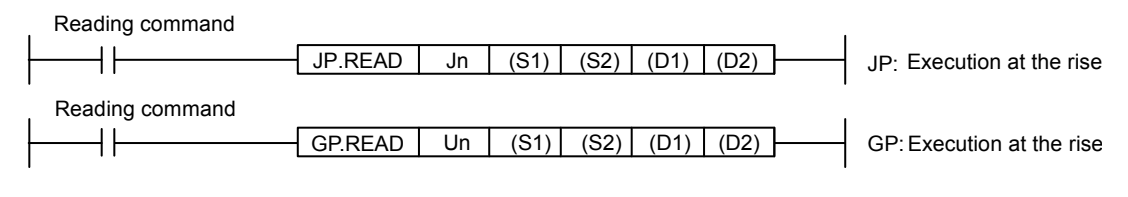

### (Available when own station is a Universal model QCPU)

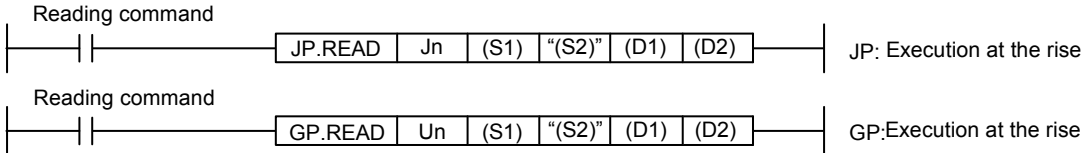

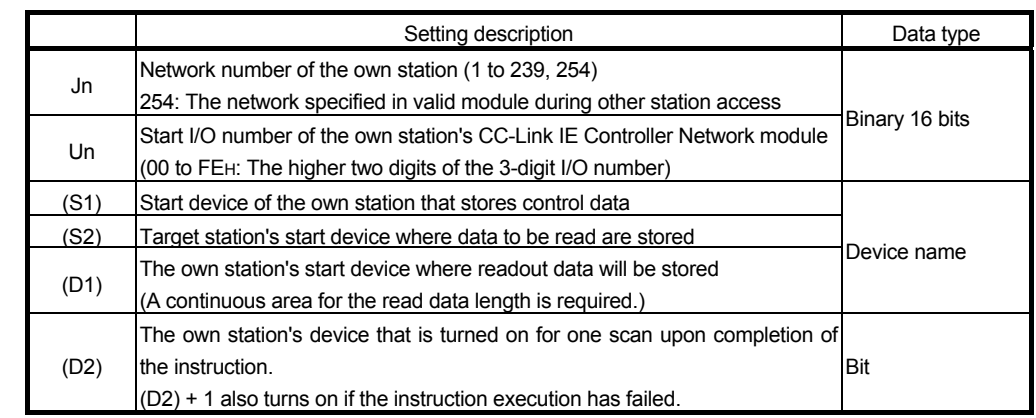

\*1: Local devices and file registers for each program cannot be used in the setting data.

# (b) WRITE

(Specified Network No.)

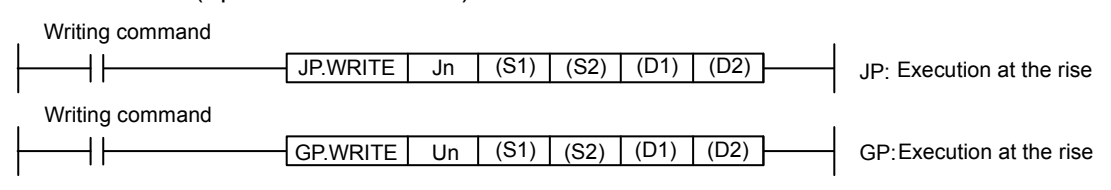

### (Available when own station is a Universal model QCPU)

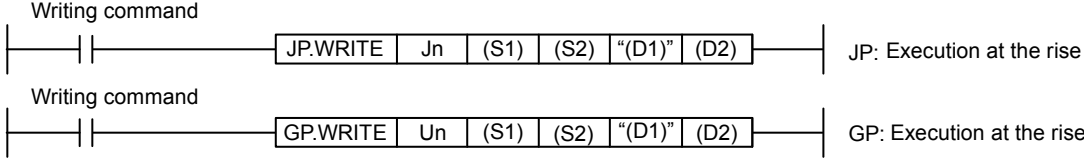

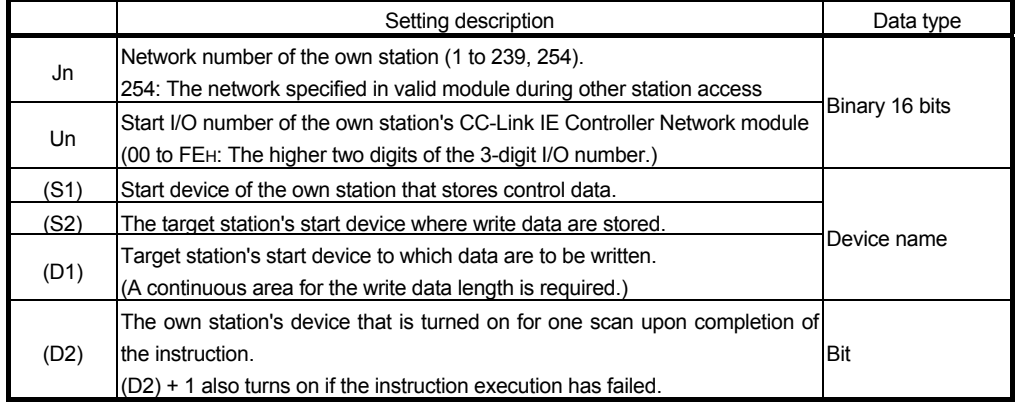

\*1: Local devices and file registers for each program cannot be used in the setting data.

# 5.5.2 Parameter settings

# (1) Number of modules setting

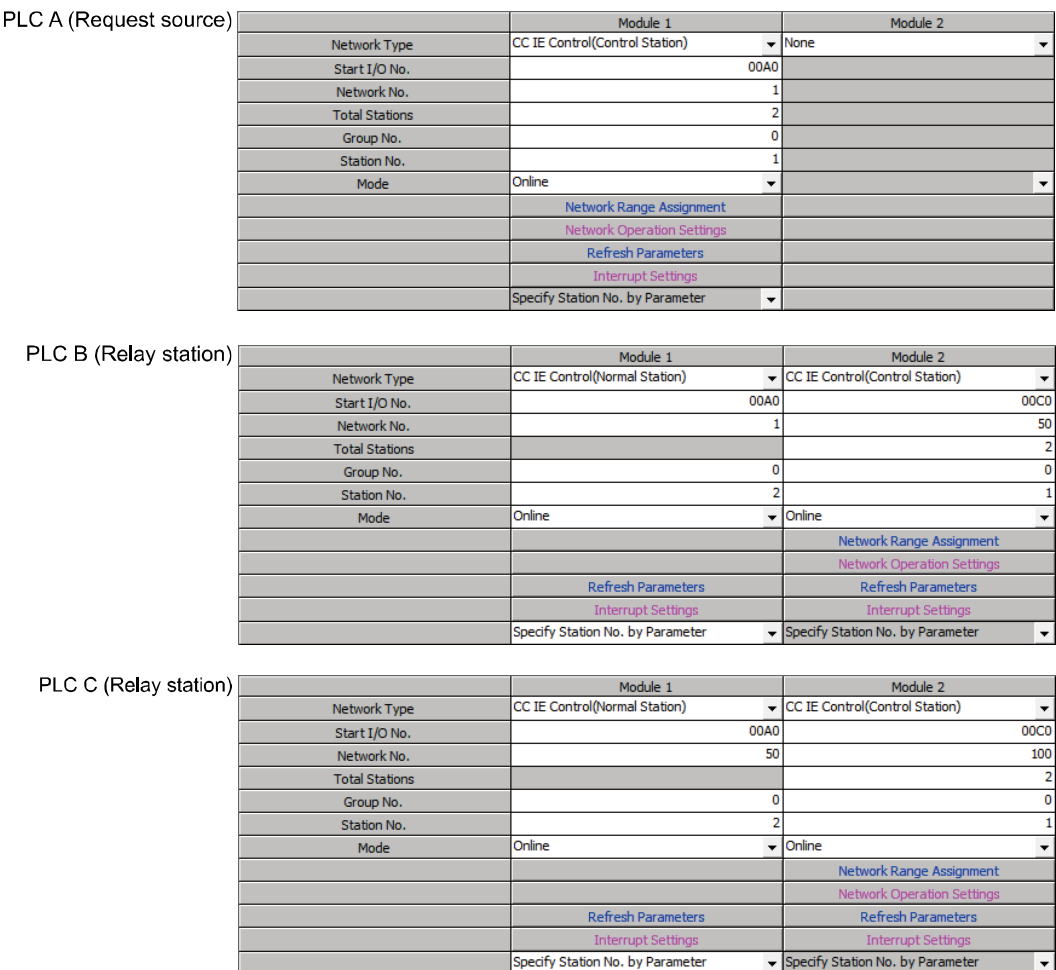

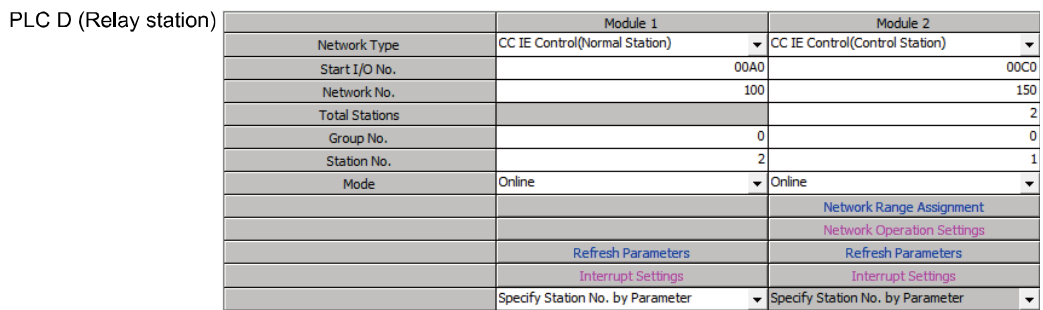

### PLC E (Request target)

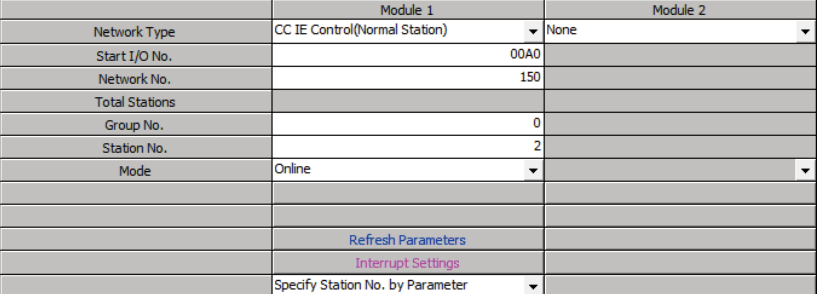

(2) Network range assignment (Each control station common)

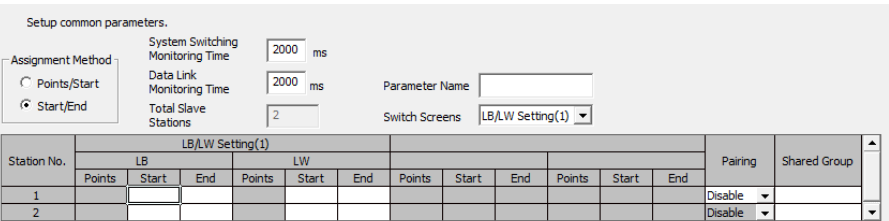

# (3) Refresh parameter

(a) PLC A (Request source)

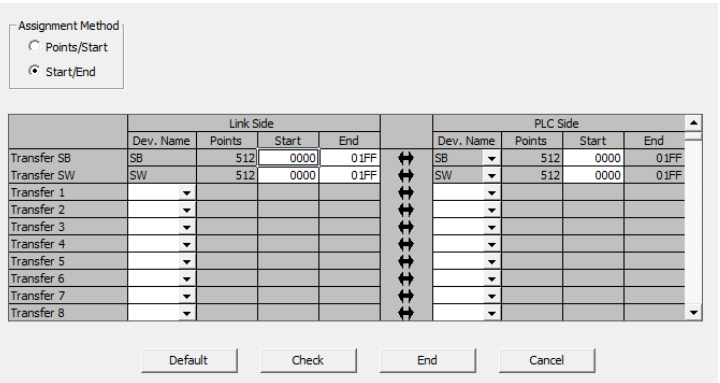

# (b) PLC B (Relay station)

Module 1

| - Assignment Method<br>C Points/Start<br>C Start/End |           |                          |        |              |      |            |                      |                          |               |              |      |  |
|------------------------------------------------------|-----------|--------------------------|--------|--------------|------|------------|----------------------|--------------------------|---------------|--------------|------|--|
|                                                      | Link Side |                          |        |              |      |            | <b>PLC Side</b><br>▲ |                          |               |              |      |  |
|                                                      | Dev. Name |                          | Points | <b>Start</b> | End  |            | Dev. Name            |                          | <b>Points</b> | <b>Start</b> | End  |  |
| <b>Transfer SB</b>                                   | <b>SB</b> |                          | 512    | 0000         | 01FF |            | <b>SB</b>            | $\overline{\phantom{a}}$ | 512           | 0000         | 01FF |  |
| <b>Transfer SW</b>                                   | lsw       |                          | 512    | 0000         | 01FF |            | lsw                  | $\overline{\phantom{a}}$ | 512           | 0000         | 01FF |  |
| <b>Transfer 1</b>                                    |           | $\overline{\phantom{a}}$ |        |              |      |            |                      | $\overline{\phantom{a}}$ |               |              |      |  |
| Transfer <sub>2</sub>                                |           | $\overline{\phantom{a}}$ |        |              |      |            |                      | $\overline{\phantom{a}}$ |               |              |      |  |
| Transfer 3                                           |           | $\overline{\phantom{a}}$ |        |              |      |            |                      | $\overline{\phantom{a}}$ |               |              |      |  |
| Transfer 4                                           |           | $\overline{\phantom{a}}$ |        |              |      |            |                      | $\overline{\phantom{a}}$ |               |              |      |  |
| <b>Transfer 5</b>                                    |           | $\overline{\phantom{a}}$ |        |              |      |            |                      | $\overline{\phantom{a}}$ |               |              |      |  |
| Transfer 6                                           |           | ▼                        |        |              |      | ********** |                      | $\overline{\phantom{a}}$ |               |              |      |  |
| Transfer 7                                           |           | ٠                        |        |              |      |            |                      | ▼                        |               |              |      |  |
| Transfer 8                                           |           |                          |        |              |      |            |                      |                          |               |              |      |  |
|                                                      | Default   |                          |        | Check        |      | End        |                      |                          | Cancel        |              |      |  |

### Module 2

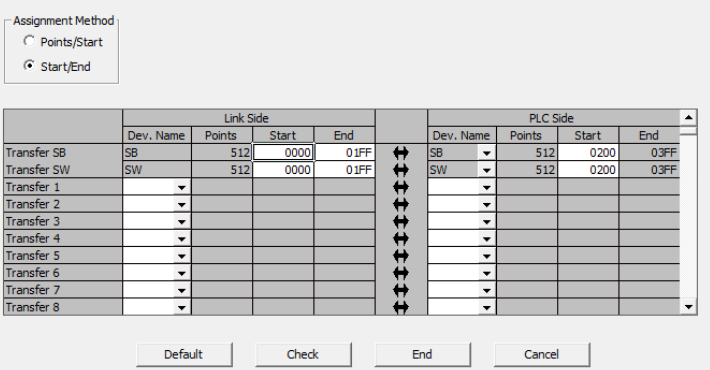

# (c) PLC C (Relay station)

### Module 1

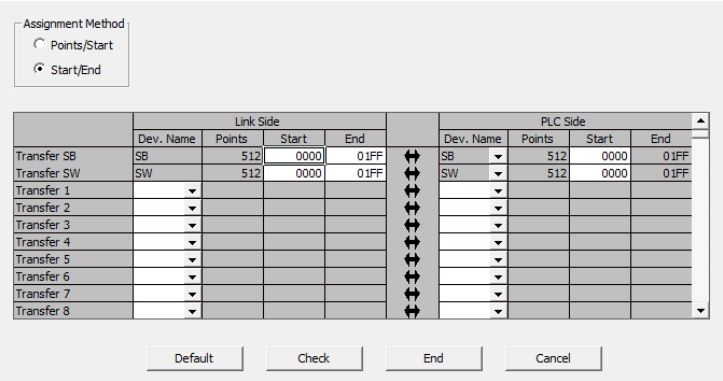

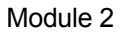

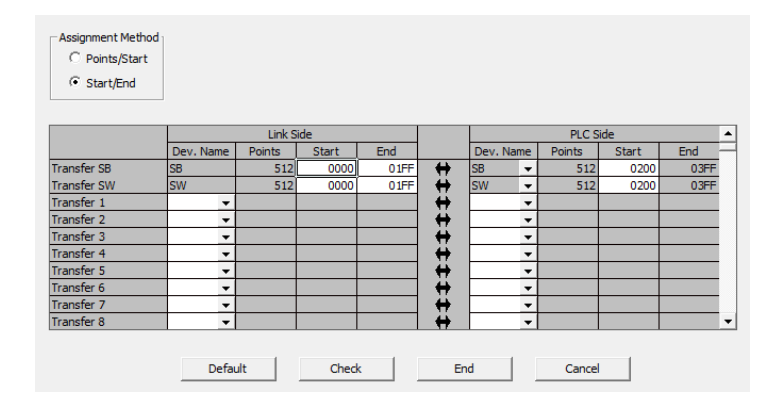

### (d) PLC D (Relay station) Module 1

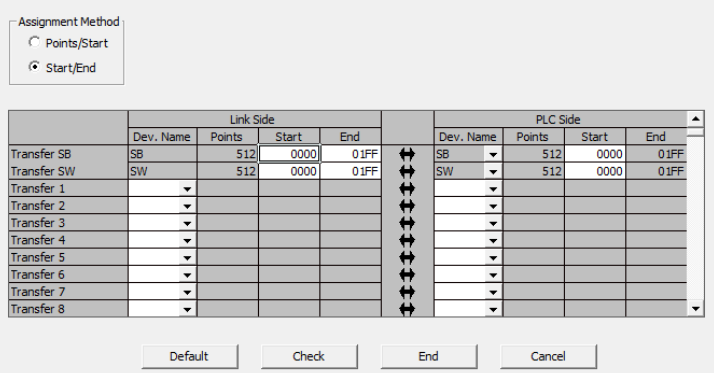

### Module 2

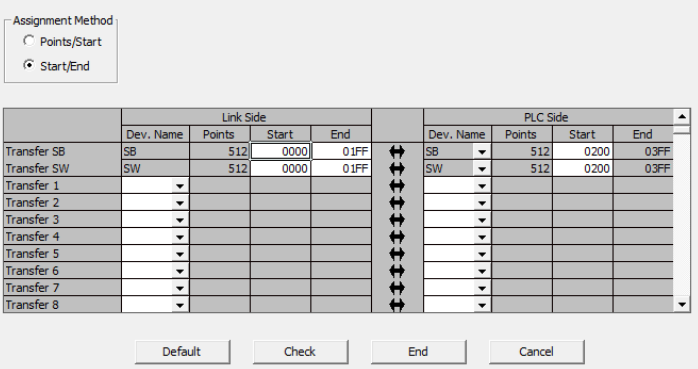

# (e) PLC E (Request source)

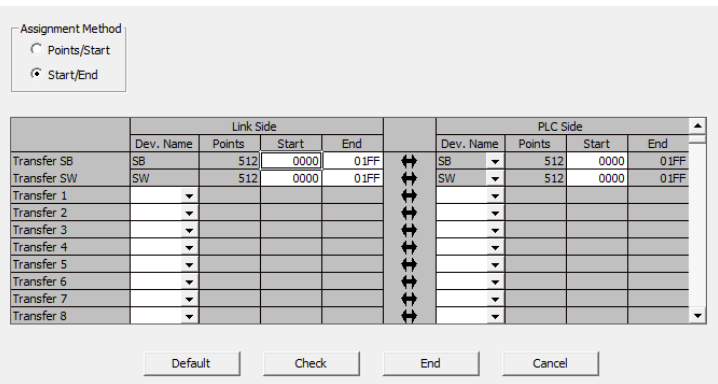

(4) Routing parameters Same settings as in P5-4.

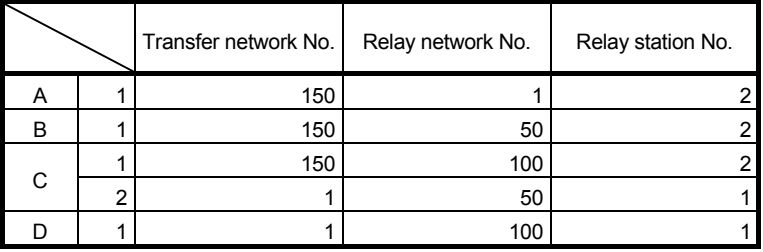

#### 5.5.3 Sequence program

(1) Sequence program of request source PLC  $\overline{A}$ 

(The link error detection program is omitted.)

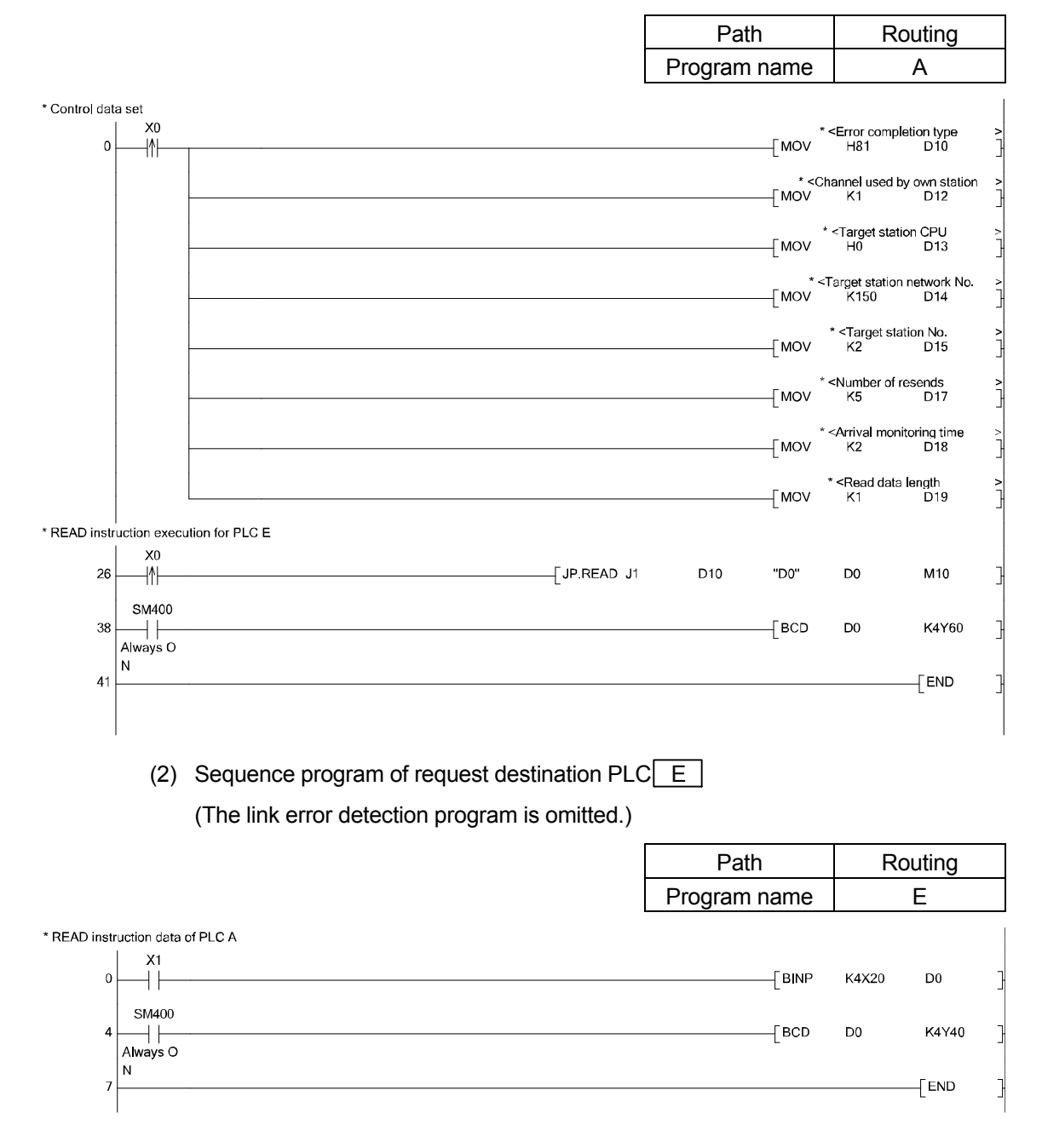

#### POINT

(1) When networks are connected in a loop as shown in the figure below, always set the routing parameters so that the same relay stations are routed for both the "route from the request source to the request target" and the "route back from the request target to the request source".

Do not set the parameters so that the route to and from goes around the entire loop. Since the first relay station in the return path from the request target is determined by the station relayed in the forward path, data cannot be transferred to a station in the different path, which results in an error.

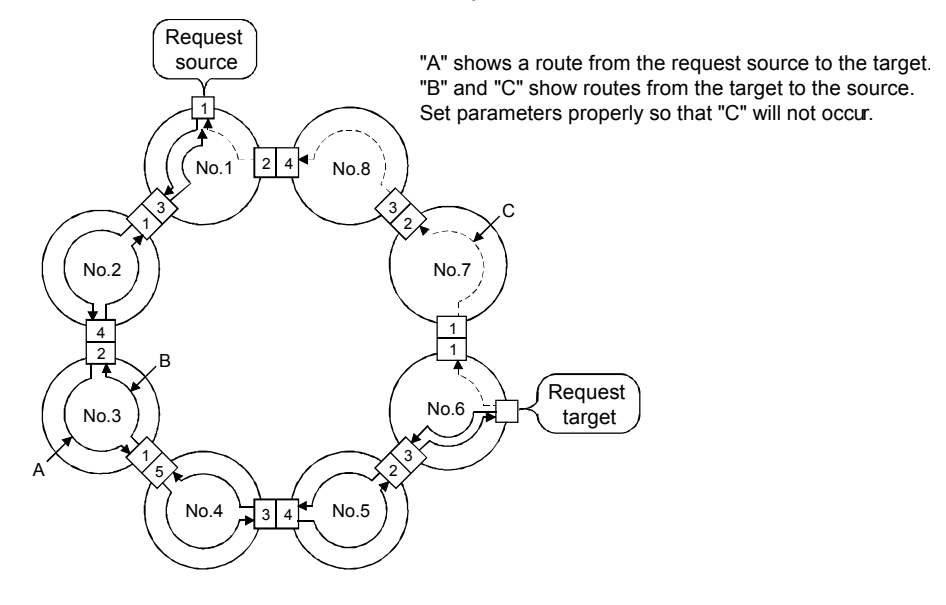

(2) When transient transmission is performed to a remote network using the routing parameters, the amount of transmission data and the number of transmissions may affect the entire system since data is transferred through many networks.

For example, in networks No.2 to 5 in the figure above, the link scan time may become temporarily longer and the transient transmission within the own station may be delayed because of the transient transmissions from other networks.

When using the routing parameters, design the route considering the entire system.

#### 5.6 Multiple network (Interlink transmission)

#### 5.6.1 Performing interlink transmission of multiple network

Communication is executed by the cyclic transmission in the multiple network system. Configure the practice machine as follows, write the parameters and the sequence program to each station to check the operation. The data transmission between networks is executed by the interlink transmission. In this program, the link error detection program is omitted.

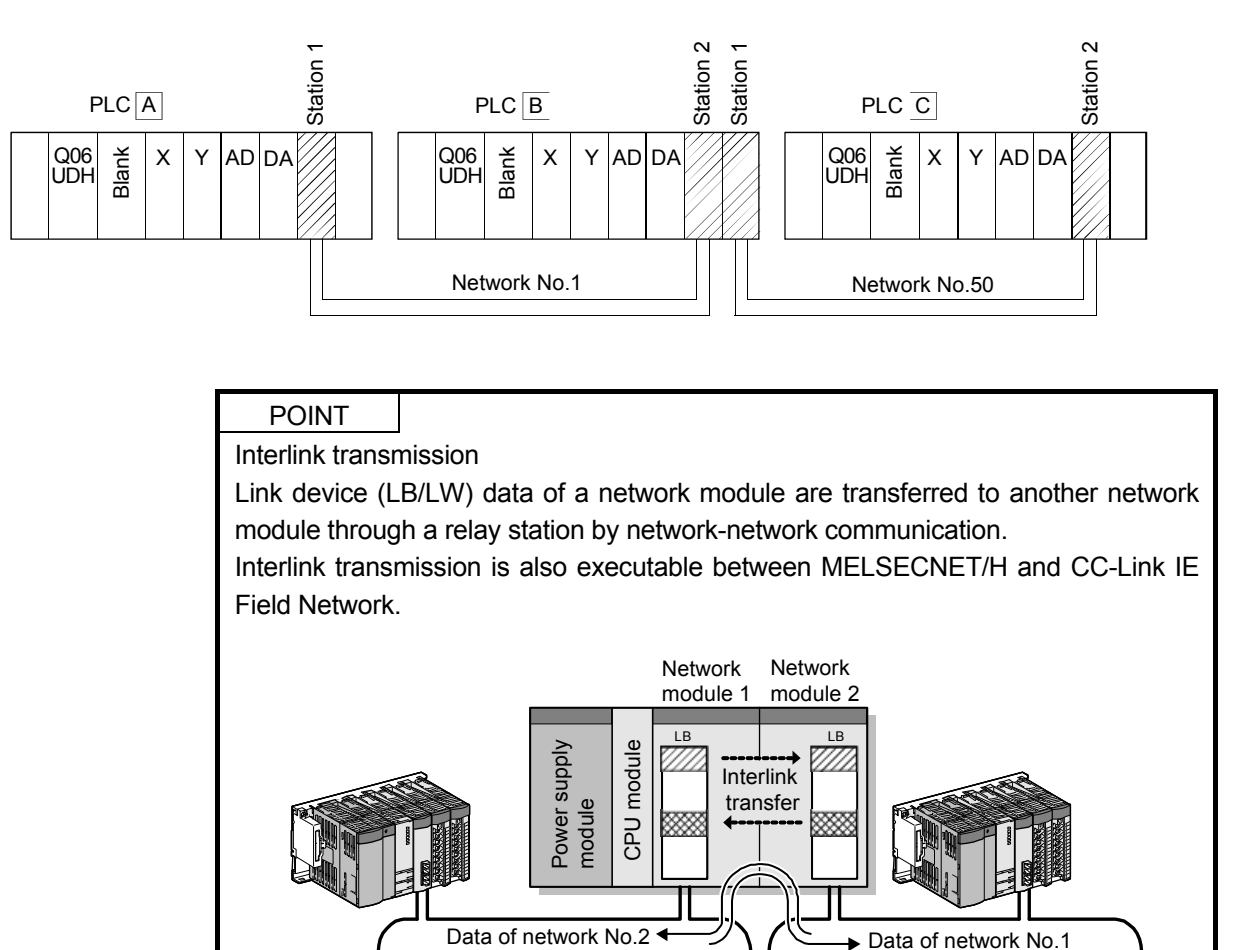

Network No.1

Network No.2

#### (1) Set parameters with GX Works2

Double click on [Ethernet/CC IE/MELSECNET] in [Network Parameter] of the Project View, configure settings as described below.

(a) Number of modules setting

PLC A

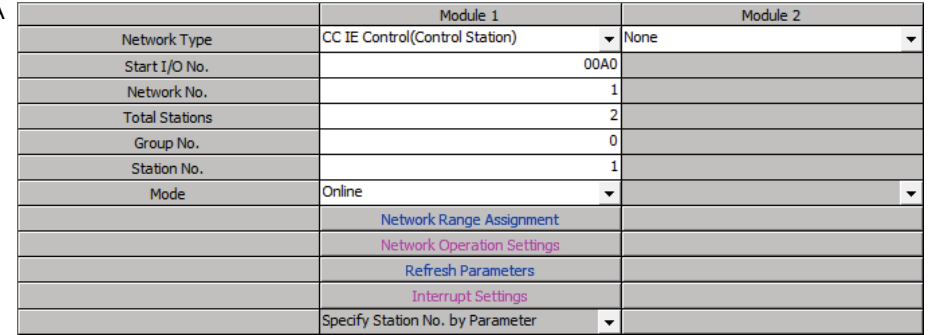

#### PLC B

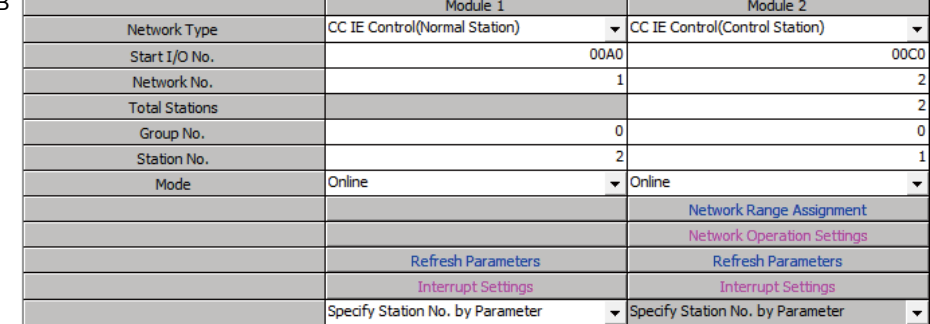

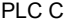

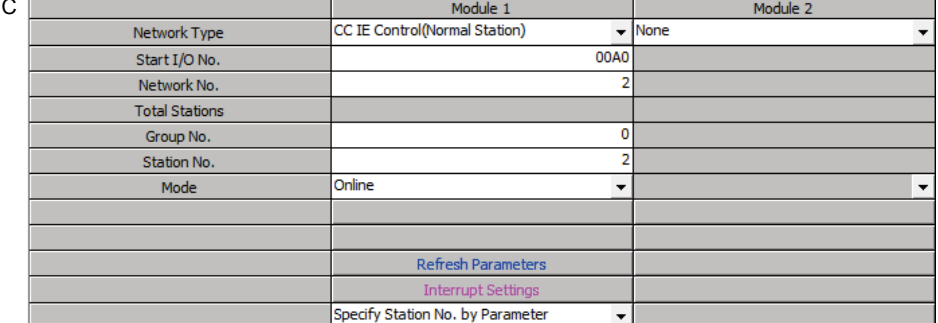

### (b) Network range assignment (PLC A and module No. 2 of PLC B)

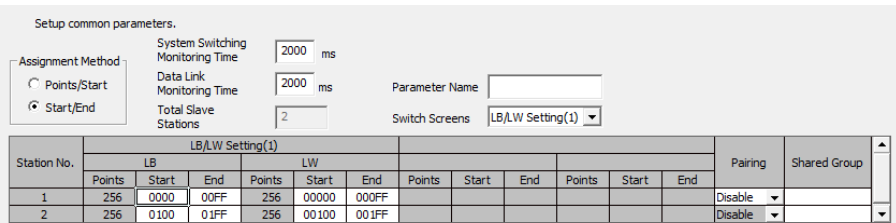

#### (c) Refresh parameter

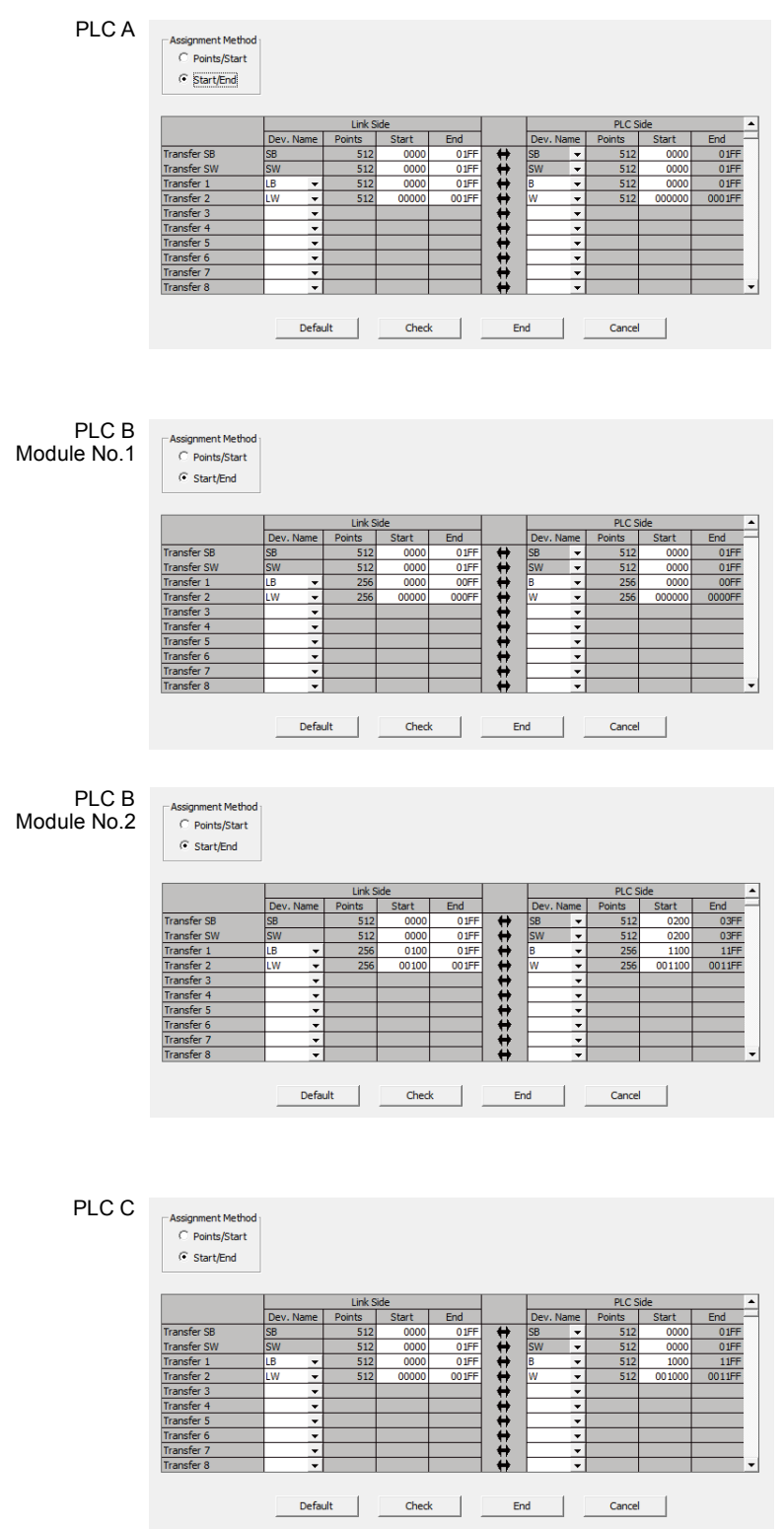

(d) Interlink transmission parameter (PLC B only)

## Transfer from: Module 1: CC IE Control(Normal station) Transfer to: Module 2: CC IE Control(Control station)

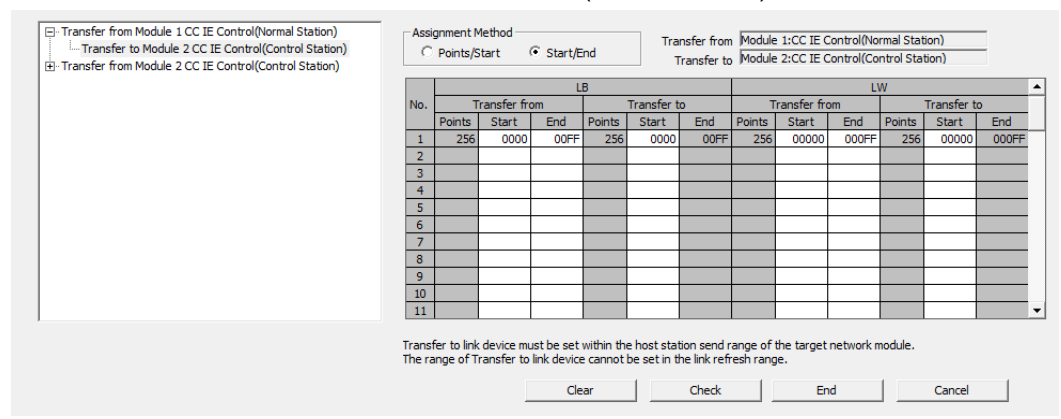

### Transfer from: Module 2: CC IE Control(Control station) Transfer to: Module 1: CC IE Control(Normal station)

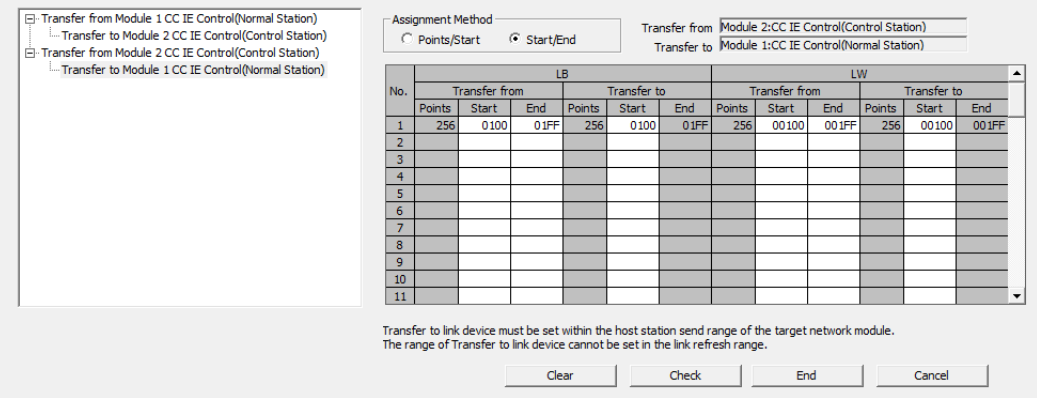

#### (2) Sequence program

The programs of each station are shown below.

(a) Program of PLC A

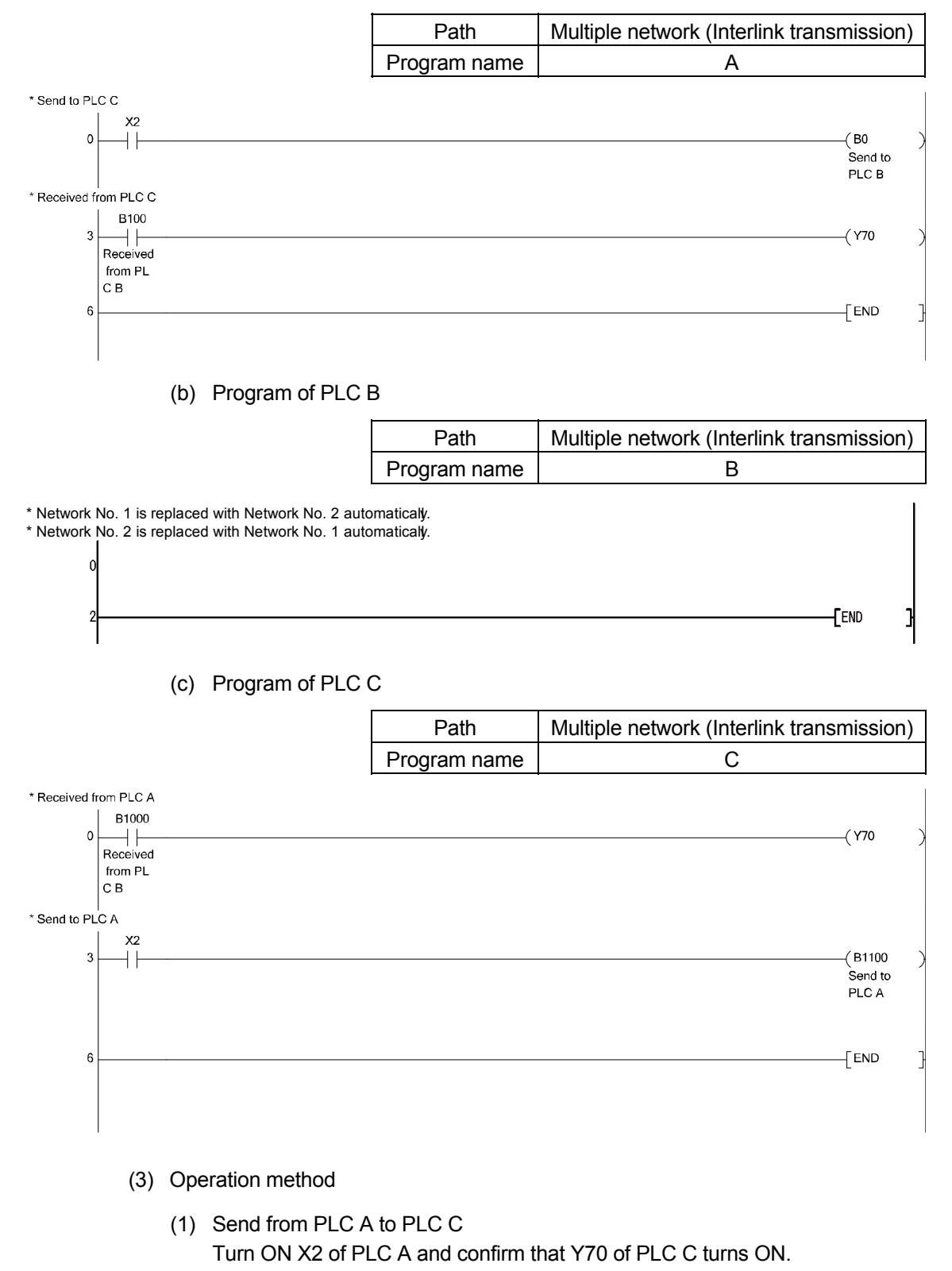

(2) Send from PLC C to PLC A Turn ON X2 of PLC C and confirm that Y70 of PLC A turns ON.

## APPENDIX

### Appendix 1 Comparison of network module specifications and compatibility

Appendix 1.1 List of the comparison of specifications between CC-Link IE and MELSECNET/H

The following describes the comparison of specifications between the CC-Link IE and the MELSECNET/H.

The transmission of the CC-Link IE Controller Network is made by the optical loop system only.

When the coaxial bus system is used in the MELSECNET/H, consider replacing it with an optical loop system.

The following shows the comparison of optical loop systems in the CC-Link IE Controller Network and the MELSECNET/H.

List of the comparison of specifications between CC-Link IE and MELSECNET/H

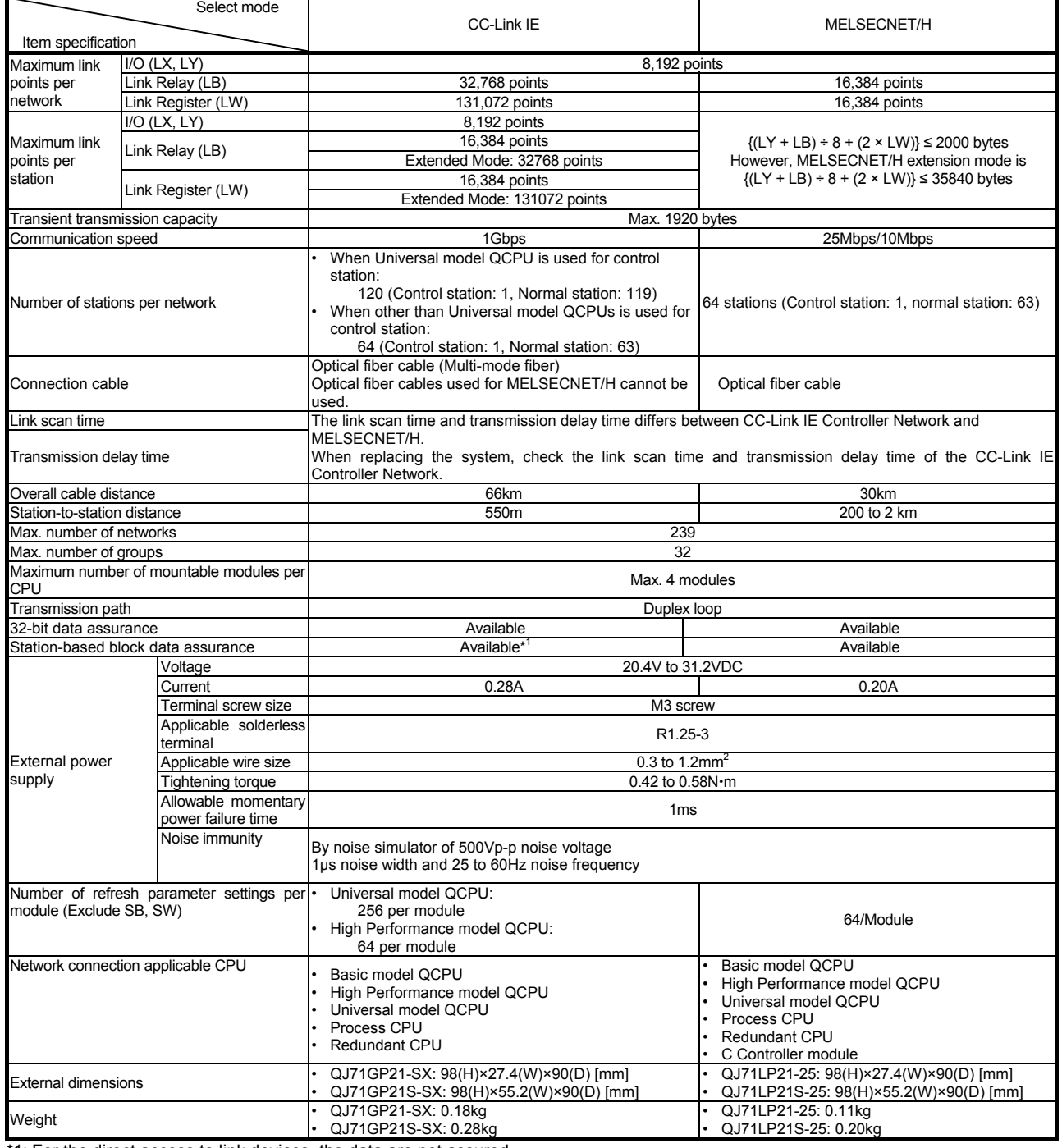

\*1: For the direct access to link devices, the data are not assured.

# Appendix 2 Differences between QJ71GP21-SX/QJ71GP21S-SX and QJ71LP21/QJ71LP21-25/QJ71LP21S-25/QJ71BR11

### Appendix 2.1 Differences in LED display and switch settings

Although CC-Link IE Controller Network Module QJ71GP21-SX/QJ71GP21S-SX also has the LED display as MELSECNET/H network module QJ71LP21, QJ71LP21-25, QJ71LP21S-25, QJ71BR11, there are differences between each network module as shown below. Be careful when operating the modules.

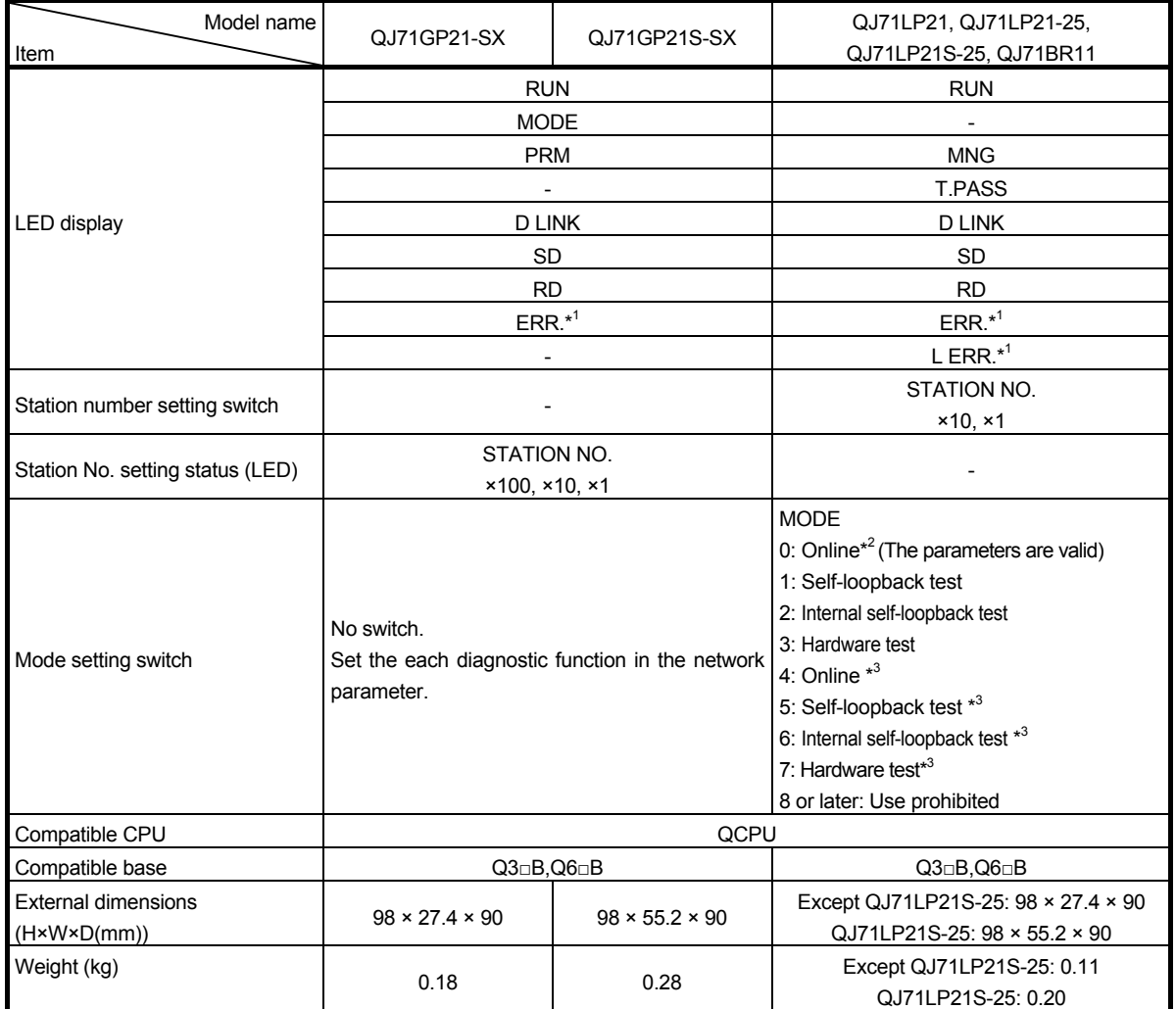

\*1: Users can check the error details in the network diagnostics.

\*2: Set in the network parameter.

\*3: Use only the QJ71LP21-25 and QJ71LP21S-25. The QJ71LP21, QJ71BR11 are prohibited to use.

### Appendix 2.2 Precautions for replacing QJ71LP21/QJ71LP21-25/QJ71LP21S-25/QJ71BR11 with QJ71GP21-SX/QJ71GP21S-SX

The following describes precautions for replacing the MELSECNET/H with the CC-Link IE Controller Network.

- (1) Optical fiber cable
	- (a) Applicable optical fiber cable The cable for the MELSECNET/H module cannot be used with the CC-Link IE Controller Network module.
	- (b) Station-to-station distance The station-to-station distance for the CC-Link IE Controller Network is up to 550m. When the station-to-station distance is longer than 550m, shorten it to 550m or less.
- (2) Content set by switch of the MELSECNET/H module main body Setting should be made at network parameters in the CC-Link IE Controller Network module.
- (3) Diversion of network parameters When changing "Network Type" with GX Works2, data set is canceled. When diverting network parameters, copy the setting contents to text editor etc. before changing "Network Type". Copy can be made from [Copy] under [Edit] in GX Works2.

### REMARK

The operations of cutting, copying, or pasting network parameters cannot be performed in some range.

## Appendix 3 Link special relay (SB) list

The link special relay is turned ON/OFF depending on various factors at data link. Also, the link special relay (SB) can grasp the data link error status by using it in a sequence program or monitoring it.

The link special relays (SB), which store the link status, are used in the detail information of GX Works2 network diagnostics.

When multiple network modules are mounted, data in the SB of each network module will be refreshed to the SB of the following CPU module if a refresh parameter of each network module is not set. After a refresh parameter is set for any network module, check the refresh parameter of the all network modules.

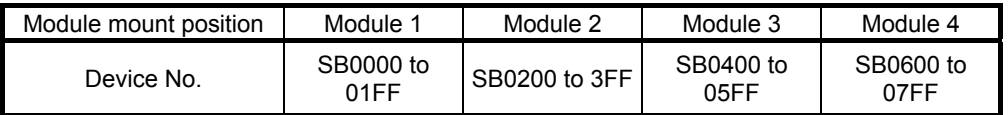

The link special relay has the range where user can turn ON and OFF (SB0000 to SB001F), and the range where the system turns ON and OFF (SB0020 to SB01FF). (When the module mounting position is module 1.)

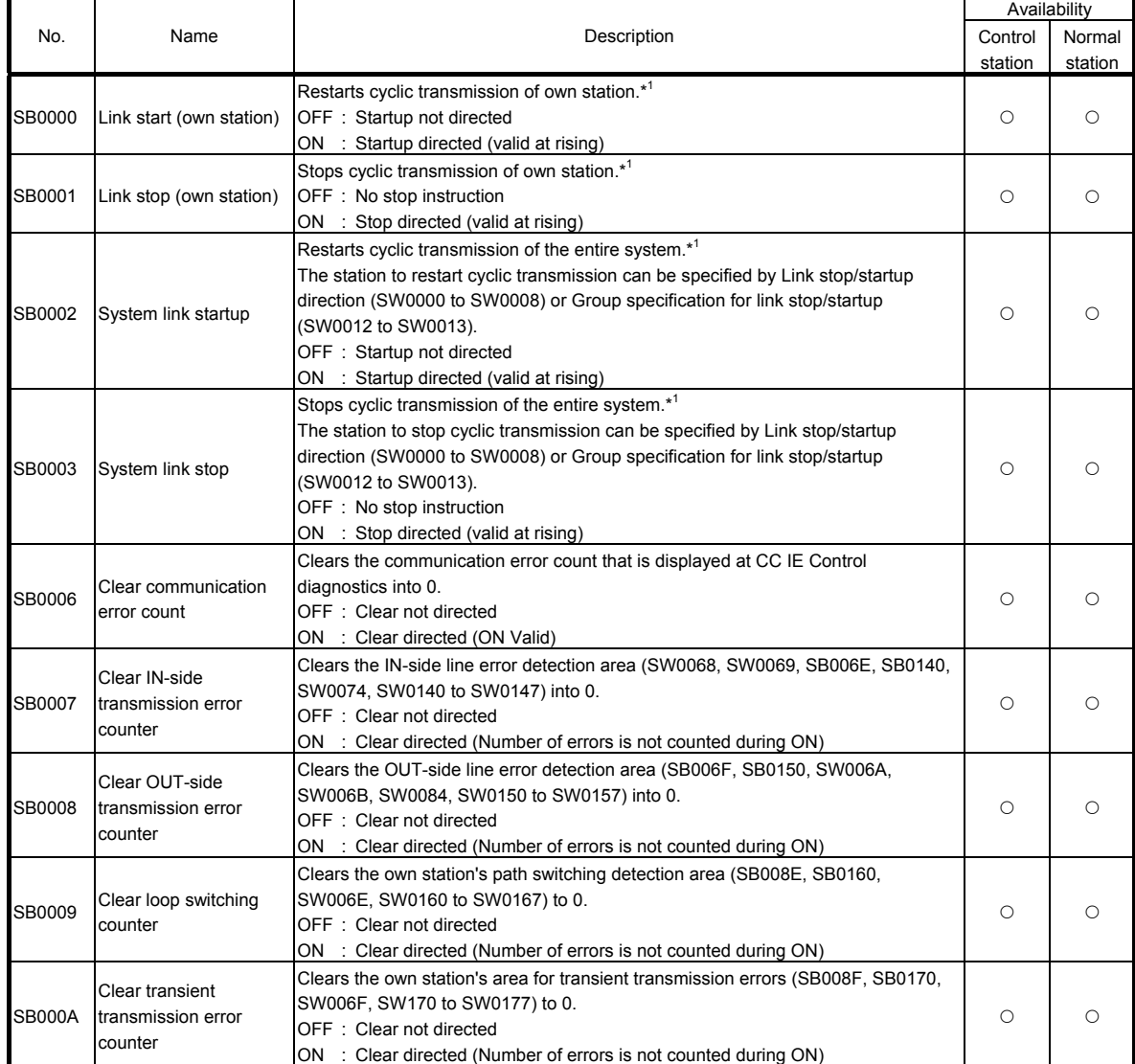

#### Link special relay (SB) list

\*1: (Condition) Valid when the baton pass status (own station) (SB0047) is OFF.

When the baton pass status (own station) (SB0047) is turned ON (error), the data prior to error is held.

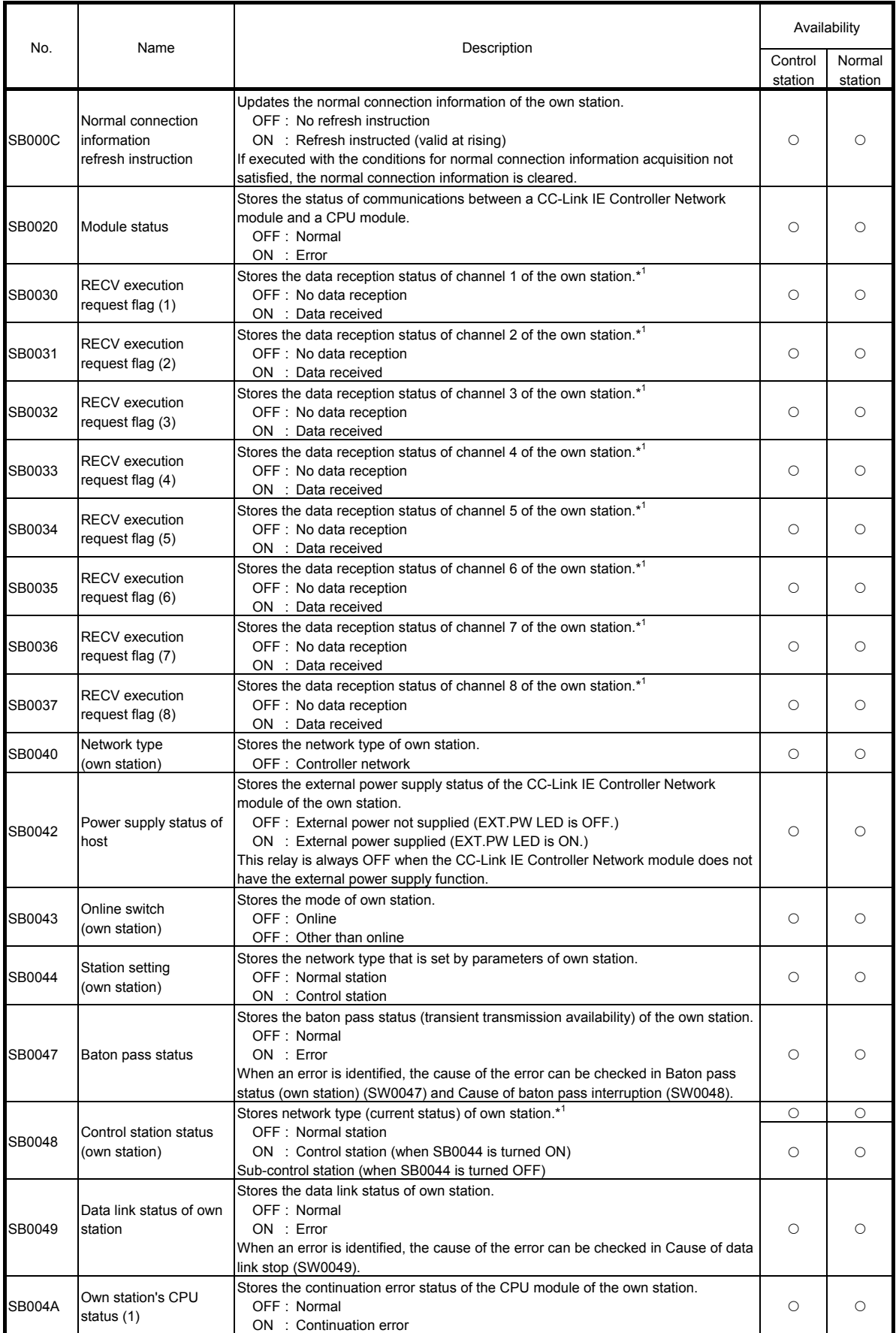

\*1: (Condition) Valid when Baton pass status (own station) (SB0047) is OFF.

When Baton pass status (own station) (SB0047) is turned ON (error), data prior to error is held.

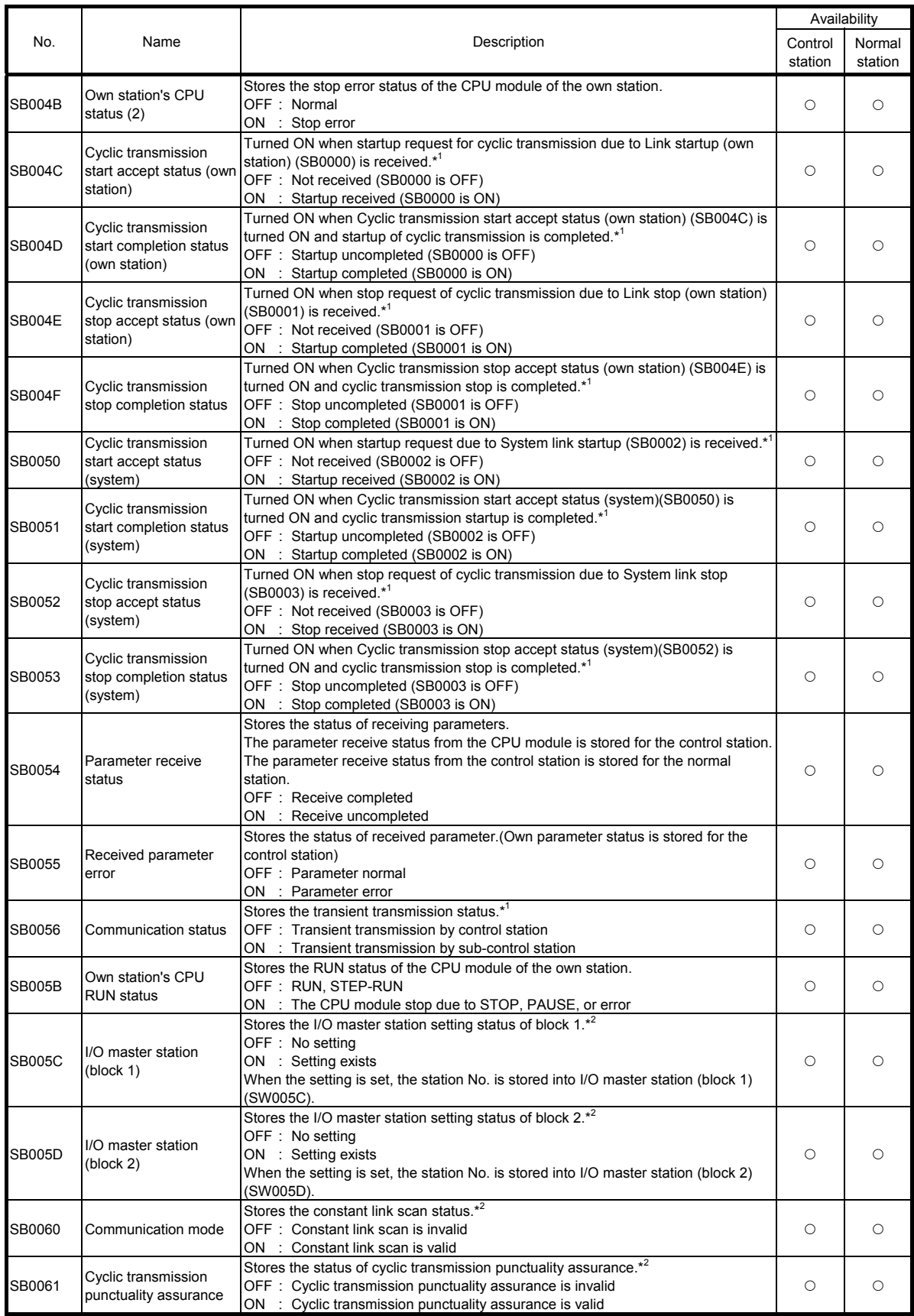

\*1: (Condition) Valid when Baton pass status (own station) (SB0047) is OFF.

When Baton pass status (own station) (SB0047) is turned ON (error), data prior to error is held.

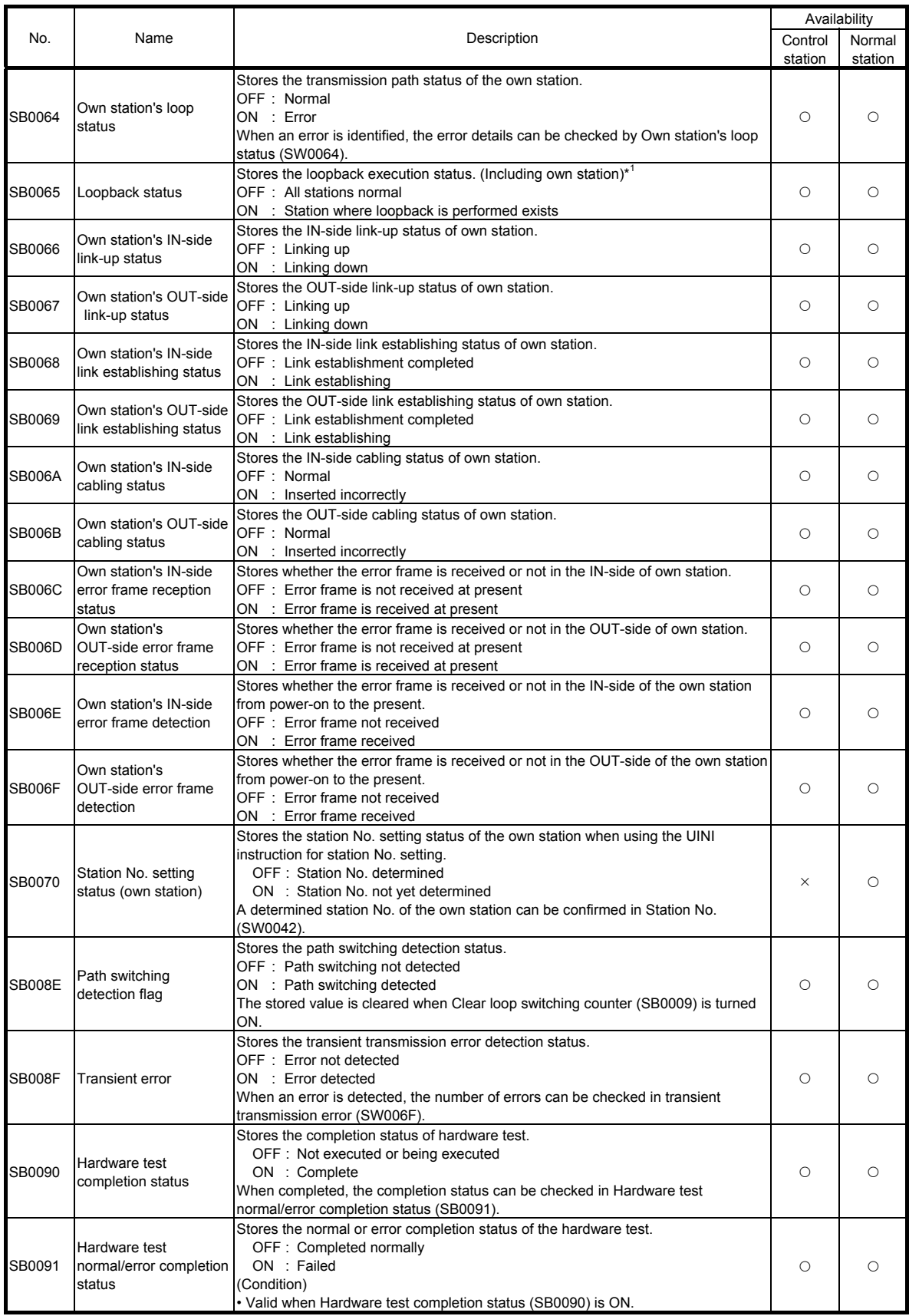

\*1: (Condition) Valid when Baton pass status (own station) (SB0047) is OFF.

When Baton pass status (own station) (SB0047) is turned ON (error), data prior to error is held.

\*2: (Condition) Valid when Data link status of own station (SB0049) is OFF.

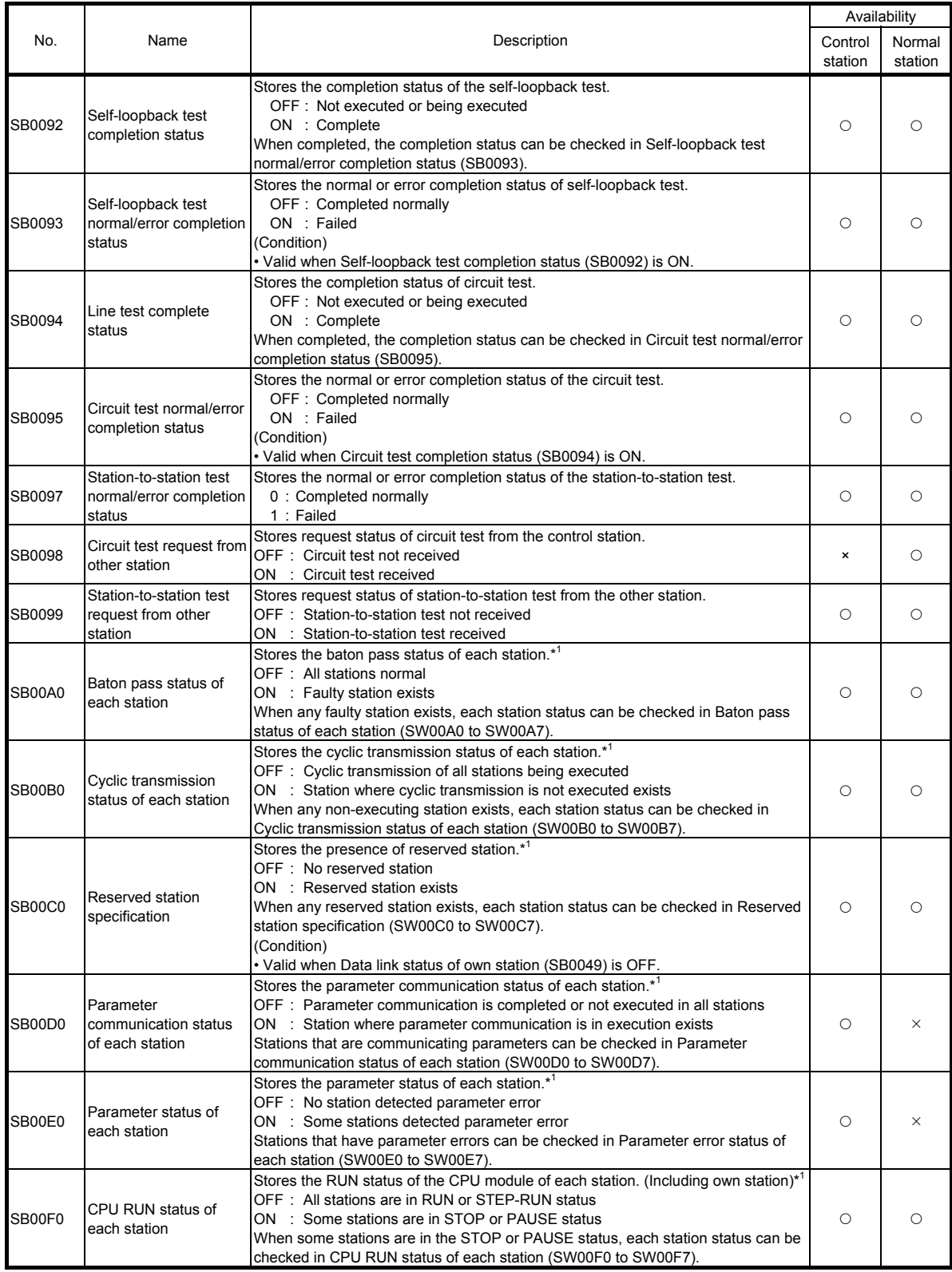

\*1: (Condition) Valid when Baton pass status (own station) (SB0047) is OFF.

When Baton pass status (own station) (SB0047) is turned ON (error), data prior to error is held.

• The reserved station and the station No. of the largest or later are excluded.

\*2: (Condition) Valid when Data link status of own station (SB0049) is OFF.

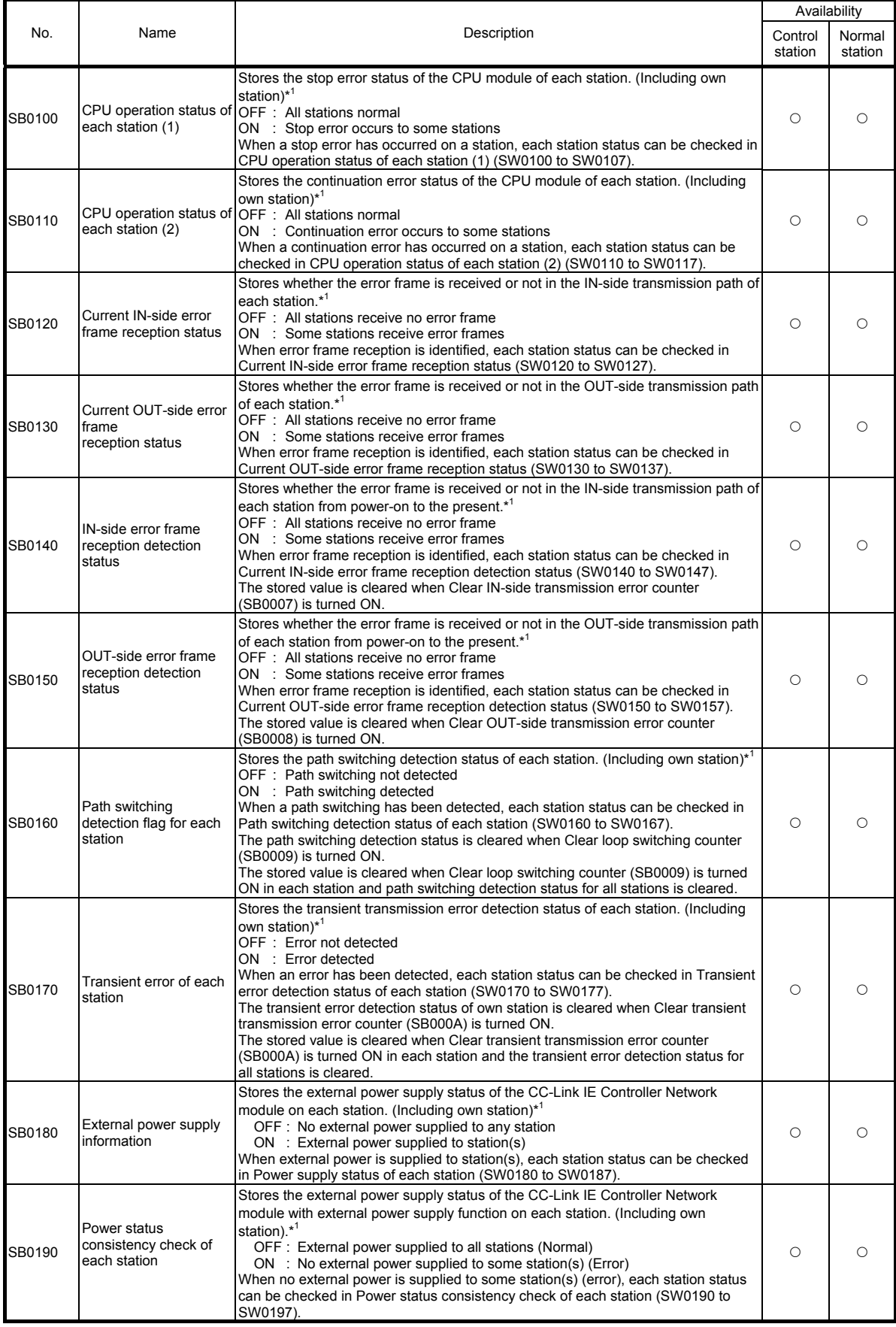

\*1: (Condition) Valid when Baton pass status (own station) (SB0047) is OFF.

When Baton pass status (own station) (SB0047) is turned ON (error), data prior to error is held.

• The reserved station and the station No. of the largest or later are excluded.
# Appendix 4 Link special register (SW) list

The link special register (SW) stores information about data link in a numerical value. The faulty part or cause can be checked by using the link special register (SW) in a sequence program or by monitoring it.

The link special registers (SW), which store the link status, are used in the detail information of GX Works2 network diagnostics.

When multiple network modules are mounted, data in the SW of each network module will be refreshed to the SW of the following CPU module if a refresh parameter of each network module is not set. After a refresh parameter is set for any network module, check the refresh parameter of the all network modules.

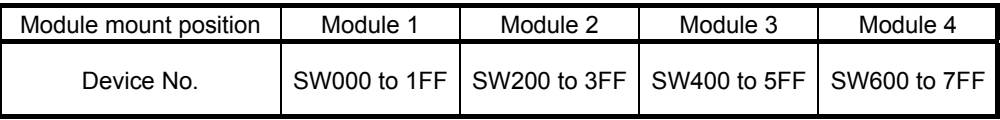

The link special register has the range where user can turn ON and OFF (SW0000 to SW001F), and the range where the system turns ON and OFF (SW0020 to SW01FF). (When the module mounting position is module 1.)

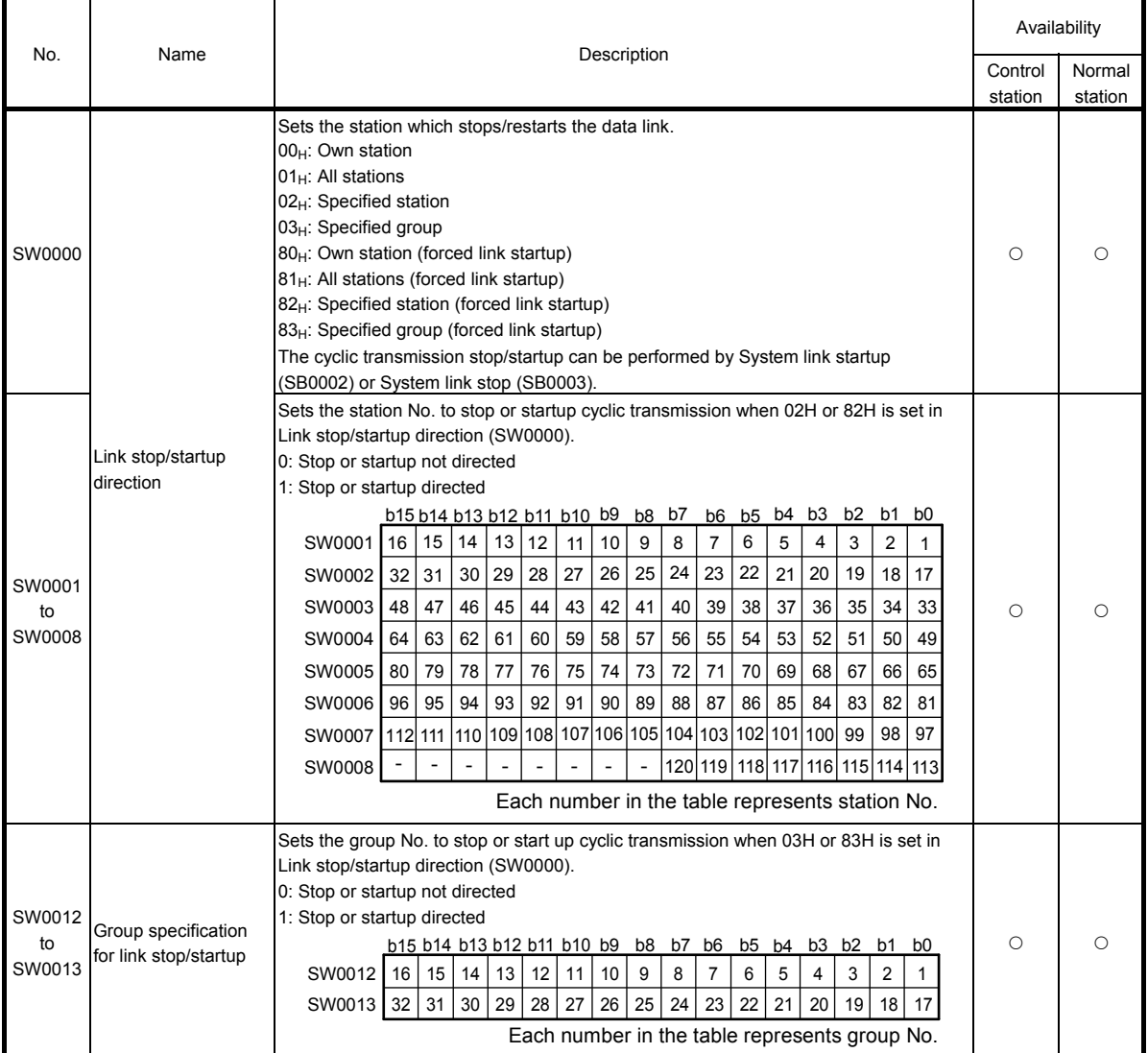

#### Link special registers (SW) list

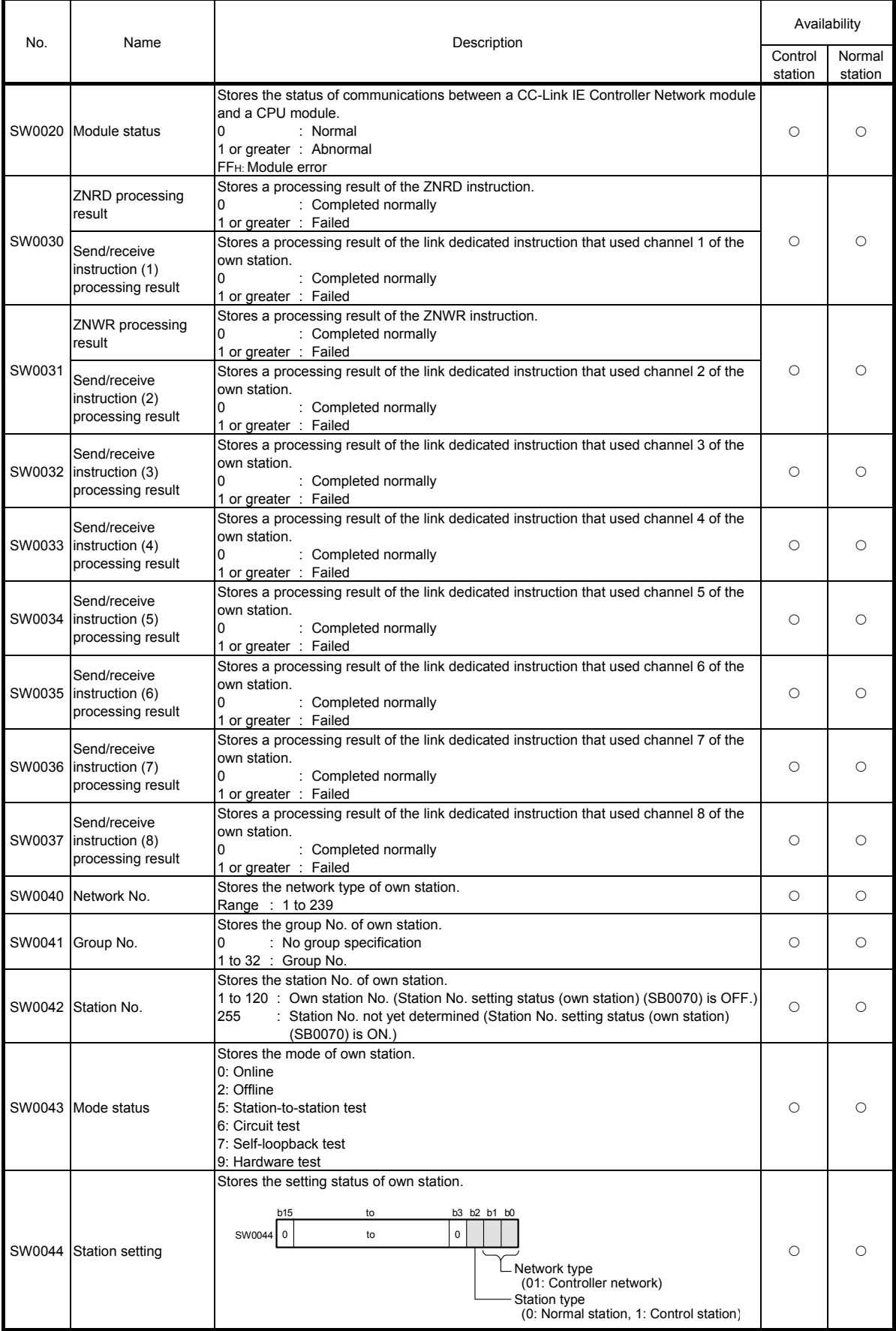

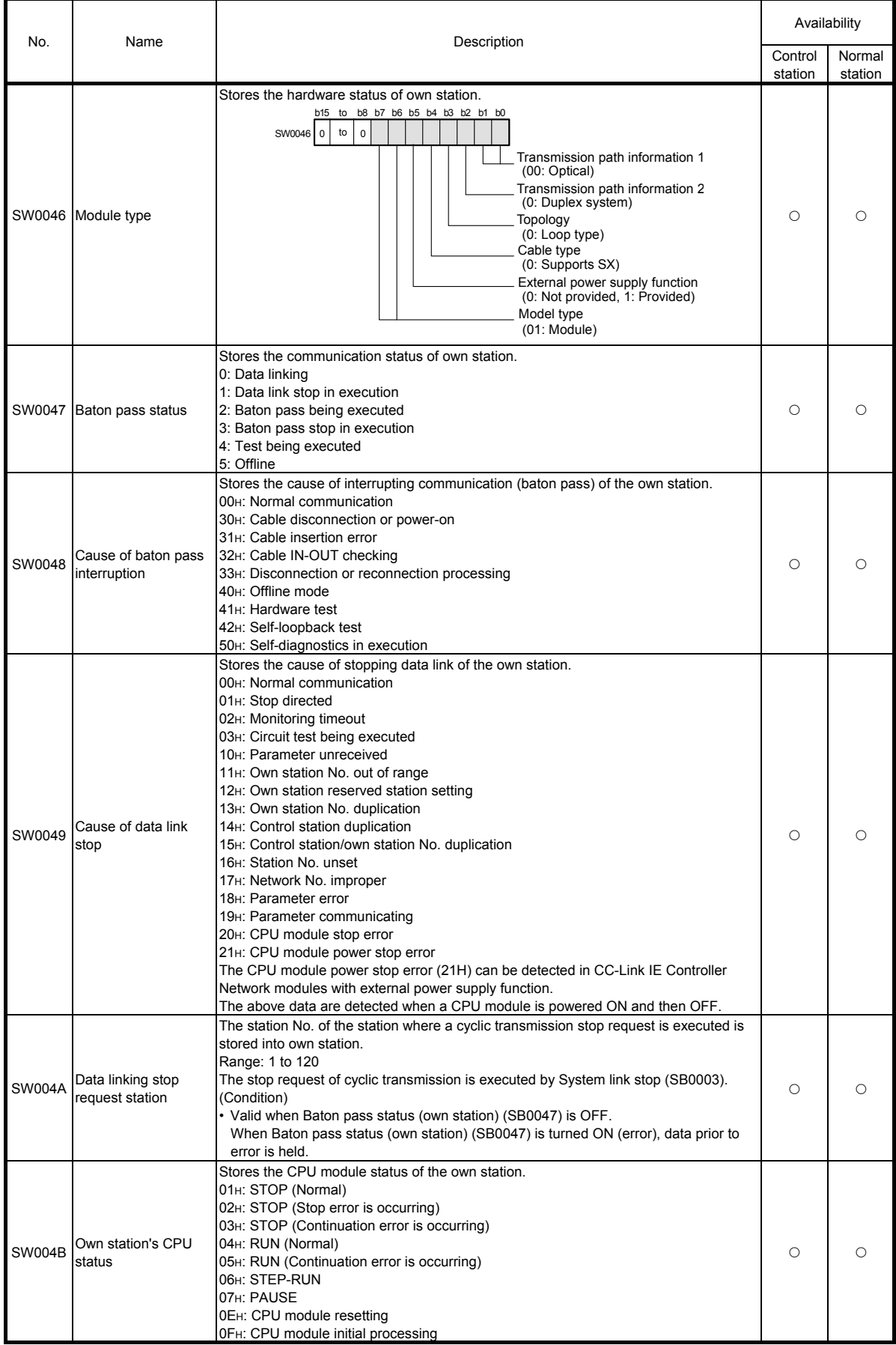

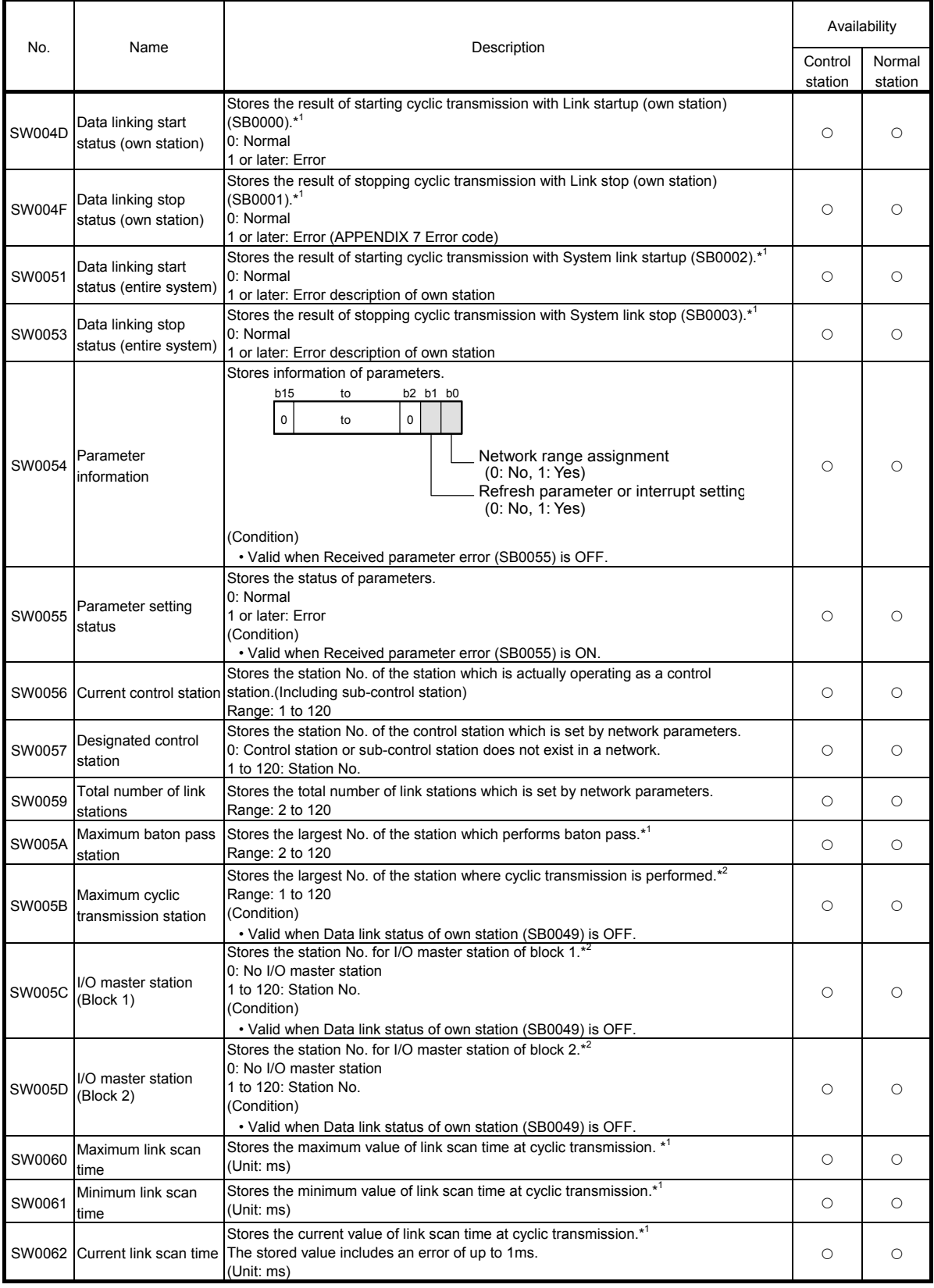

\*1: (Condition) Valid when Baton pass status (own station) (SB0047) is OFF.

When Baton pass status (own station) (SB0047) is turned ON (error), data prior to error is held.

\*2: (Condition) Valid when Data link status of own station (SB0049) is OFF.

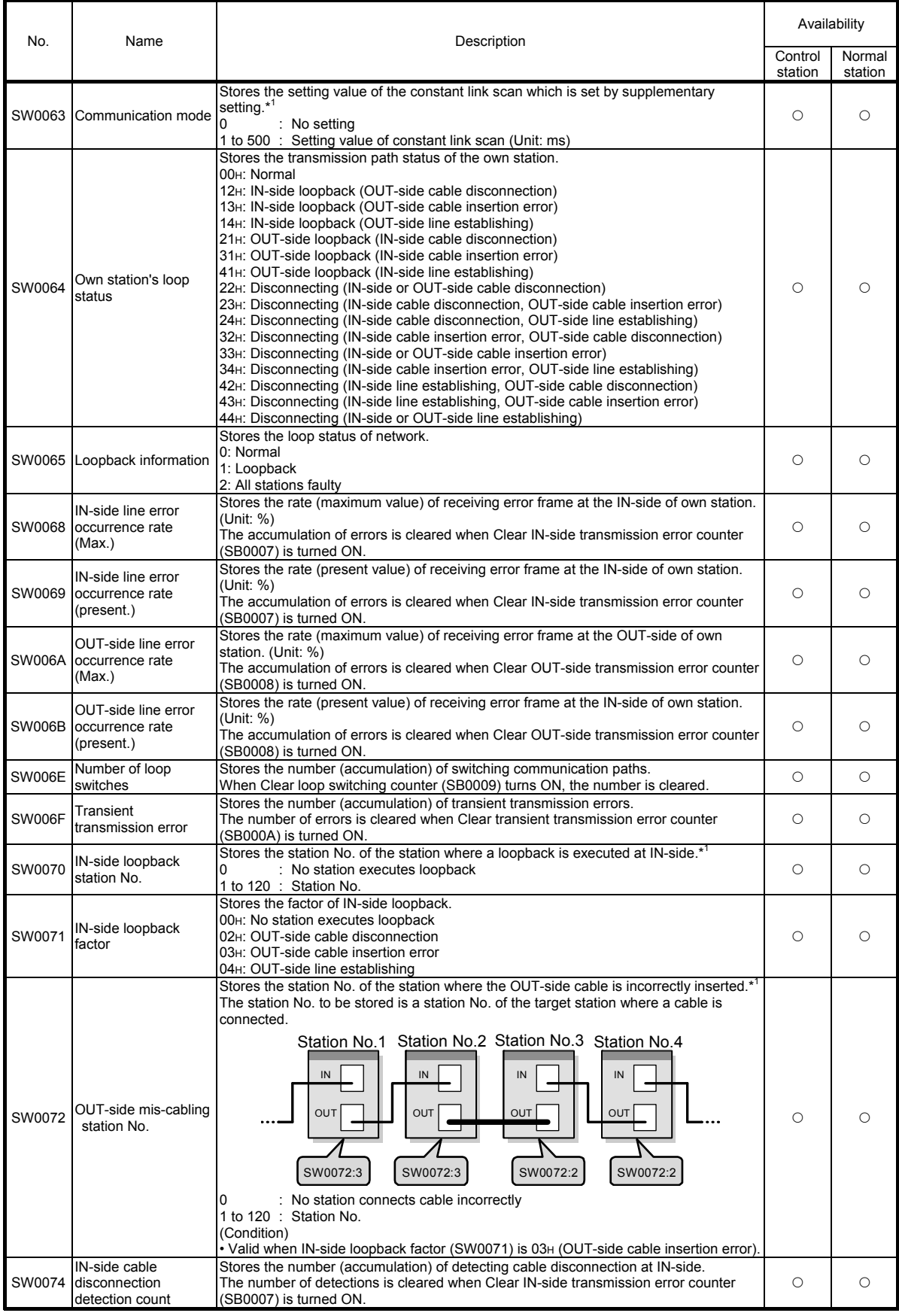

\*1: (Condition) Valid when Baton pass status (own station) (SB0047) is OFF.

When Baton pass status (own station) (SB0047) is turned ON (error), data prior to error is held.

\*2: (Condition) Valid when Data link status of own station (SB0049) is OFF.

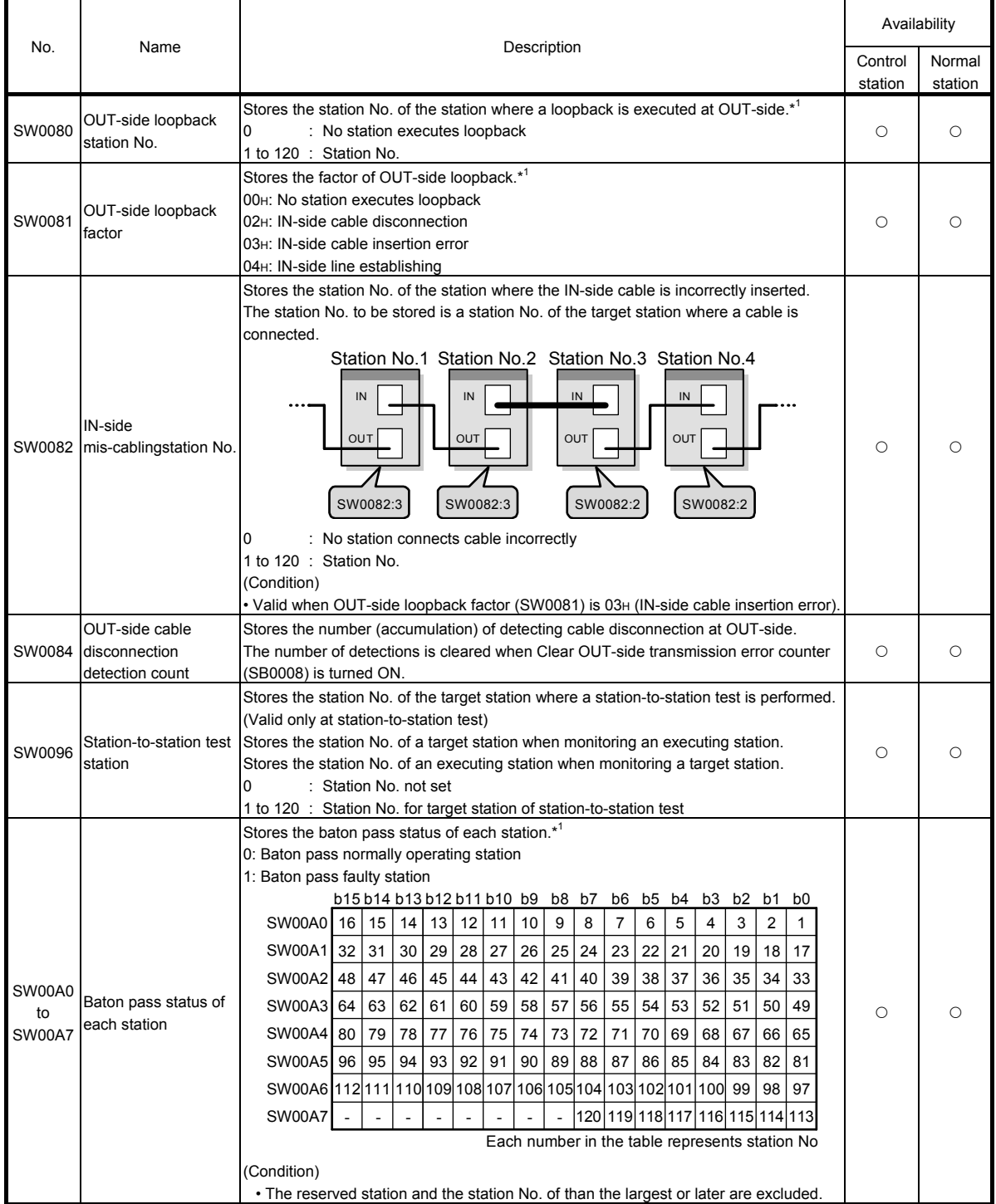

\*1: (Condition) Valid when Baton pass status (own station) (SB0047) is OFF.

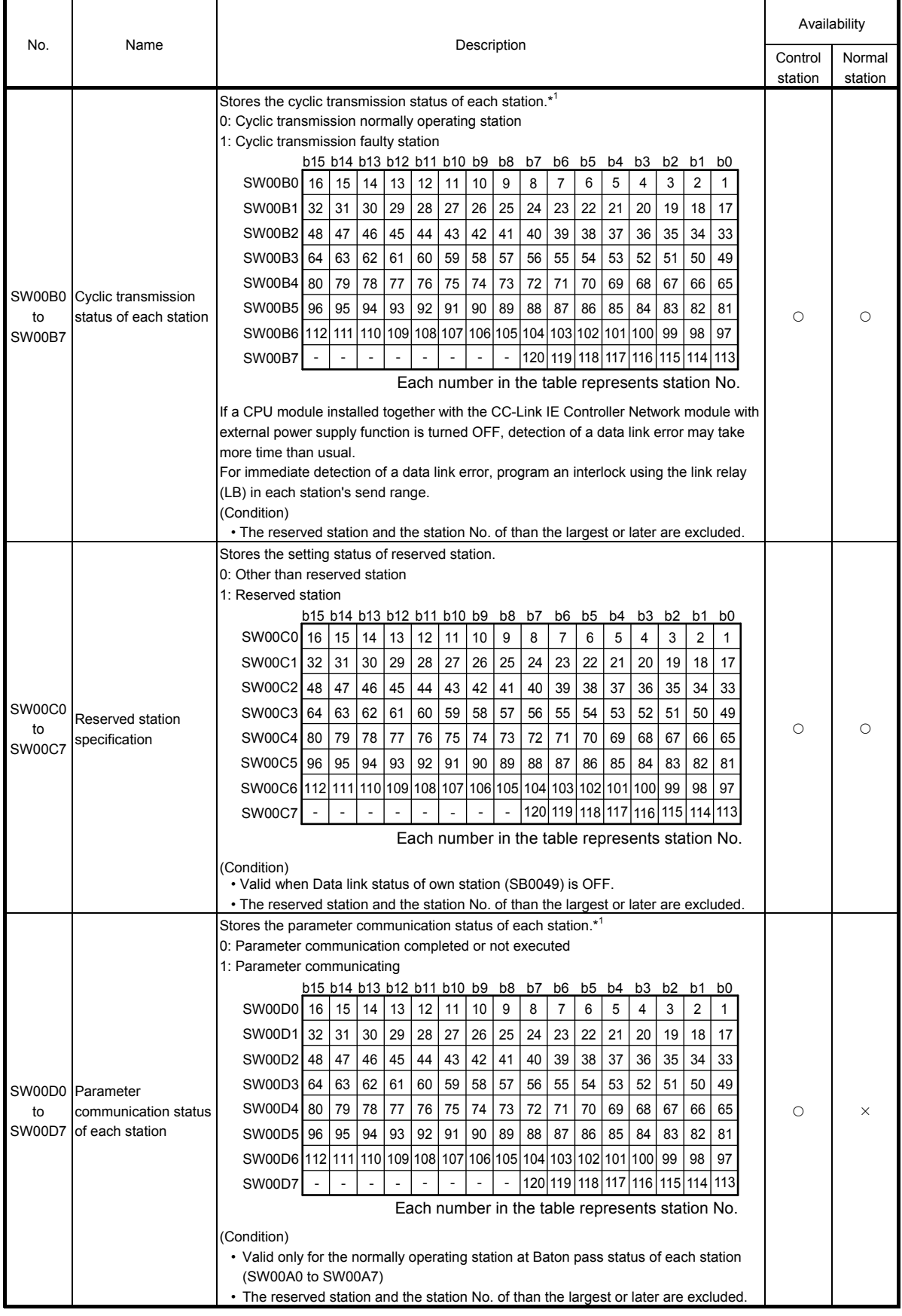

\*1: (Condition) Valid when Baton pass status (own station) (SB0047) is OFF.

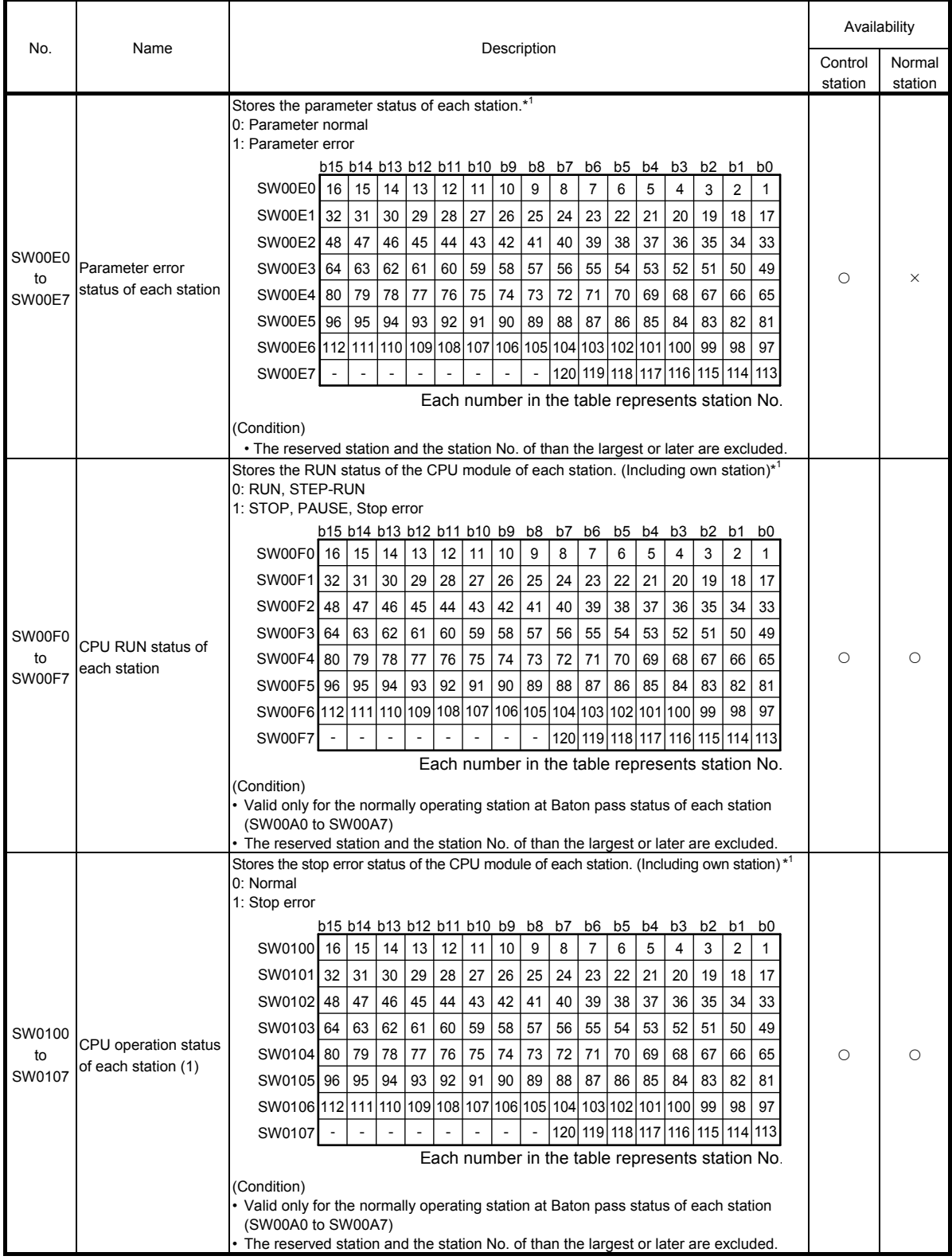

\*1: (Condition) Valid when Baton pass status (own station) (SB0047) is OFF.

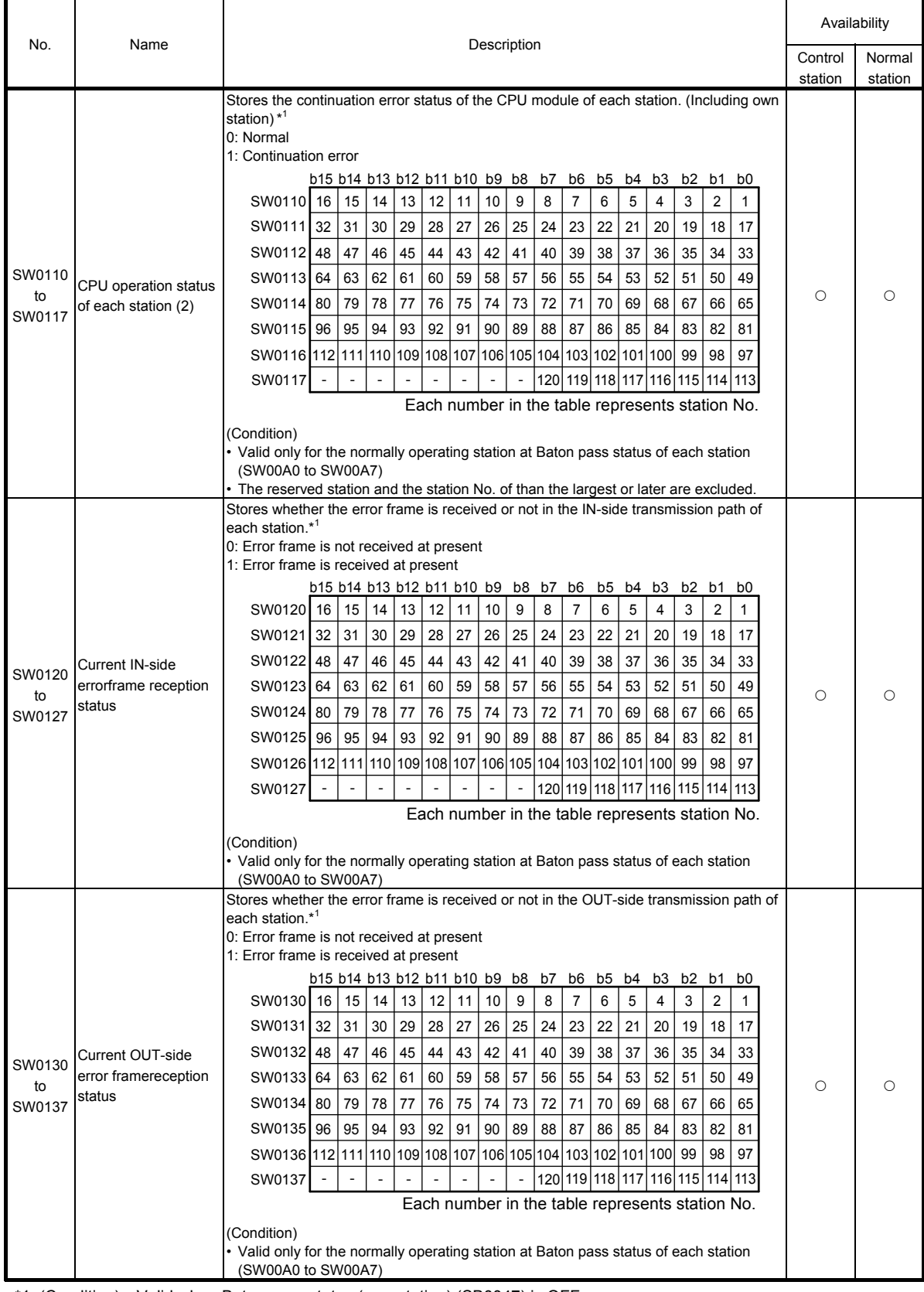

\*1: (Condition) Valid when Baton pass status (own station) (SB0047) is OFF.

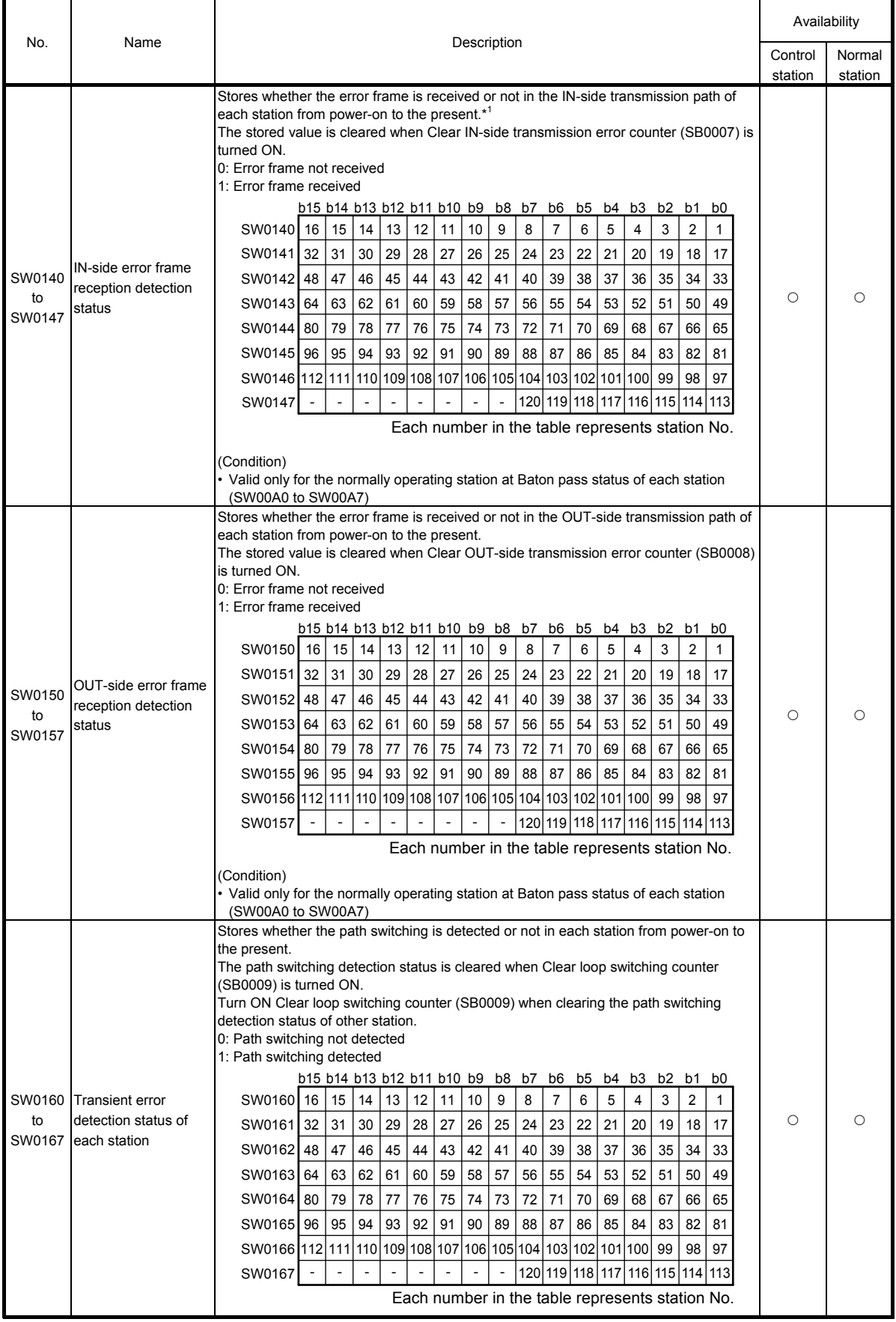

\*1: (Condition) Valid when Baton pass status (own station) (SB0047) is OFF.

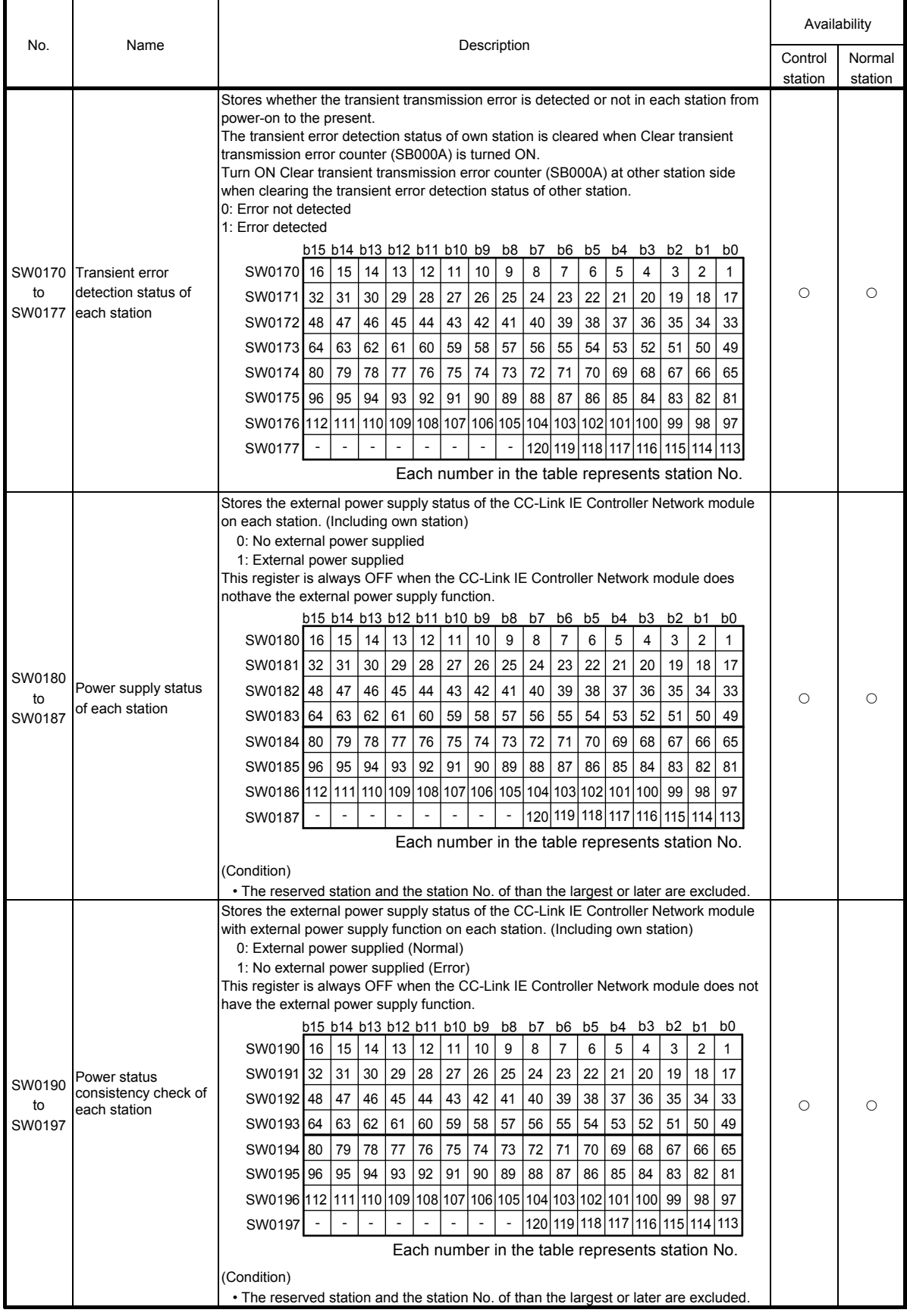

\*1: (Condition) Valid when Baton pass status (own station) (SB0047) is OFF.

# Appendix 5 Error codes

When the data link is disabled during cyclic transmission, or normal communication is not performed during transient transmission by the sequence program instructions or from GX Works2, the error code (hexadecimal) will be stored in the link special register, or displayed at the GX Works2 system monitor.

#### Appendix 5.1 Error code of controller network

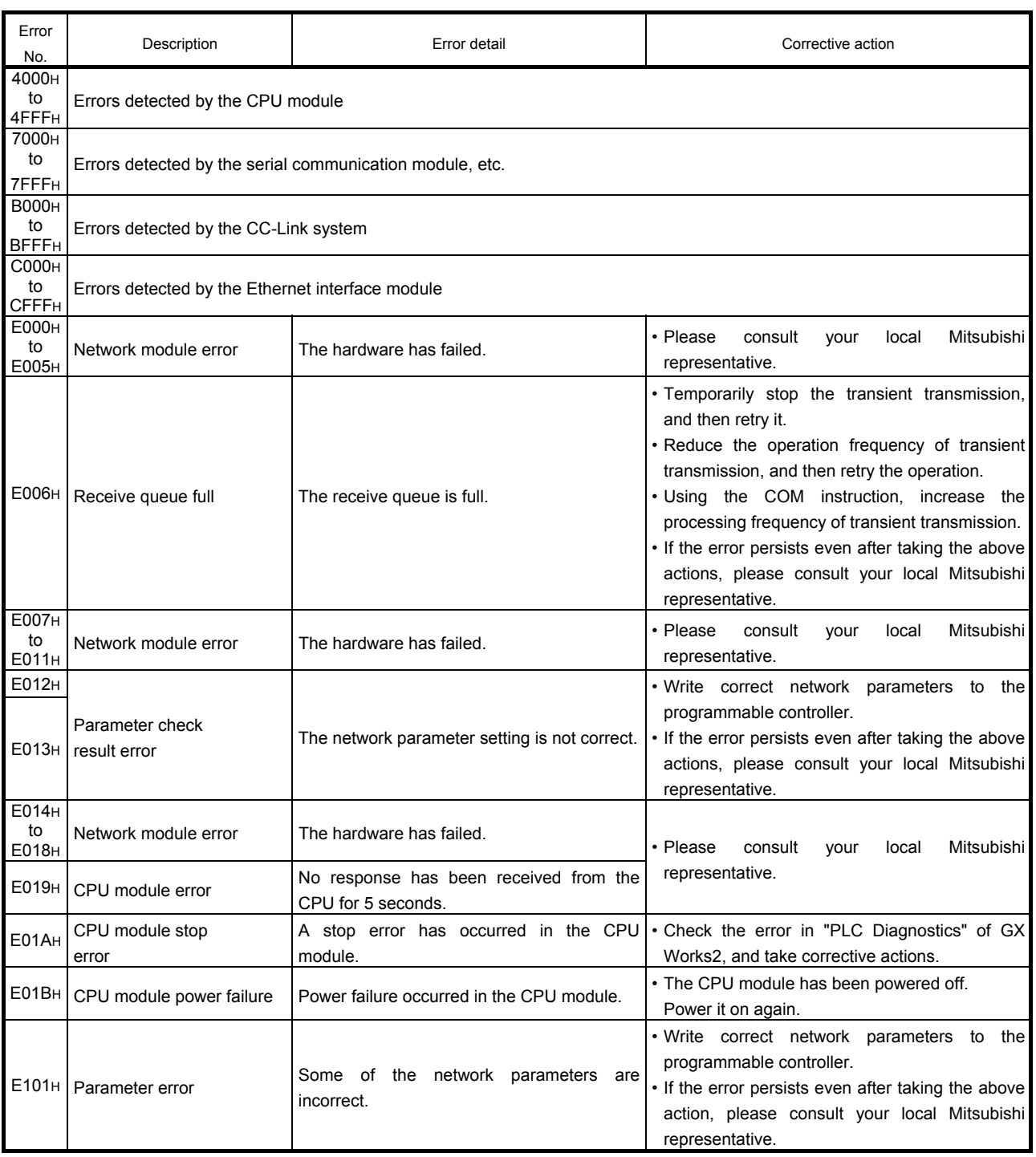

Error code list

Error code list (Continued)

| Error<br>No.                                              | Description                                                             | Error detail                                                                                                    | Corrective action                                                                                                    |
|-----------------------------------------------------------|-------------------------------------------------------------------------|----------------------------------------------------------------------------------------------------|----------------------------------------------------------------------------------------------------|
|                                                           | E102H Reserved own station error                                        | The own station was set as a reserved<br>station.                                                                    | • Cancel the reserved station setting in "Network"<br>Range Assignment" of the control station.<br>• Change the station No. to the one that is not<br>specified as a reserved station.                           |
|                                                           | E103H   Invalid own station No.                                         | The own station No. set is outside the<br>range of total stations.                                                   | . Increase the number of total stations in the<br>network setting of the control station.<br>• Change the station number to the one that is<br>within the number of total stations.                              |
| E104 <sub>H</sub><br>to<br>E <sub>10</sub> A <sub>H</sub> | Parameter error                                                         | Some of the network parameters are<br>incorrect.                                                                     | . Write correct network parameters to the<br>programmable controller.<br>• If the error persists even after taking the above<br>actions, please consult your local Mitsubishi<br>representative.                 |
| E10BH<br>E <sub>10CH</sub>                                | Parameter error                                                         | Some of the network parameters are<br>incorrect.                                                                     | . Write correct network parameters to the<br>programmable controller.<br>• If the error persists even after taking the above<br>actions, please consult your local Mitsubishi<br>representative.                 |
|                                                           | E10DH Network module error                                              | The hardware has failed.                                                                                             | • Please<br>consult<br>Mitsubishi<br>local<br>your<br>representative.                                                                                                    |
| E110 <sub>H</sub><br>to<br>E117 <sub>H</sub>              | Parameter error                                                         | Some of the network parameters are<br>incorrect.                                                                     | . Write correct network parameters to the<br>programmable controller.<br>• If the error persists even after taking the above<br>actions, please consult your local Mitsubishi<br>representative.                 |
| E120 <sub>H</sub>                                         | UINI execution at control<br>station                                    | The UINI instruction was executed at a<br>control station.                                                           | · Setting the station number with the UINI<br>instruction is not allowed for control stations.<br>Set it with a network parameter.<br>. Change the station type setting to Normal<br>station, and then retry it. |
| E121H                                                     | Own station No. error (UINI<br>instruction)                             | With "Specify Station No. by Parameter"<br>selected in the network parameters, the<br>UINI instruction was executed. | • Select "Specify Station No. by Program." in the<br>network parameters, and execute it again.                                                                                                    |
| E122H                                                     | Duplicated station No. (UINI<br>instruction)                            | Duplicated station No. was set for the own<br>station using the UINI instruction.                                    | . Change the own station No. setting in the<br>control data, and then retry the instruction.<br>. Change the other station's No. which is<br>duplicated.                                                         |
| E123H                                                     | Station No. already set (UINI<br>instruction)                           | After setting a station No. with the UINI<br>instruction, the instruction was executed<br>again.                     | • Station No. setting with the UINI instruction is<br>limited to one time only.<br>Reset the CPU module, and then retry the<br>instruction.                                                                      |
| E152 <sub>H</sub>                                         | Link startup condition error                                            | Link startup was attempted from a station<br>different from the one where cyclic<br>transmission has stopped.        | . Execute link startup from the station where<br>cyclic transmission has stopped.<br>. Execute the forced link startup.                                                                                          |
| E160 <sub>H</sub>                                         | Invalid link<br>startup/stop direction                                  | The link stop/startup direction content<br>(SW0000) was not set properly.                                            | . Check the setting and stop or restart cyclic<br>transmission.                                                                                                    |
| E162H                                                     | Link startup/stop reexecution<br>error (instructed by other<br>station) |                                                                                                    |                                                                                                    |
| E163H                                                     | Link startup/stop reexecution<br>error (instructed by own<br>station)   | Reexecution was attempted during<br>processing for cyclic transmission<br>stop/restart.                              | • Reexecute it after completing the processing<br>for cyclic transmission stop/restart.                                                                                                    |
| E164 <sub>H</sub>                                         | Link startup/stop reexecution<br>error (instructed by entire<br>system) |                                                                                                    |                                                                                                    |
| E165H                                                     | Link startup/stop station<br>specification error                        | The link stop/startup direction contents<br>(SW0001 to SW0008) were not set<br>properly.                             | • Check the setting and stop or restart cyclic<br>transmission.                                                                                                    |
| E166H                                                     | Link startup/stop group<br>specification error                          | The link stop/startup group specification<br>(SW0012 to SW0013) is not correct.                                      |                                                                                                    |

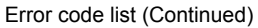

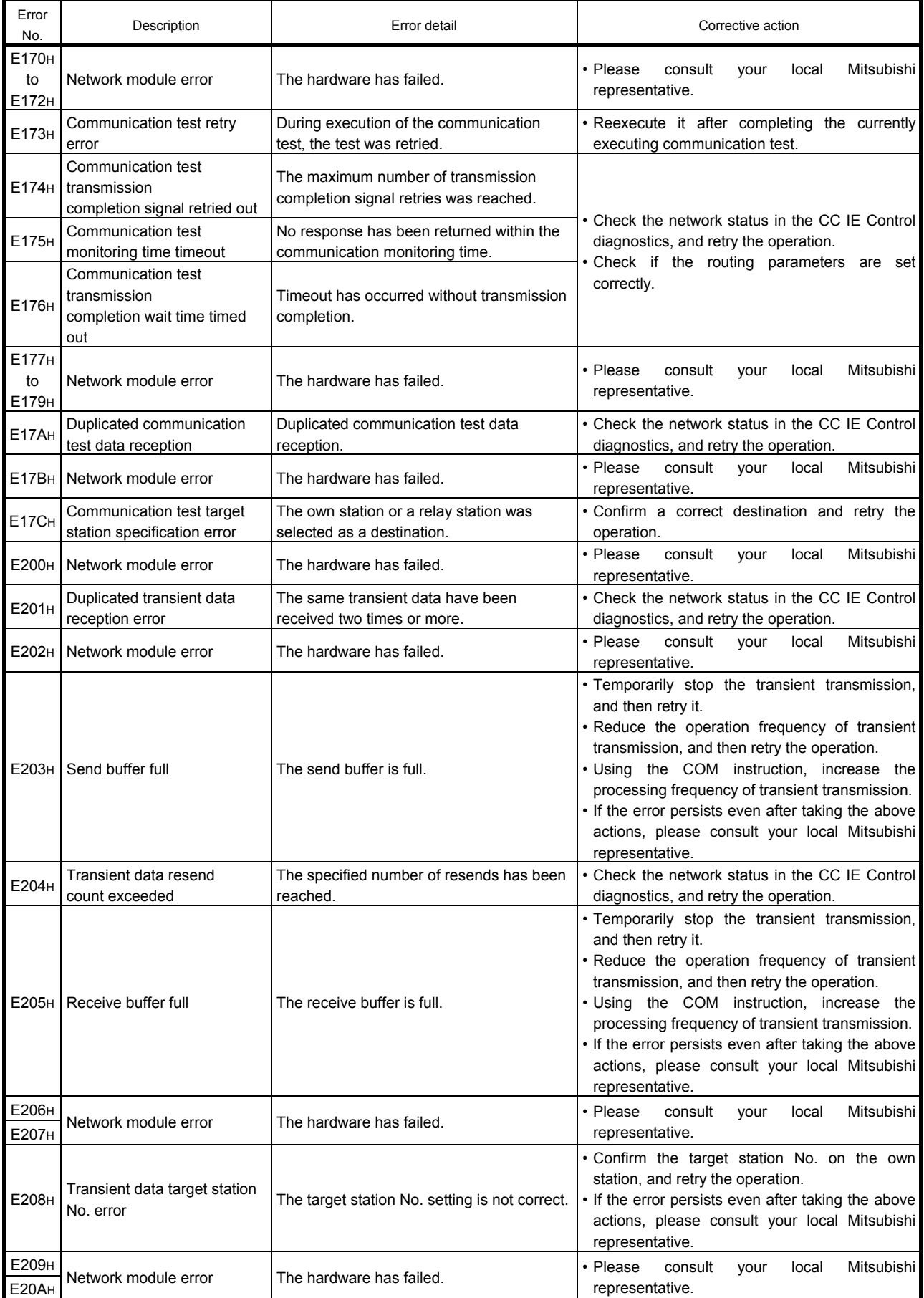

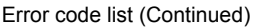

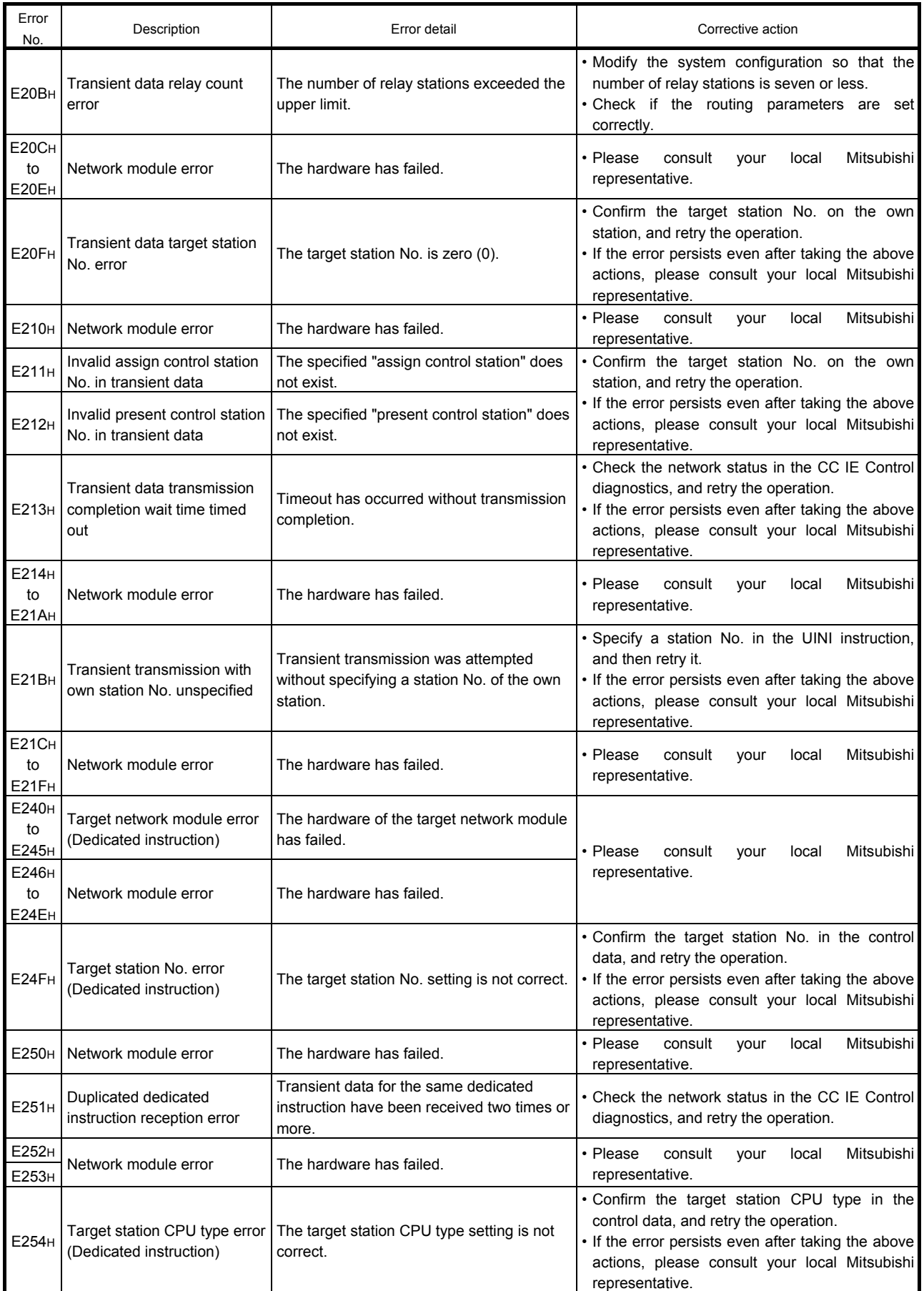

Error code list (Continued)

| Error<br>No.                | Description                                                                   | Error detail                                                                                                    | Corrective action                                                                                                    |
|-----------------------------|-------------------------------------------------------------------------------|----------------------------------------------------------------------------------------------------|----------------------------------------------------------------------------------------------------|
| <b>E255H</b>                | Data size error (Dedicated<br>instruction)                                    | The data length setting is not correct.                                                                                                    | • Confirm the data length in the control data, and<br>retry the operation.<br>• If the error persists even after taking the above<br>actions, please consult your local Mitsubishi<br>representative.                                                                                                    |
| E256H                       | Arrival monitoring time<br>specification error (Dedicated<br>instruction)     | The arrival monitoring time was not<br>specified correctly.                                                                                                    | . Confirm the arrival monitoring time in the<br>control data, and retry the operation.<br>• If the error persists even after taking the above<br>actions, please consult your local Mitsubishi<br>representative.                                                                                                    |
| E257 <sub>H</sub>           | Resend count specification<br>error (Dedicated instruction)                   | The number of resends was not set<br>correctly.                                                                                                    | • Confirm the number of resends in the control<br>data, and retry the operation.<br>• If the error persists even after taking the above<br>actions, please consult your local Mitsubishi<br>representative.                                                                                                    |
| E258 <sub>H</sub>           | Target network No. error<br>(Dedicated instruction)                           | The target network No. was not set<br>correctly.                                                                                                    | . Confirm the target network No. in the control<br>station, and retry the operation.<br>• If the error persists even after taking the above<br>actions, please consult your local Mitsubishi<br>representative.                                                                                                    |
| E259 <sub>H</sub>           | Network module error                                                          | The hardware has failed.                                                                                                    | • Please<br>consult<br>Mitsubishi<br>your<br>local<br>representative.                                                                                                    |
| E25AH                       | Modification specification<br>error (UINI instruction)                        | Modification specification is not set<br>correctly for the UINI instruction.                                                                                                    | · Check the Modification specification in the<br>control data, and then retry the instruction.<br>• If the error persists even after taking the above<br>actions, please consult your local Mitsubishi<br>representative.                                                                                                    |
| E25BH                       | Own station No. error (UINI<br>instruction)                                   | Incorrect own station No. is set for the UINI<br>instruction.                                                                                                    | • Check the own station No. set in the control<br>data, and then retry the instruction.<br>• If the error persists even after taking the above<br>actions, please consult your local Mitsubishi<br>representative.                                                                                                    |
| <b>E25CH</b><br>to<br>Е261н | Network module error                                                          | The hardware has failed.                                                                                                    | Mitsubishi<br>• Please<br>consult<br>your<br>local<br>representative.                                                                                                    |
| E262H                       | Arrival confirmation error<br>(Dedicated instruction)                         | In all stations or group designation, the<br>dedicated instruction was executed "with<br>arrival confirmation" set for the execution<br>type. For the REQ instruction, the set<br>request type is not correct. | • Change the execution type in the control data<br>to "No arrival confirmation", and retry the<br>operation.<br>• For the REQ instruction, check the request type<br>in the request data, and retry it.<br>• If the error persists even after taking the above<br>actions, please consult your local Mitsubishi<br>representative. |
| E263H                       | Network module error                                                          | The hardware has failed.                                                                                                    | • Please<br>Mitsubishi<br>consult<br>local<br>your<br>representative.                                                                                                    |
| E264 <sub>H</sub>           | Transmission completion<br>wait time timeout error<br>(Dedicated instruction) | Timeout has occurred without transmission<br>completion.                                                                                                    | • Check the network status in the CC IE Control<br>diagnostics.<br>• If the error persists even after taking the above<br>actions, please consult your local Mitsubishi<br>representative.                                                                                                    |
| E265H                       | Response timer timeout error<br>(Dedicated instruction)                       | Timeout has occurred without response<br>reception.                                                                                                    | • Check the network status in the CC IE Control<br>diagnostics.<br>• If the error persists even after taking the above<br>actions, please consult your local Mitsubishi<br>representative.                                                                                                    |
| E266H                       | Unsupported request<br>reception error (Dedicated<br>instruction)             | The SEND instruction was received from<br>any other station.                                                                                                    | • Change the target station at the station where<br>the SEND instruction was executed.<br>• If the error persists even after taking the above                                                                                                    |
| E267H                       | Target station No. error<br>(Dedicated instruction)                           | The own station No. was set as the target<br>station No.                                                                                                    | actions, please consult your local Mitsubishi<br>representative.                                                                                                    |
| E268H                       | Execution/abnormal<br>completion<br>type error (Dedicated<br>instruction)     | The execution/abnormal completion type<br>was not set correctly.                                                                                                    | · Confirm the execution/abnormal completion<br>type in the control data, and retry the operation.<br>• If the error persists even after taking the above<br>actions, please consult your local Mitsubishi<br>representative.                                                                                                    |

#### Error code list (Continued)

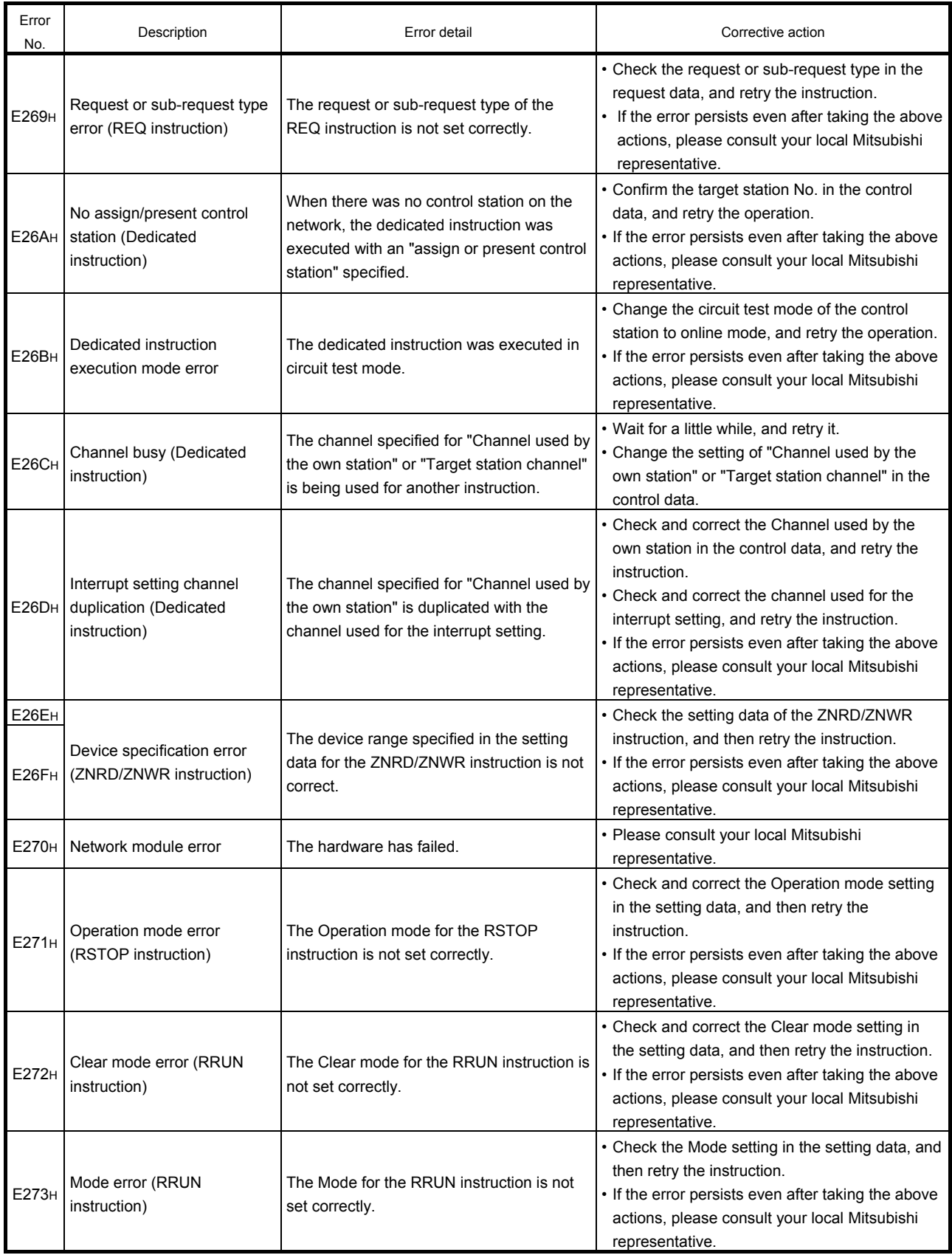

Error code list (Continued)

![](_page_161_Picture_260.jpeg)

![](_page_162_Picture_291.jpeg)

![](_page_162_Picture_292.jpeg)

Error code list (Continued)

![](_page_163_Picture_124.jpeg)

# Appendix 6 Overview of interrupt program start

The Q-series CC-Link IE Network modules have the function that performs the interrupt request from the network module to CPU and starts the interrupt sequence program of the host station CPU, when interrupt conditions are met.

Up to 16 interrupt conditions can be set for each network module. (Advantages)

- 1) Interrupt program start instruction of the corresponding station can be performed from other stations.
- 2) The number of steps is reduced and the scan time becomes shorter because the sequence program of startup condition part is not necessary.

(Visual representation of the function)

Confirm the interrupt conditions by using the interrupt setting parameter of the own station when receiving data from other stations.

![](_page_164_Figure_7.jpeg)

## POINT

- When multiple interrupt conditions are set, interrupt requests occur at the same time and the operation may be delayed.
- When performing the interrupt program, it is necessary to perform "EI" (Enable Interrupt) in main program.

### Appendix 6.1 Interrupt setting parameter

Up to 16 interrupt conditions can be set for each device code of the interrupt setting conditions in the following setting screen.

![](_page_165_Picture_193.jpeg)

(Selection of each interrupt condition for interrupt device code and setting applicable range)

![](_page_165_Picture_194.jpeg)

\*1: When selecting the "Level detect" as the detection method, an interrupt occurs by checking the level condition of the specified device for every configured link scan of network module.

## REMARK

Set the relation between network module interrupt (SI) No. and CPU side interrupt pointer ( $\Box$  $\Box$ )<sup>\*1</sup> in the following Q Parameter Setting screen inside the PC parameter. The following describes the Q Parameter Setting screen configuration based on the interruption setting parameter in the previous page.

Assign the network module side interrupt (SI) No. (0 to 6) to the CPU side interrupt pointer (I50 to I56).

The following settings are shown as examples.

<Intelligent Module Side>

- (1) Start I/O No.: 0000 ····· Network module mount position
- (2) Start SI No.:  $0 \cdots \cdots \cdots$  Interrupt (SI) No. start number (0 to 6)

<PLC Side>

- -
- (1) Interrupt Pointer Start No.: 50 Start No. of the interrupt program (150 to 156) (2) Interrupt Pointer Count: 7 Number of interrupt conditions

![](_page_166_Picture_96.jpeg)

\*1: The number used for the actual interrupt program (I□□)

#### Appendix 6.2 Interrupt by the RECVS instruction

When the SEND instruction is received in the channel specified in the parameter with the RECVS instruction, the interrupt program can be started.

Selecting the "RECVS instruction" as a device code enables the settings to "Channel No." and "Interrupt (SI) No.".

In the following example, data points are sent from the station No. 3 to channel 5 of the station No. 15 using the SEND instruction.

Set the interrupt setting parameter so that the interrupt program is started by the SEND instruction to channel 5.

![](_page_167_Figure_5.jpeg)

#### Appendix 6.3 Interrupt by cyclic transmission link device (LB/LW/LX)

From other stations, the specified interrupt sequence program can be executed, setting the conditions of "Rising/Falling" of the link devices (LB/LX) or "Equal/Unequal" of the link register (LW).

Comparison with sequence program where interruptions are built

![](_page_168_Figure_3.jpeg)

The interrupt by the link devices (LB/LW/LX) can be used as a direct access destination and a normal cyclic transmission.

In the following example, the link device LB100 of station No. 15 is turned ON (1) by using the direct access (use own station's link devices which are not in auto refresh range) of the link device of station No. 3. Set the interrupt setting parameter to station No.15 so that the interrupt program is started when LB100 is turned ON.

(Interrupt setting parameter)

![](_page_168_Picture_200.jpeg)

(Interrupt pointer setting)

![](_page_168_Picture_201.jpeg)

![](_page_168_Figure_10.jpeg)

## REMARK

- (1) When the sequence program is performed at high speed, the scan time may be prolonged because the interrupt program execution time adversely affects the effectiveness of the interrupt program.
- (2) When multiple interrupt requests occur at the same time, the operation may be delayed.
- (3) The interrupt function cannot be used during the offline or online test.
- (4) Do not start the interrupt sequence program by rise (such as PLS instruction) or fall (such as PLF instruction) of the specified device, because the device status change may not be read out.

#### Appendix 6.4 Interrupt by link special device (SB/SW)

It is possible to execute interrupt program by setting data link information (SB/SW) as an interrupt condition.

In the following example, set the interrupt setting parameter so that the interrupt program is started up with the ON of SB49 (Data link error) in channel 15.

(Interrupt setting parameter)

![](_page_170_Picture_142.jpeg)

(Interrupt pointer setting)

![](_page_170_Picture_143.jpeg)

![](_page_170_Figure_7.jpeg)

#### REMARK

- (1) When the sequence program is performed at high speed, the execution time of the interrupt program can have an influence and the scan time can become longer without exhibiting effects of the interrupt program.
- (2) When multiple interrupt requests occur at the same time, the operation may be delayed.
- (3) The interrupt function cannot be used during the offline or online test.

#### Appendix 6.5 Message received "Scan completed" instruction (RECVS instruction)

Data sent by the SEND instruction from another station are read out from the specified channel.

Data can be processed faster than the RECV instruction because the processing completes at the time of the instruction execution.

(1) RECVS instruction format

Execution command Z: Execution at ON timing  $\mathsf{+}\mathsf{+}$  $\overline{Z}$ . RECVS | "Un" | (S1) | (D1) | (D2)

![](_page_171_Picture_246.jpeg)

\*1: Bit device ··································X, Y, M, L, F, V, B

\*2 Word device ·······························T, C, D, W, ST, R, ZR (Q00JCPU can not use R, ZR.)

\*3: Specified bits of word device ·········Word device, bit No.

#### Control data detailed description

![](_page_171_Picture_247.jpeg)

\*1 The setting side is as shown below.

User: Before execution of the link dedicated instruction, data must be set by the user. System: The CPU module stores the execution result of the link dedicated instruction.

![](_page_172_Figure_0.jpeg)

# Appendix - 38

## 2) When failed

![](_page_173_Figure_1.jpeg)

## Appendix 6.6 Example of use

![](_page_174_Figure_1.jpeg)

(1) Parameter setting in the interrupt setting screen (network parameter) Set the device code, Channel No., and Interrupt (SI) No. so that the event is issued to the CPU side when data are received in channel 5 of the station No. 15 network module.

![](_page_174_Picture_199.jpeg)

(2) Parameter setting in the interrupt pointer setting screen (PLC parameter) Set Start I/O No. (0000) of the network module and Interrupt SI No. (0) on the intelligent module side, and set the interrupt pointer (I50), which is executed when an event is issued, on the PLC side. Multiple interrupt programs can be started by setting the interrupt pointer count (the number of interrupt conditions).

![](_page_174_Picture_200.jpeg)

- (3) Program example
	- (a) Program of station number 3

Before using the following program, establish an interlock according to Appendix 7.1.1.

![](_page_175_Figure_3.jpeg)

- (1) Link special relay for the RECV request that corresponds to the channel No. at reception (SB00A0 to SB00A7) is not set.
- (2) When the sequence program is performed at high speed, the execution time of the interrupt program can have an influence and the scan time can become longer without exhibiting effects of the interrupt program.
- (3) When multiple interrupt requests occur at the same time, the operation may be delayed.
- (4) The interrupt function cannot be used during the offline or online test.

#### POINT

Execute "EI" (Enable Interrupt) because the RECVS instruction starts the interrupt program execution using parameters. When the Enable Interrupt is not executed when data is received, the status of the channel in use is held.

#### Appendix 6.7 Additional practice 1 (Interrupt processing)

The system configuration for the practice is the same as task 1.

Parameter and sequence program are written to the each station to check the operation.

![](_page_176_Figure_3.jpeg)

(1) Set parameters with GX Works2

Double-click [Ethernet/CC IE/MELSECNET] in [Network Parameter] of the Project View, configure settings as described below.

(a) Number of modules setting

![](_page_176_Picture_218.jpeg)

![](_page_176_Picture_219.jpeg)

(b) Network range assignment (Control station only)

![](_page_177_Picture_19.jpeg)

# (c) Refresh parameter (Each station common)

![](_page_177_Picture_20.jpeg)

### (d) Interrupt setting (Normal station only)

![](_page_177_Picture_21.jpeg)

# (2) Intelligent function module interrupt pointer setting

Double-click "PLC Parameter" in the project data list, click the [Interrupt Pointer Setting] button of the [PLC System] tab, and configure the setting as shown below.

![](_page_178_Picture_21.jpeg)

![](_page_178_Picture_22.jpeg)

#### (3) Sequence program

The programs of each station are shown below.

(a) Program of control station (Station No. 1)

![](_page_179_Figure_3.jpeg)
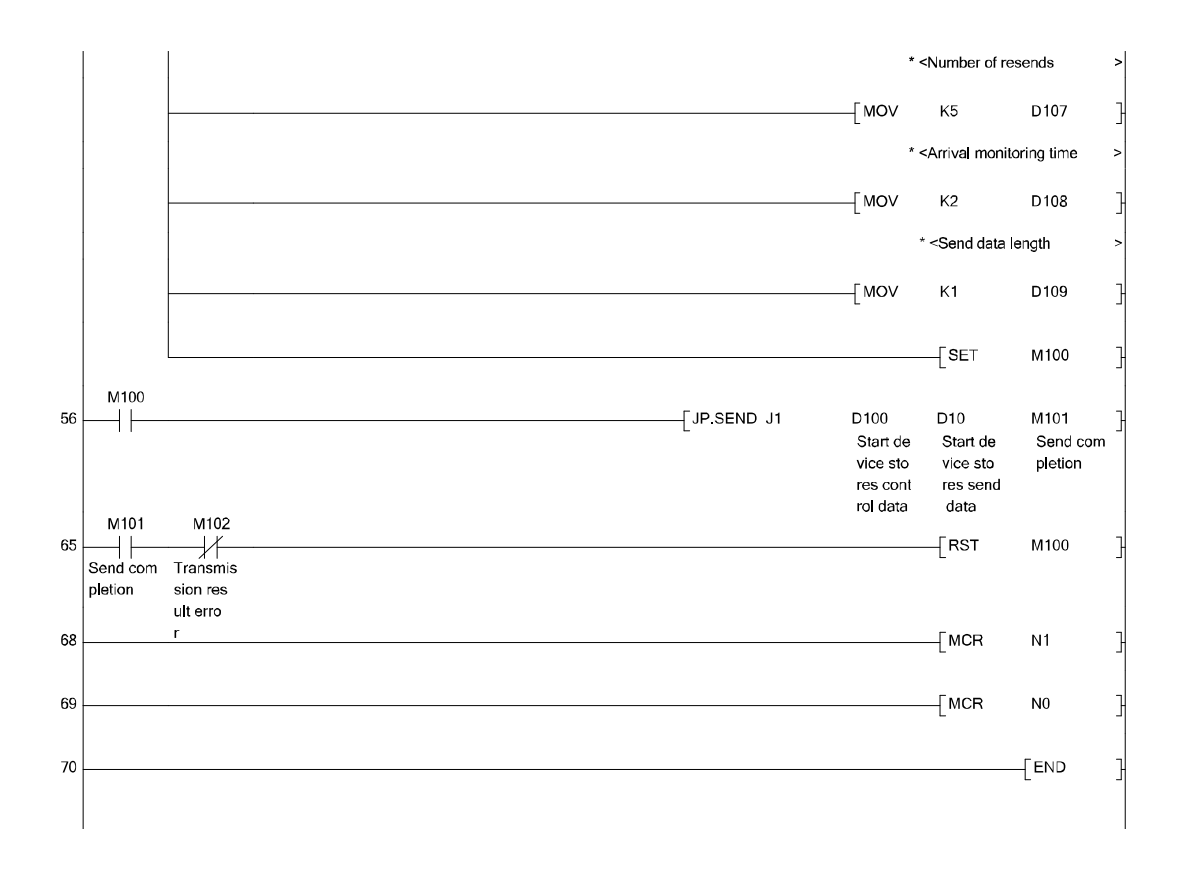

#### (b) Program of normal station (Station No. 2)

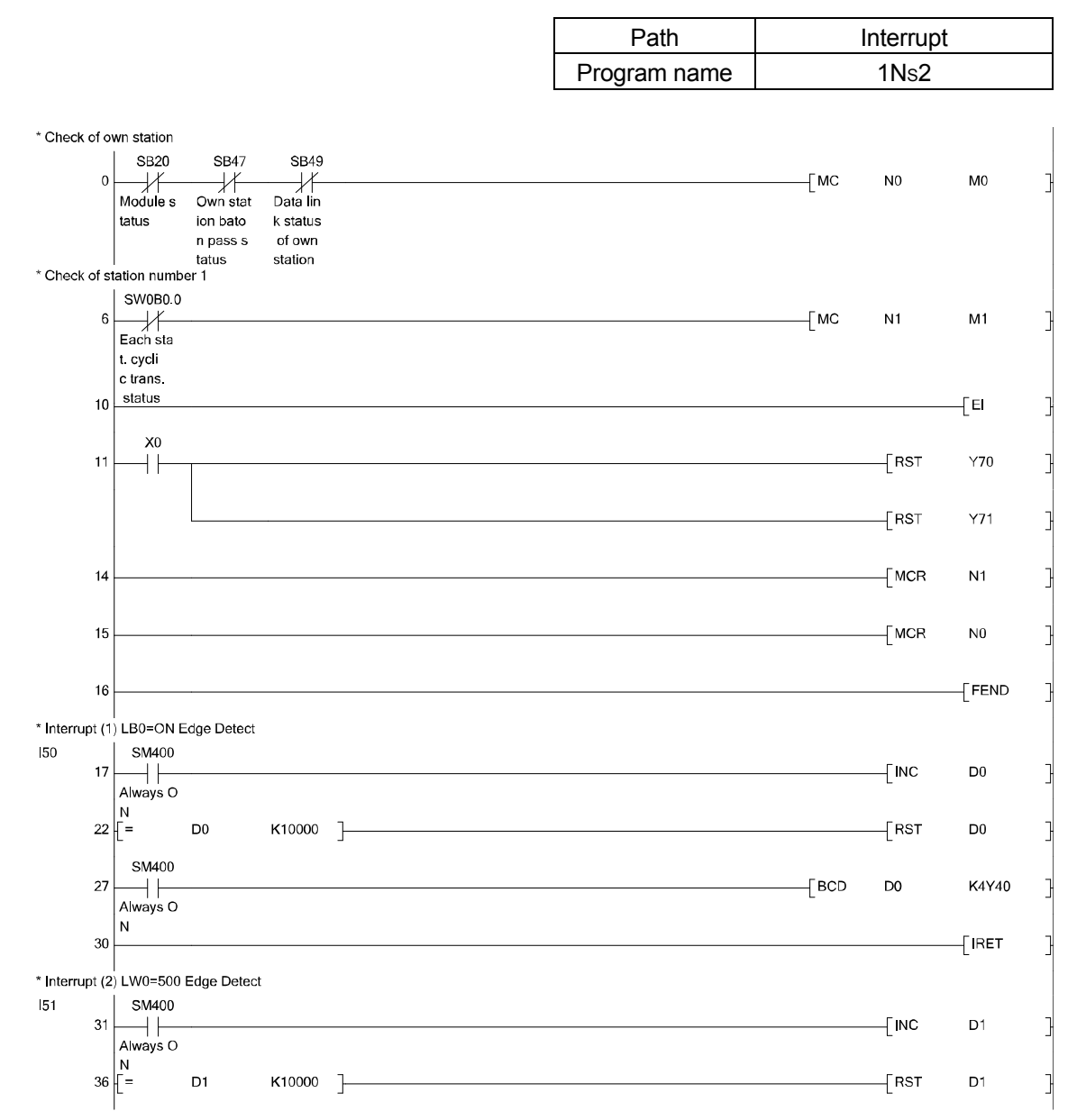

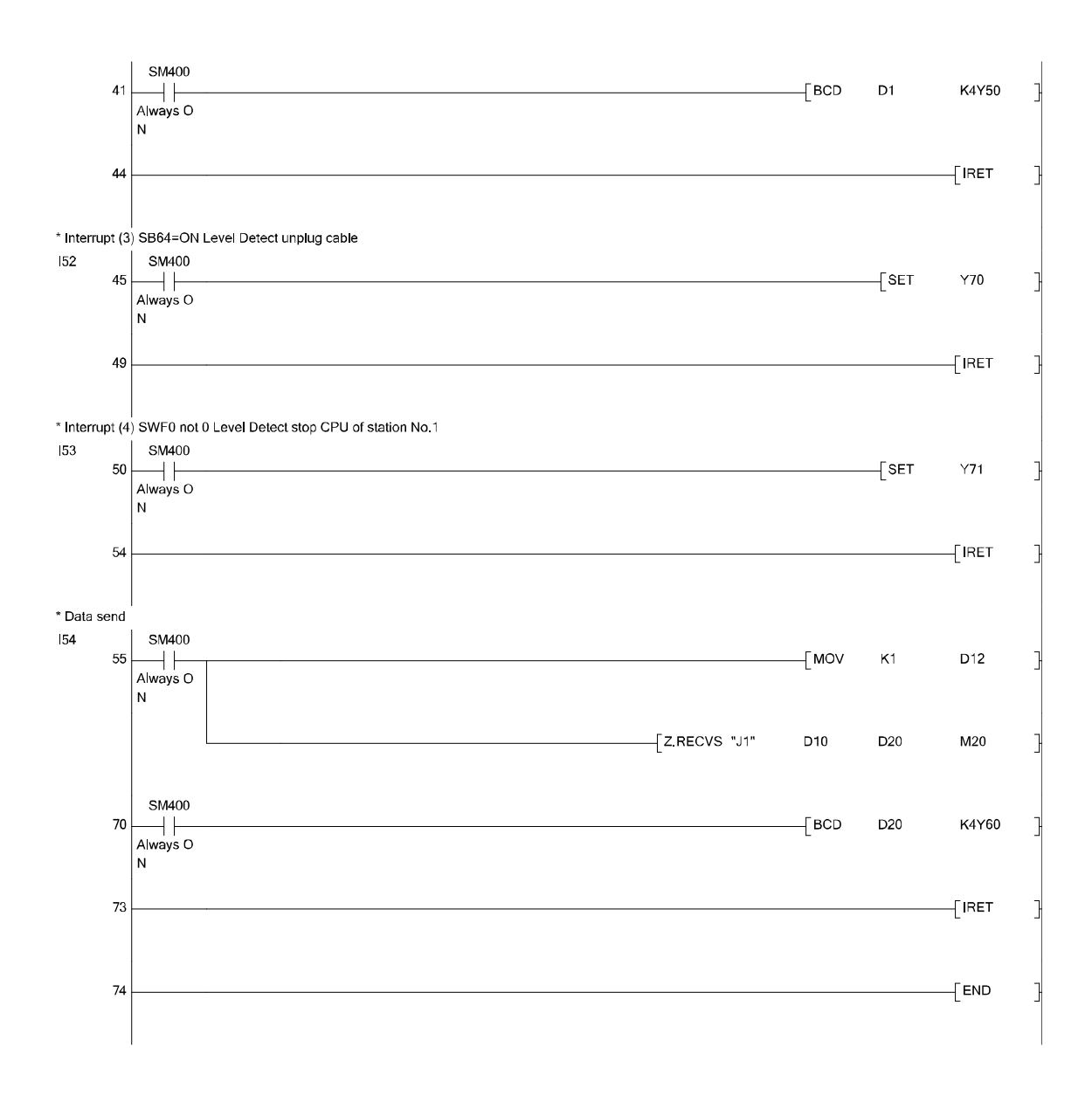

- (4) Demonstration machine operation
	- Interrupt processing (1) (LB0 = ON: Edge Detection) Confirm that the interrupt processing is executed by ON of X2 of station No. 1 and the value displayed on the digital display of station No. 2 changes.
	- $\bullet$  Interrupt processing (2) (LW0 = 500: Edge Detection) Confirm that the interrupt processing is executed by ON of X3 while the station No. 1 digital switches (X20 to X2F) are set to 500, and that the value displayed on the digital display of station No. 2 changes.
	- Interrupt processing (3) (SB64 = ON: Level Detection) Confirm that the interrupt processing is executed by disconnecting the optical fiber cable and the lamp of station No. 2 (Y70) lights.
	- Interrupt processing (4) (SWF0 is not 0: Level Detection) Confirm that the interrupt processing is executed by setting the CPU to the STOP status and the lamp of station No. 2 (Y71) lights.
	- Interrupt processing (5) (Data reception) Confirm that the interrupt processing is executed by ON of X5 of station No. 1, and the value displayed on the digital display of station No. 2 changes.

## Appendix 7 Programming

#### Appendix 7.1 Precautions on programming

#### Appendix 7.1.1 Interlock related signals

The following table shows a list of interlock signal devices used in a sequence program.

For details of other devices to check the operating status, setting status, and other functions of the own station and other stations, refer to Appendix 3 "Link special relay (SB) list" and Appendix 4 "Link special register (SW) list".

When multiple network modules are mounted, data will be refreshed to the device on the CPU module side at 512 points (0H to 1FFH) intervals as shown below according to the default settings.

#### POINT

The Q-series intelligent function modules share the link special relays (SB) and the link special registers (SW).

Do not use the same SB/SW twice in the program.

Assignment of link special relays (SB)/link special registers (SW) when mounting multiple network modules

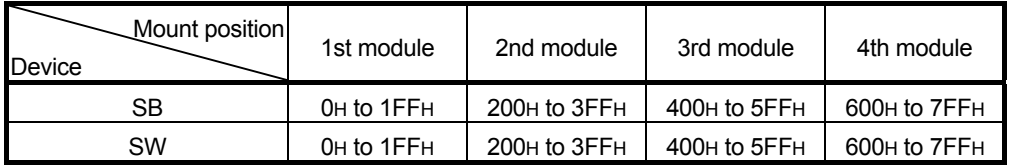

Appendix - 50

#### Devices used for interlocks

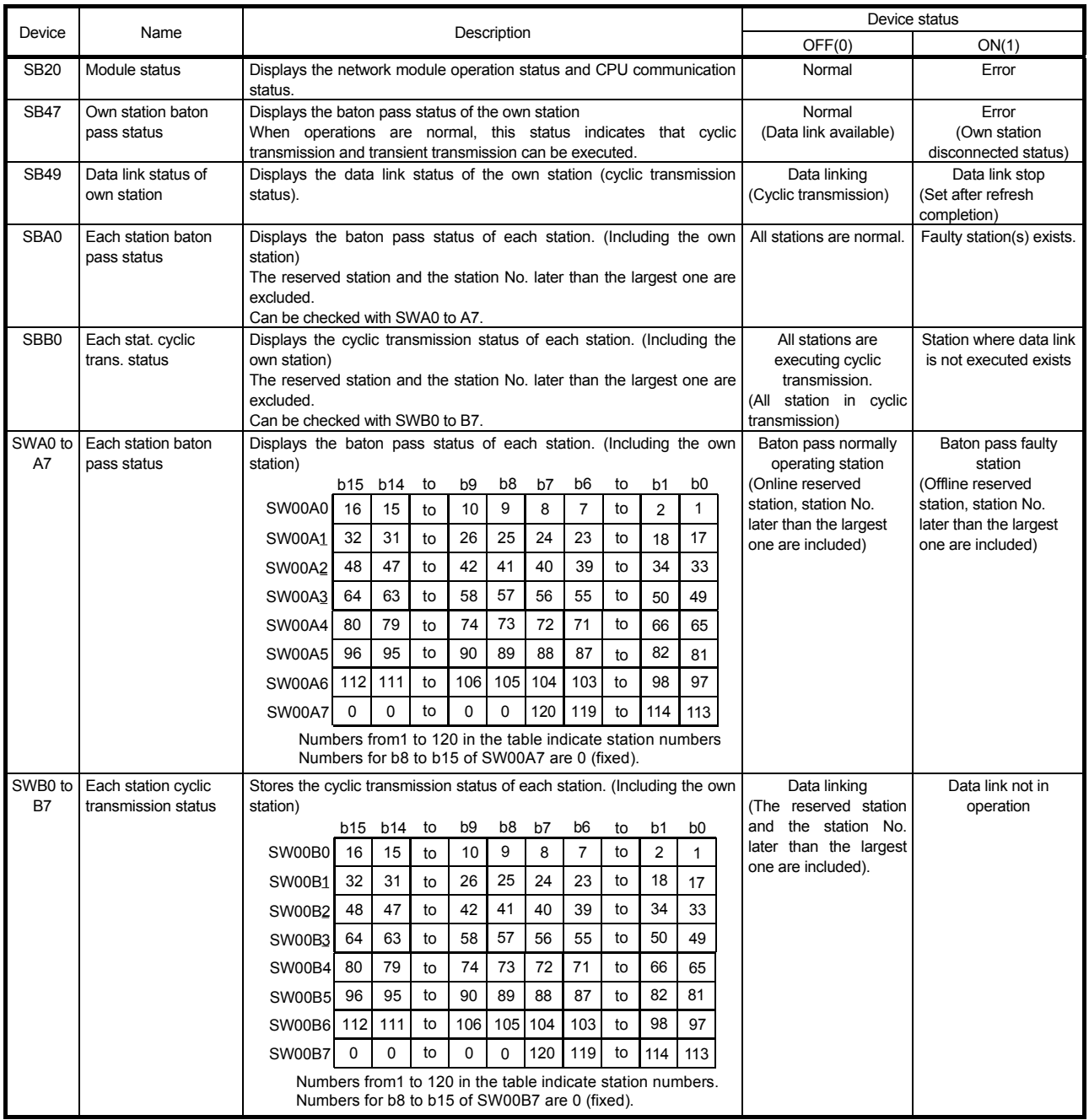

#### Appendix 7.1.2 Example of interlock program

Establish an interlock depending on the link status of the own station and other stations.

The following is an example of a communication interlock program using the link status of the own station (SB47, SB49) and station No. 2 (SWA0 bit 1, SWB0 bit 1). (Example)

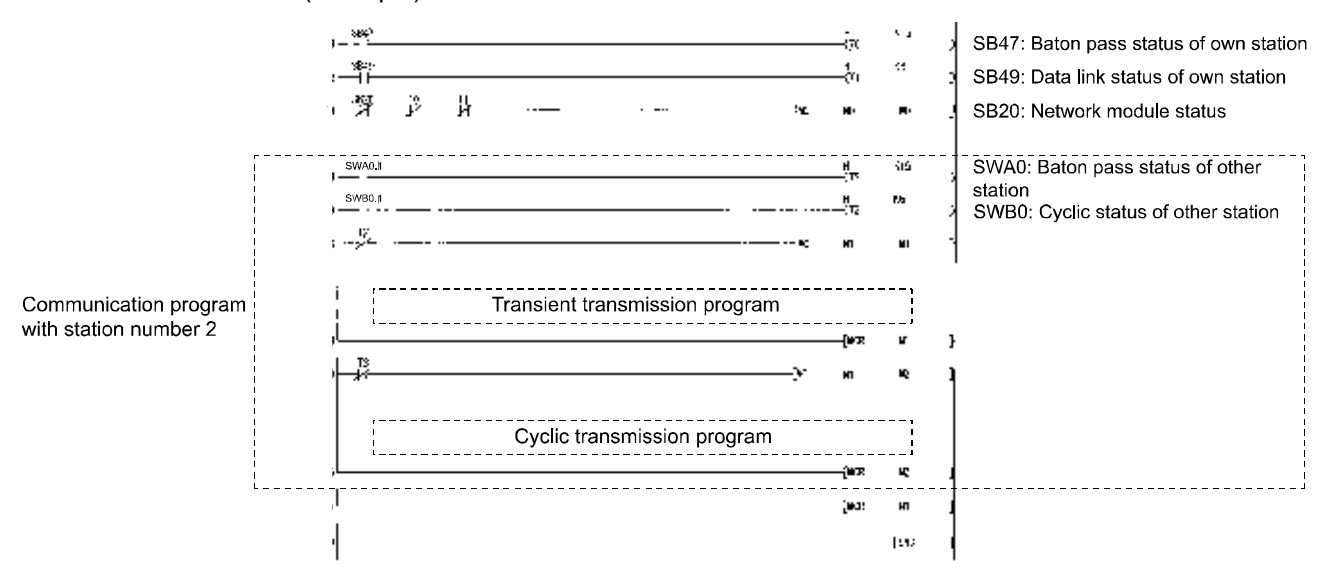

#### Set the following value to the timer constant K□.

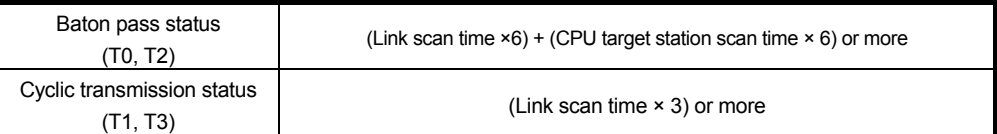

Reason: In order not to stop the control even if the network detects a momentary error caused by noise or cables status.

Multipliers of 6 times, 2 times, and 3 times are for reference only.

#### Appendix 7.2 Cyclic transmission

Because the link scan of the CC-Link IE Controller Network and the sequence scan of the user program are operated asynchronously, the link refresh that is performed during each sequence scan is performed asynchronously with the link scan.

Therefore if link data includes data type of more than 32-bit (such as given below), the new data and old data may be mixed depending on link refresh timings.

- Floating-point data
- Current values and command speed of positioning module

The CC-Link IE Controller Network provides the following functions to handle the link data easier.

- 32-bit data assurance ········································ Appendix 7.2.1
- Block data assurance per station setting ··············· Appendix 7.2.2

When a condition (32-bit data assurance execution condition) is not met, establish an interlock according to the example in Appendix 7.2.3.

## Appendix 7.2.1 32-bit data assurance

When "Network Range Assignment" of the control station is set with the following four conditions met, 32-bit data integrity is automatically assured.

- (1) The start device No. of LB is a multiple of 20H.
- $(2)$  The points assigned per station in LB is a multiple of 20 $H$ .
- (3) The start device No. of LW is a multiple of 2.
- (4) The points assigned per station in LW is a multiple of 2.

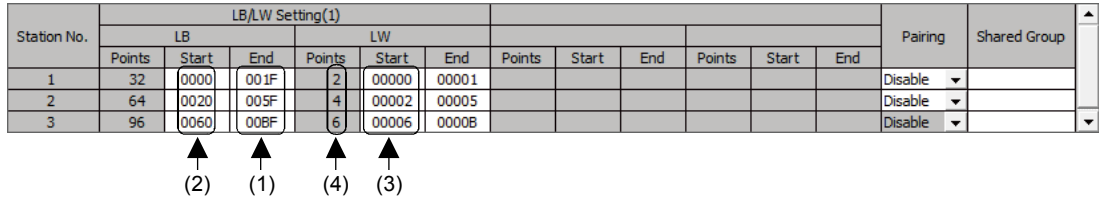

Parameter setting of network range assignment

For the sending data of 32-bits or less, the interlock program is not required when meeting the conditions.

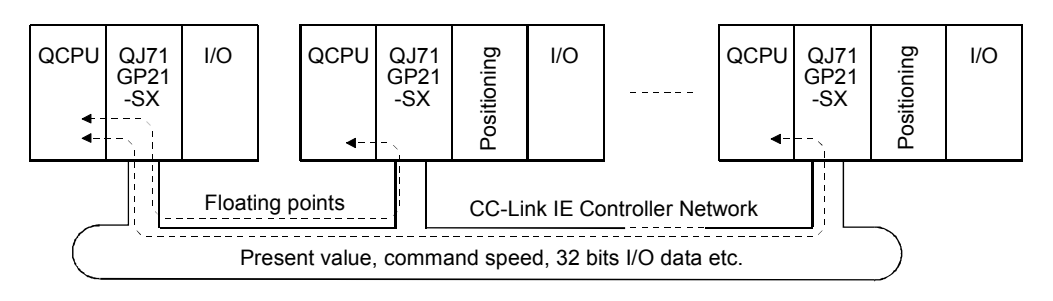

#### POINT

When using data of 32-bits (2-words) or more, enable the block data assurance from Appendix 7.2.2 or establish an interlock according to the example of the interlock program in Appendix 7.2.3.

Appendix 7.2.2 Block data assurance per station setting

Since link refresh is performed by handshaking between the CPU and CC-Link IE Controller Network modules, cyclic data integrity is assured in units of stations. Set the station-based block data assurance in "Supplementary Setting" of "Network Range Assignment" of the control station.

CC IE Control Supplementary Setting

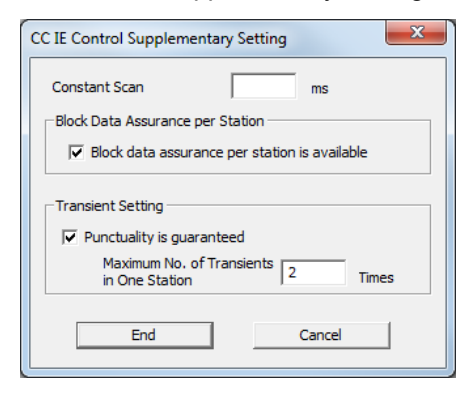

By selecting "Block data assurance per station is available", an interlock is not necessary for the link data between the stations.

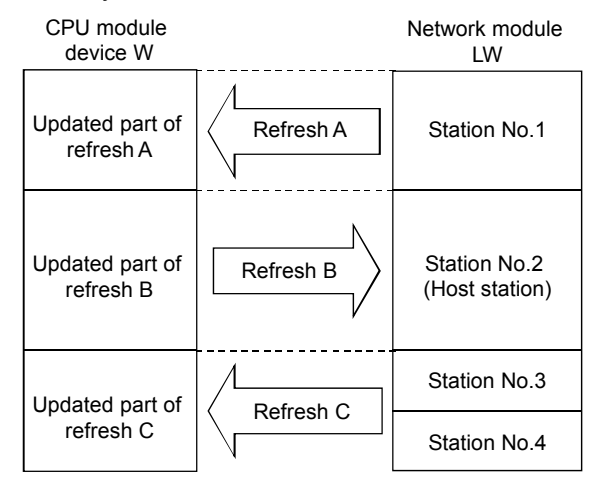

<Notes>

- (1) To perform the station-based block data assurance, setting the refresh parameter is required.
- (2) It is not required to set this setting in normal stations.
- (3) When using the device which is set as a refresh destination with the interrupt program, the station-based block data assurance becames unavailable.

POINT

- Establish an interlock when using the direct access (specifying J□¥□) of the link device, because the block data assurance per station is applied to the refresh processing only. ● The following shows calculation formulas for cyclic transmission delay time (with the station-based block data assurance set).
	- (1) Sequence scan time > Link scan time Normal value:  $(ST + aT) \times 1.5 + LS \times 0.5 + (SR + aR) \times 1.5$ Maximum value:  $(ST + aT) \times 2 + LS \times 1 + (SR + aR) \times 2$
	- (2) Sequence scan time < Link scan time Normal value:  $(ST + \alpha T) + LS \times 1 + (SR + \alpha R) \times 1.5$ Maximum value:  $(ST + aT) + LS \times 2 + (SR + aR) \times 2$
	- ST : Sequence scan time on sending side (excluding link refresh time)
	- SR : Sequence scan time on receiving side (excluding link refresh time)
	- αT : Link refresh time<sup>\*1</sup> on sending side
	- $\alpha$ R : Link refresh time  $*^1$  on receiving side
	- LS : Link scan time
	- \*1 Total of the number of mounted network modules.

#### Appendix 7.2.3 Example of interlock program

When using data of more than 32-bits at the same time without the 32-bit data integrity assurance function or the station-based block data assurance function, new data and old data may be mixed.

As shown in the following example, the establishment of an interlock with the link relay (B) or link register (W).

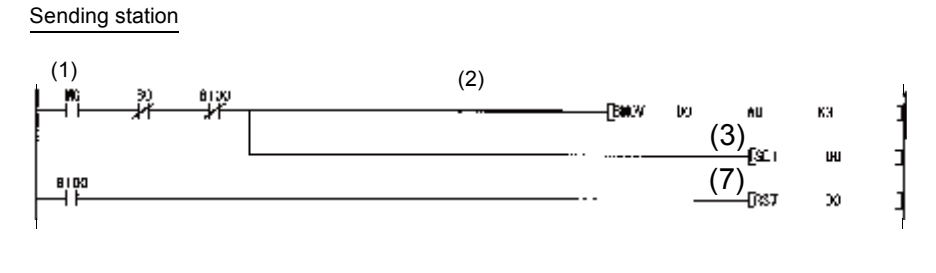

Receiving station

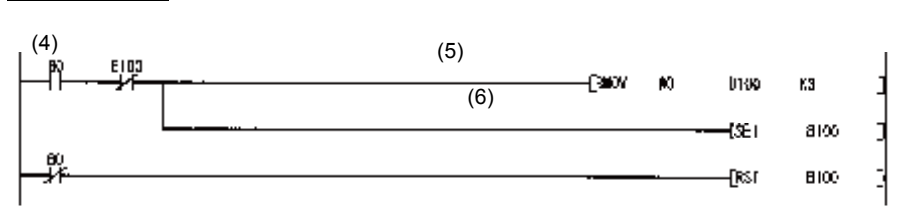

- (1) Send command turns ON.
- (2) The contents of D0 to D2 are stored in W0 to W2.
- (3) Upon completion of storage in W0 to W2, B0 for handshaking turns ON.
- (4) By cyclic transmission, link relay (B) data are sent after link register (W) data transmission, which turns ON B0 of the receiving station.
- (5) The contents of W0 to W2 are stored in D100 to D102.
- (6) Upon completion of storage in D100 to D102, B100 for handshaking turns ON.
- (7) When the data are sent to the receiving station, B0 turns OFF.

#### Appendix 7.3 Transient transmission

In the transient transmission, it is required to establish the following interlock. The network module has 8 channels to execute instructions.

These 8 channels can be used at the same time, but the same channel cannot be used simultaneously by multiple instructions.

When using the same channel simultaneously, the following instructions have to wait. Therefore, create a program that sets a flag until the previous instruction is completed.

翦 **HB**  $\mathbf{r}$ I With arrival confirmation/Set the clock data -Nov  $k1$ p2 1 Channel used by own station = 1 Instruction 1 -Facs **J** Target station storage channel = 2 -Drav  $\mathbf{r}$ œ M, Target station network No. = 7 ð va K7 <sub>1</sub> Target station No. = 2 05  $\boldsymbol{\kappa_2}$ ſω Number of resends  $= 5$ -Fens K5  $n<sub>7</sub>$ Arrival monitoring time = 20 fiov 620 **DS** 69 Send data length = 2  $\overline{\mathbf{2}}$ 滑 E11220844  $b:ct$ Send data .<br>W -155 NO.  $\frac{110}{1}$ -स्डा ND. Instruction 2 execution Send -Бызманын CĐ. 0100 **ACC** Send completion Processing program for send completion of instruction 1 쀈 Processing program for normal completion of instruction 1 ============================ ------------Ľ. 191  $020$ With arrival confirmation/Set the clock data ĤЮ, Instruction 2 022 Channel used by own station = 1 Đœ K) Target station storage channel = 3 -Daty KS 025 Target station network  $No = 8$ -Decv K8  $II24$ Target station No. = 3 -<br>Pae  $\omega$ t. Number of resends = 5 (un  $127$ Ą, Arrival monitoring time = 20  $L28$ Eyw 620 Send data length  $= 2$ (m)  $\overline{12}$  $028$ 4ř Send data 96666778 0200 쎲 Csri **MI** 뿊 -জি мı Instruction 1 execution ┦ ΞŖ Send -Ful Rock - ur to the control **D239 M12** Send completion 괙 .00000mg program<br>::::::::::::::::::: essesse  $\frac{1}{2}$ ¥ Processing program for normal completion of instruction 2 ---------------------------ᆥ Processing program for error completion of instruction 2

(Example) When executing the same channel by two instructions

# Appendix 8 Additional task 2 (Communication using LX, LY)

Function used to exchange data between the I/O master station that controls LX/LY and another station on a one-to-one (1:1) basis.

The link input (LX) is used to receive the input information from each station in a block, and the link output (LY) is used to send the output information of the I/O master station. For details, refer to MELSEQ-Q CC-Link IE Controller Network Reference Manual.

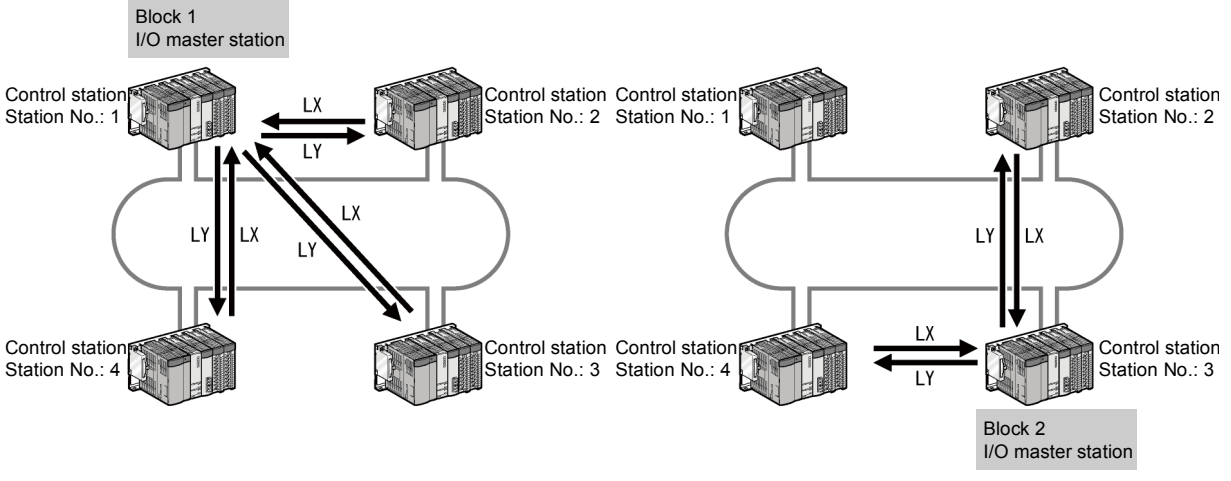

 <sup>(</sup>Example communication using LX/LY)

The system configuration for the demonstration machine is the same as task 1. Parameter and sequence program are write to the each station to check the operation.

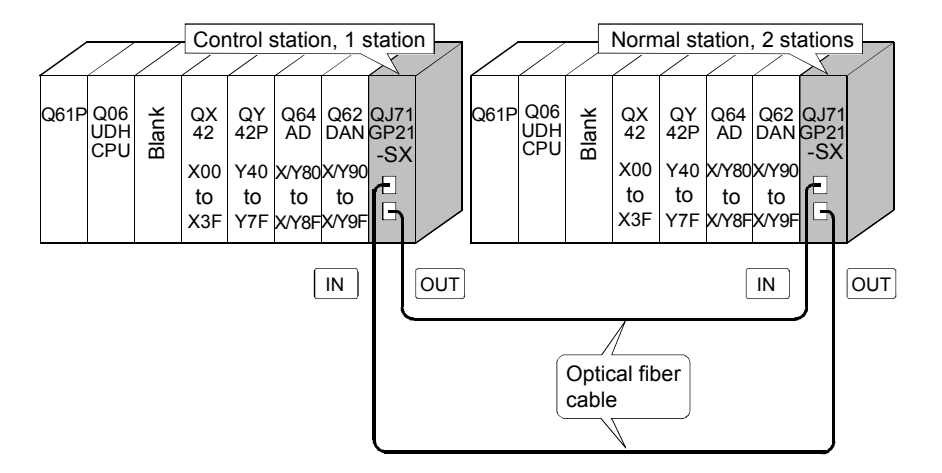

## (1) Set parameters with GX Works2

Double-click [Ethernet/CC IE/MELSECNET] in [Network Parameter] of the Project View, configure settings as described below.

## (a) Number of modules setting

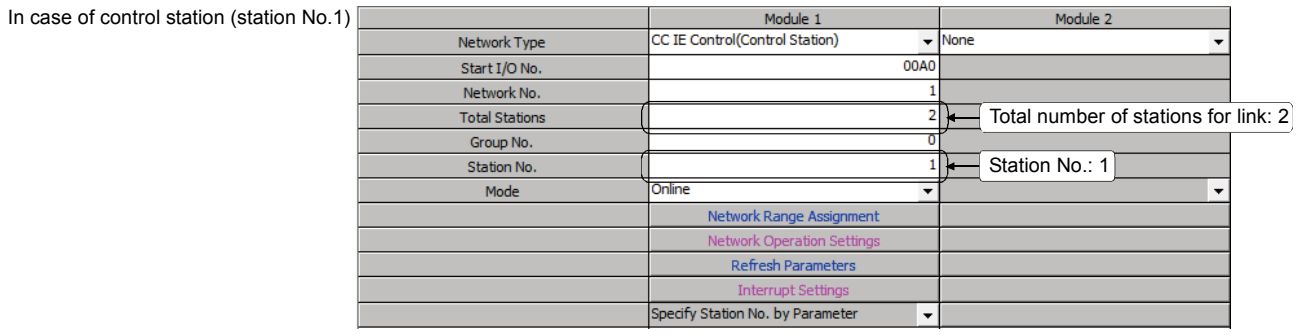

In case of normal station (station N

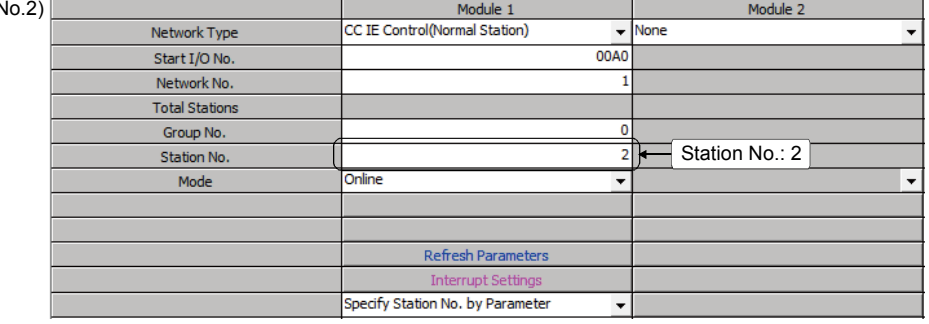

#### Appendix - 59

(b) Network range assignment (Control station only)

# (LB/LW setting (1))

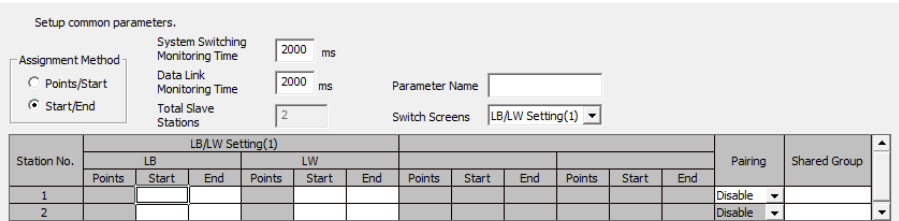

#### (LX/LY setting (1))

After selecting the I/O master station number (station No.1), click the [Specify I/O Master Station] button.

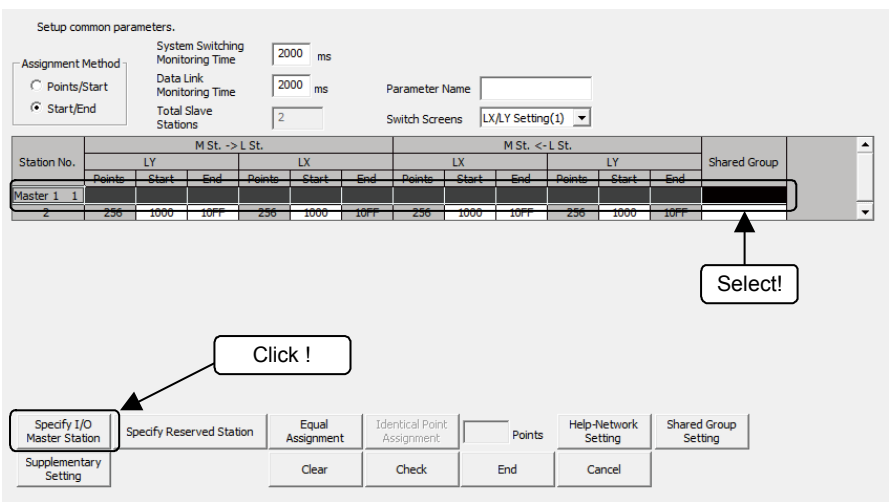

# (c) Refresh parameter (Each station common)

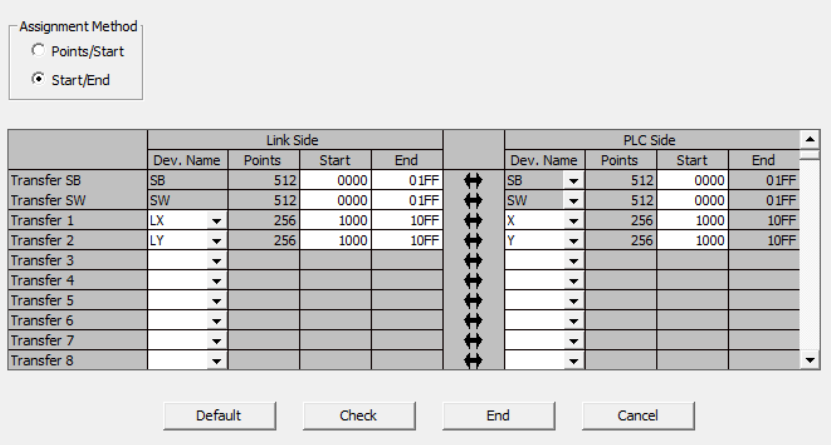

## (2) Sequence program

The programs of each station are shown below.

(a) Program of control station (Station No. 1)

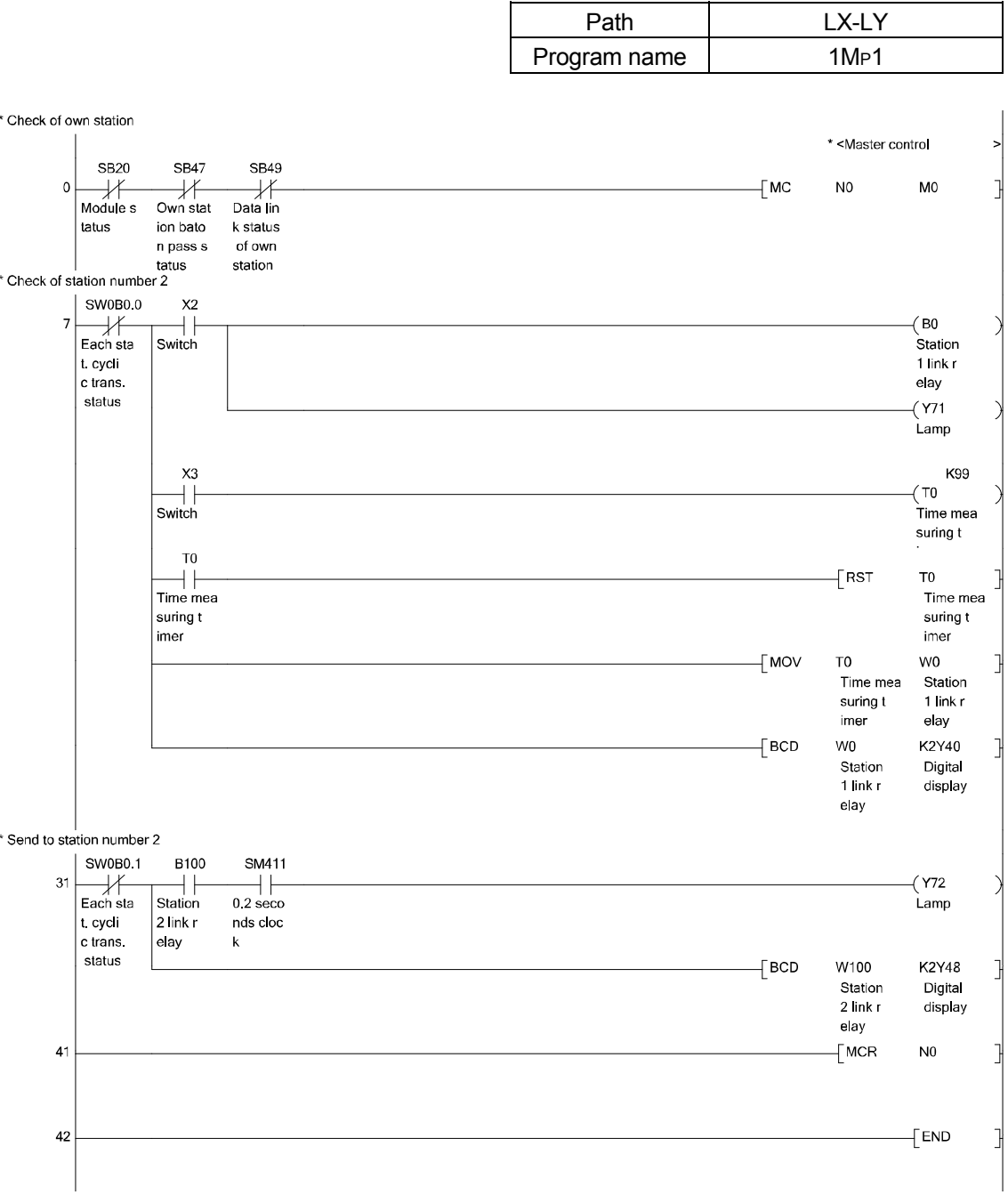

#### (b) Program of normal station (Station No. 2)

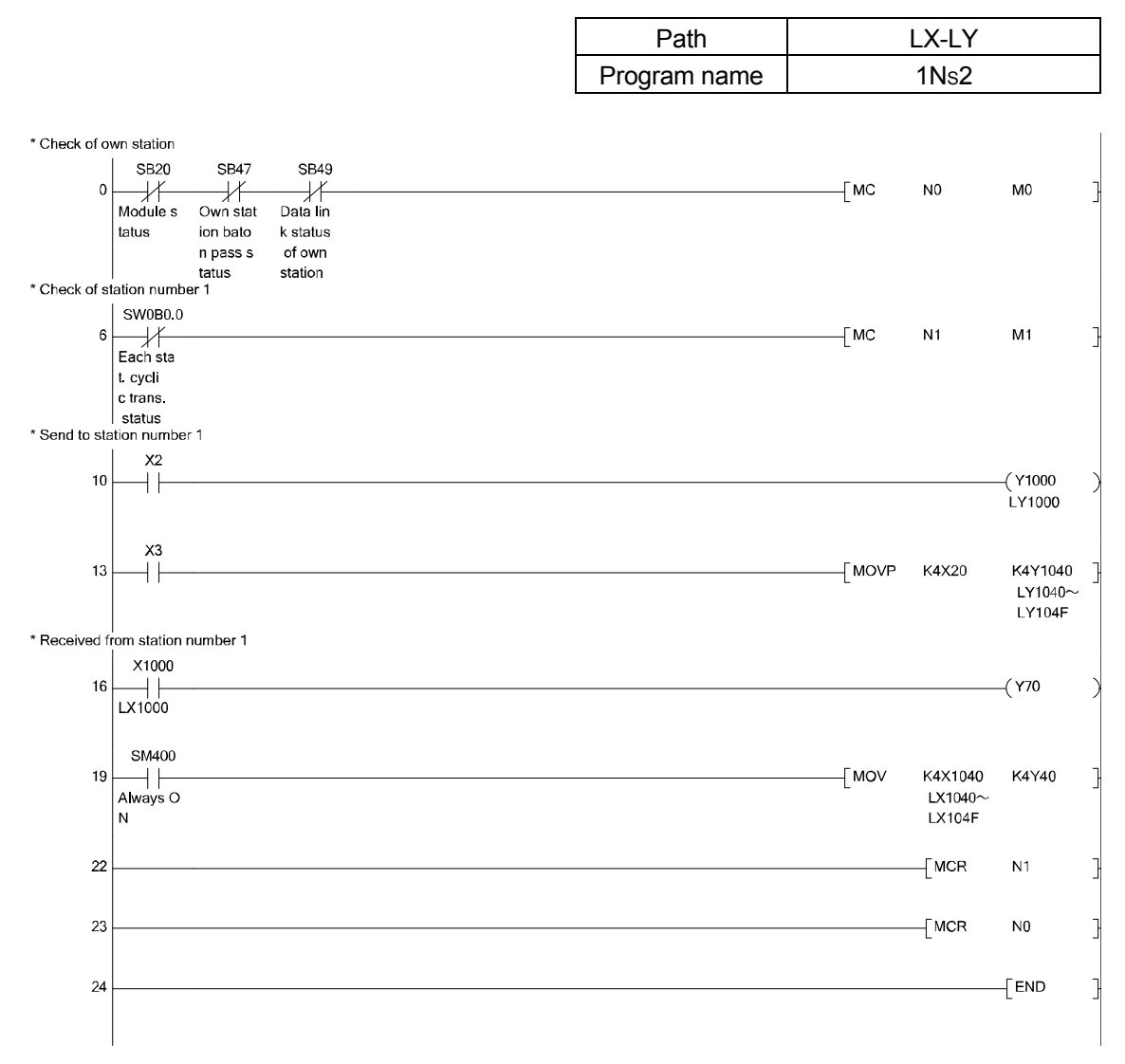

- (3) Demonstration machine operation
	- 1) Turn ON X2 of station No.1. When Y1000 of station No. 1 turns ON, confirm that the lamp of station No. 2 lights.
	- 2) Operate the digital switch (X20 to X2F) of station No. 1. By the data of Y1020 to Y102F of station No. 1, confirm the value displayed on the digital display of station No. 2 changes.
	- 3) Turn ON X2 of station No. 2. When Y1000 of station No. 2 turns ON, confirm that the lamp of station No. 1 lights.
	- 4) Operate the digital switch (X20 to X2F) of station No. 2. By the data of Y1020 to Y102F of station No. 1, confirm the value displayed on the digital display of station No. 2 changes.

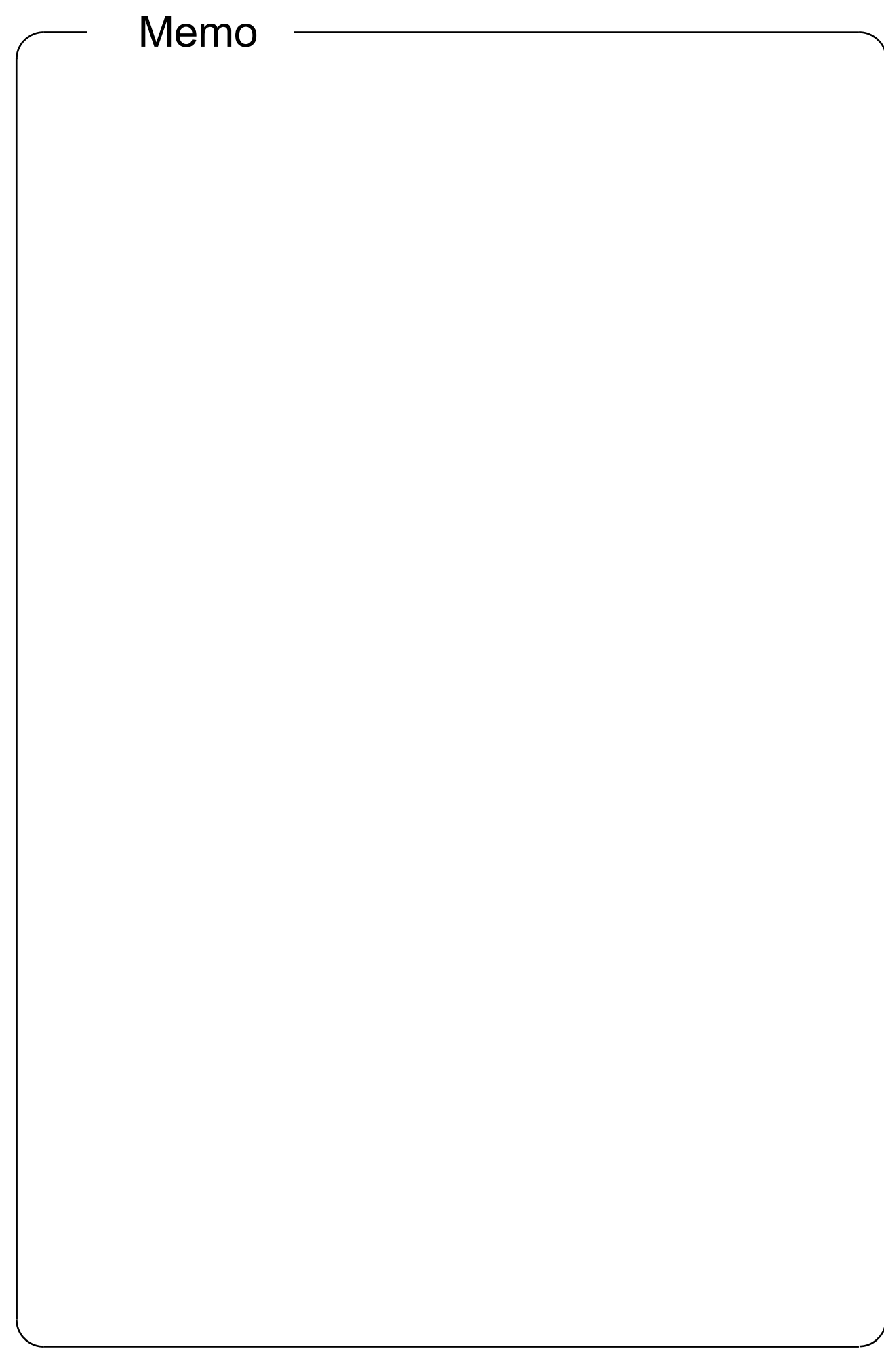

**Mitsubishi Programmable Controllers Training Manual CC-Link IE Controller Network (for GX Works2)**

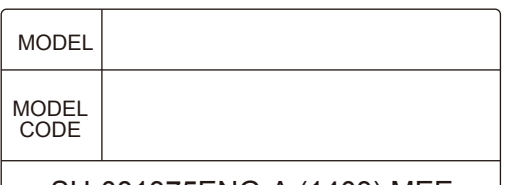

SH-081375ENG-A (1403) MEE

# **A MITSUBISHI ELECTRIC CORPORATION**

HEAD OFFICE : TOKYO BUILDING, 2-7-3 MARUNOUCHI, CHIYODA-KU, TOKYO 100-8310, JAPAN NAGOYA WORKS : 1-14 , YADA-MINAMI 5-CHOME , HIGASHI-KU, NAGOYA , JAPAN

> When exported from Japan, this manual does not require application to the Ministry of Economy, Trade and Industry for service transaction permission.